**Министерство образования и науки Украины Государственное учреждение "Луганский национальный университет имени Тараса Шевченко"**

**Л. Ф. Панченко**

# **ПРАКТИКУМ ПО АНАЛИЗУ ДАННЫХ**

*Учебное пособие для студентов высших учебных заведений*

**Луганск ГУ "ЛНУ имени Тараса Шевченко" 2013**

#### **УДК 51-7:004.04(075.8) ББК 32.973.26-018.2в6я73 П16**

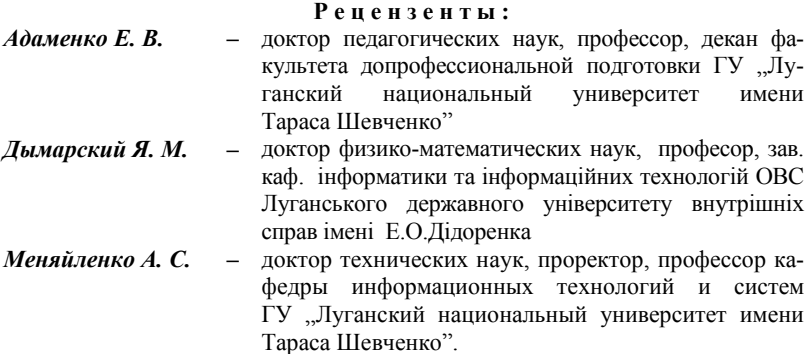

#### **Панченко Л. Ф.**

П16 Практикум по анализу данных : учебное пособие для студентов высших учебных заведений / Л. Ф. Панченко Гос. учрежд. "Луган. нац. ун-т имени Тараса Шевченко". – Луганск : Изд-во ГУ "ЛНУ имени Тараса Шевченко", 2013. – 269 с.

В учебном пособии рассматриваются теоретические и практические вопросы компьютерного анализа данных с использованием электронных таблиц MS Excel, статистического пакета SPSS, свободно распростарняемой среды R, включающие такие разделы анализа как описательная статистика, основы корреляционного и регрессионного анализа, проверки гипотез, дисперсионного анализа, методов многомерного анализа.

Учебное пособие предназначено для студентов и магистрантов специальностей "Информатика", а также всех других специальностей, которые связаны с анализом данных на компьютере.

#### **УДК 51-7:004.04(075.8) ББК 32.973.26-018.2в6я73**

*Принято к печати Учебно-методическим советом Луганского национального университета имени Тараса Шевченко (протокол №10 от 05 июня 2013 года)*

> © Панченко Л. Ф., 2013 © ГУ "ЛНУ имени Тараса Шевченко", 2013

# **ОГЛАВЛЕНИЕ**

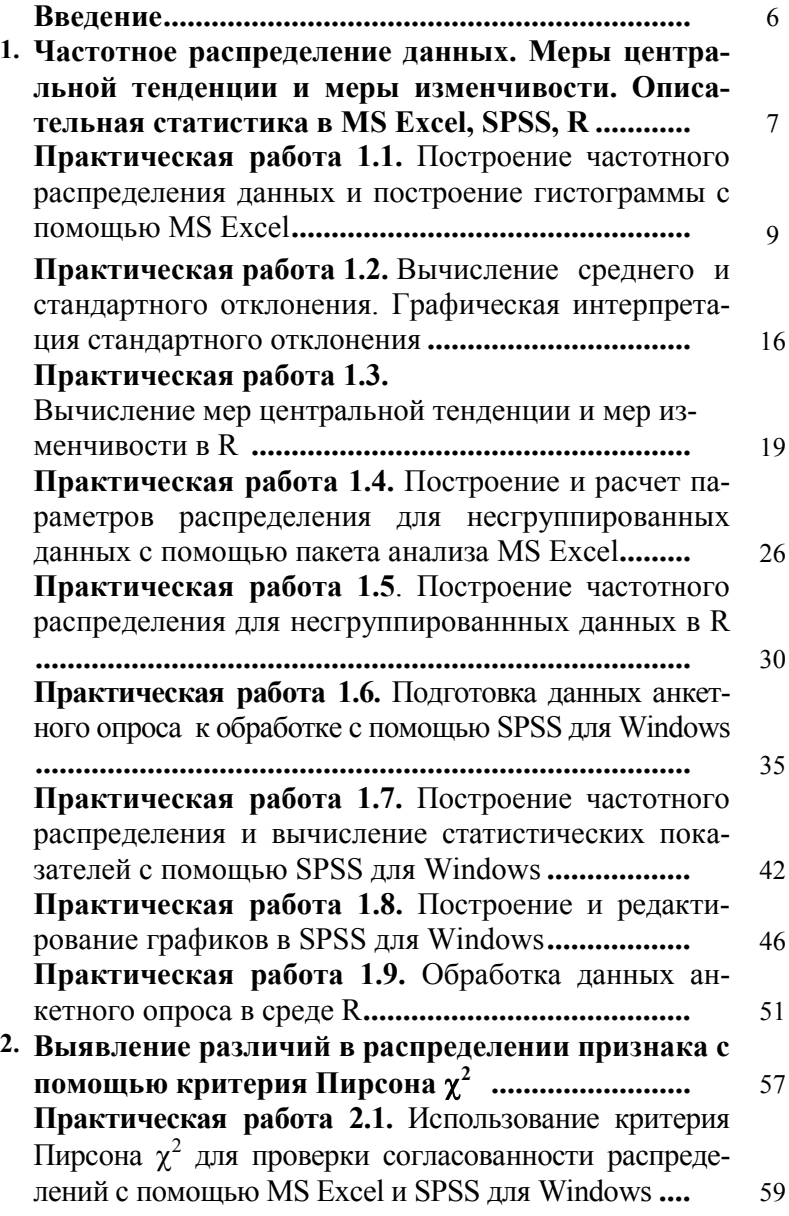

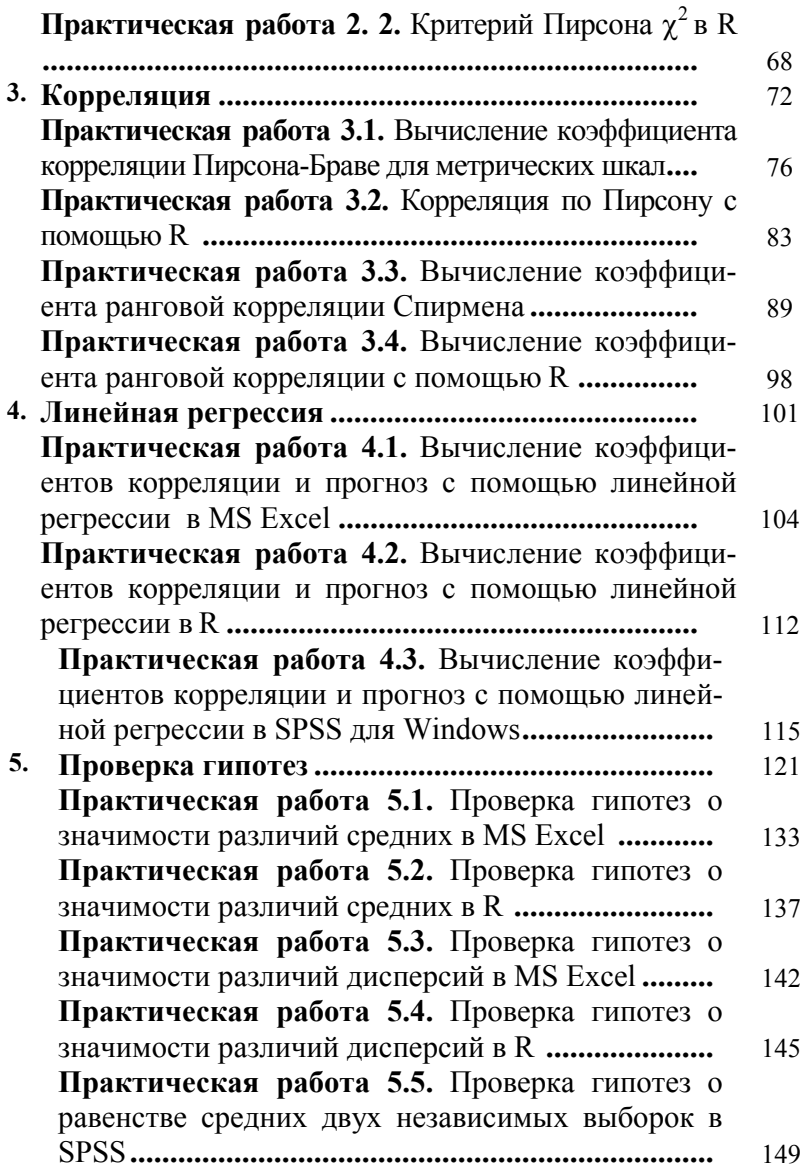

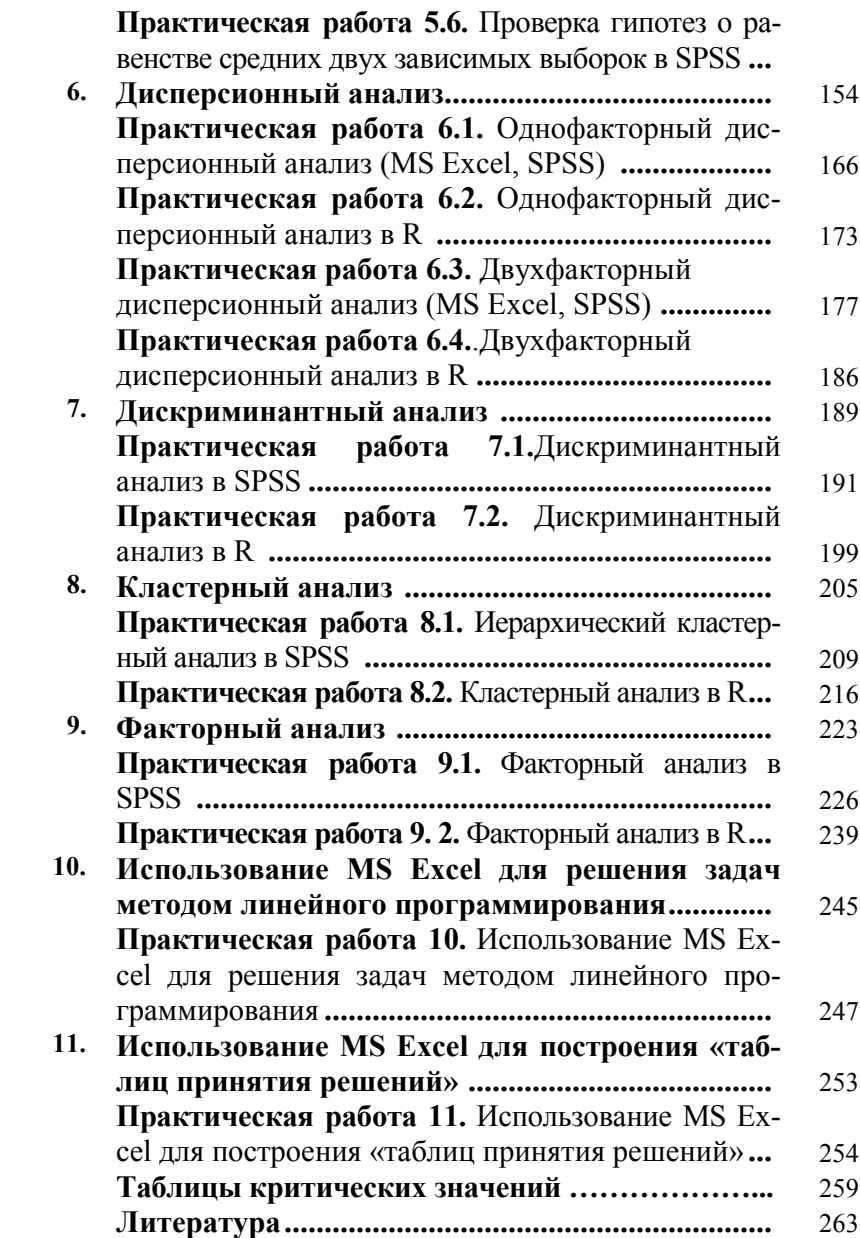

#### **ВВЕДЕНИЕ**

Учебное пособие построено в соответствии с программой курса «Анализ данных» для студентов специальности «Информатика» и рекомендациями по преподаванию программной инженерии и информатики в университетах [46].

Пособие имеет следующую структуру: краткое изложение наиболее важных теоретических сведений по теме, практические работы, список рекомендованной литературы. Каждая практическая работа содержит подробные инструкции по решению типичной задачи, задачи для самостоятельного решения, требования к отчету и контрольные вопросы.

Для решения задач используются электронные таблицы Microsoft Excel, статистический пакет SPSS для Windows, среда R. R - эффективный инструмент разработки новых методов интерактивного анализа данных. Он свободно распространяется, быстро развивается и расширяется большой коллекцией пакетов, реализующих новейшие методы анализа данных.

Изложение материала сопровождается иллюстрациями схемами, таблицами, изображением диалоговых окон - с тем, чтобы работающему с пособием было легче понять и освоить объективно нелегкие математические методы обработки данных с использованием компьютера.

Учебное пособие поможет студентам и магистрантам, которые будут использовать компьютерный анализ данных в своей профессиональной деятельности, освоить основные средства такого анализа с использованием Microsoft Excel, SPSS для Windows, R: описательную статистику, основы корреляционного анализа, линейной регрессии, проверку статистических гипотез, основы многомерного анализа.

Пособие может быть полезно не только студентам и магистрантам специальности «Информатика», а и всем тем, кто стремится овладеть математическими методами обработки данных с использованием компьютера: психологам, социологам, педагогам.

# 1. ЧАСТОТНОЕ РАСПРЕДЕЛЕНИЕ ДАННЫХ. МЕРЫ ЦЕНТРАЛЬНОЙ ТЕНДЕНЦИИ И МЕРЫ ИЗМЕНЧИВОСТИ. ОПИСАТЕЛЬНАЯ СТАТИСТИКА В MS EXCEL. SPSS. R

Признаки и переменные - это измеряемые индикаторы тех объектов, процессов и явлений, которые изучаются в ходе маркетинговых, социологических, политологических, психолого-педагогических исследований, исследований в медицине, биологии, сельском хозяйстве и т.п.

Значения признака, полученные в результате осуществленных в процессе конкретного исследования измерений, называются наблюдениями, наблюдаемыми значениями, вариантами

Абсолютная частота - это число объектов, обладающих данным значением признака.

Относительная частота - это доля объектов, обладающих данным значением признака, в общем объеме выборки. Относительная частота получается путем деления абсолютной частоты на общее число измерений.

Относительные частоты измеряются в долях единицы. Сумма относительных частот для данного ряда измерений всегда равна единице.

процентная частота - это процент объектов, обладающих данным значением признака, в общем объеме выборки; это относительная частота, выраженная в процентах.

Сумма процентных частот для данного ряда измерений всегда равна ста процентам.

Накопленная (кумулятивная) частота - это «накопленная встречаемость»; для шкал, выше ранговых, - это сумма частот значений, не превосходящих данное значение.

# Табулирование данных - это сведение их в таблицу. Основные требования к таблице:

наличие четкого и ясного заголовка;

наличие четких и ясных подписей колонок (столбцов) и строк.

Частотное распределение - упорядоченный подсчет ко-<br>личества признаков по каждому значению переменной. Частотное распределение показывает, сколько раз каждое значение переменной встречается в совокупности наблюдений.

Таблица частотного распределения - один из самых простых способов представления собранных данных. Она состоит, по крайней мере, из двух столбцов: левый содержит значения, которые может принимать переменная, а правый абсолютную частоту (число раз, которое каждое значение встречается). Дополнительные столбцы, отражающие относительное и (или) процентное частотное распределение.

График частотного распределения - чаще всего это столбиковая диаграмма (гистограмма). Данные на гистограмме представляются в виде параллельных прямоугольников (столби-ков) одинаковой ширины. Каждый столбик показывает один класс качественных данных (одну варианту). Высота столбика пропорциональна величине или частоте измеряемого параметра.

**Мода** – наиболее часто встречающееся значение в ряду измерений.

Медиана - серединное значение в упорядоченном ряду измерений.

Среднее (среднее арифметическое значение) - сумма всех значений в ряду измерений, разделенная на их общее копичество

Размах - разность между наибольшим и наименьшим наблюденными значениями в ряду измерений.

Дисперсия - отношение суммы квадратов отклонений от среднего арифметического к величине (n - 1), где n - общее число измерений.

Стандартное отклонение - положительное значение квадратного корня из дисперсии; измеряет "средний" разброс значений переменной относительно ее среднего арифметического в тех же единицах измерения, что и сама переменная.

#### *Практическая работа 1.1*

#### **Построение частотного распределения данных и построение гистограммы с помощью MS Excel**

*Цель работы:* научиться использовать возможности электронных таблиц MS Excel для расчета относительных, процентных, накопленных частот, строить графики частотного распределения.

#### **Постановка задачи**

В таблице 1.1.1 представлены данные о распределении пользователей сети Facebook по континентам.

*Таблица 1.1.1*

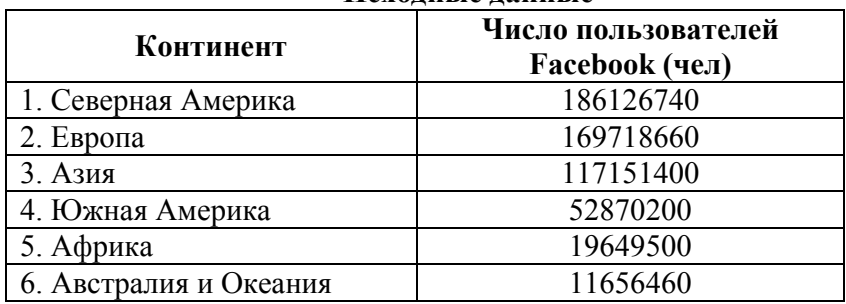

**Исходные данные**

Вычислить с помощью MS Excel относительные, процентные и накопленные частоты и, используя, графические возможности электронных таблиц, представить графически частотное распределение пользователей сети Facebook по континентам.

#### **Ход работы**

- 1. Запустить Мicrosoft Excel.
- 2. Ввести данные в соответствии с табл. 1.1.2.

*Таблица 1.1.2*

|    | А                      |                                       | E.                       | D         |                                |
|----|------------------------|---------------------------------------|--------------------------|-----------|--------------------------------|
|    | Континент              | Число пользователей<br>Facebook (чел) | Относительная<br>частота | % частота | Накоплен-<br>ная частота<br>в% |
|    | 1. Северная Америка    | 186126740                             |                          |           |                                |
|    | 2. Espona              | 169718660                             |                          |           |                                |
|    | 3. ABRI                | 11/151400                             |                          |           |                                |
| Ы  | 4. Кожная Америка      | 52870200                              |                          |           |                                |
| 6. | 5. Африка              | 19649500                              |                          |           |                                |
|    | 6. Австралия и Океания | 11656450                              |                          |           |                                |
|    | <b>Hoero</b>           |                                       |                          |           |                                |

**Электронная таблица с исходными данными**

3. В клетке В8 подсчитать общее число пользователей по формуле суммы.

4. В клетках С2:С7, D2:D7, E2:E7 записать формулы для расчета относительных, процентных и накопленных частот (см. табл. 1.1.3).

*Таблица 1.1.3*

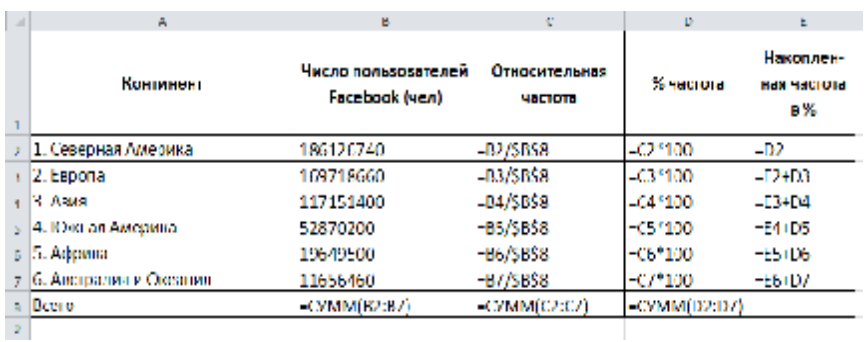

**Электронная таблица с формулами**

5. В ячейках С8 и D8 подсчитать с помощью формул суммы соответствующих частот. В результате должна получиться таблица 1.1.4.

6. Построить гистограмму (столбиковую диаграмму). Для этого, удерживая клавишу «*Ctrl*», выделить два несмежных блока данных A1:A7 и D1:D7 и выбрать *Вставка, Гистограмма*. В меню *Макет* добавить к построенной диаграмме заголовок, подписи горизонтальной и вертикальной осей, подписи данных. Должна получиться гистограмма, представленная на рис.1.1.1.

#### *Таблица 1.1.4*

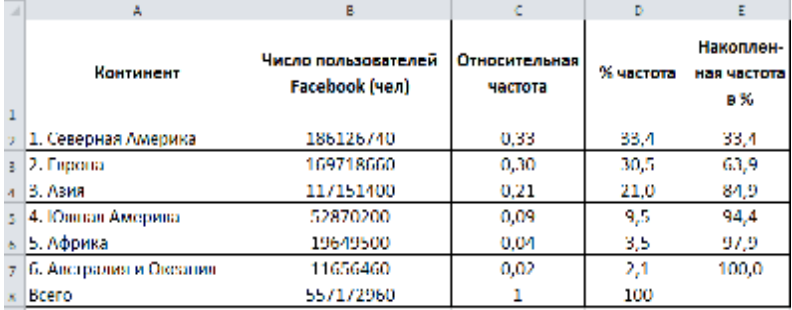

#### **Электронная таблица с результатами расчетов**

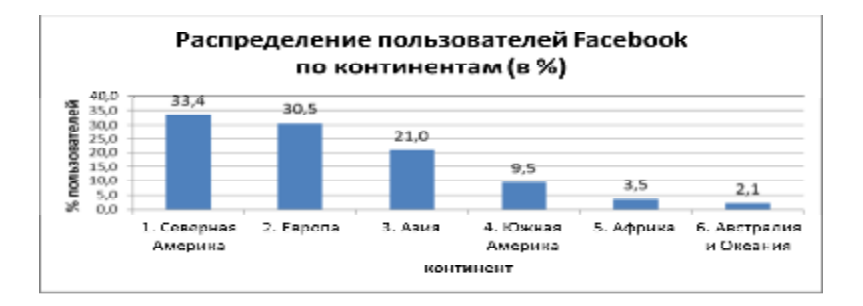

#### **Рис. 1.1.1. Распределение пользователей Facebook по континентам**

7. Постройте также полигон и кривую накопленных частот (см. рис. 1.1.2)

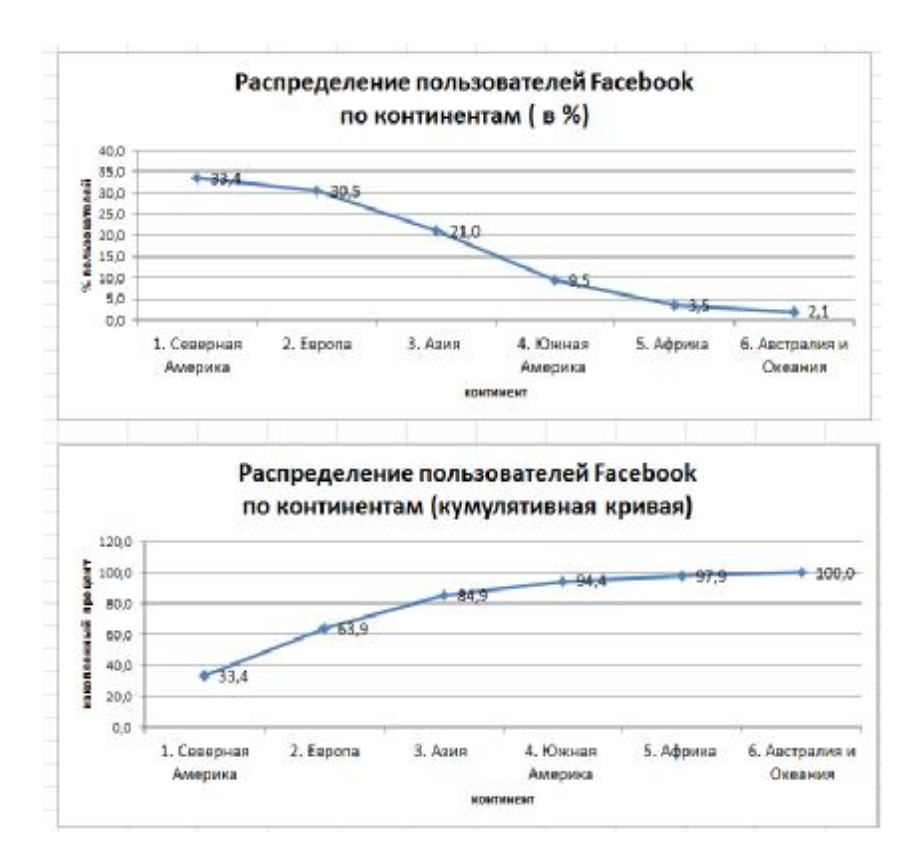

**Рис. 1.1.2. Полигон и кривая накопленных частот**

#### *Задания для самостоятельного выполнения*

1. В таблице 1.1.5 представлены данные о возрасте и численности украинских пользователей Facebook. Расчитайте процентную и накопленную частоту и постройте гистограмму, полигон и кривую накопленных частот для этих данных.

Таблица 1.1.5

| Возраст   | Число пользова-<br>телей (в тыс.чел.) | % пользовате-<br>лей | Накоп-<br>ленный<br>$\frac{0}{0}$ |
|-----------|---------------------------------------|----------------------|-----------------------------------|
| $13 - 17$ | 159,60                                |                      |                                   |
| 18-24     | 617,02                                |                      |                                   |
| $25 - 34$ | 836,92                                |                      |                                   |
| 35-44     | 400,90                                |                      |                                   |
| 45-54     | 188,52                                |                      |                                   |
| 55-100    | 113,92                                |                      |                                   |

Возраст пользователей Facebook в Украине

2. Одной из первых систем с использованием естественного языка была система LUNAR, которая давала ответы на вопросы геологов о камнях, привезенных с Луны в ходе полета космического аппарата Апполон-11. На второй ежегодной лунной научной конференции в 1971 году системе LUNAR предъявили 111 запросов на естественном языке. Информация о них приведена в таблице 1.1.6. Рассчитайте относительные, процентные частоты и представьте результаты в виде графика. Прокомментируйте результаты.

Таблица 1.1.6

Обработка запросов на естественном языке в системе **LUNAR** 

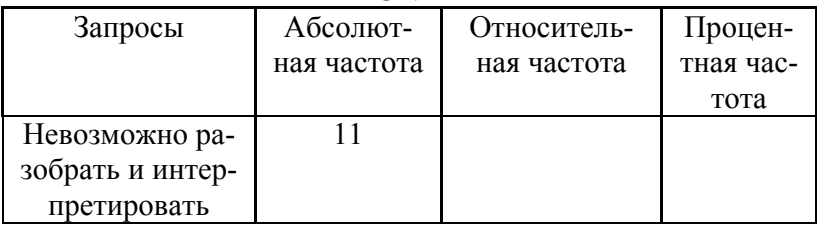

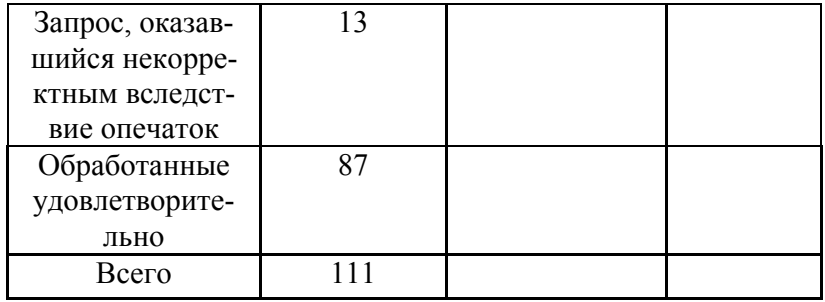

3. Пятнадцать профессиональных программистов предоставили коллегам для рецензирования свою лучшую программу. Каждый получил по четыре программы от коллег и оценивал их по шкале от 1 балла до 7. Результаты приведены в таблице 1.1.7.

Таблица 1.1.7

# Совместные результаты трех общих исследований по рецензированию равными по рангу с участием профессиональных программистов

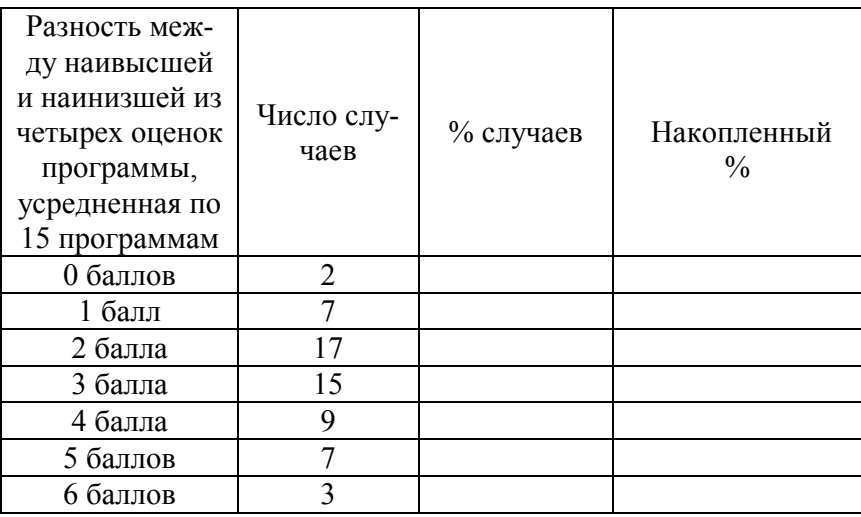

Рассчитайте относительные, процентные частоты и представьте результаты в виде графика. Прокомментируйте результаты.

#### Требования к отчету:

Отчет должен содержать:

- ответы на контрольные вопросы;
- файлы с результатами расчетов.

#### Контрольные вопросы

- 1. Что такое абсолютная частота?
- 2. Что такое относительная частота? Как она вычисляет $c\mathfrak{g}$ ?
- 3. Что такое процентная частота? Как она вычисляется?
- 4. Что такое накопленная частота? Как она вычисляется?
- 5. Что показывает частотное распределение признака?
- 6. Охарактеризуйте гистограмму, полигон, кривую накопленных частот. Как они строятся и как редактируют $c\mathfrak{s}^2$
- 7. Как выделить два несмежных блока в электронной таблице MS Excel?
- 8. Как построить диаграмму в MS Excel.
- 9. Как добавить необходимые подписи к диаграмме?
- 10. Дайте содержательную интерпретацию результатам расчетов в данной работе.

#### *Практическая работа 1.2* **Вычисление среднего и стандартного отклонения. Графическая интерпретация стандартного отклонения**

*Цель работы:* научиться использовать возможности электронных таблиц MS Excel для расчета мер центральной тенденции и мер изменчивости, графической интерпретации стандартного отклонения.

#### **Постановка задачи**

Двадцати респондентам было предложено дать оценку по 10-ти балльной шкале трем сортам мороженого. В таблице 1.2.1 приведены оценки, которые дали респонденты.

*Таблица 1.2.1*

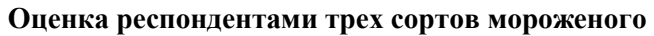

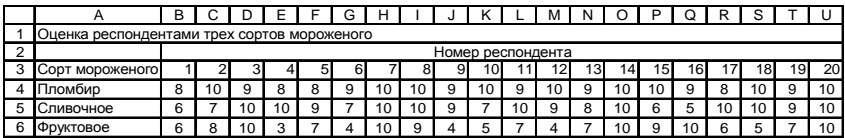

Определить среднюю оценку респондентами каждого вида мороженого, а также стандартное отклонение для каждого вида. Построить графики, иллюстрирующие разброс оценок для каждого сорта мороженого.

#### **Ход работы**

1. Запустить Мicrosoft Excel.

2. Ввести данные в соответствии с табл. 1.2.1 (чтобы сделать маленькие клеточки, нужно выделить соответствующие столбцы, а затем один из столбцов уменьшить).

3. В клетке V3 написать слово «среднее», W3 – «станд. откл.», в клетках V4:V6 написать формулы для расчета среднего числа решенных задач (функция СРЗНАЧ), в клетках W4:W6 - формулы для расчета стандартного отклонения

(функция СТАНДОТКЛОН). На рис. 1.2.1 представлен фрагмент таблицы с формулами, а на рис. 1.2.2 – с результатами.

|   |                   | w                   |
|---|-------------------|---------------------|
|   | среднее           | станд. откл.        |
|   | $=$ CP3HAY(B4:U4) | =СТАНДОТКЛОН(B4:U4) |
| 5 | $=$ CP3HAY(B5:U5) | =СТАНДОТКЛОН(B5:U5) |
|   | $=$ CP3HAY(B6:U6) | =СТАНДОТКЛОН(B6:U6) |

**Рис. 1.2.1. Фрагмент таблицы с формулами**

|   |         | w            |
|---|---------|--------------|
| 3 | среднее | станд. откл. |
|   | 9,25    | 0,786397516  |
| 5 | 8.6     | 1,667017507  |
| հ | 7.05    | 2,372540278  |

**Рис. 1.2.2. Фрагмент таблицы с результатами**

4. Проанализировать полученные данные.

5. Построить точечную диаграмму для каждой группы данных и сравнить их.

Для этого выделить данные первой группы B4:U4 и нажать на кнопку *Мастер диаграмм* на панели инструментов. В первом окне мастера выбрать тип диаграммы («точечная»), в последующих окнах задать заголовки диаграммы и ее размещение (на текущем листе). Повторить те же действия для данных второй и третьей группы.

Должны получиться три диаграммы, подобные приведенной рис. 1.2.3. Необходимо расположить их рядом на том же листе, что и данные.

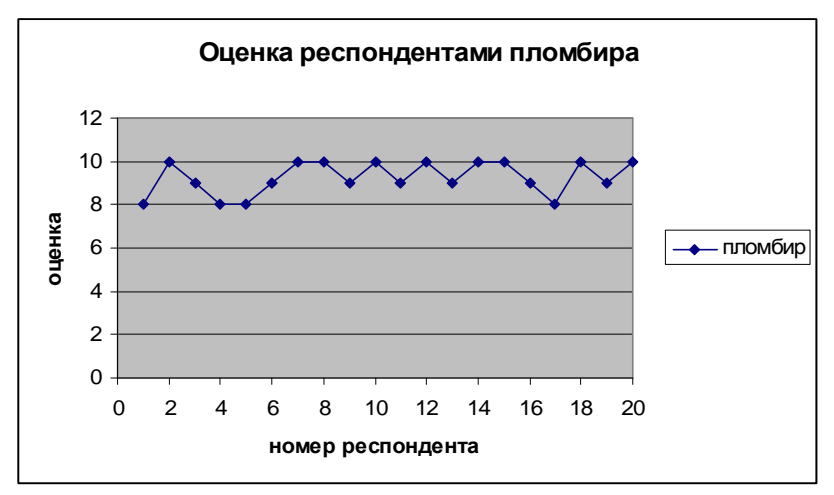

**Рис. 1.2.3. Графическое представление оценок пломбира**

6. Сохранить результаты в личной папке.

#### *Требования к отчету:*

Отчет должен содержать:

- ответы на контрольные вопросы;
- файлы с результатами расчетов.

#### *Контрольные вопросы*

1. Дайте определения известным вам мерам центральной тенденции.

2. Дайте определения известным вам мерам вариации.

3. Назовите функции электронных таблиц для вычисления мер центральной тенденции.

4. Назовите функции электронных таблиц для вычисления мер изменчивости.

5. В чем состоит графическая интерпретация стандартного отклонения? Дайте содержательную интерпретацию результатам расчетов в данной работе.

# Практическая работа 1.3

## Вычисление мер центральной тенденции и мер изменчивости в R

#### Ход работы

- 1. Запустить R (подробнее об R см. [42-46]).
- 2. Определить три вектора, представляющие оценки респондентами трех сортов мороженого:

 $>$  plomb <- c(8,10,9,8,8,9,10,10,9,10,9,10,9,10,9,8,10,9,10)  $>$ sliv <- c(6,7,10,10,9,7,10,10,9,7,10,9,8,10,6,5,10,10,9,10)  $>$  fruct <- c(6,8,10,3,7,4,10,9,4,5,7,4,7,10,9,10,6,5,7,10)

3. Подсчитать средние значения оценок трех сортов мороженого:

 $>$  mean(plomb); mean(sliv); mean(fruct)  $[1]$  9.25  $[1] 8.6$  $117.05$ 

 $>$  median(plomb); median(sliv); median(fruct)  $[1]$  9  $[1]$  9  $[1]$  7

 $>$  summary(plomb) Min. 1st Ou. Median Mean 3rd Ou. Max. 8.00 9.00 9.00 9 2 5 10.00 10 00

- 4. Подсчитать стандартные отклонения оценок трех сортов мороженого:
- $>$ sd(plomb);sd(sliv);sd(fruct)

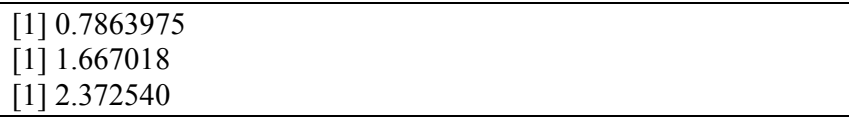

- 5. Построить три графика (см. рис. 1.3.1–1.3.2), иллюстрирующие разброс оценок респондентов (поскольку одновременно по умолчанию чертится один график, копируйте их в текстовый редактор).
- > plot(plomb)
- $>$  title(main="Пломбир")
- $>$  plot(sliv)
- $>$  title(main="Сливочное мороженое")
- > plot(fruct)
- $>$  title(main="Фруктовое мороженое")

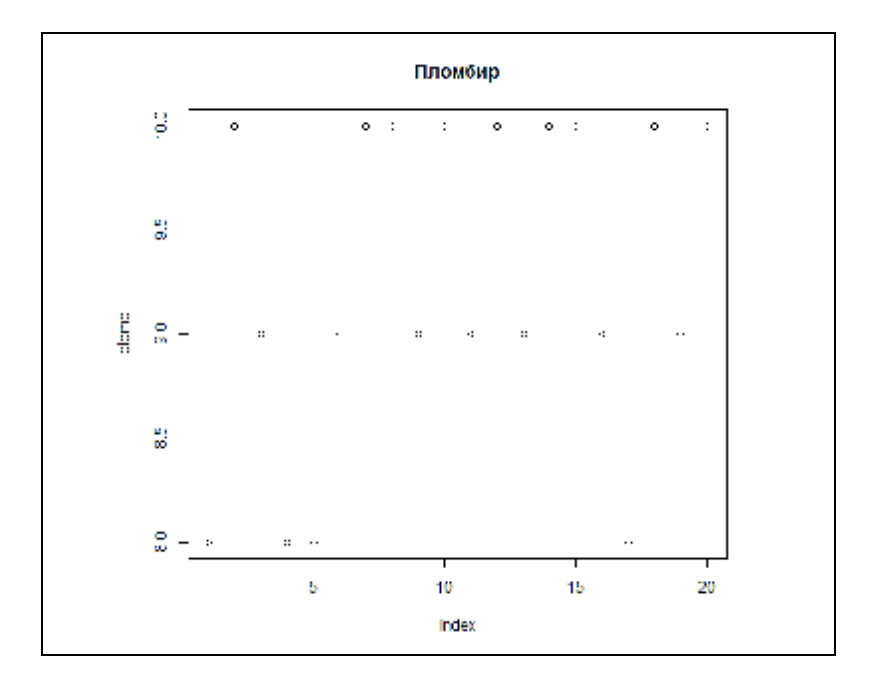

**Рис. 1.3.1. Оценка респондентами пломбира**

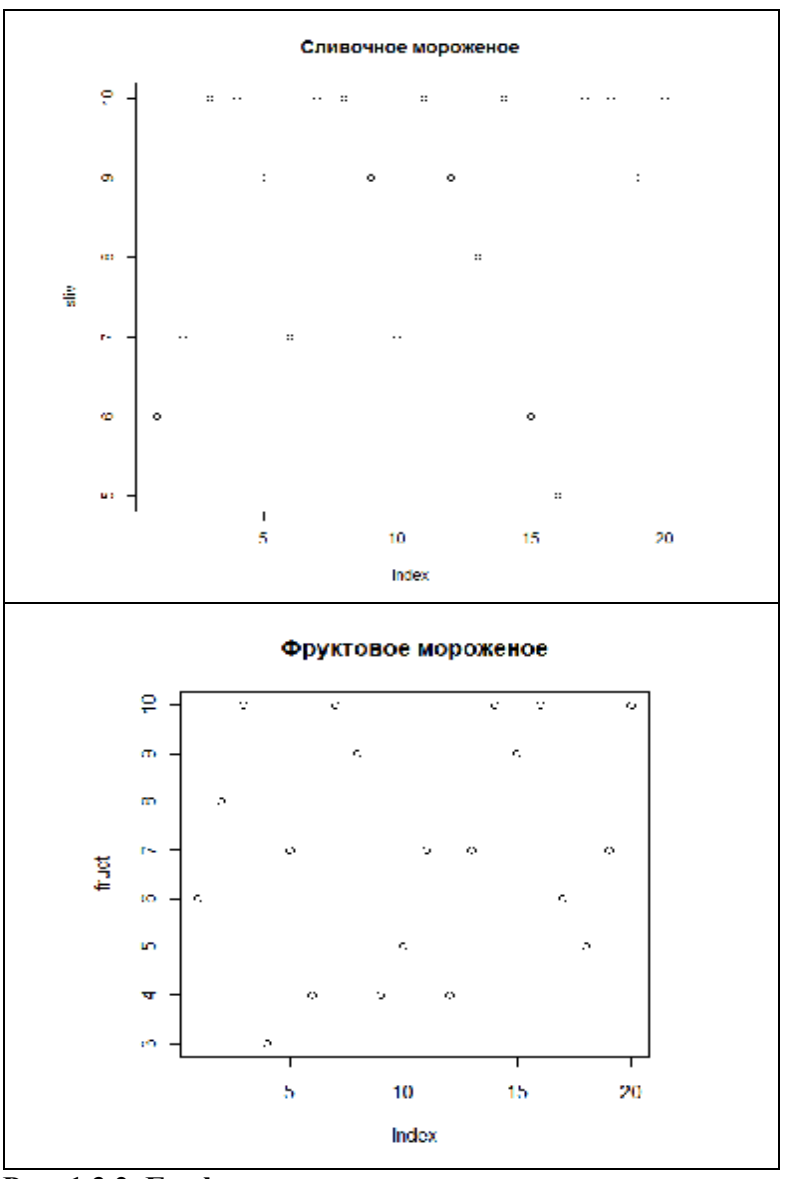

**Рис. 1.3.2. Графическое представление оценок сортов мороженого**

6. Вызвать справку для команд plot и title, перевести и изучить ее.

#### >help(title)

Описание

This function can be used to add labels to a plot. Its first four principal arguments can also be used as arguments in most high-level plotting functions. They must be of type character or expression. In the latter case, quite a bit of mathematical notation is available such as sub- and superscripts, greek letters, fractions, etc: see plotmath

Использование

 $title(main = NULL, sub = NULL, xlab = NULL, ylab = NULL,$  $line = NA$ , outer = FALSE, ...)

Аргументы

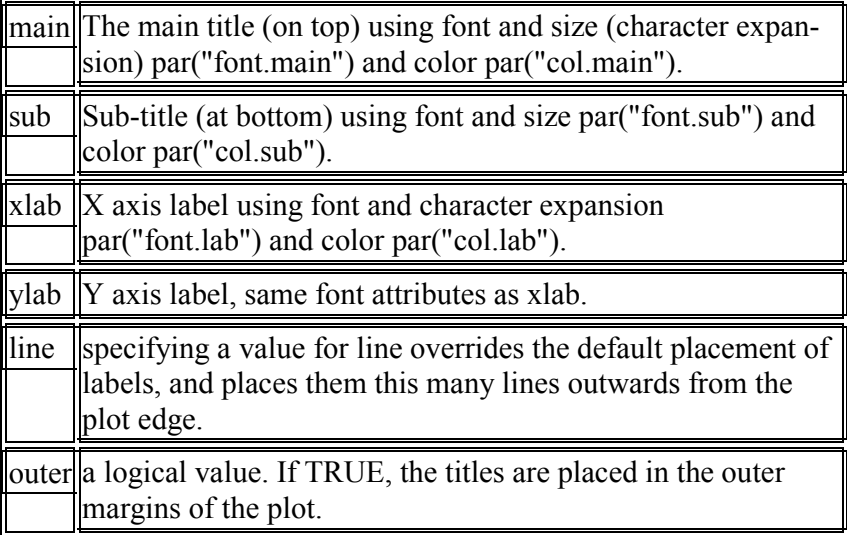

7. Объединить все переменные в одну таблицу данных и просмотреть ее содержимое

d <- data.frame(plombir=plomb, slivochnoe=sliv, fructovoe=fruct)  $> d$ 

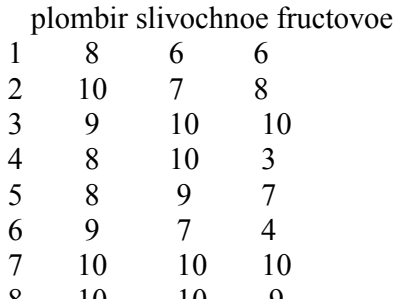

 $10$ 

12  $13$ 

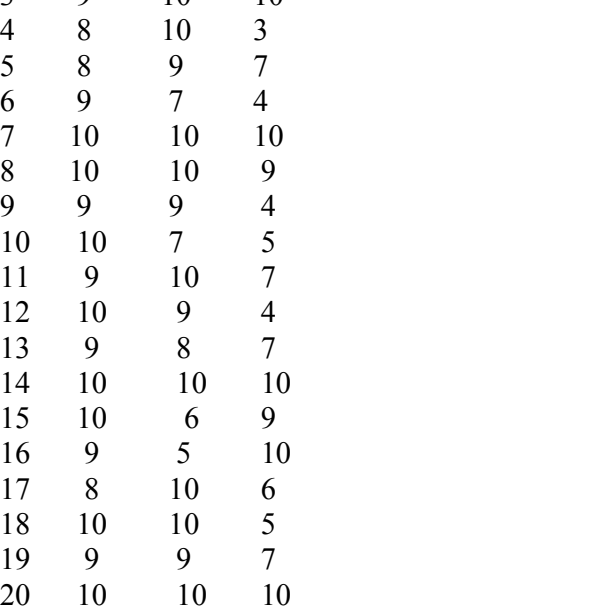

8. Просмотреть созданную таблицу во встроенном редакторе (см. рис.1.3.3):

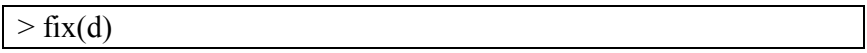

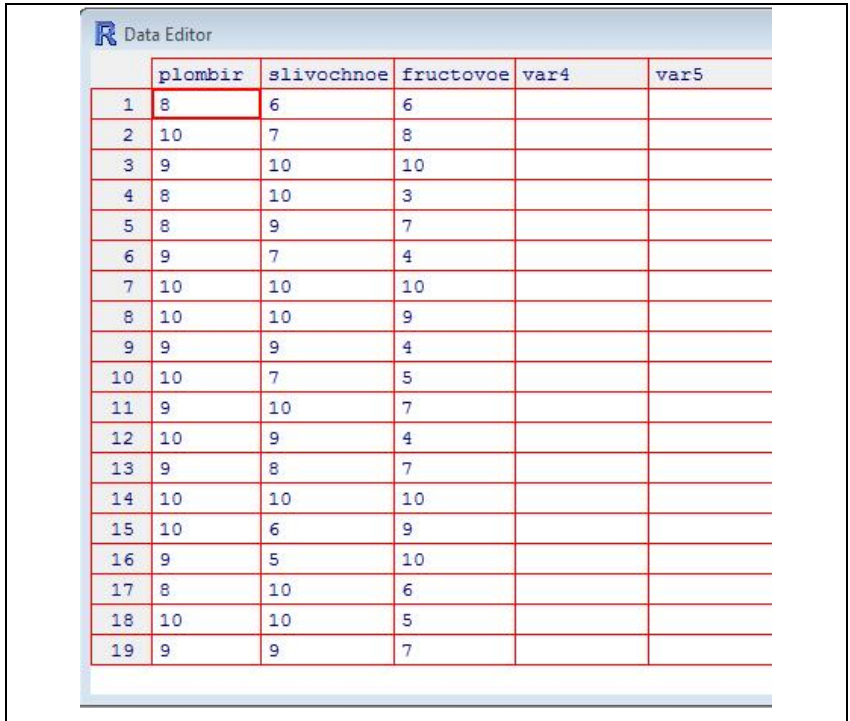

# **Рис. 1.3.3. Просмотр созданной таблицы в редакторе данных**

9. Нарисовать график для пломбира с подписями осей и ломаной красного цвета (рис.1.3.4 ):

 >plot(d\$plombir, xlab="номер респондента", ylab="оценка", main="Пломбир", col="red", type="l")

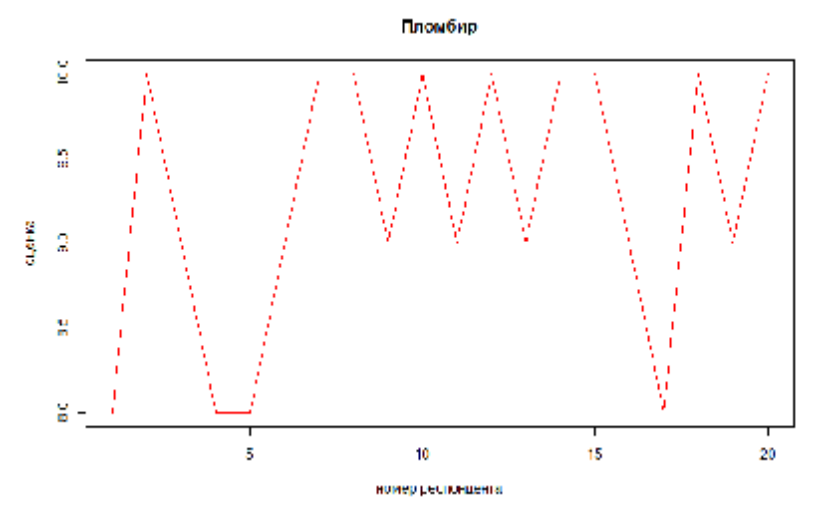

**Рис.1.3.4. График с подписями осей**

10. Сохранить рабочее пространство: File, Save Workplace

#### *Контрольные вопросы*

- 1. Как определяется числовой вектор в языке R?
- 2. С помощью какой команды чертится график?
- 3. Как дать ему название?
- 4. Как объединить несколько векторов в одну таблицу?
- 5. Как вызвать встроенный редактор для просмотра или редактирования таблицы?
- 6. Для чего сохраняют рабочее пространство и каким образом это осуществляется?
- 7. Дайте содержательную интерпретацию результатам расчетов в данной работе.
- 8. Какие возможности R для описательной статистики мы изучили?
- 9. Пользуясь справкой, встроенной в R, заполните следующую таблицу:

#### *Практическая работа 1.4*

#### **Построение и расчет параметров распределения для неcгруппированных данных с помощью пакета анализа**

*Цель работы:* научиться давать имена диапазонам, строить частотное распределение и гистограмму для несгруппированных данных с помощью средства «Гистограмма» из *Пакета анализа* данных, рассчитывать итоговые статистики с помощью средства «Описательная статистика».

#### *Ход работы*

1. Ввести в диапазон *B2:B76* столбца *B* следующие данные, представляющие собой оценки 75-ти взрослых людей в тесте на определение коэффициента интеллектуальности Стенфорда-Бине (табл. 1.3.1).

*Таблица 1.4.1*

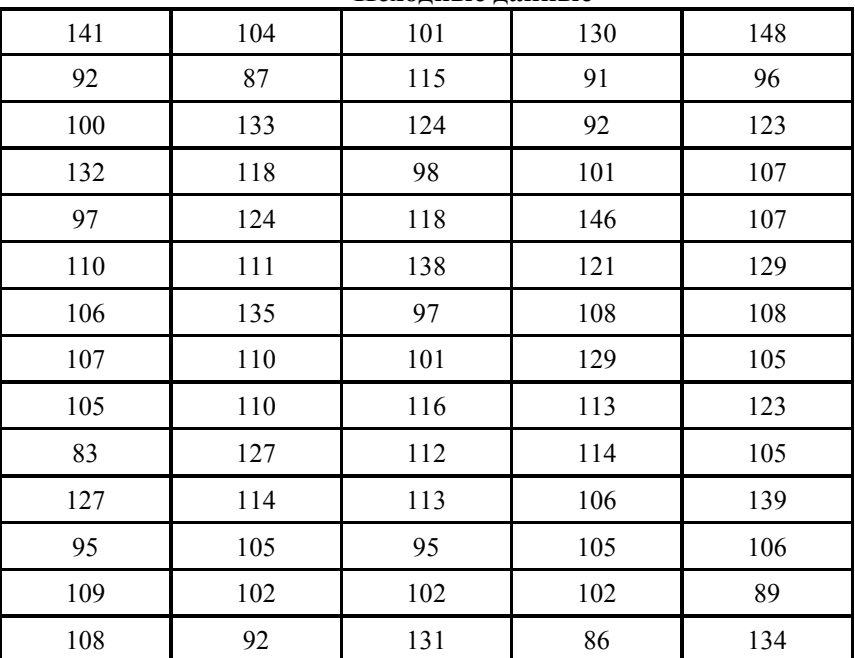

**Исходные данные**

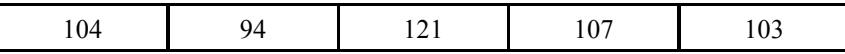

Дать интервалу с данными имя IQ (выделить ин-2. тервал, выбрать меню Вставка, Имя, Присвоить).

Построить гистограмму с помощью средства «Ана- $3<sub>1</sub>$ лиз данных»: меню Данные, Анализ данных, Гистограмма. В окне Гистограмма задать необходимые параметры (см. рис. 1.3.1). Указание: если в меню Данные, нет пункта Анализ данных, зайти в Файл, Параметры, Надстройки, Перейти, поставить флажок у опции Пакет анализа.

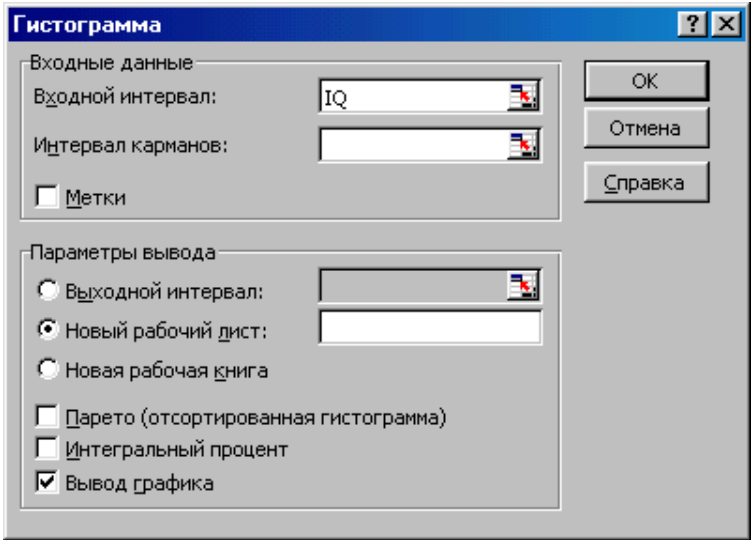

Рис. 1.4.1. Окно «Гистограмма»

Интервал карманов - это необязательный набор граничных значений, определяющих отрезки (карманы). Эти значения должны быть введены в возрастающем порядке. В Microsoft Excel вычисляется число попаданий данных между текущим началом отрезка и соседним, большим по порядку, если такой есть. При этом включаются значения на нижней границе отрезка и не включаются значения на верхней границе.

Если диапазон карманов не был введен, то автоматически создается набор отрезков, равномерно распределенных между минимальным и максимальным значениями данных.

В результате на новом листе получится таблица (см. рис. 1.4.2) и график (рис. 1.4.3).

|        | Часто- |  |
|--------|--------|--|
| Карман | ma     |  |
| 83,00  |        |  |
| 91,13  |        |  |
| 99,25  | 10     |  |
| 107,38 | 22     |  |
| 115,50 | 14     |  |
| 123,63 | 7      |  |
| 131,75 | 8      |  |
| 139,88 | 6      |  |
| Еще    | 3      |  |

**Рис. 1.4.2. Таблица вывода «Карманы и частота»**

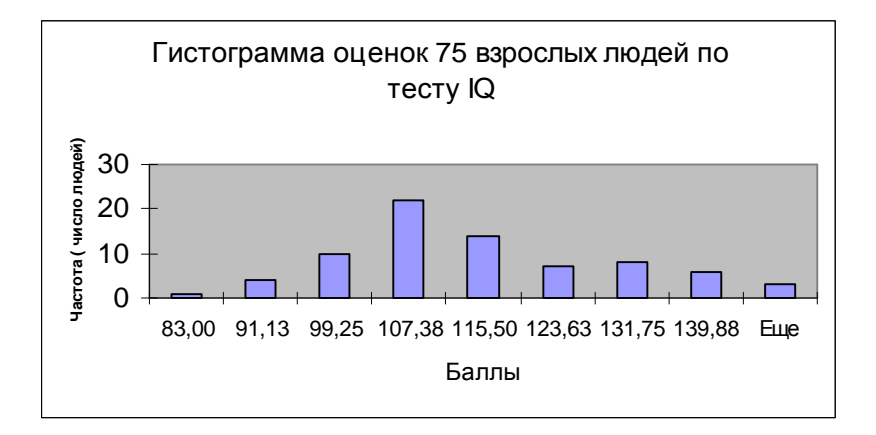

**Рис. 1.4.3. Гистограмма оценок по тесту IQ**

4. Рассчитать показатели описательной статистики для данных теста: меню Данные, Анализ данных, Описательная статистика. В итоге получится таблица с комплексом показателей описательной статистики, включающим среднее, стандартную ошибку, медиану, моду и т.д.

5. Сохранить результаты в личной папке.

#### Требования к отчету:

Отчет должен содержать:

- ответы на контрольные вопросы;

- файлы с результатами расчетов.

#### Контрольные вопросы

1. Как дается имя диапазону данных? Для чего нужны такие имена?

2. Как построить гистограмму для несгруппированных данных?

3. Как быстро рассчитать показатели описательной статистики?

4. Что такое карман?

5. Можно ли рассчитать накопленные частоты и построить кривую накопленных частот, пользуясь Пакетом анализа?

6. Дайте содержательную интерпретацию результатам расчетов в данной работе.

7. Что означает каждый из показателей в таблице вывода процедуры «Описательная статистика»?

## *Практическая работа 1.5*

# **Построение частотного распределения для несгруппированных данных в R Ход работы**

- 1. Запустите R
- 2. Определите таблицу данных, представляющую оценки IQ 75 респондентов.

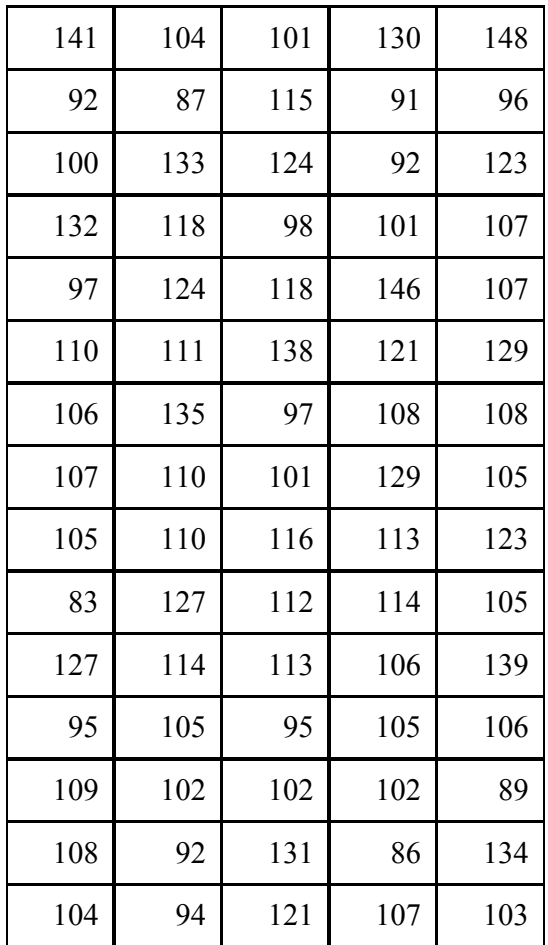

Для этого введите эти данные в область А1:А75 листа Excel, затем выделите их и скопируйте в буфер обмена (в R используется десятичный разделитель «точка»). Чтобы создать в R таблицу данных из буфера обмена используйте команду:

iq <- data.frame(read.table("clipboard"))

#### 3. Проверьте себя, введя команды:

>iq

Выведется содержимое таблицы iq.

 $\sum$ fix(iq)

Откроется встроенный редактор данных (см. рис. ниже), в котором можно вносить изменения или просматривать объект.

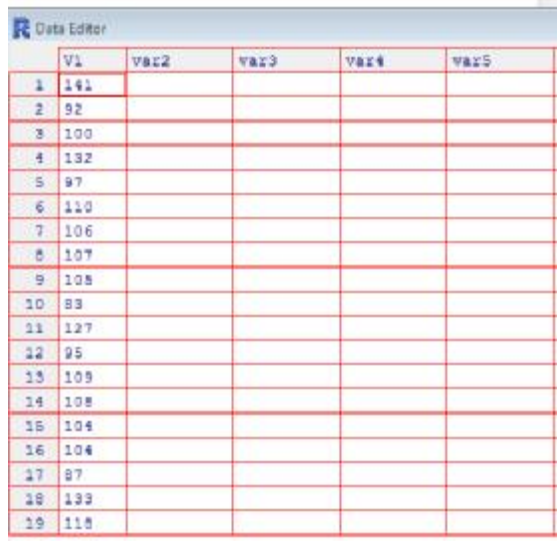

#### **Рис.1.5.1.Встроенный редактор**

 $\frac{\text{str}}{\text{tan}}$ 

>'data.frame': 75 obs. of 1 variable:

\$ V1: num 141 92 100 132 97 110 106 107 105 83 ...

Рассмотрим еще один способ обмена данными 5. из Excel и R. Можно использовать функцию scan, чтобы скопировать колонку с числами из Excel в R. Выполните команду  $x \le$ - scan(), введите Ctrl-v чтобы вставить в R, and нажмите enter чтобы обозначить конец ввода для команды scan. Переменная х будет содержать числа из Excel. Отметим, что scan работает с колонками, а не строками в Excel. Чтобы скопировать строку, ее надо предварительно транспонировать в колонку, а затем копировать уже эту колонку. Функция scan() не ограничивается работой с Excel. Ее можно использовать также, чтобы вставить колонку чисел из таких приложений как Notepad или Word.

6. Постройте гистограмму оценок 75 взрослых людей:

 $>$  hist(iq\$V1)

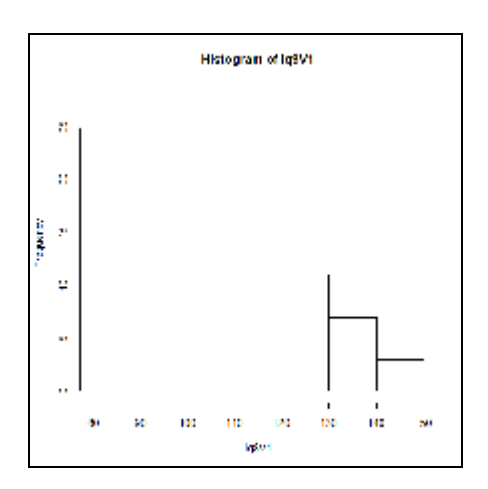

Рис. 1.5.2. Гистограмма оценок 75 взрослых людей по тесту **IO** 

7. Уточните аргументы команды title и задайте все заголовки на диаграмме:

```
> args(title)
function (main = NULL, sub = NULL, xlab = NULL, ylab =
NULL.
  line = NA, outer = FALSE, ...)
```
8. Рассчитайте показатели описательной статистики лля данных теста Ю.

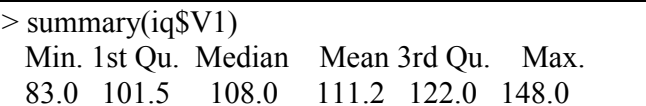

9. Рассчитайте показатели изменчивости: дисперсию и стандартное отклонение

 $> \text{var}(iqSV1)$ ; sd $(iqSV1)$  $[1]$  225.2173 [1] 15.00724

10. Рассчитайте квартили:

 $>$ quantile(iq\$V1) 0% 25% 50% 75% 100% 83.0 101.5 108.0 122.0 148.0

11. Найдите 10-й и 90-й процентили:

 $>$ quantile(iq\$V1, probs=c(0.25, 0.75))

12. Сохраните рабочее пространство: File, Save Workplace

#### Контрольные вопросы

- 1. Как скопировать данные из Excel в среду R?
- 2. С помощью какой команды чертится гистограмма частотного распределения?
- 3. Какие показатели описательной статистики рассчитывает функция summary? Почему в качестве аргумента у нее используется выражение iq\$V1? Можно ли было ввести в качестве аргумента только iq?
- 4. Каковы правила выбора имен для объектов в R?
- 5. Как рассчитать первый и девятый дециль?
- 6. Дайте содержательную интерпретацию результатам расчетов в данной работе.
- 7. Заполните следующую таблицу

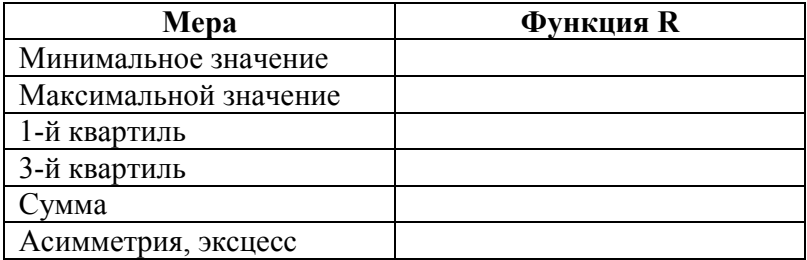

## *Практическая работа 1.6* **Подготовка данных анкетного опроса к обработке с помощью SPSS для Windows**

*Цель работы:* на учебном примере опроса респондентов-покупателей магазина «Демпинг» изучить процесс подготовки данных в SPSS. Научиться описывать переменные, вводить и редактировать данные и сохранять их в файле.

#### **Постановка задачи**

В таблице 1.6.1 приведена выборка из ответов покупателей магазина «Демпинг» на вопросы анкеты. Эти данные об 11-ти респондентах включают:

- o номер анкеты;
- o пол (1 «мужской», 2 «женский»);
- o возраст;

o удовлетворенность покупкой (1 – «полностью удовлетворен», 4 – «абсолютно неудовлетворен»).

*Таблица 1.6.1*

# **Данные опроса покупателей магазина «Демпинг»**

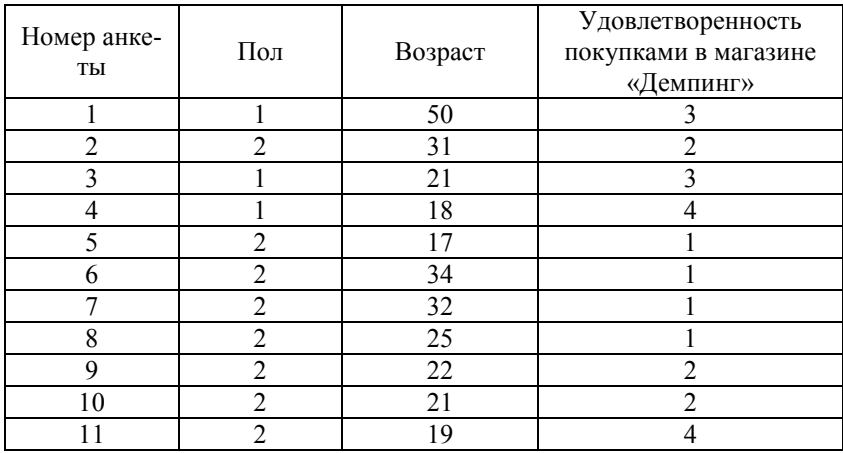

Таблица 1.6.1 называется матрицей данных. Данные, предназначенные для обработки в SPSS для Windows, должны быть представлены в виде такой матрицы. Матрица данных состоит из определенного числа строк и столбцов. Строки и столбцы образуют прямоугольную таблицу. При этом каждая строка соответствует одной анкете, а каждый столбец - одной переменной. Так как в нашем небольшом опросе участвовало 11 респондентов, матрица содержит 11 строк. Каждая строка включает четыре столбца для переменных **number** (номер анкеты), sex (пол), age (возраст) и udovl (удовлетворенность покупкой).

#### Ход работы

1. Запустите SPSS для Windows.

2. Чтобы описать переменные, в редакторе данных дважды щелкните на ячейке с надписью Var или на ярлычке Variable View в левом нижнем углу экрана.

Определите переменные, как показано на рисунке 1.6.1. Ниже описаны подробно необходимые шаги.

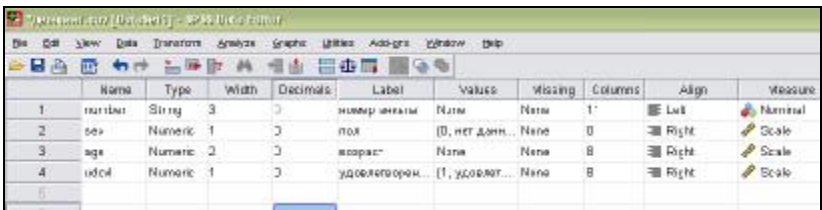

#### Рис. 1.6.1. Определение переменных в редакторе данных **SPSS**

Определение переменной «номер анкеты»<br>• Введите в поле Name текст "number" и подтвердите ввод нажатием на клавишу <Enter> или <Tab>.

о Чтобы задать тип переменной, щелкните в поле Туре на кнопке с тремя точками. Откроется диалоговое окно Define
Variable Type (Определение типа переменной). Выберите тип String (строковый) и установите число символов "3" (Мы предполагаем, что у нас не более 999 анкет). Подтвердите настройку кнопкой ОК и перейдите к следующему полю клавишей  $\langle \text{Tab} \rangle$ 

• В полях *Width и Decimals* примите настройки, предлагаемые по умолчанию.

о Для метки переменной задайте текст "Номер анкеты".

о Для меток значений примите предлагаемую настройку None, нажав <Enter>.

о Примите предлагаемые настройки в поле Missing, установите "8" в поле Columns, "Right" - в поле Alignment и выберите настройку "Nominal" в поле Measure.

### Определение переменной «пол»

о Введите в поле Name текст "sex" и подтвердите ввод нажатием на клавишу <Enter> или <Tab>.

о Чтобы задать тип переменной, щелкните в поле Туре на кнопке с тремя точками. Откроется диалоговое окно Define Variable Type (Определение типа переменной). Примите предлагаемую настройку Numeric (Численный) и установите длину "1" и количество десятичных разрядов "0", так как в этой переменной будут храниться только значения 1, 2 или 0. Подтвердите настройку кнопкой ОК и перейдите к следующему полю клавишей <Tab>.

о Для формата столбца примите без изменений предлагаемые значения формата "1" и количества десятичных разрядов "0".

о Для метки переменной задайте текст "Пол".

о Щелкните в поле Value Labels на кнопке ... Откроется диалоговое окно Define Value Labels (Определение меток значений).

Метки значений определяются следующим образом:

# **Определение меток значений переменной «пол»**

(см. рис. 1.6.2)

o Вначале введите в поле **Value** (Значение) число "1". Нажмите клавишу <Таb>.

o Введите в поле **Value label** (Метка значения) текст "женский".

o Щелкните на кнопке **Add** (Добавить). Метка значения будет добавлена в список.

o Повторите эти действия для значений "2" — "мужской" и "0" — "нет данных".

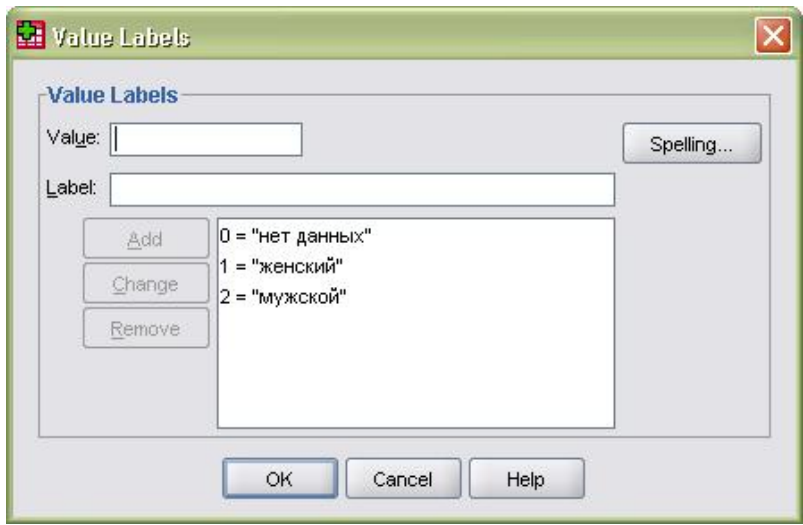

### **Рис. 1.6.2. Определение меток значений переменной «пол» в окне «Value Labels»**

### **Определение меток значений переменной «возраст»**

o Введите в поле *Name* текст "age" и подтвердите ввод.

o Чтобы задать тип переменной, щелкните в поле Туре на кнопке с тремя точками .Откроется диалоговое окно *Define Variable Type*. Примите предлагаемую настройку

**Numeric** и установите длину "2" (мы предполагаем, что все респонденты не старше 99 лет) и количество десятичных разрядов "0". Подтвердите настройку кнопкой ОК и перейдите к следующему полю клавишей <Tab>.

• В полях *Column format* и **Decimals** примите настройки, предлагаемые по умолчанию.

о Для метки переменной введите текст "Возраст", а для меток значений примите предлагаемую настройку None, нажав  $\leq$ Enter $\geq$ .

о Чтобы задать пропущенные значения, щелкните в поле Missing values на кнопке с тремя точками . Откроется диалоговое окно *Define Missing Values*. По умолчанию пред-<br>лагается вариант *No missing values* (Нет пропущенных значений), то есть все значения рассматриваются как допустимые. Введите единичное отсутствующее значение "0" и закройте лиалоговое окно кнопкой ОК.

о Примите предлагаемые настройки "8"  $\mathbf{B}$ поле Columns, "Right" в поле Alignment и "Scale" в поле Measure.

# Определение меток значений переменной «удовлетворенность» (см. рис. 1.6.3)

• Введите в поле Name текст "udovl" и подтвердите ввод нажатием клавиши <Tab>.

о Чтобы задать тип переменной, щелкните в поле Туре на кнопке с тремя точками. Откроется диалоговое окно **Define** Variable Type. Примите предлагаемую настройку Numeric и установите длину "1" и количество десятичных разрядов "0", так как в этой переменной будут храниться только значения от 1 до 4 и 0 как отсутствующее значение. Подтвердите настройку кнопкой ОК и перейдите к следующему полю клавишей  $\langle \text{Tab}\rangle$ 

о Для формата столбца примите значение "1" и количество десятичных разрядов "0".

о Для метки переменной задайте текст "Удовлетворенность"

o Щелкните в поле *Value label* на кнопке .Откроется диалоговое окно *Define Value Labels*.

o Вначале введите в поле Value (Значение) число "1". Нажмите клавишу <Таb>.

o Введите в поле Value label (Метка значения) текст "удовлетворен полностью".

o Щелкните на кнопке Add (Добавить). Метка значения будет добавлена в список.

o Повторите эти действия для значений "2" – "скорее да, чем нет", "3" – "скорее нет, чем да", 4 – "полностью не удовлетворен" и "0" – "нет данных".

3. Перейдите на вкладку **Data View** и введите данные 11 анкет (согласно таб.1.6.1).

4. Сохраните файл с данными в личной папке.

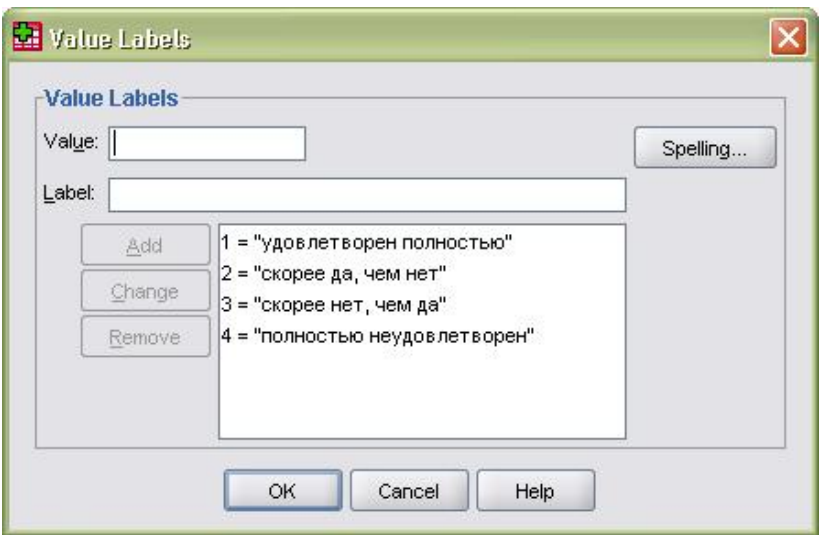

### **Рис. 1.6.3. Определение меток значений переменной «удовлетворенность» в окне «Value Labels»**

# Требования к отчету:

Отчет должен содержать:

- ответы на контрольные вопросы;
- файл с введенными данными.

### Контрольные вопросы

- 1. Как запустить SPSS?
- 2. Как перейти к описанию переменных в SPSS?
- 3. Что означает тип переменной «String»?

4. Что устанавливают в колонке «**Decimals**» при описании переменных?

 $\overline{5}$ . Что такое метки значений?

# Практическая работа 1.7

# Построение частотного распределения и вычисление статистических показателей с помошью SPSS для Windows

Цель работы: рассмотреть основные технические приемы при работе с SPSS для Windows; научиться строить частотное распределение, вычислять основные описательные статистики

### Хол работы

1. Открыть файл, содержащий итоги опроса покупателей магазина «Демпинг», выбрав меню: File, Open

2. Построить частотное распределение для переменной «пол».

Для этого (см. рис. 1.7.1):

• Выбрать меню Analyze (Анализ), Descriptive statistics (Описательная статистика), Frequencies... (Частотное распределение)

о Выделить переменную «пол», щелкнув на ней.

о Нажать кнопку с треугольной стрелкой, перенеся выделенную переменную из списка исходных переменных в список выбранных переменных.

**O** Нажать кнопку ОК

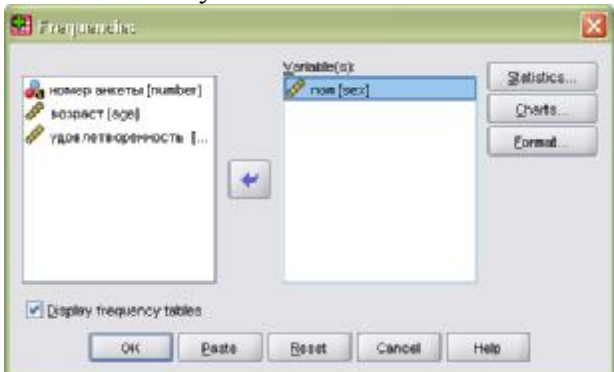

Рис. 1.7.1. Диалоговое окно «Frequencies». Первый этап построения частотного распределения для переменной «пол»

o Ознакомиться с полученными результатами в окне просмотра (рис. 1.7.2).

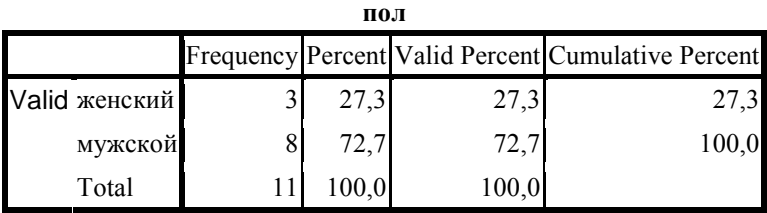

**Рис. 1.7.2. Таблица частот для переменной «пол» в окне просмотра**

3. Вернуться в редактор данных

o Либо выбрав меню *Windows*

o Либо щелкнув на панели инструментов на символе редактора данных.

4. Аналогично рассчитать частотное распределение для переменной «удовлетворенность покупками» (см. рис. 1.7.3).

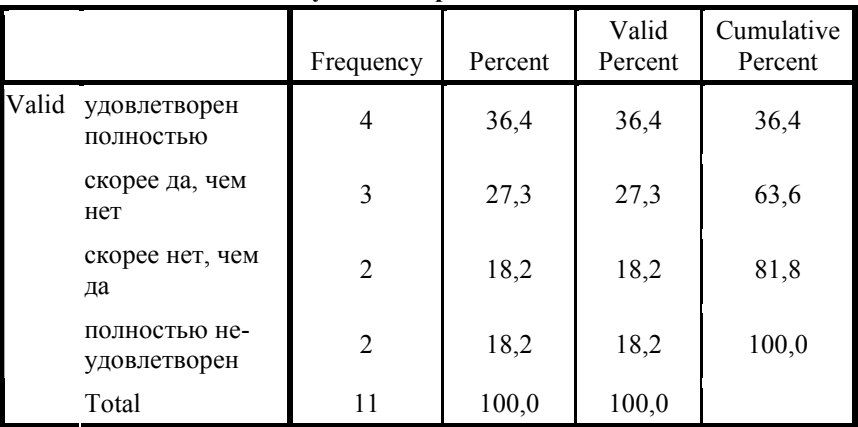

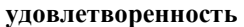

**Рис. 1.7.3. Таблица частот для переменной «удовлетворенность покупками» в окне просмотра**

5. Определить наибольшее, наименьшее и среднее значение переменной «возраст» а также моду, медиану и стандартное отклонение (см. рис. 1.7.4).

Выбрать меню Analyze (Анализ), Descriptive statis- $\circ$ tics (Описательная статистика), Frequencies... (Частотное распределение).

В диалоговом окне Frequencies щелкнуть на кнопке  $\circ$ Reset (Сброс), а потом перенести переменную «возраст» в список выбранных переменных.

Щелкнуть кнопку Statistics...  $\circ$ 

В окне Frequencies: Statistics установить флажки  $\Omega$ Min (минимальное), Max (максимальное), Mean (среднее арифметическое), а также флажки для моды, медианы и стандартного отклонения (Std. deviation).

Щелкнуть на кнопке *Continue*.  $\circ$ 

Снять флажок Display Frequencies tables (Показы- $\Omega$ вать частотные таблицы).

Щелкнуть на кнопке ОК.  $\circ$ 

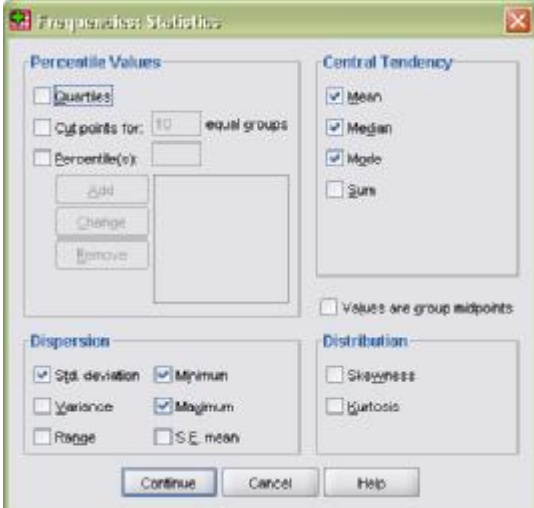

Рис. 1.7.4. Диалоговое окно «Frequencies: Statistics»

o Ознакомиться с результатами в окне просмотра (рис. 1.5.5).

6. Сохранить результаты расчетов в личной папке.

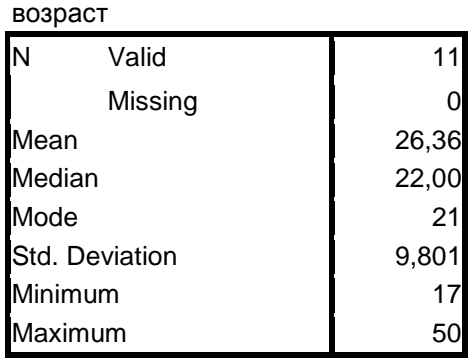

# **Statistics**

#### **Рис. 1.7.5. Окно просмотра с результатами расчета**

### *Требования к отчету:*

Отчет должен содержать:

- ответы на контрольные вопросы;
- файл с введенными данными.

### *Контрольные вопросы*

1. Как перенести переменную из списка исходных переменных в список выбранных переменных в окне «*Frequencies*»?

2. Описать параметры окна **«Frequencies: Statistics».**

3. Каково назначение пяти нижеприведенных стандартных кнопок в главном диалоговом окне?

- o *OK*
- o *Paste*
- o *Reset*
- o *Cancel*
- o *Help*

# *Практическая работа 1.8* **Построение и редактирование графиков в SPSS для Windows**

*Цель работы:* научиться строить и редактировать графики при работе со SPSS для Windows.

### **Ход работы**

1. Открыть файл, содержащий итоги опроса покупателей магазина «Демпинг». Файл данных содержит 4 переменных: «номер анкеты», «пол», «возраст» респондента и «удовлетворенность» сделанными в магазине покупками. Меню: *File, Open.*

2. Построить график частотного распределения для переменной «удовлетворенность»**.**

Для этого:

o Выбрать меню *Analyze* (Анализ), *Descriptive statistics* (Описательная статистика), *Frequencies*… (Частотное распределение)

o Выделить переменную «удовлетворенность**»,** щелкнув на ней.

o Нажать кнопку с треугольной стрелкой, перенеся выделенную переменную из списка исходных переменных в список выбранных переменных.

o Щелкнуть на кнопке *Charts*… (Диаграммы).

o В диалоговом окне *Frequencies: Charts* … (Частоты: Диаграммы) щелкнуть на опции *Bar Charts* (Столбиковые диаграммы), в области *Chart Values* (Значения диаграммы) щелкнуть на опции *Percentage* (Проценты) и затем на кнопке *Continue* (Далее) (см. рис. 1.8.1).

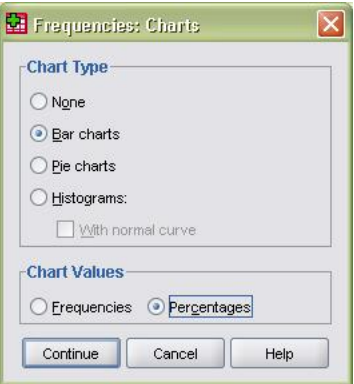

# **Рис. 1.8.1. Диалоговое окно «Frequencies: Charts***»*

o Снять флажок *Display Frequency tables* (Показывать частотные таблицы)

o Нажать кнопку OK.

o Ознакомиться с полученными результатами в окне просмотра.

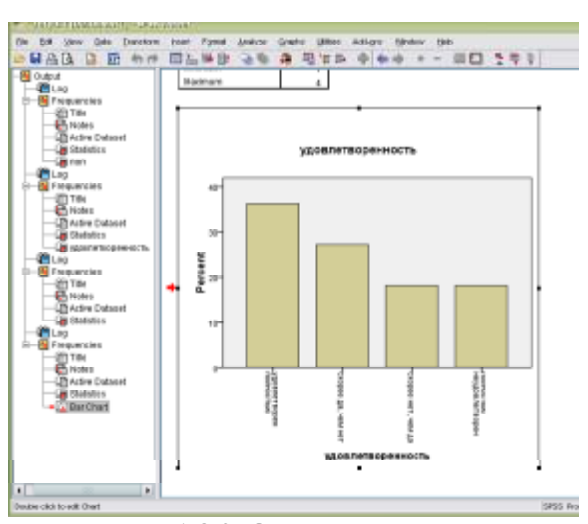

**Рис. 1.8.2. Окно просмотра.** 

**Гистограмма для признака «удовлетворенность»**

Чтобы отредактировать график, нужно выполнить следующее:

o Щелкнуть дважды на какой-либо точке в пределах графика, после чего он будет помещен в редактор диаграмм.

o Задать объемный вид столбцов на графике:

<sup>q</sup> В меню редактора диаграмм выбрать:

*Format* (Формат), *Bar Style* (Вид столбца)

Откроется диалоговое окно *Bar styles* 

- <sup>q</sup> Щелкнуть на области *3-D effects*
- <sup>q</sup> В поле Depth (Глубина) ввести число "40"

<sup>q</sup> Щелкнуть **Apply All (**Применить для всех**)** и затем на выключателе **Close.**

oДать графику название

<sup>q</sup> Меню *Chart* (Диаграмма), *Title* (Заголовок)

<sup>q</sup> В поле *Title1* (Заголовок 1) введите текст "Опрос респондентов», а в поле *Title2* (Заголовок 2) – "Отношение к магазину Демпинг".

<sup>q</sup> Выделить график с помощью рамки

*Chart* (Диаграмма)

*Outer Frame* (Рамка снаружи)

- <sup>q</sup> Пометить столбцы процентными показателями.
- <sup>q</sup> В меню редактора диаграмм выберите:

*Format* (Формат)

*Bar Label Style* (Метки столбца)

Откроется диалоговое окно *Bar Label Style* (Метки столбцов)

<sup>q</sup> Щелкнуть на области *Framed* (В рамке), затем на *Apply All* (Применить ко всем) и в заключение на *Close.*

<sup>q</sup> Закрыть редактор диаграмм.

<sup>q</sup> Сохранить отредактированный график *File, Save As*

### **Задание для самостоятельного выполнения**

В таблице 1.8.1 приведены данные об использовании респондентами Internet для личных целей.

Эти данные о 30-ти респондентах включают:

• пол  $(1 - \langle \text{Myжской} \rangle, 2 - \langle \text{Kehский} \rangle);$ 

• степень знакомства с Internet  $(1 - \langle \text{m} \rangle)$  не знаком», 7 – «хорошо знаком»);

• использование Internet (в часах в неделю);

· отношение к Internet и Internet-технологиям (измеренные по семибалльной шкале: 1 – «неблагосклонное», 7 – «максимально благосклонное»),

· использование Internet для приобретения товаров и банковских операций (1 – «да», 2 – «нет»).

*Таблица 1.8.1*

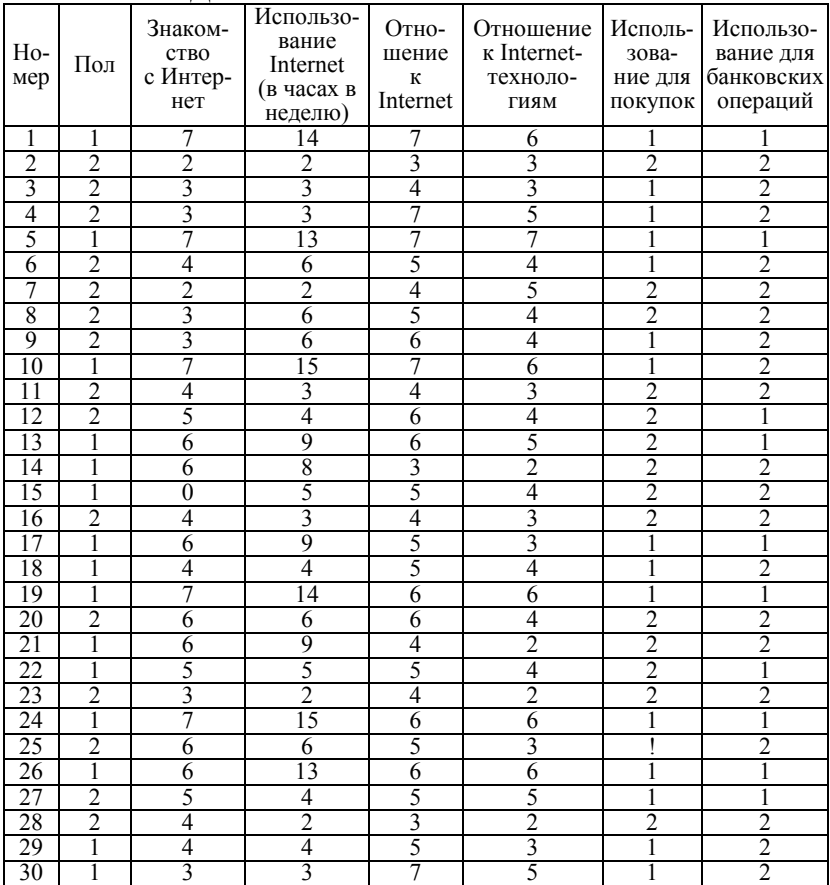

### **Данные об использовании Internet**

### Залание лля выполнения

1. Описать необходимые переменные и ввести данные.

2. Рассчитать частотное распределение для переменных «пол», «использование Интернет для покупок» и «использование Интернет для банковских операций».

3. Рассчитать среднее число часов в неделю, затраченное пользователями на использование Интернет, а также моду, медиану, стандартное отклонение и минимальное и максимальное значения для этого признака.

4. Интерпретировать полученные данные.

5. Сохранить данные и результаты расчетов в личной папке (должно быть два файла).

### Требования к отчету:

Отчет должен содержать:

- ответы на контрольные вопросы;
- файлы с результатами расчетов.

### Контрольные вопросы

1. Как открыть файл с данными в SPSS для Windows и как сохранить результаты расчетов в файле?

2. Что такое частотное распределение переменной и с помощью каких команд меню оно строится?

3. Как рассчитать для выбранной переменной моду, медиану, среднее, дисперсию, стандартное отклонение?

4. Назначение кнопок в главном диалоговом окне.

5. Как вернуться из окна просмотра результатов SPSS «Viewer» к окну редактора данных SPSS «Data Editor»? Указать 3 способа

6. Как отказаться от показа частотных таблиц в окне просмотра результатов?

7. Как построить гистограмму SPSS для Windows?

8. Как отредактировать график?

9. Как сохранить построенный график в файле?

10. Назовите основные элементы окна редактора диаграмм.

# *Практическая работа 1.9* **Обработка данных анкетного опроса в среде R**

*Цель работы:* на примере опроса покупателей магазина демпинг научиться создавать таблицу с данными в среде R и строить графики частотного распределения

# **Ход работы**

Определите таблицу данных, представляющую данные опроса покупателей магазина Демпинг (см. раб..1.6).

1. Определите числовой вектор для переменной «возраст»:

age <- c(50,31,21,18,17,34,32,25,22,21,19)

2. Определите текстовый (категориальный вектор) пол:

 $>$  sex  $\le$  c("male", "female", "male", "male", "female", "female", "female", "female", "female", "female", "female")

Проверьте, будет ли это текстовый вектор?

> is.character(sex) [1] TRUE

Проверьте, будет ли это вектор?

```
> is.vector(sex)
[1] TRUE
```
Рассмотрите его структуру:

 $>$  str(sex)

```
chr [1:11] "male" "female" "male" "male" "female" "female" 
"female" "female" "female" ...
```
Проинформируйте R о том, что перед нами категориальный тип данных:

 $>$  sex.f  $\le$  factor(sex)  $>$  sex f. [1] male female male male female female female female female female female Levels: female male

3. Определите текстовый вектор для переменной «удовлетворенность покупками».

```
>udovl <- c( "sknet", "skda","sknet", "neud", 
"ud","ud","ud","ud","skda","skda", "neud")
> udovl.f <-factor(udovl)
>udovl f.
```
 [1] sknet skda sknet neud ud ud ud ud skda skda neud

Levels: neud skda sknet ud

Укажите, что у нас упорядоченная категориальная переменная:

```
 >udovl.o <- ordered(udovl.f, levels=c("neud", "sknet", "skda", 
"ud"))
> udovl \alpha [1] sknet skda sknet neud ud ud ud ud skda skda 
neud 
Levels: neud < sknet < skda < ud
```
4. Рассчитайте частотное распределение покупателей по полу и удовлетворенности покупками.

> table(sex) sex female male 8 3

> table(udovl) udovl neud skda sknet ud 2 3 2 4

5. Постройте графики для переменных пол и удовлетворенность покупками.

> plot(sex.f)

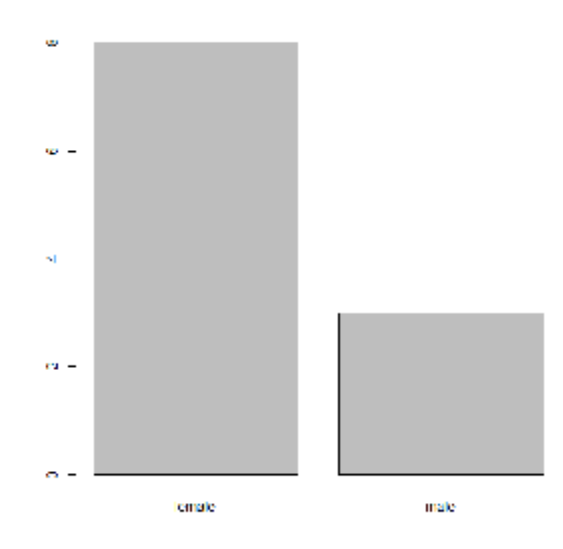

**Рис. 1.9.1. Распределение покупателей по полу**

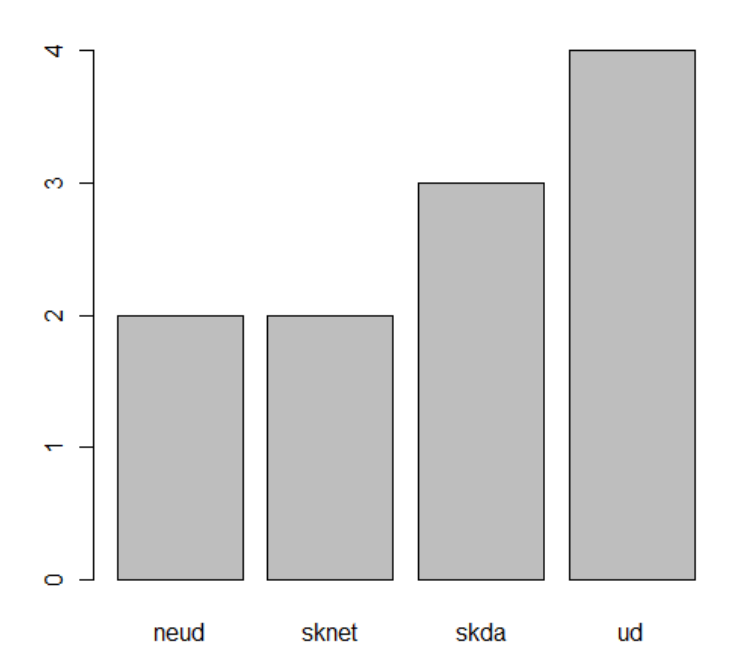

# **Рис. 1.9.2. Распределение покупателей по удовлетворенности покупками**

6. Подсчитайте самостоятельно средний возраст покупателей, а также моду, медиану, стандартное отклонение, минимальный и максимальный возраст.

Заполните таблицу по результатам расчетов:

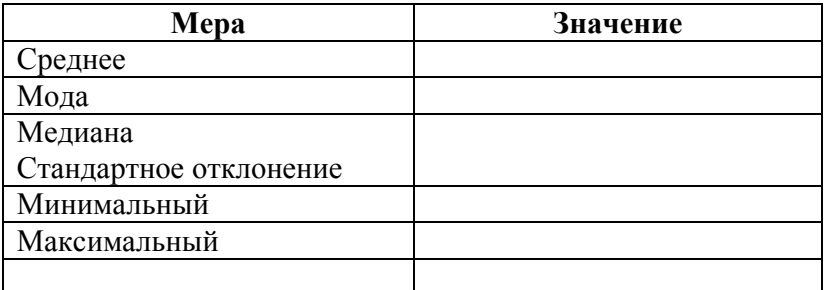

7. Объедините три созданных вектора в одну таблицу данных

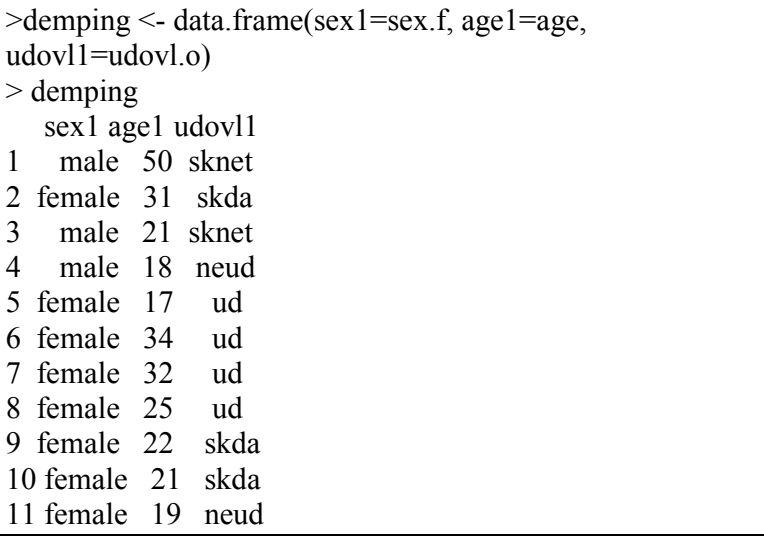

8. Просмотрите структуру созданной таблицы данных:

> str(demping) 'data.frame': 11 obs. of 3 variables: \$ sex1 : Factor w/ 2 levels "female","male": 2 1 2 2 1 1 1 1 1 1 ...

```
$ age1 : num 50 31 21 18 17 34 32 25 22 21 ...
 $ udovl1: Ord.factor w/ 4 levels "neud"<"sknet"<..: 2 3 2 1 4 4 
4 4 3 3 ...
```
9. Выведите информацию только по женщинампокупательницам.

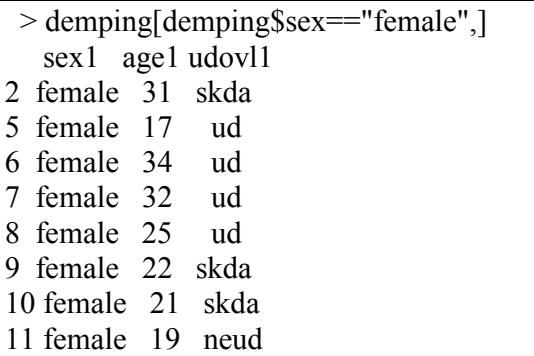

10. Сохраните рабочее пространство: File, Save Workplace

### *Контрольные вопросы*

- 1. Как определяется числовой вектор в среде R?
- 2. Как определяется текстовый вектор?
- 3. Как задаются факторы (категориальные переменные)?
- 4. Каким образом задается упорядоченность в градациях фактора?
- 5. Как построить гистограмму частотного распределения?
- 6. Выведите информацию 1) по мужчинам-покупателям: 2) по покупателям, полностью удовлетворенным покупками; 3) по покупателям, полностью неудовлетворенным покупками.
- 7. Дайте содержательную интерпретацию результатам расчетов в данной работе.

# 2. ВЫЯВЛЕНИЕ РАЗЛИЧИЙ В РАСПРЕДЕЛЕНИИ ПРИ-ЗНАКА С ПОМОЩЬЮ КРИТЕРИЯ ПИРСОНА  $\chi^2$

Множество задач маркетинговых, социологических, психологических, политологических, педагогических исследований предполагает те или иные сопоставления.

Одна из часто встречающихся задач в исследовании сопоставление эмпирического распределения признака с каким-либо теоретическим законом распределения (равномерным, нормальным) или сравнение двух эмпирических распределений между собой, чтобы выявить сходство или различия в форме распределения.

Для сравнения эмпирического распределения признака с теоретическим (нормальным, равномерным и т.п.) и для сравнения двух, трех или более эмпирических распределений друг с другом может использоваться критерий Пирсона  $\chi^2$ (произносится – "хи-квадрат»), который рассчитывается по следующей формуле:

| Критерий Пирсона                                                                                                    | $\chi^2$                                                |
|----------------------------------------------------------------------------------------------------|---------------------------------------------------------|
| $\chi^2 = \sum_{j=1}^{k} \frac{\left( \int_{3\text{minj}} - \int_{\text{meopj}} \right)^2}{\int_{\text{meopj}}} \frac{1}{\left( \int_{\text{meopj}} \right)^2}$ |                                                         |
| -                                                                                                    | $2\partial e \int_{3\text{minj}} - 3\text{mnupuveckue}$ |
| -                                                                                                    | $2\partial e \int_{\text{meopj}} - \text{meppmuueckue}$ |
| 4                                                                                                    | $4\pi$ mepi – meppemuueckue                             |
| 4                                                                                                    | $4\pi$ mepi – meppemuueckue                             |
| 4                                                                                                    | $4\pi$ mepi – meppemuueckue                             |
| 4                                                                                                    | $4\pi$ mepi – meppemuueckue                             |
| 4                                                                                                    | $4\pi$ mepi – meppemuueckue                             |
| 5                                                                                                    | $4\pi$ mepi – meppemuueckue                             |
| 5                                                                                                    | $4\pi$ mepi – meppemuveckue                             |
| 6                                                                                                    | $4\pi$ mepi – meppemuveckue                             |
| 7                                                                                                    | $4\pi$ mepi – meppemuveckue                             |
| 8                                                                                                    | $4\pi$ mepi – meppemuveckue                             |
| 9                                                                                                    | $4\pi$ mepi – meppemuveckue                             |
| 10                                                                                                    | $4\pi$ mepi – meppemuveckue                             |
| 2                                                                                                    | $4\pi$ mepi – meppemuveckue                             |
| 4                                                                                                    |                                                         |

### **Замечания и ограничения по применению критерия Пирсона**  $\chi^2$

• Объем выборки должен быть достаточно большим  $( >30).$ 

• Теоретическая частота для каждой клетки таблицы должна быть больше 5.

• Выбранные разряды должны охватывать весь диапазон вариативности признака, а группировка на разряды должна быть одинаковой во всех сопоставляемых распределениях.

• Разряды должны быть не перекрещивающимися, т.е. если наблюдение отнесено к одному разряду, то оно не может быть отнесено к другому.

• Сумма наблюдений по разрядам должна быть равна общему числу наблюдений.

• Если сравниваются два эмпирических распределения, то теоретические частоты рассчитываются как отношение произведения итогов по строке на итог по столбцу к общему числу наблюдений.

# *Практическая работа 2.1* **Использование критерия Пирсона c 2 для проверки согласованности распределений с помощью MS Excel и SPSS для Windows**

*Цель работы:* научиться представлять концентированные данные для обработки в Excel и SPSS для Windows, строить для них таблицы сопряженности и вычислять критерий Пирсона  $\chi^2$ .

#### **Постановка задачи**

Исследователей в области маркетинга интересует, зависит ли объем покупок модной одежды от семейного положения покупателей различного пола. В таблицах 2.1.1 и 2.1.2 приведены данные для мужчин и женщин соответственно.

*Таблица 2.1.1*

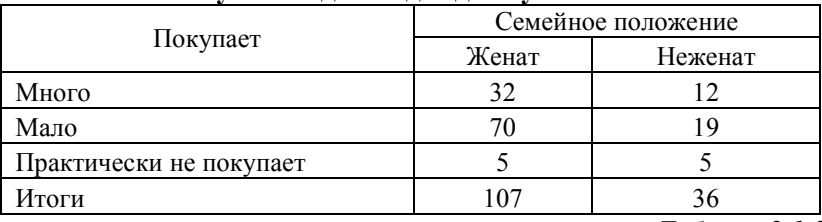

#### **Покупка модной одежды мужчинами**

*Таблица 2.1.2*

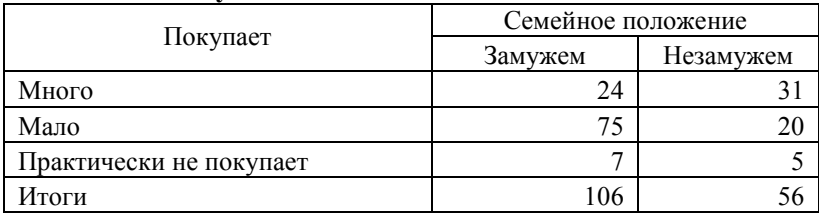

#### **Покупка модной одежды женщинами**

С помощью критерия хи-квадрат определить, есть ли связь между семейным положением и объемом покупок модной одежды для мужчин и женщин.

# Решение с помошью электронных таблиц Excel Ход работы

Алгоритм расчета  $\chi^2$  с помощью MS Excel

1. Занести в таблицу наименования разрядов признака (столбец A)

2. Занести соответствующие им эмпирические частоты для женатых и неженатых мужчин (столбцы В и С).

3. Подсчитать итоги по строкам и столбцам (столбец D).

4. Вычислить теоретические частоты для женатых и неженатых мужчин как отношение произведения итогов по строке и итогов по столбцу к общему числу объектов (столбцы  $E$ и F).

5. Для расчета  $\chi^2$ <sub>эмп.</sub> воспользоваться функциями ХИ2ТЕСТ и ХИ2ОБР. Функции ХИ2ТЕСТ передаются два параметра: интервал с эмпирическими частотами и интервал с теоретическими частотами. Функции ХИ2ОБР передаются два параметра: результат, полученный в ХИ2ТЕСТ, и число степеней свободы, определяющееся по формуле:  $v=(k-1)*(l-1)$ , где  $k$ - число разрядов признака или строк в таблице (для нашего примера  $k=3$ ),  $l-$ число столбцов в таблице (для нашего примера  $2$ ).

6. По таблицам критических точек распределения  $\chi^2$  для данного числа степеней свободы определить  $\chi^2_{\text{kpmruu}}$ <br>Если  $\chi^2_{\text{symm}} < \chi^2_{\text{kpmruu}}$ , то расхождения между распределе-

ниями статистически недостоверны (распределения согласуются между собой), а, следовательно, женатые и неженатые мужчины не различаются по уровню покупок модной одеж-ДЫ.

Формулы для расчетов приведены в таблице 2.1.3, результаты расчетов в таблице 2.1.4.

# Таблица 2.1.3

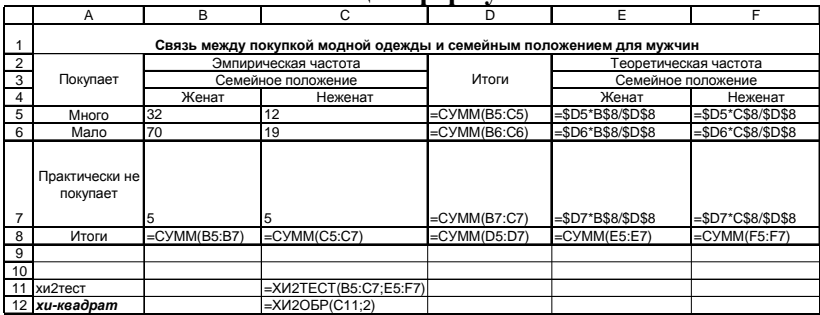

### Таблина с формулами

### Таблица 2.1.4

# Таблица с результатами:

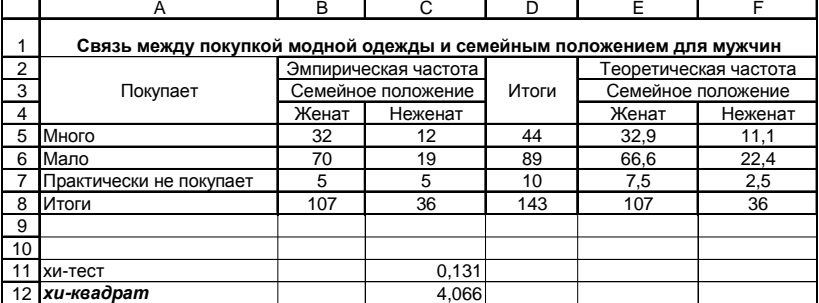

Аналогично решите задачу про покупку модной одежды женшинами.

### Решение залачи в SPSS Ход работы

1. Определить в редакторе 3 переменные:

о Покупка с градациями (1 - много, 2 - мало, 3 - практически не покупает),

- о Семейное положение  $(1 \kappa e^{i\theta})$ , 2 неженат),
- о freq (частота) указывает частоту каждого сочетания.

2. Ввести данные для заданных переменных согласно следующей таблицы 2.5.

*Таблица 2.5*

| Покупка                 | Сем. положение | freq |
|-------------------------|----------------|------|
| Много                   | Женат          | 32   |
| Мало                    | Женат          |      |
| Практически не покупает | Женат          |      |
| Много                   | Неженат        |      |
| Мало                    | Неженат        | ١q   |
| Практически не покупает | Неженат        |      |

3. Взвесить данные, выбрав меню *Data* (Данные) *Weight Cases* (Взвесить случаи).

В диалоговом окне *Weight Cases* (рис. 2.1.1) выбрать опцию *Weight Cases by* и перенести переменную freq в поле *Frequency Variable*. Закрыть диалоговое окно.

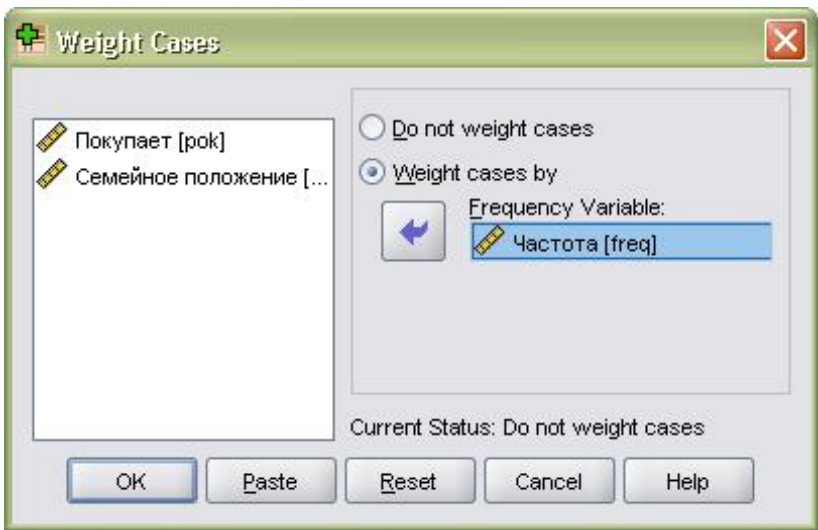

**Рис. 2.1.1. Диалоговое окно «***Weight Cases»*

4. Построить таблицы сопряженности, выбрав меню *Analyze* (Анализ), *Descriptive statistics* (Описательная статистика), *Crosstabs* ( Таблицы сопряженности) (рис. 2.1.2):

o Перенести переменную «**Покупка»** в список переменных строк.

o Переменную «**Семейное положение» –** в список переменных столбцов.

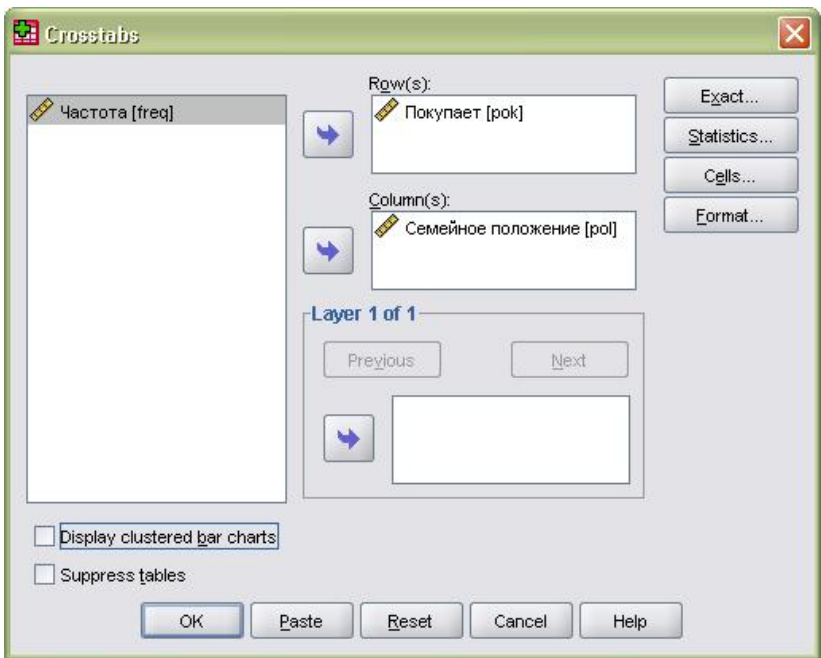

**Рис. 2.1.2. Диалоговое окно «***Crosstabs***»**

o Нажать кнопку *Statistics*…

o В диалоговом окне *Crosstabs: Statistics* … (Частоты: Статистика) щелкнуть на опции *Chi-***square** и затем на кнопке *Continue* **(Далее**) (рис. 2.1.3).

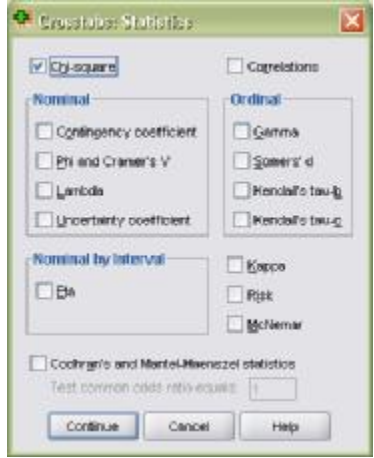

**Рис. 2.1.3. Диалоговое окно «***Crosstabs: Statistics***»**

o Щелкнуть на кнопке *Cell* (Ячейка). В группе *Counts* установить опцию наблюдаемые и ожидаемые частоты. В группе *Percentage* поставить галочку возле опции *Column* (Процент по колонке). Нажать **Continue OK** (рис. 2.1.4).

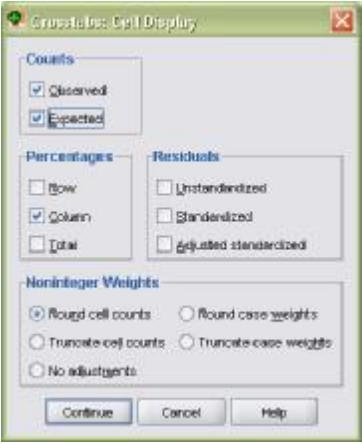

**Рис. 2.1.4. Диалоговое окно «***Crosstabs: Cell Display***»**

5. Рассмотреть и проанализировать результаты в окне вывода (табл. 2.1.6 – 2.1.7).

*Таблица 2.1.6*

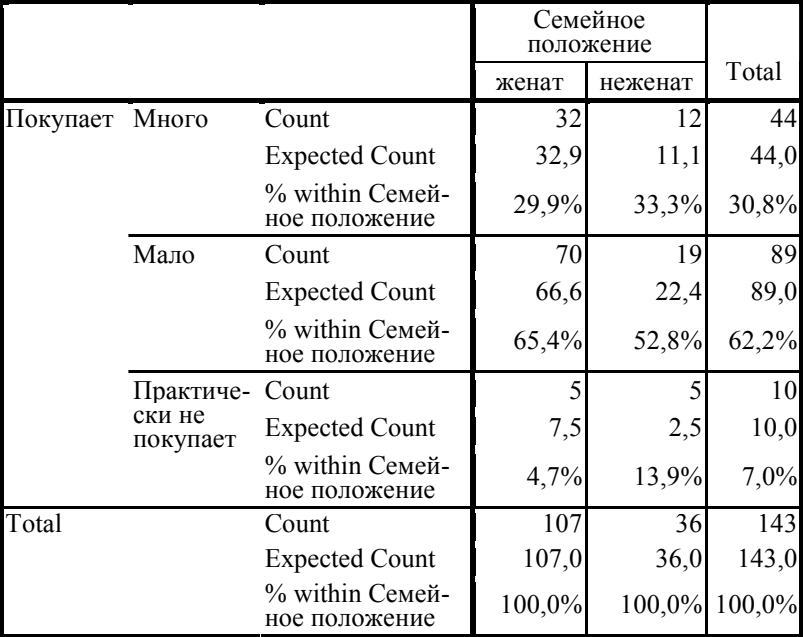

**Покупает \* Семейное положение Crosstabulation**

*Таблица 2.1.7*

| .<br><b>Chi-Square Tests</b> |                 |    |                            |  |
|------------------------------|-----------------|----|----------------------------|--|
|                              | Value           | df | Asymp. Sig.<br>$(2-sided)$ |  |
| Pearson Chi-Square           | $4,066^{\circ}$ |    | ,131                       |  |
| Likelihood Ratio             | 3,649           |    | ,161                       |  |
| Linear-by-Linear Association | ,279            |    | .597                       |  |
| N of Valid Cases             | 143             |    |                            |  |

a. 1 cells (16.7%) have xpected count less than 5.

По аналогии решить задачу о покупке модной одежды женщинами.

### *Задачи для самостоятельного решения*

1. По данным таблицы 2.1.8 определите, существует ли зависимость между возрастом клиента и его затратами на летний отдых.

*Таблица 2.1.8*

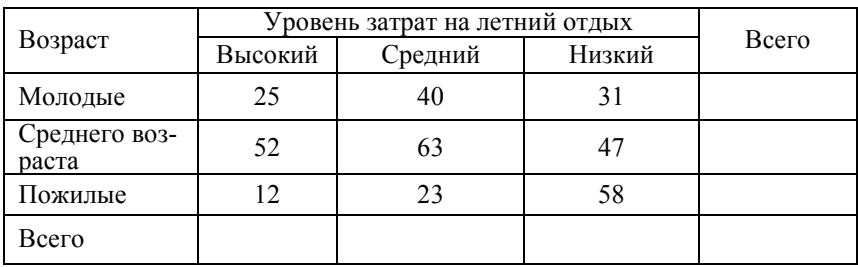

### **Зависимость между возрастом клиента и затратами на летний отдых**

2. По данным таблицы 2.9 проверить предположение о том, что частота обращений в телефонную службу доверия неравномерно распределяется по дням недели (с помощью критерия  $\chi^2$  сравнить заданное эмпирическое распределение с равномерным).

*Таблица 2.1.9*

### **Распределение обращений в телефонную службу доверия по дням недели**

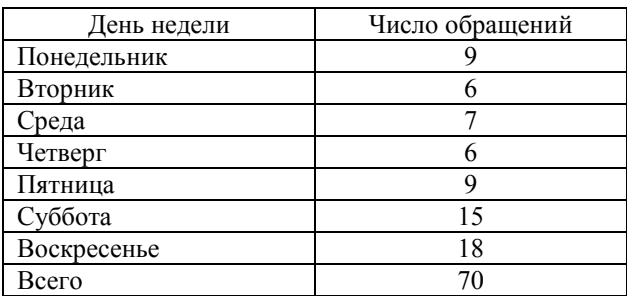

### *Требования к отчету*

Отчет должен содержать:

- ответы на контрольные вопросы;
- файл с результатами расчетов.

# *Контрольные вопросы.*

- 1. Назначение критерия Пирсона  $\chi^2$ .
- 2. Ограничения критерия Пирсона  $\chi^2$ .
- 3. Что такое эмпирические частоты?
- 4. Что такое теоретические частоты?
- 5. Как вычисляется критерий Пирсона  $\chi^2$ в Excel?
- 6. Как представить данные для расчетов критерия Пир-

сона  $\chi^2$ с помощью SPSS?

7. Дайте содержательную интерпретацию полученным при решении задач результатам.

# Практическая работа 2.2 Критерий Пирсона хи-квадрат для концентрированных данных в R

# Ход работы

Попробуем с помощью R решить задачу о сравнении двух эмпирических распределений из предыдущей практической работы

Создаем исходные данные (три вектора):

 $>a < c(1,2,3,1,2,3)$  $> b < -c(1,1,1,2,2,2)$  $> c < -c(32, 70, 5, 12, 19, 5)$ 

Здесь для вектора а цифрами закодировано: 1- много, 2 - мало,

3 - практически не покупает; для вектора **b**: 1 - женат, 2 неженат. Вектор с представляет столбец частот для взвешивания ланных.

Объединяем их в общую таблицу данных с помощью команды data.frame:

```
>data2<-data.frame(pokupka=a, sempol=b, freq=c)
```
И проверяем, содержимое таблицы данных data2

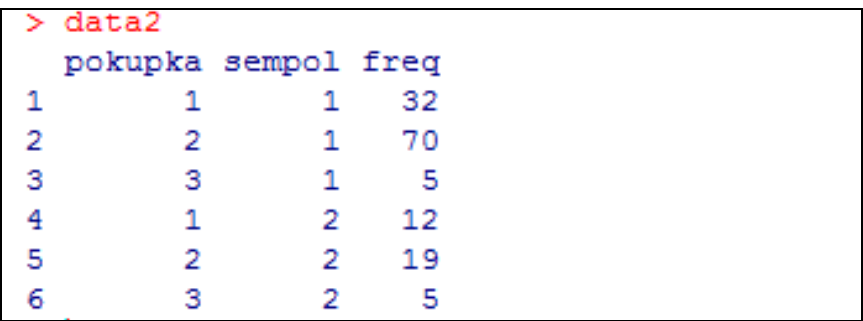

Поскольку данные концентрированные, восстанавливаем из них неконцентрированный массив, путем дублирования:

 $>\text{data2.x} < \text{data2}$ [rep(1:nrow((data2),data2\$freq),]

Команда xtab позволяет представить эти данные в виде кросстаблицы:

```
\geqxtabs(frq \sim pokupka + sempol, data2)
```
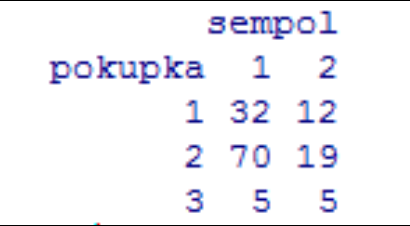

# Рис. 2.2.1. Кросстаблица «покупка\*семейное положение»

Для получения кросстаблицы в стиле SPSS можно использовать пакет gmodels и команду CrossTable:

```
>library(gmodels)
>CrossTable(data2.x$pokupka, data2.x$sempol,chisq = TRUE)
```
Вот какая таблина получится в результате:

Cell Contents 1--------------------------- $N<sub>1</sub>$ -1 | Chi-square contribution | N / Row Total  $\mathbf{L}$  $N / Col Total$  $\mathbf{L}$ N / Table Total |  $\mathbf{L}$ | \_\_\_\_\_\_\_\_\_\_\_\_\_\_\_\_\_\_\_\_\_\_\_\_\_\_\_ Total Observations in Table: 143 | data2.x\$sempol  $data2.x$ \$pokupka |  $1$  |  $2$  | Row Total |  $\begin{array}{c|ccccc}\n1 & 32 & 12 & 44 \\
1 & 0.026 & 0.077 & 1\n\end{array}$  $0.273$   $0.308$  |  $0.727$  |  $\mathbf{1}$  $0.299$  |<br>0.224 |  $0.3331$  $\mathbf{I}$  $\mathbf{L}$  $0.084$  | ----------|-----------|-----------|----- $\begin{array}{c|ccccc}\n2 & 70 & 19 & 1 \\
 & 0.174 & 0.518 & 1\n\end{array}$ 19 | 89 |  $0.787$  |  $0.213$  |  $0.622$  |  $\mathbf{L}$  $0.654$  |  $0.528$  |  $\mathbf{L}$  $0.490$   $\blacksquare$  $0.133$  |  $\mathbf{L}$  $\overline{\phantom{0}}$  5 1  $10<sub>1</sub>$  $0.070$  1  $0.047$  |  $0.139$  |  $\mathbf{1}$  $0.035$  |  $0.035$   $\vert$  $\mathbf{L}$ --------------<br>
Column Total | 107 |<br>
1 0.748 |  $\begin{array}{c|cc} 107 & 36 \\ \hline 0.748 & 0.252 \end{array}$  $36 | 143 |$ Statistics for All Table Factors Pearson's Chi-squared test Chi<sup>2</sup> = 4.066283 d.f. = 2 p = 0.1309236

Рис. 2.2.2. Результаты кросстабуляции и вычисления критерия Пирсона хи-квадрат для концентрированных дан-

**НЫХ** 

Таким образом, мы получили эмпирическое значение критерия Пирсона хи-квадрат, равное 4,06, что согласуется с расчетами, проведенными нами в SPSS и Excel в п.2.

### Контрольые вопросы

- 1. Как самим создать таблицу данных для текущего примера?
- 2. Как восстановить из этих данных неконцентрированный массив?
- 3. Объясните, что делает следующая команда?

 $\geq$ xtabs(freq  $\sim$  pokupka + sempol, data2)

- 4. В каком пакете находится команда CrossTable?
- 5. По рис.2.5. объясните, какие данные выводятся в результате работы этой команды?
- 6. Решите аналогичную задачу о женщинах в среде R (см.  $\pi$ . 2).

### Литература

- 1. https://stat.ethz.ch/pipermail/r-help/2008-November/180925.html
- 2. http://statmethods.net/stats/frequencies.html

# 3. КОРРЕЛЯШИЯ

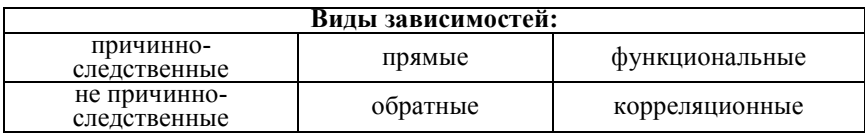

Функциональная зависимость имеет место, если каждому значению одной переменной (X) соответствует вполне определенное значение другой переменной (Y).

Корреляционная зависимость имеет место, если определенному значению одной переменной соответствует несколько значений другой переменной.

Или, другими словами, корреляционная зависимость - это зависимость, при которой определенному значению одной величины соответствует целый комплекс значений другой, представляющий собой ряд распределения, причем при изменении данной величины меняется ряд распределения и его среднее.

Коэффициенты корреляции могут принимать значения от -1 до +1.

На рис. 3.1. представлено схематическое изображение силы и направления корреляции.

Существуют два подхода к оценке силы корреляции. Первый (см. табл. 3.1) ориентирован только на абсолютную величину коэффициента корреляции, а второй - на уровень значимости данного коэффициента корреляции при данном объеме выборки (см. таб. 3.2).

Таблица 3.1

Оценка силы корреляции по абсолютной величине коэффициента корреляции

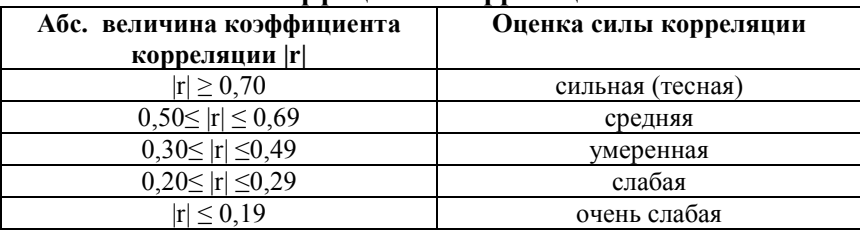
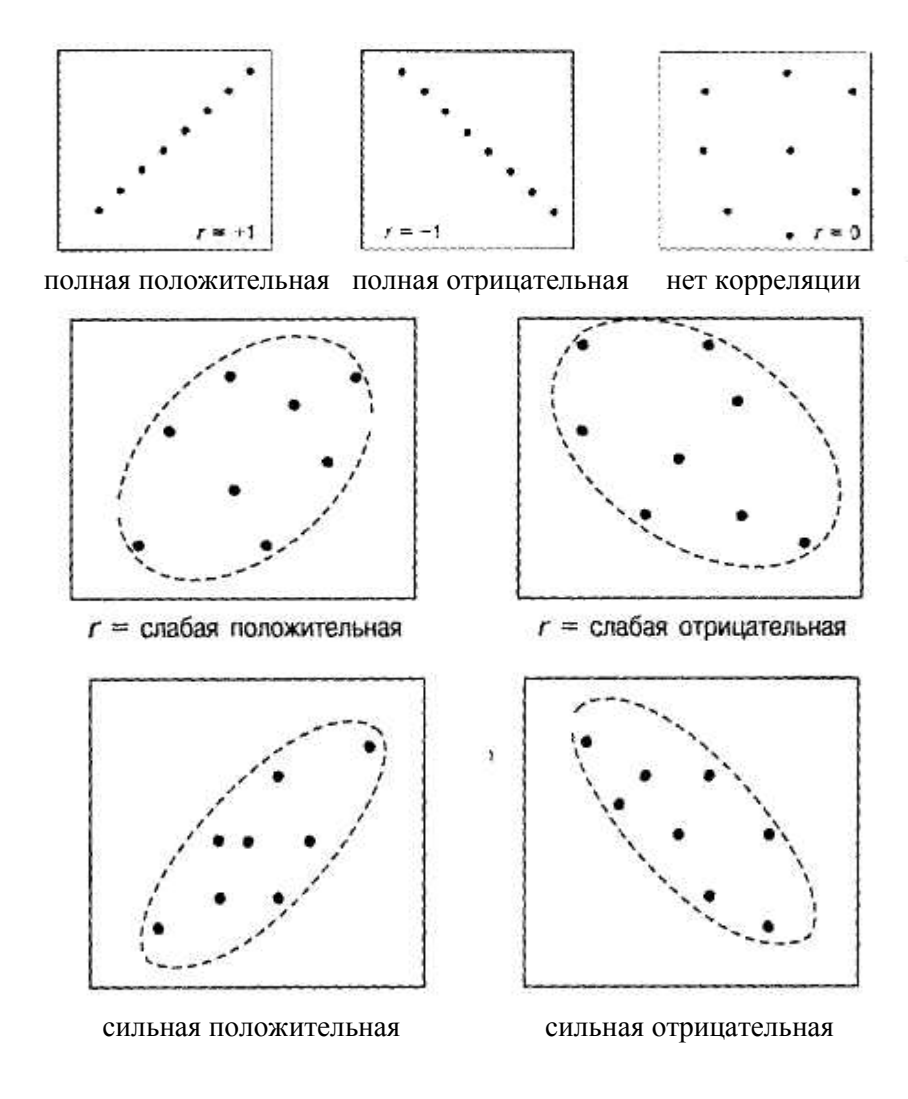

**Рис. 3.1. Схематическое изображение силы и направления корреляции**

В соответствии со вторым подходом (см. табл. 3.2), чем больше объем выборки, на которой изучалась корреляция между переменными, тем меньший по абсолютной величине коэффициент корреляции признается показателем достоверности корреляционной связи.

Таблица 3.2

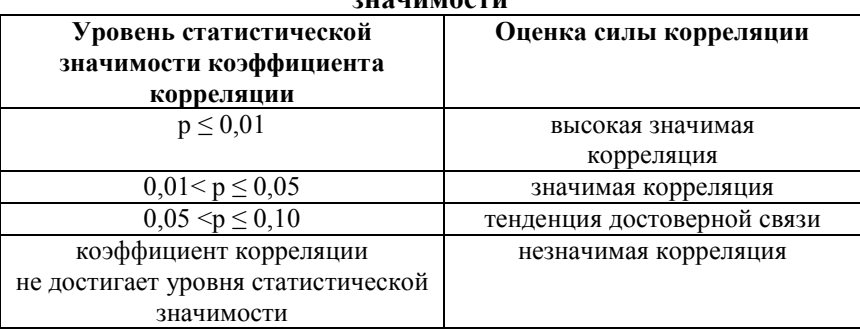

Оценка силы корреляции по уровню статистической

Наиболее целесообразным является сочетание двух подходов, когда при формулировании выводов о наличии или отсутствии корреляции между переменными, учитывается и абсолютная величина коэффициента корреляции, и уровень значимости этого коэффициента для данного объема выборки.

# Причинность и корреляция

Наличие корреляции между переменными отнюдь не означает, что между ними существует причинно-следственная связь. Возможно, либо одна из переменных является частичной причиной другой, либо обе они являются следствием каких-то общих причин. Наличие значимой корреляции между переменными дает нам основание не отвергать гипотезу о причинно-следственной связи между переменными, но не может служить подтверждением такой гипотезы.

Изучая корреляционную зависимость между переменными, исследователь, интерпретируя значения коэффициентов корреляции, должен учитывать сущность, природу этих переменных.

В качестве мер корреляции используются различные коэффициенты. Выбор коэффициента зависит от типа данных, которые обрабатываются. Широко распространенными в маркетинговых, социологических, психолого-педагогических и других исследованиях являются коэффициенты ассоциации и контингенции, коэффициент Пирсона  $\chi$ 2, коэффициент ранговой корреляции Спирмена, коэффициент ранговой корреляции Кенделла, коэффициент Пирсона-Браве для непрерывных шкал.

# Практическая работа 3.1 Вычисление коэффициента корреляции Пирсона-Браве для метрических шкал

Цель работы: научиться вычислять коэффициент корреляции Пирсона и строить диаграмму рассеивания, определять значимость полученного коэффициента

### Краткие теоретические сведения

Для определения корреляционной зависимости между двумя переменными, заданными метрическими шкалами, служит коэффициент Пирсона-Браве. Он характеризует меру линейной связи между переменными.

Пусть Х и Ү две коррелирующих между собой переменных. Коэффициент Пирсона-Браве вычисляется по формуле:

$$
r = \frac{\sum_{i=1}^{n} Z_i^x \mathbf{0} Z_i^y}{n-1}, \text{ rate} \qquad (3.1.1)
$$

$$
Z_i^x = \frac{X_i - X_{cp}}{S_x}, \text{rge}
$$
 (3.1.2)

 $S_x$  - стандартное отклонение,  $X_i$ . *i*-значение признака,  $X_{cn}$ - среднее значение признака X

$$
Z_i^y = \frac{Y_i - Y_{cp}}{S_y}, \text{rge}
$$
 (3.1.3)

 $S_v$  - стандартное отклонение,  $Y_i$ . *i*-значение,  $Y_{cp}$ - среднее значение признака Y

### **Постановка задачи**

В таблице 3.1.1 приведены данные о количестве машин, ежедневно паркуемых на открытой стоянке и в гараже около крупного университета. Найдите и интерпретируйте корреляцию между этими двумя величинами.

*Таблица 3.1.1*

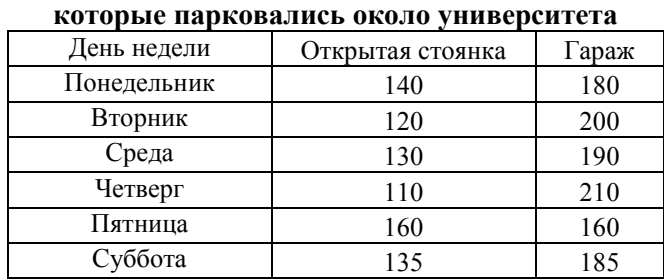

# **Количество автомобилей,**

## **Решение с помощью Excel Ход работы**

1. Ввести данные.

2. Вычислить коэффициент Пирсона для этих данных вначале по формулам, а потом выполнить то же с помощью функции КОРРЕЛ (рис. 3.1.1.).

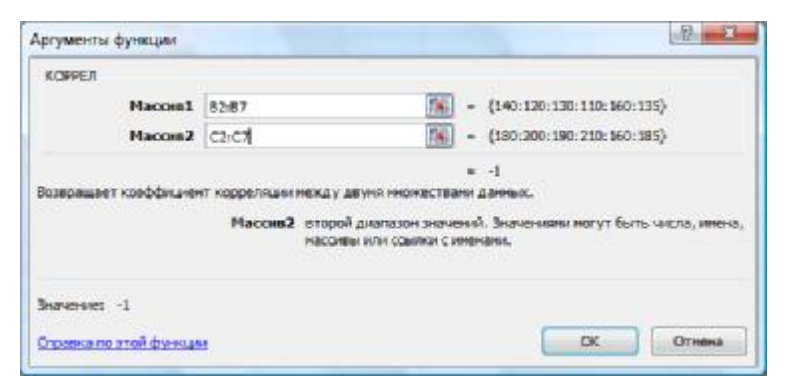

**Рис. 3.1.1. Диалоговое окно «Аргументы функции КОРРЕЛ»**

3. Заполнить в тетради таблицу 3.1.2 (внести расчетное и критическое значения коэффициента, определить его значимость по таблице критических значений).

*Таблица 3.1.2*

|               |                    |             | .         |
|---------------|--------------------|-------------|-----------|
| Объем выборки | Эмпирическое зна-  | Критическое | Резюме    |
|               | чение коэффициента | значение    | (значим/  |
|               |                    |             | незначим) |
|               |                    |             |           |

4. Построить диаграмму рассеивания (выделить данные, вызвать мастер диаграмм, выбрать тип диаграммы – «точечная», подписать все заголовки) (см. рис. 3.1.2.).

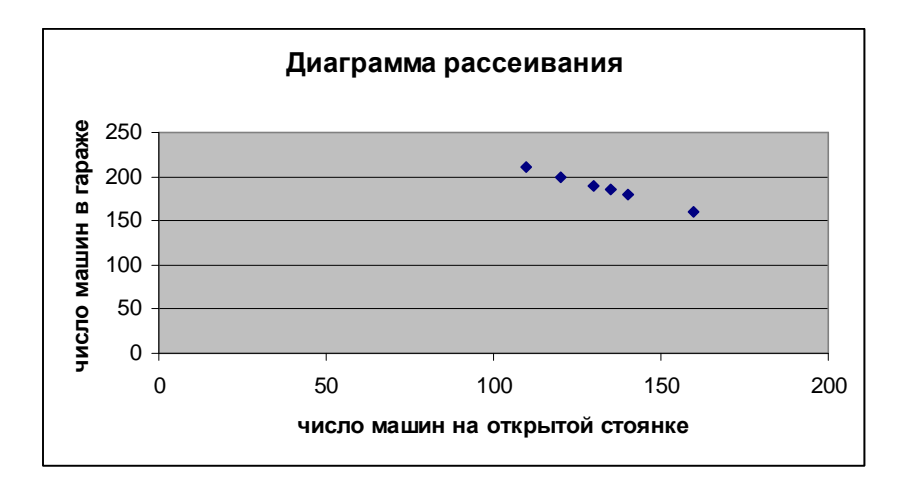

**Рис. 3.1.2. Диаграмма рассеивания, построенная по данным таблицы 3.1.1.**

> **Решение с помощью SPSS Ход работы**

1. Создать файл данных в SPSS: описать две переменные (Open – число машин на открытой стоянке, Garag – число машин в гараже).

2. Ввести или скопировать из файла Excel данные.

3. Вычислить коэффициент Пирсона для этих данных:

Меню: *Analyze* (Анализ), *Correlate* (Корреляция),

### *Bivariate* (Двумерная).

В окне *Bivariate Correlation* (рис. 3.1.3) задать необходимые параметры.

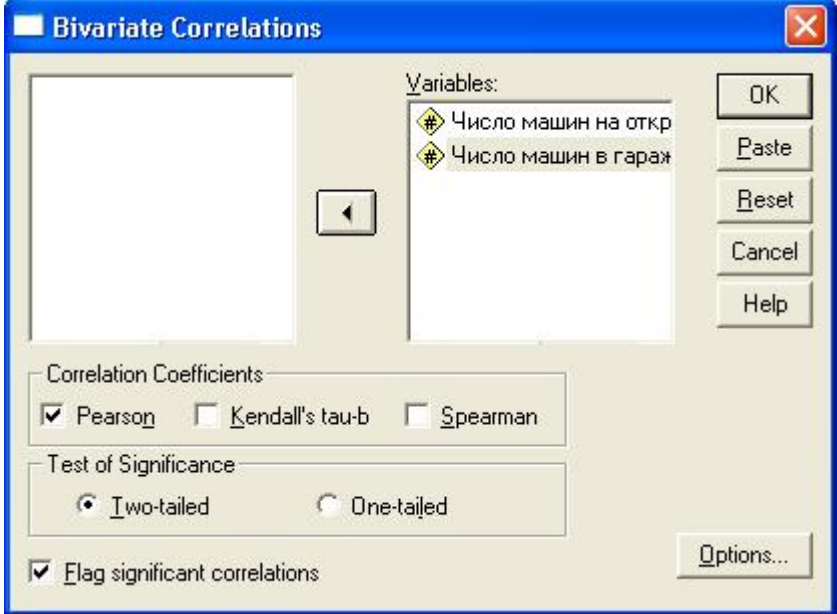

# **Рис. 3.1.3. Диалоговое окно «Bivariate Correlation**»

4. Ознакомиться с полученными результатами в окне просмотра (рис. 3.1.4). Результаты включают: коэффициент корреляции (*Pearson Correlation*), уровень значимости (*Sig*), объем выборки (*N*). Записать их в тетрадь. Определить, значим ли коэффициент корреляции.

#### **Correlations**

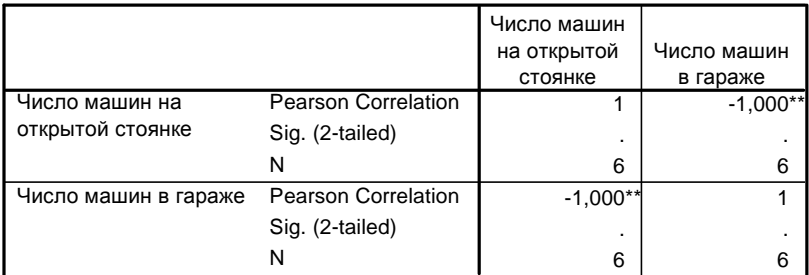

\*\*. Correlation is significant at the 0.01 level (2-tailed).

# **Рис. 3.1.4. Окно просмотра для примера с парковкой**

5. Построить диаграмму рассеивания:

Меню: *Graphs* (Графики), *Scatter…*(Диаграмма рассеивания), *Simple* (Простая) (рис. 3.1.5).

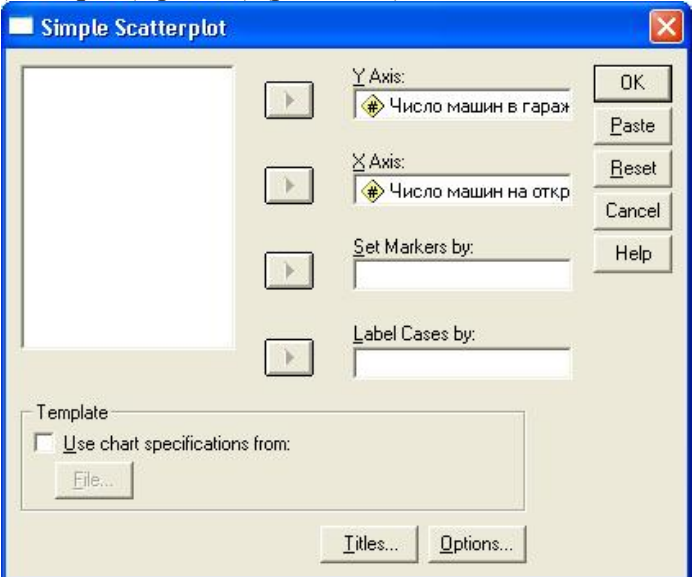

**Рис. 3.1.5. Диалоговое окно «Simple Scatterplot» (простая точечная диаграмма)**

Рассмотреть полученную диаграмму рассеивания (рис. 3.1.6).

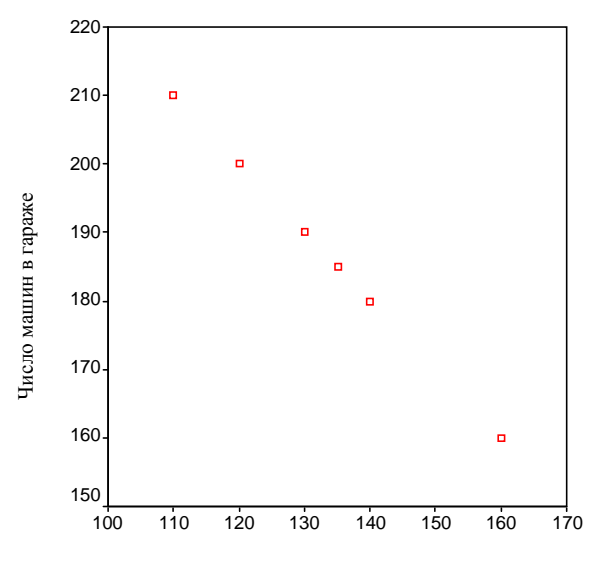

Число машин на открытой стоянке

#### **Рис. 3.1.6. Точечная диаграмма для примера с парковкой**

6. Сохранить данные расчетов и исходные данные в файлах.

7. Сделать вывод о наличии или отсутствии значимой корреляции между двумя признаками.

### **Задания для самостоятельной работы**

1. В таблице 3.1.3 содержатся данные о ежедневном объеме продаж в долларах лазерных принтеров, картриджей к принтерам и школьных принадлежностей. Найдите и интерпретируйте корреляцию между этими величинами. Решите задачу в среде Microsoft Excel и в среде SPSS.

## *Таблица 3.1.3*

| День                     | Лазерные<br>принтеры | $\frac{1}{2}$<br>Картриджи | . . <i>. .</i><br>Школьные<br>принадлежности |
|--------------------------|----------------------|----------------------------|----------------------------------------------|
| 1                        | 17291                | 4379                       | 3618                                         |
| $\overline{2}$           | 13734                | 2258                       | 3514                                         |
| 3                        | 18802                | 4206                       | 3587                                         |
| $\overline{\mathcal{L}}$ | 12171                | 2137                       | 3007                                         |
| 5                        | 16402                | 3775                       | 3850                                         |
| 6                        | 19904                | 4781                       | 3675                                         |
| 7                        | 14023                | 1991                       | 3120                                         |
| 8                        | 17513                | 2663                       | 3345                                         |
| 9                        | 17847                | 4451                       | 2045                                         |
| 10                       | 12718                | 1648                       | 3292                                         |
| 11                       | 12292                | 2342                       | 3405                                         |
| 12                       | 11846                | 2646                       | 2799                                         |
| 13                       | 17088                | 3216                       | 2417                                         |
| 14                       | 13523                | 2184                       | 2405                                         |

**Ежедневный объем продаж (\$)**

#### *Требования к отчету*

Отчет должен содержать:

- ответы на контрольные вопросы;
- файл с результатами расчетов.

#### *Контрольные вопросы*

- 1. Дайте определение фукциональной зависимости.
- 2. Дайте определение корреляционной зависимости.

3. Какие значения могут принимать коэффициенты корреляции?

4. Как вычислить коэффициент корреляции Пирсона-Браве c помощью электронных таблиц?

- 5. Для каких шкал он используется?
- 6. Как построить диаграмму рассеивания?
- 7. Какие параметры задаются функции КОРРЕЛ?
- 8. Как рассчитать коэффициент корреляции Пирсона-Браве и построить диаграмму рассеивания в SPSS?

9. Как определить значимость коэффициента корреляции в SPSS?

10. Дайте содержательную интерпретацию результатам расчетов.

# *Практическая работа 3.2* **Корреляция по Пирсону с помощью R**

# **Ход работы**

Запустите R. Решим в среде R две задачи из предыдущей лабораторной работы.

# **Задание 1.**

1. Определить два вектора, представляющие число машин, припаркованных на открытой стоянке и в гараже около крупного университета:

 $>$  open  $\leq$  c(140, 120, 130, 110, 160, 135)  $>$  garag  $\le$  c(180, 200, 190, 210, 160, 185)

2. Подсчитать корреляцию по Пирсону:

```
> cor.test(open,garag)
```
# **Pearson's product-moment correlation**

```
data: open and garag 
t =NaN, df = 4, p-value = NA
alternative hypothesis: true correlation is not equal to 0 
95 percent confidence interval:
NaN NaN 
sample estimates:
cor 
-1 
Warning messages:
```
1: In sqrt $(1 - r^2)$  : NaNs produced

2: In atanh(r) : NaNs produced

3. Нарисовать диаграмму рассеивания:

>plot(open, garag, main="диаграмма рассеивания", xlab="число машин на открытой стоянке", ylab="число машин в гараже")

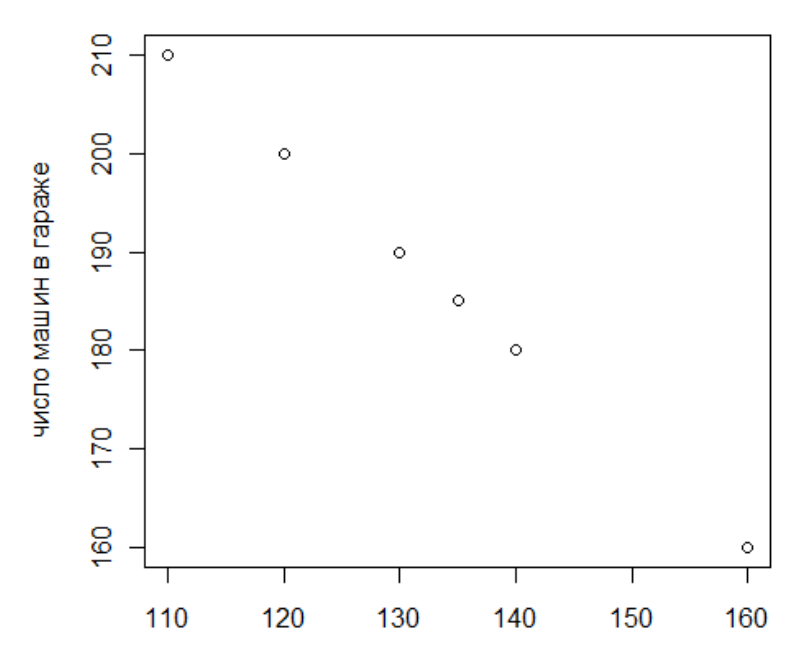

### диаграмма рассеивания

число машин на открытой стоянке

**Рис. 3.2.1.Диаграмма рассеивания**

# **Задание 2.**

4. Введите данные в Excel (см. рис.3.2.2.) и сохраните под именем printer.csv

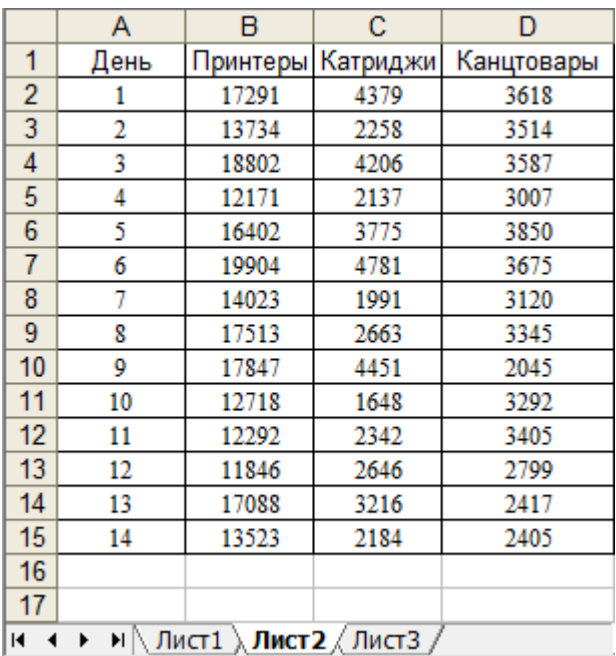

# **Рис.3.2.2. Исходные данные в Excel**

5. Загрузите данные в таблицу данных data4.

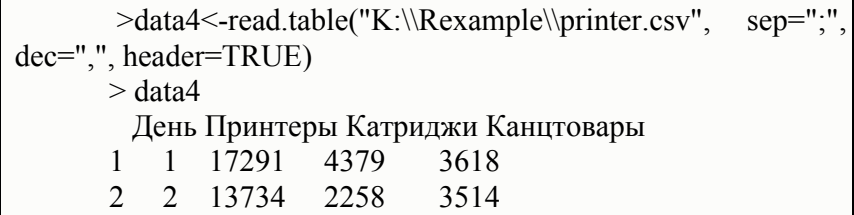

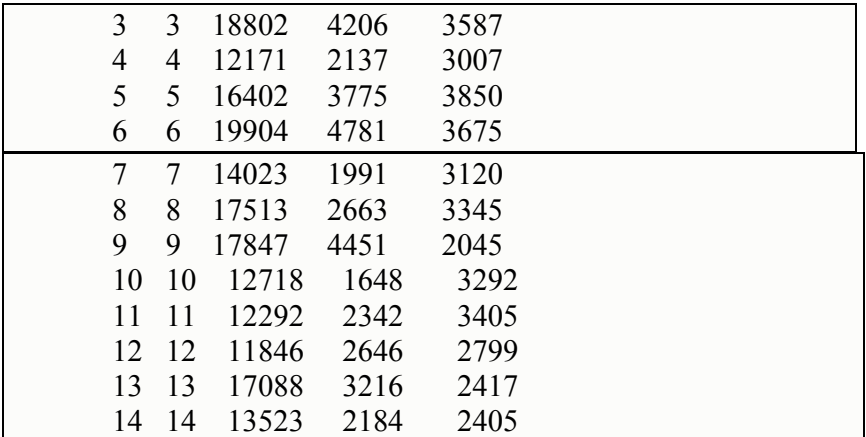

6. Найдите коэффициент корреляции между продажами принтеров и катриджей:

>cor.test(data4\$Принтеры,data4\$Катриджи)

Pearson's product-moment correlation

data: data4\$Принтеры and data4\$Катриджи  $t = 5.8127$ , df = 12, p-value = 8.306e-05 alternative hypothesis: true correlation is not equal to 0 95 percent confidence interval: 0.6035144 0.9545418 sample estimates: cor 0.8590239

В нашем случае получена значимая корреляция продаж принтеров и катриджей, коэффициент корреляции 0.8590239.

7. Проведите корреляционный анализ для всей матрицы данных:

| $\text{--} \text{cor}(data4)$ |                                 |                      |                              |
|-------------------------------|---------------------------------|----------------------|------------------------------|
|                               | День                            |                      | Принтеры Катриджи Канцтовары |
| День                          |                                 | 1.0000000 -0.3182177 | $-0.3589594 - 0.6655984$     |
|                               | Принтеры -0.3182177 1.0000000   |                      | 0.8590239 0.1679915          |
|                               | Катриджи -0.3589594 0.8590239   |                      | 1.0000000 0.1426419          |
|                               | Канцтовары -0.6655984 0.1679915 |                      | 0.1426419 1.0000000          |

Можно воспользоваться пакетом ellipse, чтобы визуализировать корреляционную матрицу. При этом коэффициенты корреляции рисуются в виде эллипсов. Чем ближе коэффициент корреляции к +1 или -1, тем более узким становится эллипс. Воспользуемся функцией plotcorr.

>install.packages(pkgs=c("ellipse"))

8. Постройте график, иллюстрирующий результаты корреляционного анализа (см. рис.)

```
> library(ellipse)
> plotcorr(cor(data4))
```
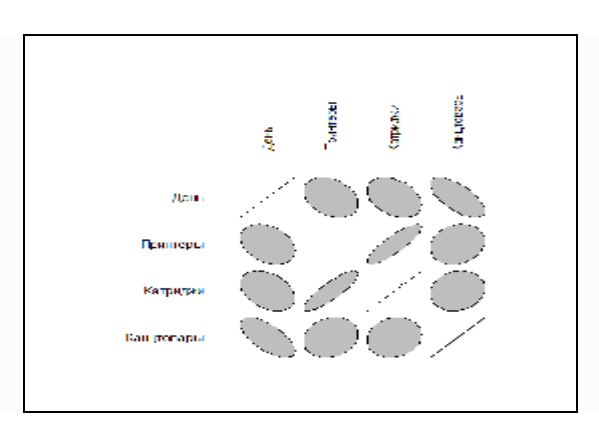

**Рис.3.2.3. Результаты корреляционного анализа**

### *Контрольные вопросы*

- 1. Как подготовить данные для корреляционного анализа в R?
- 2. Как осуществляется корреляционный анализ для двух переменных?
- 3. Как строится корреляционная матрица нескольких переменных?
- 4. Как построить диаграммы рассеивания для пары переменных?
- 5. Как можно визуализировать данные корреляционного анализа?
- 6. Охарактеризуйте рисунок 1.
- 7. Заполните следующую таблицу по результатам расчетов:

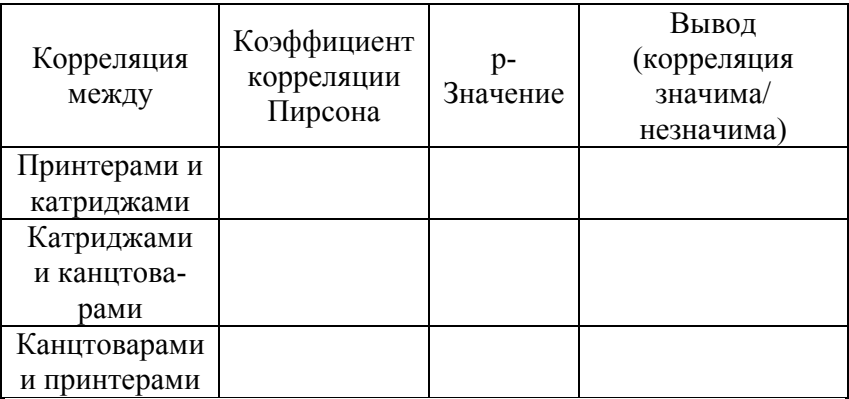

# Практическая работа 3.3 Вычисление коэффициента ранговой корреляции Спирмена

Цель работы: научиться вычислять коэффициент ранговой корреляции Спирмена и определять его значимость.

# Краткие теоретические сведения

Пусть *N* объектов могут быть упорядочены как по признаку  $X$ , так и по  $Y$ . Обозначим

$$
R_i^x
$$
 - ранг *i*-объекта по признаку *X*  
\n $R_i^y$  - ранг *i*-объекта по призначу *Y*  
\n $d_i = R_i^x - R_i^y$  - мера несовпадения рангов

Для определения корреляционной зависимости между двумя переменными, заданными ранговыми шкалами служит коэффициент ранговой корреляции Спирмена, который вычисляется по формуле:

$$
\rho = 1 - \frac{6 \sum_{i=1}^{N} di^2}{N (N^2 - 1)}
$$
 (3.3.1)

#### Постановка задачи.

Исследование, проведенное на британском рынке, выявило следующую значимость факторов успеха новых продуктов, производимых японскими и британскими фирмами (см. табл. 3.3.1, в которой *п* означает число опрошенных фирм).

Из таблицы 3.3.1 видно, что наиболее часто ключевым фактором успеха называли степень адаптации к требованиям покупателей. И только относительно небольшая доля фирм (1/4), как японских, так и британских, считает эффективный маркетинг важным критерием успеха.

Сравнение оценок, полученных от японских и британских фирм, обнаруживает, что первые из них придают большее значение наличию конкурентного преимущества, а вторые – большей адаптации к запросам потребителей.

*Таблица 3.3.1*

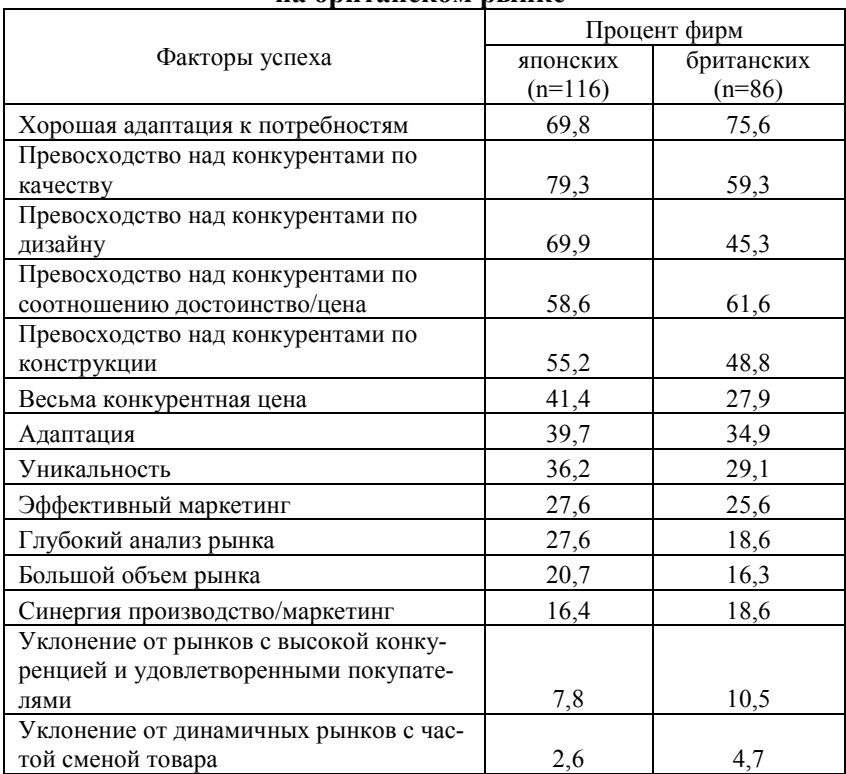

#### **Факторы успеха новых продуктов, выявленные на британском рынке**

Определите, коррелируют ли между собой оценки японских и британских фирм.

# **Решение задачи с помощью Excel Ход работы**

1. Ввести данные в столбцы А, B, C.

2. В колонках D и E записать формулы для вычисления рангов.

3. В ячейке F3 записать формулу для вычисления разности рангов. Скопировать эту формулу в ячейки F4:F16.

4. В ячейку G3 записать формулу для возведения этой разности в квадрат. Скопировать ее в ячейки G4:G16.

5. В ячейке G17 просуммировать разности квадратов.

6. В ячейке B18 подсчитать число измерений (объектов) с помощью функции СЧЕТ (в нашем случае это число факторов успеха – 14), а в ячейке G18 – формулу для вычисления коэффициента ранговой корреляции Спирмена:

**=1-6\*G17/(B18\*(B18\*B18-1))** (см. табл. 3.3.2).

*Таблица 3.3.2*

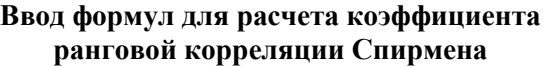

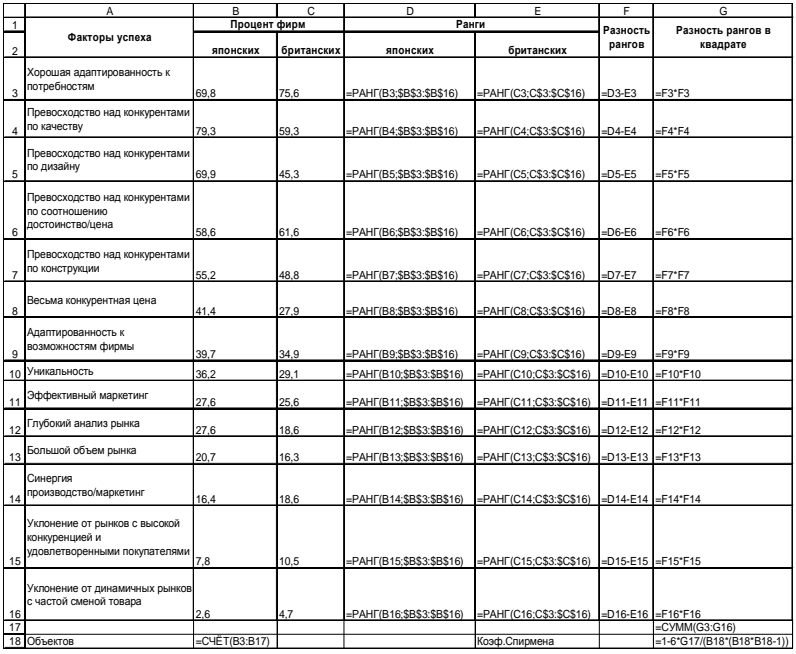

В результате вычислений получится таблица с результатами (см. табл. 3.3.3).

*Таблица 3.3.3*

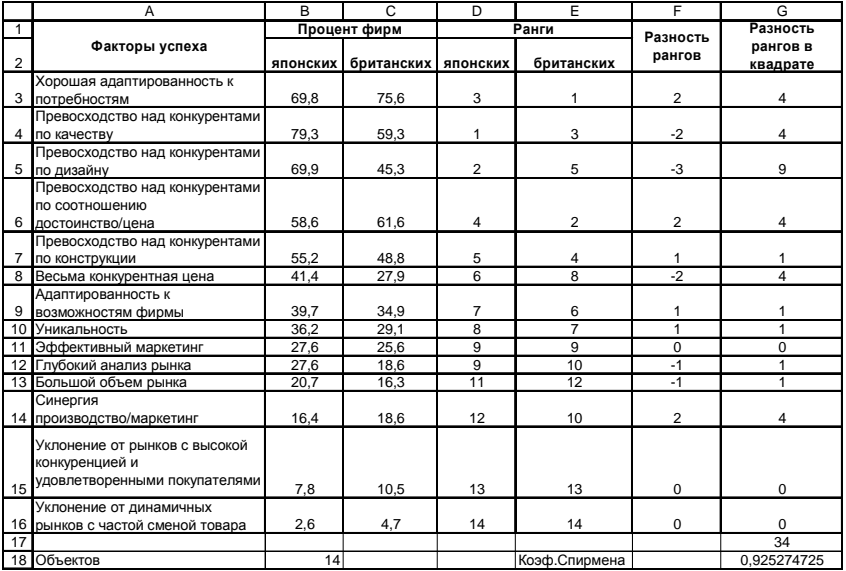

# **Результаты вычисления коэффициента Спирмена**

# **Решение задачи с помощью SPSS для Windows Ход работы**

1. Описать в редакторе данных две переменных с именами japan, brit (японские и британские фирмы).

| $\simeq$ $\Box$ $\clubsuit$ | 围        | Edit Yew Data Transform     |       | Analyze Graphs Utilities Window Help | <b>MEEBOR</b>         |        |     |
|-----------------------------|----------|-----------------------------|-------|--------------------------------------|-----------------------|--------|-----|
|                             | Name     | Туре                        | Width | <b>Decimals</b>                      | Label                 | Values |     |
|                             | jiapan   | Numeric                     | B     |                                      | Японские фирмы.       | None   | Nor |
|                             | $2$ brit | Numeric <sup>®</sup>        | B     |                                      | Британские фирмы None |        | Nor |
|                             |          | Data View & Variable View / |       |                                      |                       |        |     |

**Рис. 3.3.1. Описание переменных в SPSS**

Ввести данные согласно таблице, представленной на рис. 3.2.2.

| <b>Ed Untitled - SPSS Data Editor</b>                                 |       |      |     |  |  |
|-----------------------------------------------------------------------|-------|------|-----|--|--|
| File Edit View Data Transform Analyze<br>Graphs Utilities Window Help |       |      |     |  |  |
| $E$ $E$ $E$ $E$ $E$ $E$ $E$                                           |       |      |     |  |  |
| 26:                                                                   |       |      |     |  |  |
|                                                                       | japan | brit | var |  |  |
| 1                                                                     | 69,8  | 75,6 |     |  |  |
| $\overline{\mathbf{c}}$                                               | 79,3  | 59,3 |     |  |  |
| 3                                                                     | 69.9  | 45,3 |     |  |  |
| $\overline{4}$                                                        | 58,6  | 61,6 |     |  |  |
| 5                                                                     | 55,2  | 48,8 |     |  |  |
| 6                                                                     | 41,4  | 27,9 |     |  |  |
| 7                                                                     | 39,7  | 34,9 |     |  |  |
| 8                                                                     | 36,2  | 29,1 |     |  |  |
| 9                                                                     | 27,6  | 25,6 |     |  |  |
| 10                                                                    | 27,6  | 18,6 |     |  |  |
| 11                                                                    | 20,7  | 16,3 |     |  |  |
| 12                                                                    | 16,4  | 18,6 |     |  |  |
| 13                                                                    | 7,8   | 10,5 |     |  |  |
| 14                                                                    | 2,6   | 4,7  |     |  |  |
| 15                                                                    |       |      |     |  |  |
| Data View Varia 1                                                     |       |      |     |  |  |

**Рис. 3.3.2. Ввод данных в SPSS**

2. Вычислить ранги для переменных japan, brit:

Меню: *Transform* (Преобразовать ), *Rank Cases*…(Ранги) (см. рис. 3.3.3)

В результате появятся две новые переменные: From New variable variable Label JAPAN RJAPAN RANK of JAPAN BRIT RBRIT RANK of BRIT

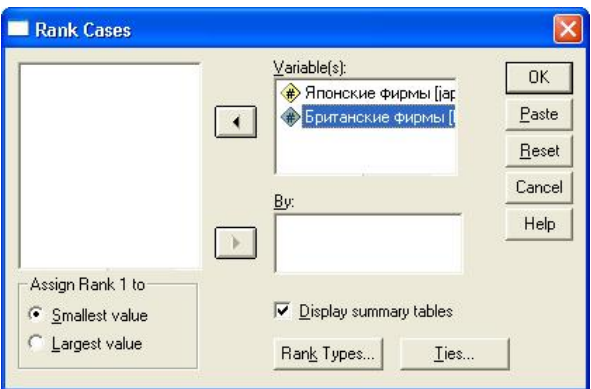

**Рис. 3.3.3. Окно «Rank Cases»**

3. Вычислить коэффициенты Спирмена и Кенделла для данных, представленных рангами:

Меню: *Analyze* (Анализ ), *Correlate* (Корреляция), *Bivariate* (Двумерная).

В окне *Bivariate Correlation* задать необходимые параметры (см. рис. 3.3.4).

*Примечание: можно вычислять коэффициенты ранговой корреляции без предварительного вычисления рангов, так как SPSS сам проделает необходимые расчеты.* 

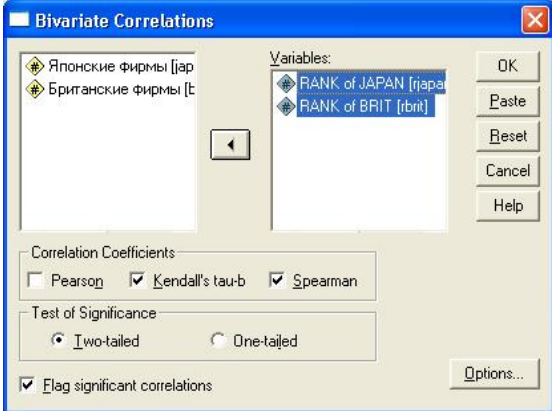

**Рис. 3.3.4. Окно «Bivariate Correlation»**

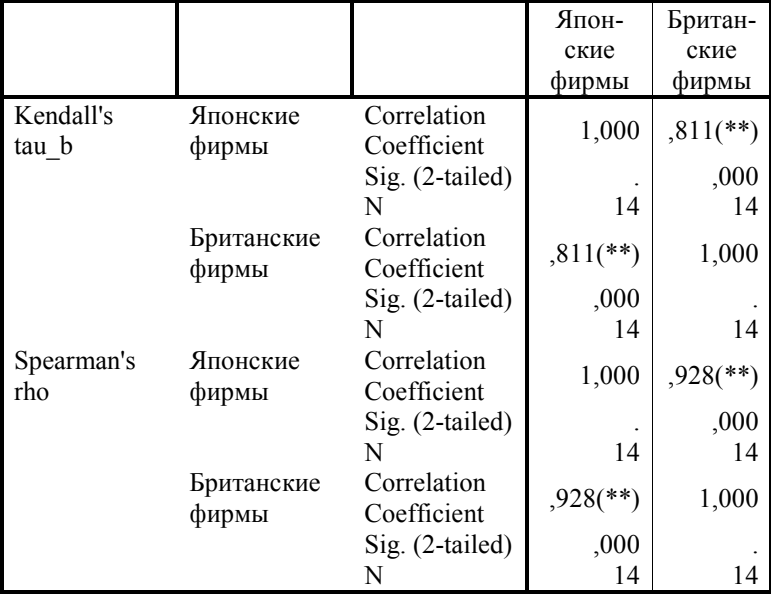

4. Ознакомиться с полученными результатами в окне просмотра (рис. 3.3.5).

\*\* Correlation is significant at the 0.01 level (2-tailed).

### **Рис. 3.3.5. Результаты вычисления коэффициентов корреляции**

*Примечание: коэффициенты, обозначенные \* –- значимы на уровне 0,05;* 

*\*\* – на уровне 0,01.*

### *Задание для самостоятельной работы*

Руководство компании Marston Book Services (Великобритания), занимающейся предоставлением комплекса услуг по доставке потребителям печатной продукции (книги, плакаты, открытки и т.п.), разработало план усиления ориентации деятельности компании на запросы потребителей. На одном из этапов разработки данного плана было проведено изучение мнений сотрудников компании и потребителей относительно важности отдельных показателей качества предоставляемых услуг. В таблице 3.2.4 приводятся рейтинги отдельных показателей качества.

*Таблица 3.3.4*

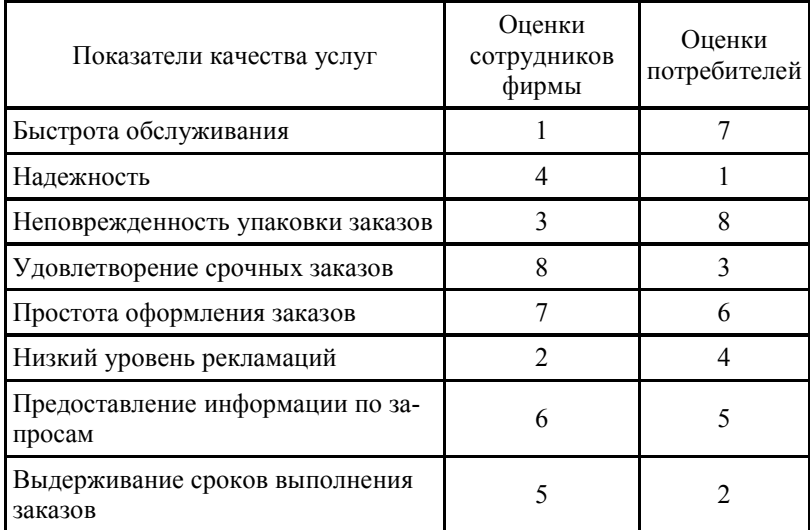

### **Рейтинг показателей качества услуг**

Определите, согласуются ли оценки сотрудников компании и потребителей. Решите задачу в среде Excel и в cреде SPSS для Windows.

## *Требования к отчету*

Отчет о работе должен содержать:

– постановку задачи, файлы с исходными данными и результатами, формулы для вычисления, значения вычисленных коэффициентов;

– ответы на контрольные вопросы.

## Контрольные вопросы

1. Какие коэффициенты ранговой корреляции вы знае-Te?

2. Для чего предназначен коэффициент корреляции Спирмена?

3. По какой формуле он вычисляется? Какие предельные значения принимает?

4. Как определить его значимость? Определите значимость коэффициента Спирмена в примере «японскиебританские фирмы».

5. Как вычислить коэффициент Спирмена с помощью электронных таблиц Excel?

6. Назначение функции «СЧЕТ». Для чего она используется в данной лабораторной работе?

7. Назначение функции «РАНГ». Какие параметры передаются этой функции? Для чего используется в формуле для вычисления ранга абсолютная адресация?

8. Как преобразовать данные в ранги? Какие типы рангов есть в SPSS лля Windows?

9. Как вычислить коэффициенты ранговой корреляции **B** SPSS?

10. Как определить значимость коэффициентов в SPSS?

11. Дайте содержательную интерпретацию полученным результатам.

# Практическая работа 3.4 Вычисление коэффициентов ранговой корреляции с помошью R Ход работы

- 1. Запустить R
- 2. Ввести данные в Excel

|                                     | А      | в        |  |
|-------------------------------------|--------|----------|--|
| 1                                   | Япония | Британия |  |
| $\overline{2}$                      | 69,8   | 75,6     |  |
| 3                                   | 79,3   | 59,3     |  |
| 4                                   | 69,9   | 45,3     |  |
| 5                                   | 58,6   | 61,6     |  |
| 6                                   | 55,2   | 48,8     |  |
| 7                                   | 41,4   | 27,9     |  |
| 8                                   | 39,7   | 34,9     |  |
| 9                                   | 36,2   | 29,1     |  |
| 10                                  | 27,6   | 25,6     |  |
| 11                                  | 27,6   | 18,6     |  |
| 12                                  | 20,7   | 16,3     |  |
| 13                                  | 16,4   | 18,6     |  |
| 14                                  | 7,8    | 10,5     |  |
| 15                                  | 2,6    | 4,7      |  |
| 16                                  |        |          |  |
| м $\land$ Лист $1$ $\land$ Лист $2$ |        |          |  |

Рис.3.4. Исходные данные

- 3. Сохранить в формате .CSV (разделители запятые)
- 4. Импортировать в переменную data

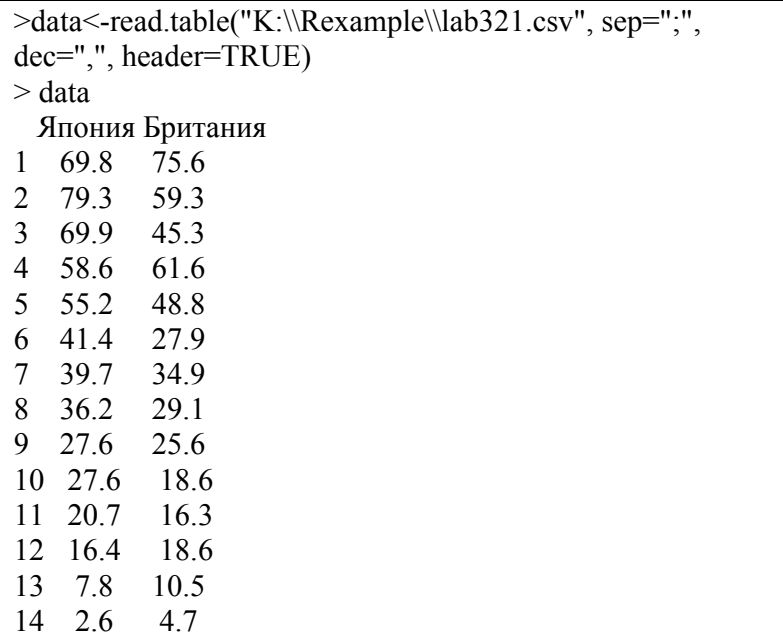

5. Подсчитать коэффициент корреляции Спирмена:

> cor(data\$Япония,data\$Британия, method="spearman") [1] 0.9284141

6. Вывести более полную статистику расчетов: >cor.test(data\$Япония,data\$Британия, method="spearman")

# **Spearman's rank correlation rho**

data: data\$Япония and data\$Британия  $S = 32.5716$ , p-value = 1.663e-06 alternative hypothesis: true rho is not equal to 0 sample estimates: rho 0.9284141 Warning message: In cor.test.default(data\$Япония, data\$Британия, method = "spearman") : Cannot compute exact p-values with ties

7. Подсчитать коэффициент корреляции Кенделла:

```
> cor.test(data$Япония,data$Британия, method="kendall")
      Kendall's rank correlation tau
data: data$Япония and data$Британия
z = 4.0083, p-value = 6.115e-05
alternative hypothesis: true tau is not equal to 0 
sample estimates:
    tau 
0.8111111 
Warning message:
In cor.test.default(data$Япония, data$Британия, method = "kend-
all") :
  Cannot compute exact p-value with ties
```
### **Контрольные вопросы**

1.Как рассчитать коэффициент Спирмена в R?

- 2.Как рассчитать коэффициент Кенделла в R?
- 3.Как определить их значимость?

# 4. ЛИНЕЙНАЯ РЕГРЕССИЯ

Еще одним методом определения связи между варьирующими признаками является регрессионный анализ. Впервые термин «регрессия» был применен английским ученымстатистиком Ф.Гальтоном в 1886 г. в теории наследственности. Ф.Гальтон регрессией (regression to mediocrity - возврат к среднему состоянию) назвал явление, состоящее в том, что дети тех родителей, чей рост превышал среднее значение на *а* единиц, имели в среднем рост, превышающий среднее значение менее чем на *а* единиц.

Как мы уже выяснили, задача корреляционного анализа - установление корреляционной зависимости между переменными и определение величины этой зависимости в виде коэффициентов корреляции.

Задача регрессионного анализа - выражение корреляционной зависимости в виде функциональных отношений. Мы рассмотрим простейшую форму этой функциональной зависимости - линейную.

Имея функциональное отношение связи между переменными Х и Ү, можно оценивать Ү по Х, т.е. устанавливать причинно-следственные связи между переменными.

Переменная, которую мы хотим оценить, называется зависимой переменной Y, а переменная, используемая для ее оценки, - независимой переменной или фактором Х.

Примеры задач на оценивание Y по X:

1. Предсказание отметок по английскому языку в университете (Y) по оценкам по этому предмету в школе  $(X)$ .

2. Предсказание общей учебной успешности в школе  $(Y)$  по интеллекту  $(X)$ .

3. Предсказание объема продаж (Y) по затратам на рекламу $(X)$ .

4. Прогнозирование текучести кадров (Y) в зависимости от уровня удовлетворенности работой (X) и т.п.

Чтобы вывести способ оценивания переменной Y на основе значений переменной X, мы должны знать, как связаны между<br>собой X и Y. Рассмотрим алгоритм оценивания на примере.<br>Пусть мы хотим научиться предсказывать средний балл

сессии у студентов (Y) в зависимости от того, сколько времени они тратят на просмотр телесериалов в период подготовки к<br>экзаменам (X). Для этого нам необходимо:

1) узнать, сколько времени (часов в неделю) тратят на<br>просмотр сериала n студентов накануне сессии;<br>2) измерить средний балл сессии у этих же студентов;

3) вывести уравнение, связывающее Y и X;<br>4) далее использовать это уравнение для предсказания<br>среднего балла сессии (Y) у тех студентов, для которых нам известно, сколько времени в период подготовки к сессии они<br>потратили на просмотр сериалов (X).<br>Данные измерений времени на просмотр сериалов и

среднего балла сессии можно представить графически в виде<br>диаграммы рассеивания (см. рис. 4.1), т.к. эти две переменные<br>связаны между собой корреляционной зависимостью. Задача не и портрешательно слижните слижностью. Зда и регрессионного анализа, как уже отмечалось, - представить корреляционную зависимость в виде функциональных отно-<br>шений. В случае линейной регрессии (а мы рассматриваем шении. В случае линеинои регрессии (а мы рассматриваем<br>именно этот случай), эта задача сводится к нахождению такой<br>прямой, сумма квадратов отклонений от которой точек диа-<br>граммы рассеивания (сумма квадратов ошибки оценки

$$
y = b_1 * x + b_0 \tag{4.1}
$$

где b<sub>1</sub> и b<sub>0</sub> выбраны таким образом, чтобы сумма квадратов ошибок оценки была бы минимальной (критерий наименьших квадратов):

$$
b_1 = r_{xy} * S_y / S_x \qquad (4.2)
$$

$$
b_0 = y_{cp} - b_1 * x_{cp} \tag{4.3}
$$

где  $r_{xy}$  – коэффициент корреляции Пирсона между X и Y;  $S_x$ ,  $S_y$  – стандартные отклонения по X и по Y.  $x_{cp}, y_{cp}$  – средние значения для X и Y.

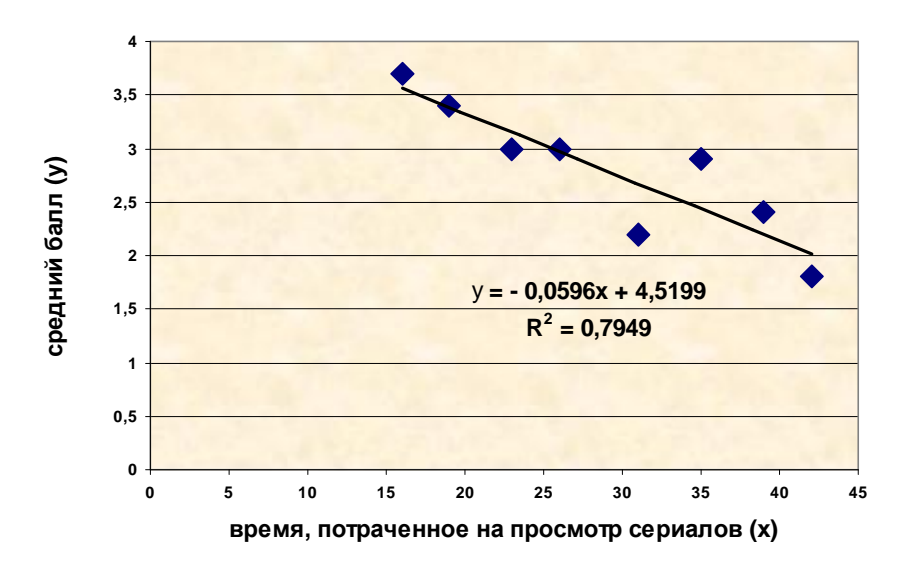

Рис. 4.1. Диаграмма рассеивания, линия предсказания, уравнение регрессии

# *Практическая работа 4.1* **Вычисление коэффициентов корреляции и прогноз с помощью линейной регрессии в MS Excel**

*Цель работы***:** научиться использовать электронные таблицы MS Excel для вычисления коэффициентов корреляции и прогнозирования с использованием линейной регрессии.

#### **Постановка задачи**

В таблице 4.1.1 приведены результаты тестирования 20 ти абитуриентов на вступительном экзамене в школу бизнеса (назовем его «тест 1» – это признак Х) и результаты тестирования этих же лиц уже на выпускном курсе («тест 2», признак Y). Построить диаграмму рассеивания для этих данных, вычислить коэффициент корреляции Пирсона-Браве и вывести уравнение регрессии, связывающее признаки Х и Y.

*Таблица 4.1.1*

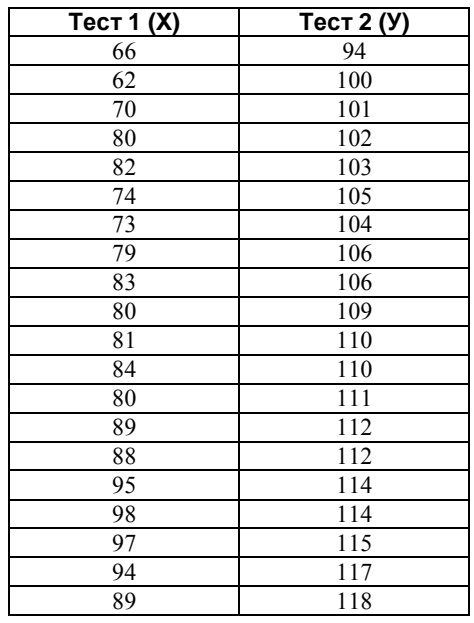

### **Результаты тестирования в школе бизнеса**

## **Ход работы**

1. Ввести исходные данные согласно таблице 4.1.1 (см. рис. 4.1.1).

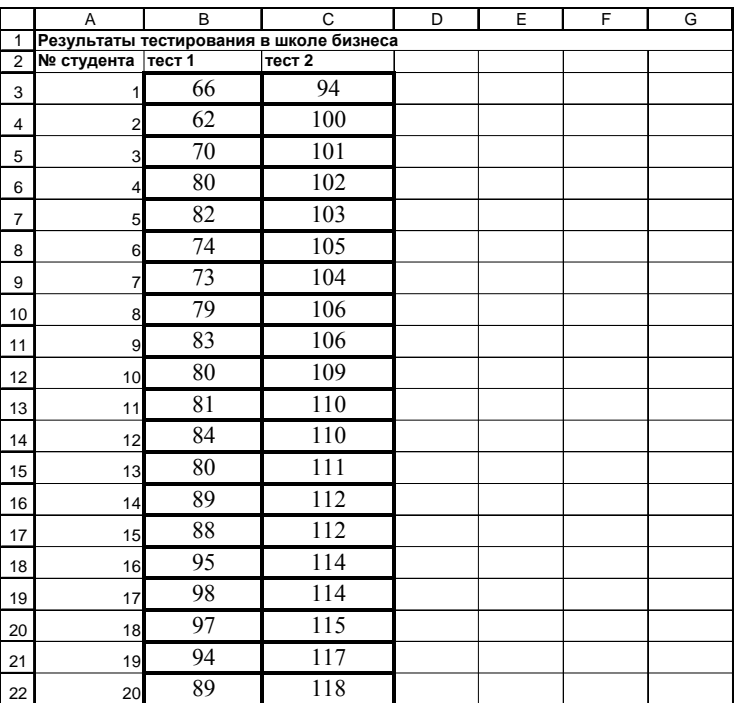

# **Рис. 4.1.1. Ввод результатов тестирования**

2. Вычислить коэффициент корреляции Пирсона-

Браве:

а) меню *Данные, Анализ данных, Корреляция (см. рис. 4.1.2);*

б) в диалоговом окне "*Корреляция*" (рис. 4.1.3) вывести и записать в тетрадь справку;

в) задать параметры: входной интервал (оба ряда данных), группировка по столбцам. Нажать ОК. Записать в тетрадь полученный коэффициент корреляции. Определить его значимость по таблице.

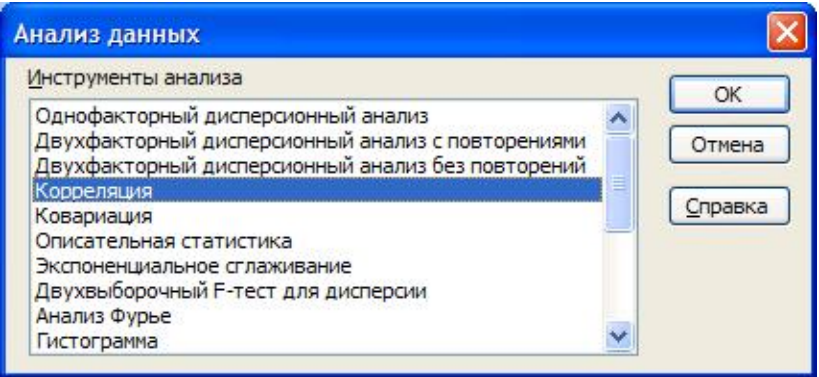

### **Рис. 4.1.2. Диалоговое окно «Анализ данных»**

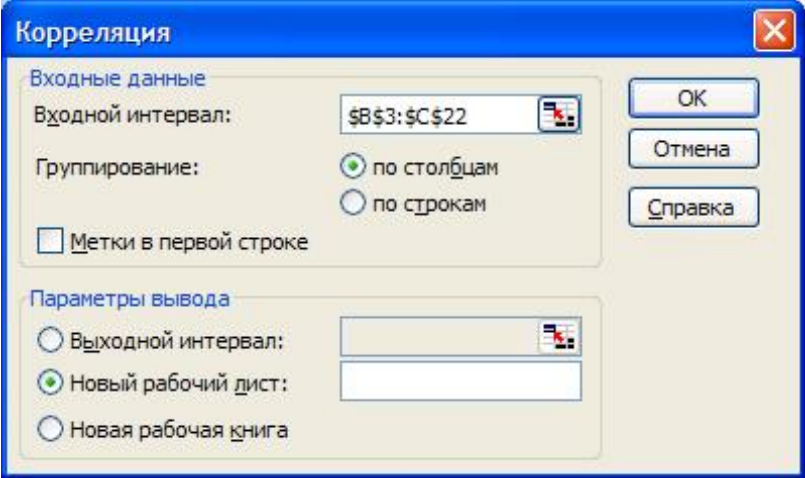

**Рис. 4.1.3. Диалоговое окно «Кореляция»**

3. Построить диаграмму рассеивания с помощью Мастера диаграмм (тип «точечная»). Сделать предположение о наличии или отсутствии корреляции между  $X$  и У по внешнему виду диаграммы.

4. Построить линию предсказания по методу наименьших квадратов (линейная регрессия):

а) щелкнуть правой кнопкой по точкам диаграммы;

б) в контекстном меню выбрать «Добавить линию тренда»:

в) в диалоговом окне "Линия тренда" на вкладке "Тип" (рис. 4.1.4) укажите – "линейная", на вкладке "Параметры" – поставьте флажок у опции "Показывать уравнение на диаграмме" и «Поместить величину достоверности аппрокси**мации**» (см. рис. 4.1.5).

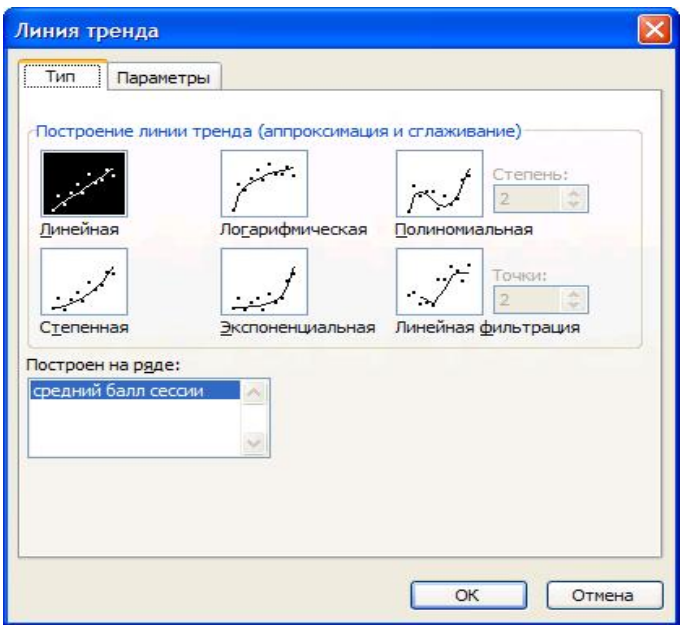

Рис. 4.1.4. Диалоговое окно «Линия тренда», вкладка «Тип»

В итоге должна получиться точечная диаграмма с линией тренда, уравнением регрессии и коэффициентом аппроксимации, как это показано на рис. 4.1.6.

Уравнение нужно записать в тетрадь. И, пользуясь MS Excel, предсказать по нему значения выпускного теста для лиц, у которых по результатам вступительного теста были следующие баллы:

- а) 43;
- б) 75;
- в) 99.
- 5. Сохранить таблицу в личной папке.

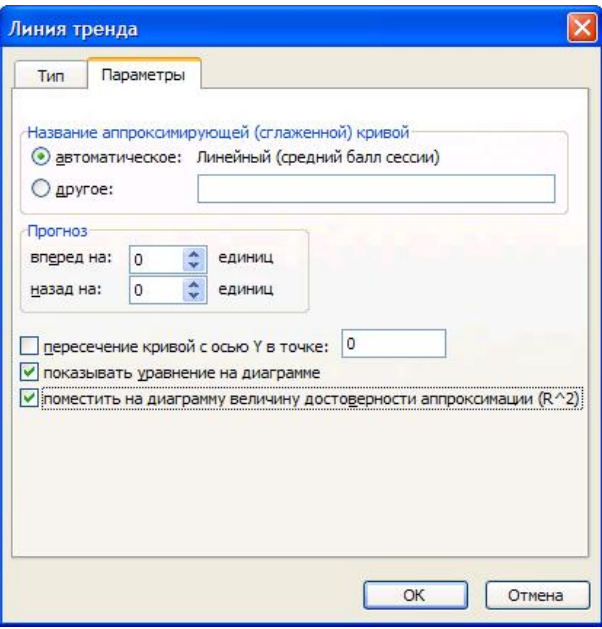

#### **Рис. 4.1.5. Диалоговое окно «Линия тренда», вкладка «Параметры»**
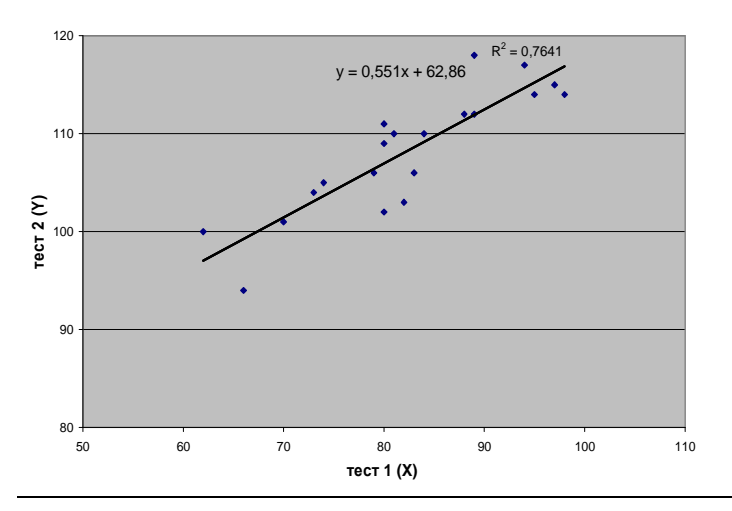

**Диаграмма рассеивания и линия тренда**

## **Рис. 4.1.6. Диаграмма рассеивания, линия тренда и уравнение регрессии**

## **Задания для самостоятельного решения**

1.В таблице приведены коэффициенты интеллекта IQ родителей и детей десяти семей. Определите, существует ли корреляционная зависимость между этими признаками.

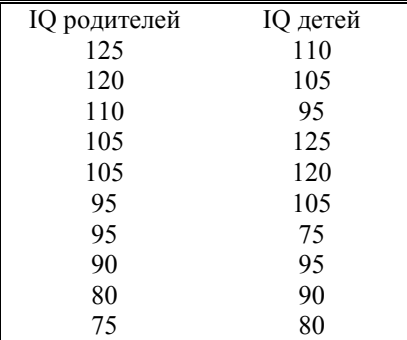

2.Постройте модель линейной регрессии между годом и численностью научных работников в Украине

**Научные кадры и количество организаций Украины**

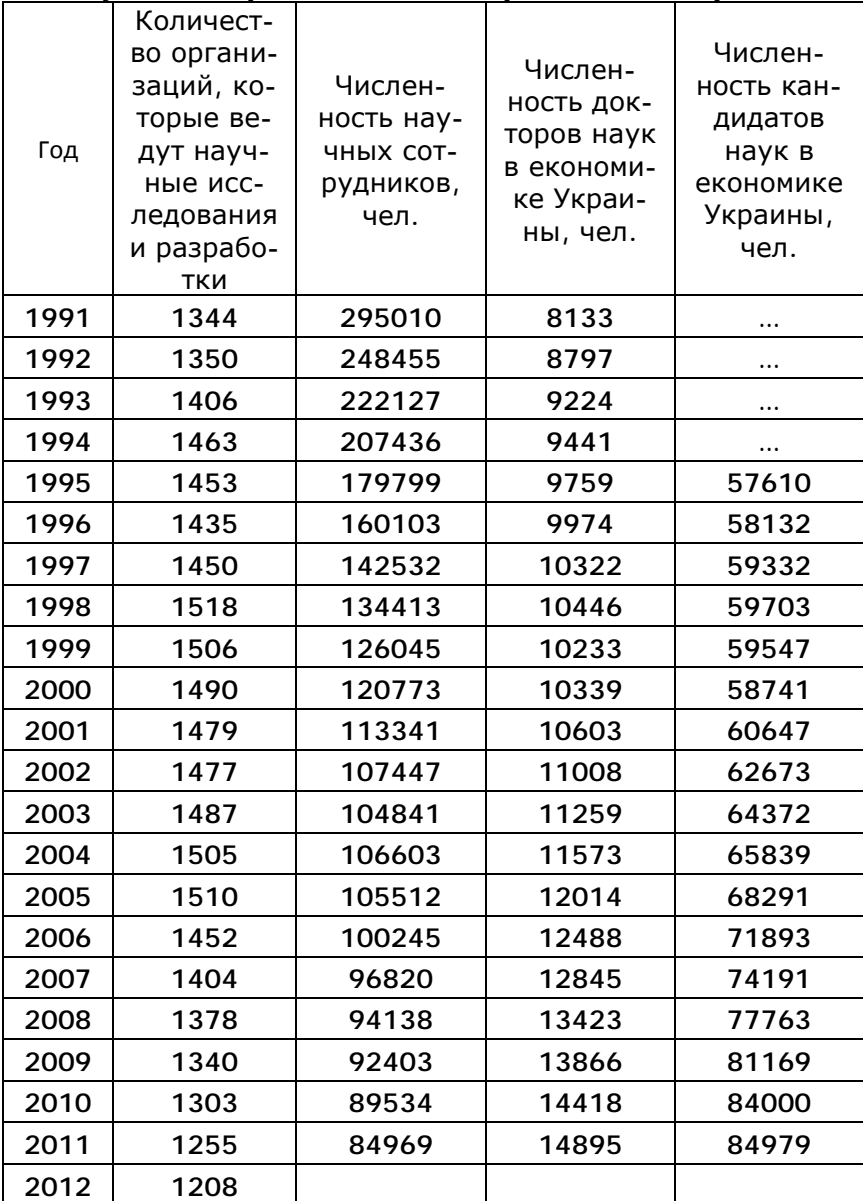

Эти данные можно найти на сайте Госкомстата Украины: http://www.ukrstat.gov.ua/. Постройте также экспоненциальную и квалратичную молель. Сравните их (рис.4.1.7)

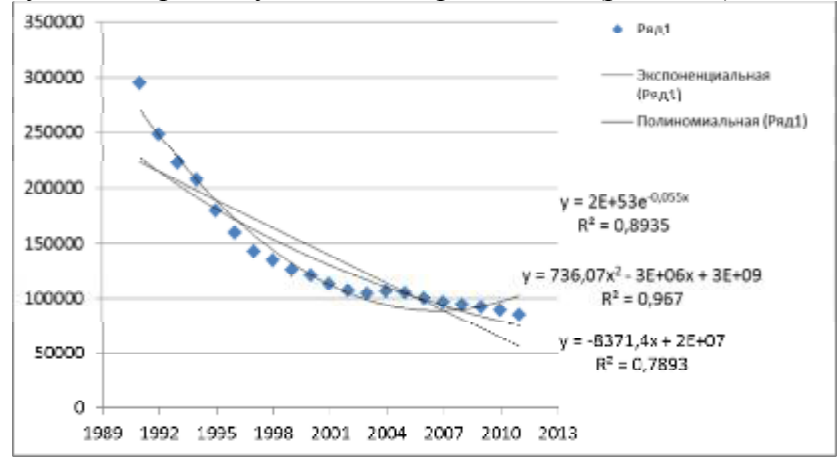

Рис.4.1.7. Линейная, экспоненциальная и квадратичная модель

#### Требования к отчету

Отчет о работе должен содержать:

- постановку задачи, исходные данные, коэффициент корреляции, уравнение линии предсказания, результаты предсказания:

файл с результатами.

## Контрольные вопросы

- 1. В чем состоит задача регрессионного анализа?
- 2. Что представляет собой диаграмма рассеивания?
- 3. Как получить уравнение линии предсказания?

4. Как осуществляются прогнозы с помощью уравнения линии предсказания (линии тренда)?

5. Как вычислить коэффициент корреляции Пирсона-Браве?

6. Что показывает величина достоверности аппроксимании?

# *Практическая работа 4.2.*  **Вычисление коэффициентов корреляции и прогноз с помощью линейной регрессии в R**

#### *Ход работы*

Создадим для этих данных файл в Excel.

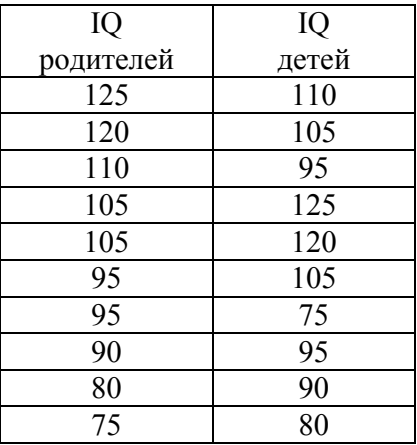

> data411<-read.table("K:\\Rexample\\lab411.csv", sep=";", dec=",", header=TRUE)

Получим уравнение регрессии:

```
fit <- lm(data411$IQ.детей ~ data411$IQ.родит) 
> summary(fit)
Call:
lm(formula = data411$IQ.детей ~ data411$IQ.родит)
Residuals:
   Min 1Q Median 3Q Max 
-22.074 -6.370 -1.888 6.370 22.074
```
Coefficients:

Estimate Std. Error t value Pr(>|t|) 41.4894 29.0066 1.430 0.1905 (Intercept) data411\$IQ.родит 0.5851 0.2867 2.041 0.0756. Signif. codes: 0 '\*\*\*' 0.001 '\*\*' 0.01 '\*' 0.05 '.' 0.1 ' ' 1 Residual standard error: 13.9 on 8 degrees of freedom Multiple R-squared: 0.3423, Adjusted R-squared: 0.2601 F-statistic: 4.165 on 1 and 8 DF, p-value: 0.07559

Коэффициенты в уравнении резрессии представлены в столбце Estimate. Подставив их в уравнение регрессии, получим выражение: IQ.детей = 41.4894 + 0.5851\*IQ.родит.

Кроме значений коэффициентов R показывает нам величины ошибок, или стандартного отклонения, для каждого коэффициента. Для проверки гипотезы о значимости коэффициентов, используется t-критерий Стьюдента. В вычисляет как саму величину t так и степень значимости нашей гипотезы  $Pr(>= |t|)$ . Так, в нашем случае величина 0.1905 означает, что мы на  $100*(1-0.1905) = 81\%$  уверены в том, что свободный член в нашем выражении отличен от нуля.

Далее мы можем проверить, насколько точно наша модель описывает данные. Для этого используются коэффициенты  $R^2$ . Чем ближе величина этих значений к 1, тем лучше. 1 это идеальный результат, означающий, что модель на 100% описывает ланные.

И, наконец, последнее, что мы можем проверить, это то, насколько предсказываемая величина зависит от предикторов. Для этого выдвигается нулевая гипотеза, что предсказываемая величина вообще не зависит от предикторов. Для этой гипотезы определяется р-значение. В нашем случае, оно получилось равным 0.07559. Т.е. мы можем быть уверены приблизительно на 92%, что предсказываемая величина действитель-

но зависит от предикторов. Обычно, имеет смысл смотреть на этот параметр в первую очередь, ведь он определяет, насколько вообще наша модель адекватна.

#### Контрольные вопросы

- 1. Как подготовить данные для регрессионного анализа?
- 2. С помощью какой функции строится линейная регрессионная модель?
- 3. Чем отличается функция cor.test от функции cor?

## Практическая работа 4.3 Вычисление коэффициентов корреляции и прогноз с помощью линейной регрессии в SPSS для Windows

Цель работы: научиться использовать SPSS для вычисления коэффициентов корреляции и прогнозирования с использованием линейной регрессии.

#### Постановка задачи

Руководство швейной фабрики хотело бы иметь информацию о том, сколько платьев каждого фасона цвета и размера будет продано. С одной стороны, нельзя допускать перепроизводства, т.к. в этом случае придется продавать товар по заниженным ценам, с другой стороны, нехватка приводит к необходимости выпускать больше изделий, чем было намечено к данному сроку. Если иметь прогноз через 5 недель после поступления первого наименования в продажу, можно обеспечить изготовление необходимого числа продукции к намеченному сроку. В таблице 4.3.1 приведены данные о суммарном объеме проданных изделий каждого фасона, цвета и размера и соответствующие цифры за пять недель, полученные в начале исследования. Нужно представить графически данные и получить оценки наименьших квадратов в модели  $v=b_0+b_1x$ .

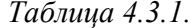

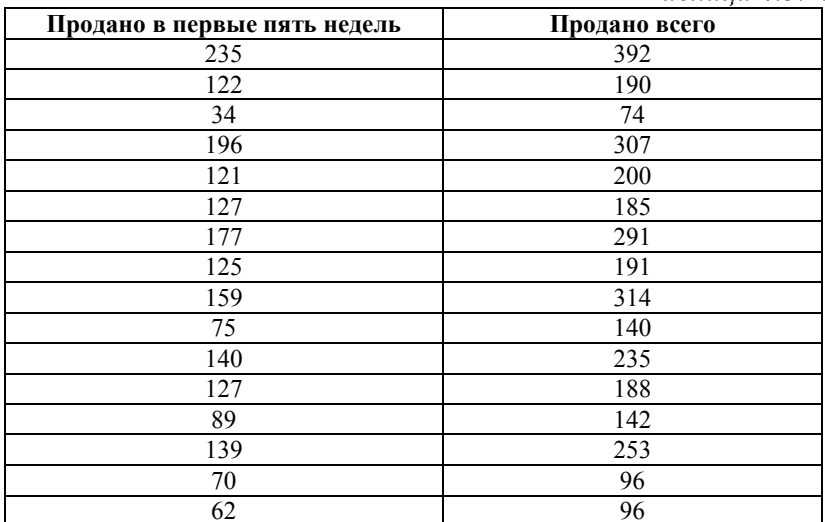

## **Решение с помощью SPSS Ход работы**

1. Описать в редакторе две переменные «**Продано всего»** и «**Продано в первые пять недель»** и ввести данные таблицы 4.3.1.

2. Выбрать в меню *Analyze... (Анализ), Regression...(Регрессия), Linear... (Линейная).* Появится диалоговое окно Linear Regression (Линейная регрессия) (рис. 4.3.1).

3. Перенести переменную «**Продано Всего»** в поле для зависимых переменных и присвоить переменной «**Продано в первые 5 недель»** статус независимой переменной. Начать расчёт нажатием **ОК**.

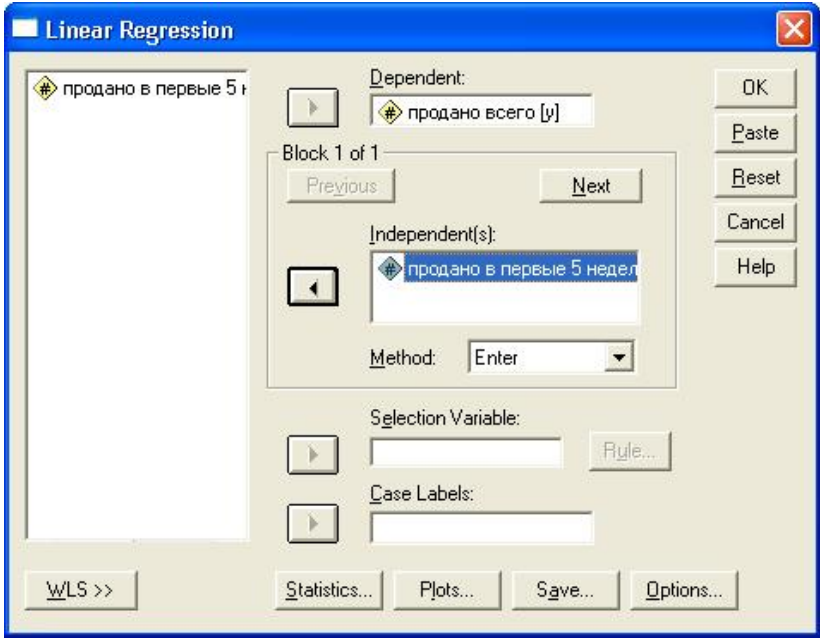

**Рис. 4.3.1. Диалоговое окно «Linear Regression»**

4. Вывод основных результатов выглядит так, как представлено на рис. 4.3.2 и 4.3.3.

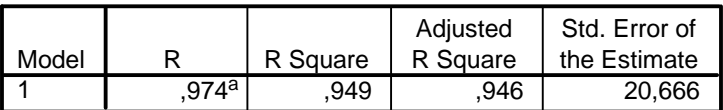

#### **Model Summary**

a. Predictors: (Constant), продано в первые 5 недель

#### **Рис. 4.3.2. Вывод результатов. Суммарная модель**

Суммарная модель регрессии (рис. 4.3.2) включает: значение коэффициента корреляции Пирсона R=0,974; значение коэффициента детерминации R Square=0,949; значение уточненного коэффициента детерминации и стандартную ошибку оценки.

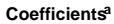

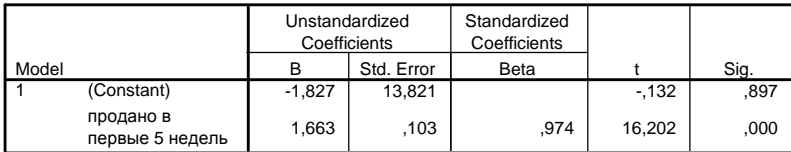

a. Dependent Variable: продано всего

#### **Рис. 4.3.3. Вывод результатов. Коэффициенты уравнения регрессии**

В таблице «Коэффициенты» (см. рис. 4.3.3) окна вывода приводятся значения коэффициентов уравнения регрессии, их стандартной ошибки, стандартизованные коэффициенты, а также значение статистики Стьюдента t и ее значимость Sig. Коэффициент является значимым, если Sig<0,05.

Полученное уравнение регрессии: у=1,663х – 1,827.

5. Построить линию регрессии. Для этого необходимо проделать следующие шаги:

o Построить диаграмму рассеивания.

o Щёлкнуть дважды на этом графике, чтобы перенести его в редактор диаграмм.

o Выбрать в редакторе диаграмм меню *Chart... (Диаграмма) Options... (Опции)* 

o *Откроется* диалоговое окно Scatterplot Options (Опции для диаграммы рассеяния) (см. рис. 4.3.4).

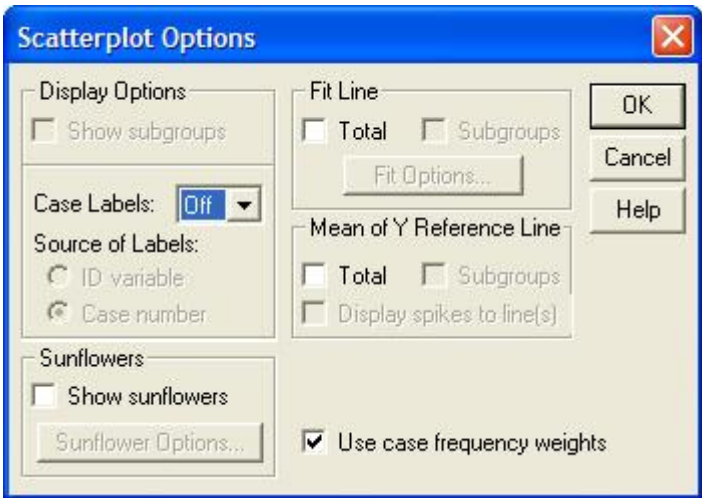

**Рис. 4.3.4. Диалоговое окно «Scatterplot Options»** (Опции для диаграммы рассеяния**)**

o В рубрике *Fit Line* (Приближенная кривая) поставить флажок напротив опции *Total* (Целиком для всего файла данных) и щёлкнуть на кнопке *Fit Options* (Опции для приближения). Откроется диалоговое окно *Scatterplot Options: Fit Line* (Опции для диаграммы рассеяния: приближенная кривая) (см. рис. 4.3.5).

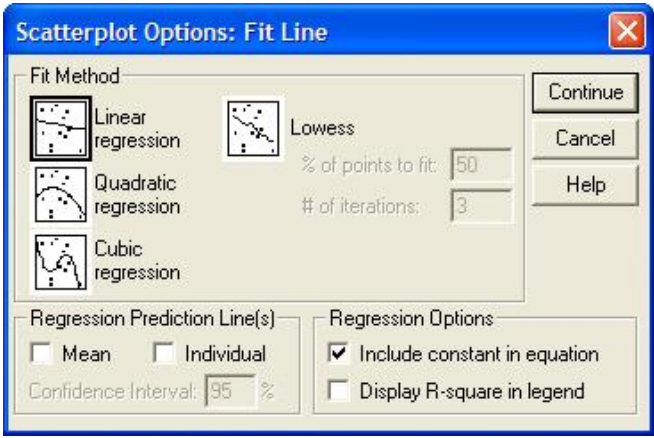

**Рис. 4.3.5.Диалоговое окно «Scatterplot Options: Fit Line»**

o Подтвердить предварительную установку **Linear Regression** (Линейная регрессия) щелчком **Continue** (Далее) и затем на **ОК**.

o Закрыть редактор диаграмм и щёлкнуть один раз гденибудь вне графика. В окне просмотра появится диаграмма рассеивания с линией регрессии (см. рис. 4.3.6).

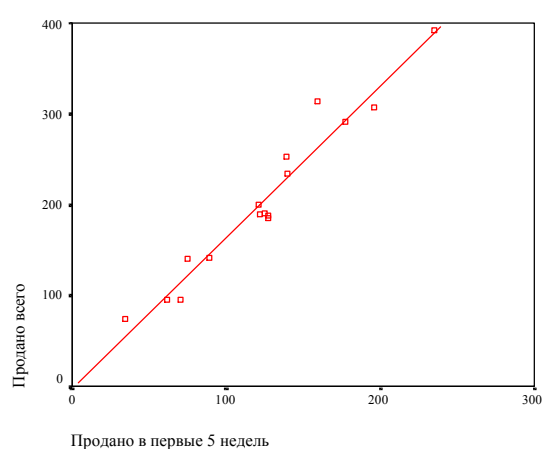

**Рис. 4.3.6. Диаграмма рассеивания с линией регрессии**

#### *Требования к отчету*

Отчет о работе должен содержать:

– постановку задачи, исходные данные, коэффициент корреляции, уравнение линии предсказания, результаты предсказания;

– файл с результатами.

#### *Контрольные вопросы*

1. Каким образом вы описали переменную «Продано в первые 5 недель» в редакторе данных?

2. Описать элементы диалогового окна «**Scatterplot Options**».

3. Описать элементы диалогового окна «**Scatterplot Options: Fit Line**».

- 4. Как получить уравнение линии предсказания в SPSS?
- 5. Дайте интерпретацию полученным результатам.

# **5. ПРОВЕРКА ГИПОТЕЗ**

**Гипотеза** – это научно обоснованное предположение о структуре изучаемых объектов, о характере элементов и связей, образующих эти объекты, о механизмах их функционирования и развития.

В ходе исследования могут быть выдвинуты структурные либо объяснительные гипотезы.

Структурными называются гипотезы о структуре изучаемых объектов.

Пример структурной гипотезы: наиболее важными факторами выбора покупателя являются: цена, внешний вид, качество товара.

Объяснительными называются гипотезы о причинноследственных связях в изучаемых объектах.

Примеры объяснительных гипотез: 1) самообразовательная деятельность будущих менеджеров способствует повышению уровня их профессиональной подготовленности; 3) увеличение затрат на рекламу не повлияет на доходы фирмы.

К научным гипотезам предъявляются два основных требования:

1. Гипотеза должна быть непротиворечивой (формулировка гипотезы должна подвергаться логическому анализу, устанавливающему ее непротиворечивость).

2. Гипотеза должна быть доступна проверке в ходе исследования (иначе нет смысла ее выдвигать, ведь проверить, истинна гипотеза или нет, будет невозможно).

Следует различать **научные** и **статистические** гипотезы.

**Научная гипотеза** – это, как уже отмечалось, разумное, обоснованное и развитое предположение о структуре изучаемого объекта или причинно-следственных связях в нем, о возможных путях решения той или иной проблемы.

Научная гипотеза формулируется как теорема и проверяется в ходе эксперимента – опыт отвечает на вопрос, является гипотеза истинной или нет. Грамотная формулировка научной гипотезы - это подлинно творческий акт и важнейший этап исследования.

В экономике, психологии, педагогике, социологии, растениеводстве и многих других науках часто выдвигают гипотезы, которые можно и нужно проверять статистически, т.е. опираясь на результаты измерений в выборке.

Под статистической гипотезой понимают всякое высказывание о генеральной совокупности, проверяемое по выборке. При этом под генеральной совокупностью понимается тот объект, на который будут распространяться выводы по итогам исследования. Под выборочной совокупностью понимается сформированная в соответствии с определенными правилами (сформулированными в теории выборочного метода) часть генеральной совокупности, на которой непосредственно проводится исследование.

Статистическая гипотеза представляет собой утверждение относительно неизвестного параметра (неизвестных параметров) генеральной совокупности.

Статистическую гипотезу принято обозначать буквой Н. Примеры статистических гипотез:

1. Утверждение  $H: \mu=125$  - статистическая гипотеза, которая гласит, что неизвестное среднее конкретной совокупности=125.

Такое утверждение либо справедливо, либо ошибочно.

2.  $H: \sigma_1^2 = \sigma_2^2$  – статистическая гипотеза, утверждающая, что дисперсии 1-й и 2-й совокупностей равны.

3.  $H: \mu_1 = \mu_2 = \mu_3$ - статистическая гипотеза, состоящая в том, что средние значения трех совокупностей равны.

История проверки статистических гипотез ведет начало с XYIII века. Первый известный пример испытания статистической гипотезы - в работе Дж.Арбутнота (1667 - 1735 гг.), датированной 1710-м годом, «Доводы в пользу божественных пророчеств, выведенные на основе постоянных и систематических наблюдений над рождением обоих полов».

Отметив, что записи на протяжении 82-х лет свидетельствуют о большем числе родившихся мальчиков, Арбутнот показал, что эти данные опровергают гипотезу о том, что рождения мальчиков и девочек равновероятны. Ибо, если вероятность рождения мальчика точно= $1/2$ , то вероятность того, что за 82 года родилось больше мальчиков, чем девочек, была бы бесконечно мала. Арбутнот пришел в выводу, что большая доля рождения мужчин - результат вмешательства Провидения.

Грамотное формулирование статистических гипотез систематизирует предположения исследователя и представляет их в четком и лаконичном виде. Благодаря такой гипотезе «исследователь не теряет путеводной нити в процессе расчетов и ему легко понять после их окончания, что, собственно, он обнаружил».

Проверка гипотез является одним из направлений в теории статистического вывода (см. рис. 5.1).

Статистический вывод - это утверждение о параметрах генеральной совокупности на основании изучения выборочной совокупности.

Числовые характеристики, описывающие генеральную совокупность, называют параметрами и обозначаются буквами греческого алфавита. Те же характеристики для выборки называются статистиками и обозначаются буквами латинского алфавита.

## Например:

 $\mu$  - среднее в генеральной совокупности,  $x$  - среднее в выборке;

 $\sigma^2$  - дисперсия в генеральной совокупности,  $S^2$  – дисперсия в выборке.

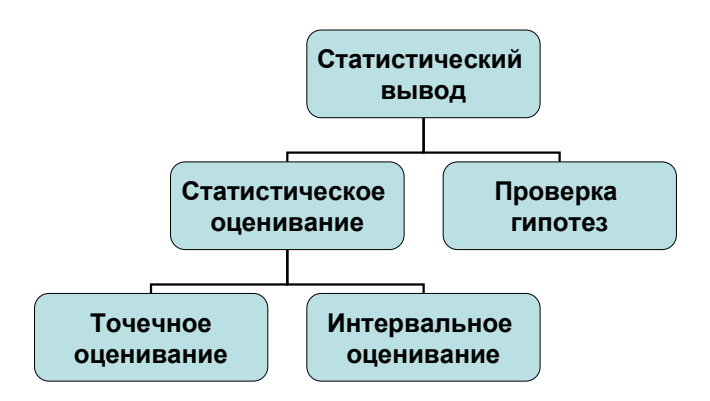

**Рис. 5.1. Направления в статистическом выводе**

Статистическое оценивание заключается в том, что исследователь по выборке ищет показатель, наиболее близкий к оцениваемому параметру (*точечное оценивание*), или интервал, в границах которого с большой вероятностью лежит этот параметр (*интервальное оценивание*).

**Проверка гипотез** состоит в том, что исследователь заранее формулирует некоторое утверждение о параметрах ГС (гипотезу), затем оценивает степень соответствия результатов, полученных в выборочном исследовании, сформулированной гипотезе и принимает решение об истинности или ложности гипотезы.

**Статистические гипотезы** можно разделить на: **гипотезы о законах распределения** (*например*: производительность труда рабочих, выполняющих одинаковую работу в одинаковых условиях, имеет нормальное распределение) и **гипотезы о параметрах распределения**, т.е. о средних, дисперсиях, коэффициентах корреляции, долях признаков и т.п. (*например*: 1) средние размеры деталей, производимых на однотипных параллельно работающих станках, не различаются между собой; 2) средняя успеваемость студентов 1 курса специальности «Социология» не отличается от средней успеваемости студентов 1 курса специальности «Маркетинг») (см. рис. 5.2).

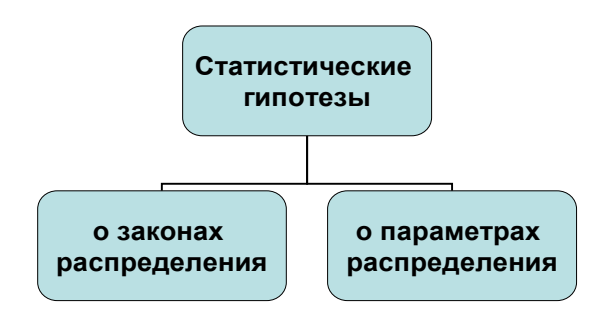

#### Рис. 5.2. Виды статистических гипотез в зависимости от их содержания

Кроме того, статистические гипотезы подразделяются на нулевые и альтернативные, направленные и ненаправленные (см. рис. 5.3).

Нулевая гипотеза - это гипотеза об отсутствии различий. Оно обозначается как  $H_0$  и называется нулевой потому, что содержит в своей формулировке число нуль:

$$
H_0\colon X_1-X_2=0
$$

где  $X_1$ ,  $X_2$  – сопоставляемые значения признаков.

Нулевая гипотеза опровергается, если различия окажутся значимыми.

Альтернативная гипотеза - это гипотеза о значимости различий. Она обозначается как  $H_1$ .

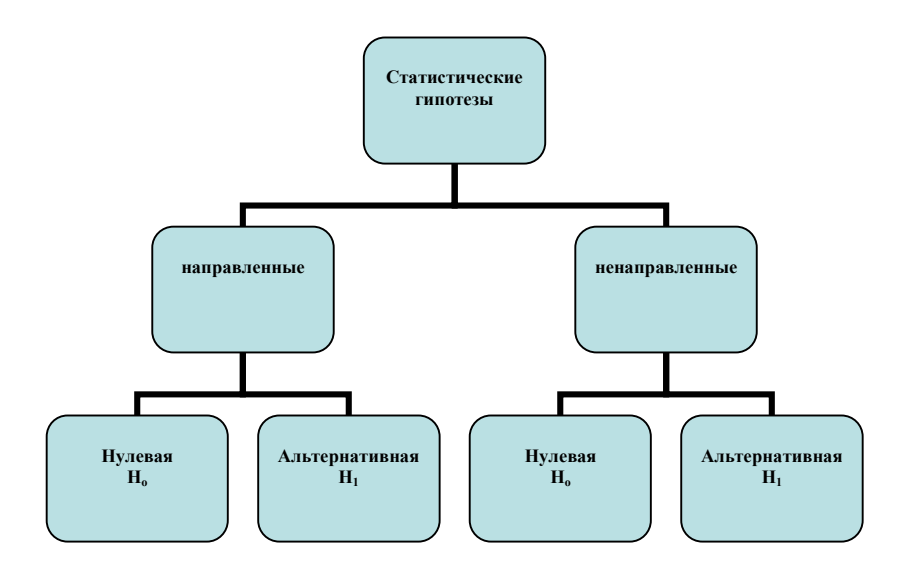

**Рис. 5.3. Виды статистических гипотез в зависимости от их направленности и содержания**

И нулевая, и альтернативная гипотезы могут быть направленными и ненаправленными.

#### **Направленные гипотезы:**

 $H_0$ :  $X_1$  не превышает  $X_2$  $H_1$ :  $X_1$  превышает  $X_2$ 

#### **Ненаправленные гипотезы:**

 $H_0$ :  $X_1$  не отличается от  $X_2$ 

 $H_1$ :  $X_1$  отличается от  $X_2$ 

Если исследователь предполагает, что в группе, члены которой участвовали в специальном тренинге, индивидуальные значения испытуемых по какому-либо признаку, например, по инициативности, выше, а в группе, члены которой не участвовали в тренинге, - ниже, то для проверки значимости этих различий необходимо сформулировать направленную гипотезу.

Т.е., если мы хотим проверить, действительно ли в группе А под влиянием определенных экспериментальных воздействий произошли более выраженные изменения, чем в группе В, мы должны сформулировать направленную статистическую гипотезу.

Если мы хотим проверить, различаются ли формы распределения изучаемого признака в группах А и В, нам необходимо сформулировать ненаправленную статистическую гипотезу.

Статистические гипотезы проверяются путем расчета статистических критериев.

Статистический критерий - это решающее правило, обеспечивающее надежное поведение, то есть принятие истинной и отклонение ложной гипотезы с высокой вероятностью.

Статистические критерии обозначают также метод расчета определенного числа и само это число.

По соотношению эмпирического и критического значений критерия мы можем судить о том, подтверждается или опровергается нулевая гипотеза. Например, если  $\chi^2_{\text{3MI}} \sim \chi^2_{\text{KDHT}}$ ,  $H_0$ отвергается.

В большинстве случаев для того, чтобы мы признали различия значимыми, необходимо, чтобы эмпирическое значение критерия превышало критическое, хотя есть критерии (например, критерий Манна-Уитни, критерий знаков, Ткритерий Уилкоксона), в которых мы должны придерживаться противоположного правила.

# Алгоритм проверки статистических гипотез

1. Формулирование нулевой и альтернативной гипотезы.

2. Выбор подходящего статистического критерия, назо $rem$  ero  $k$ 

3. Расчет по данным выборки эмпирического значения  $k_{\text{num}}$ 

4. На основании объема выборки, уровня значимости, числа степеней свободы определение критического значения критерия k<sub>крит</sub>.

5. Сравнение эмпирического и критического значений критерия.

6. Если k<sub>эмп</sub>> k<sub>крит</sub>, то нулевая гипотеза отвергается (Исключения: критерий Манна-Уитни, критерий знаков, критерий Т-Уилкоксона).

Статистические критерии делятся на параметрические и непараметрические.

Параметрические статистические критерии включают в формулу расчета параметры распределения, т.е. средние и дисперсии (*t*-критерий Стьюдента, F-критерий и др.).

Непараметрические статистические критерии не включают в формулу расчета параметры распределения и основаны на оперировании частотами или рангами (критерий Розенбаума, критерий Уилкоксона и др.).

Мощность статистического критерия - это его способность выявлять различия, если они есть.

## Уровни статистической значимости

Уровень значимости - это вероятность того, что мы сочли случайные различия существенными, достоверными.

Так, например, если мы утверждаем, что различия существенны (или достоверны) на 5%-ном уровне значимости (или при  $p \le 0.05$ ), это означает, что вероятность того, что они все-таки незначимы (недостоверны, несущественны) - не более 5%.

Низшим уровнем статистической значимости принято считать 5% (или 0.05); достаточным - 1% (0.01); высшим - $0,1\%$  (0,001).

#### Ошибки при проверке гипотез

При проверке любой статистической гипотезы решение исследователя никогда не принимается со стопроцентной уверенностью - всегда имеется риск принятия неправильного решения.

Сущность проверки статистической гипотезы заключается в том, что эта проверка является средством контроля и оценки этого риска.

Ошибка, состоящая в том, что мы отклонили нулевую гипотезу, в то время как она верна, называется ошибкой I рода.

Вероятность такой ошибки обычно обозначается буквой  $\alpha$ ; тогда вероятность правильного решения -  $(1 - \alpha)$ . Таким образом, чем меньше вероятность ошибки  $(\alpha)$ , тем больше вероятность правильного решения.

Ошибка, состоящая в том, что мы приняли нулевую гипотезу, в то время, как она неверна, называется ошибкой II рода.

Вероятность такой ошибки обозначается буквой  $\beta$ .

 $(I - \beta)$  - это фактически мощность статистического критерия, его способность не допустить ошибку II рода.

#### Выбор статистического критерия для проверки гипотезы

Выбирая тот или иной статистический критерий для проверки статистических гипотез, нужно руководствоваться следующим:

- какова сама гипотеза, а соответственно, и какой тип статистической задачи предстоит решать;

- в каких шкалах осуществлялись измерения данных;

- каковы размеры выборки (выборок);

- если исследование опирается на более чем одну выборку, то можно ли применять выбранный критерий к неравным по объему выборкам;

- какова мощность критерия;

какими возможностями располагает исследователь для расчета критерия (можно ли рассчитать критерий «вручную» или для его расчета необходимы определенные программные средства, имеются ли в распоряжении исследователя такие средства) и т.п.

#### Основные случаи проверки гипотез Основные случаи проверки гипотез о параметрах генеральной совокупности:

- гипотезы о средних (рис. 5.4);
- гипотезы о дисперсиях (рис. 5.5);
- гипотезы о коэффициентах корреляции (рис. 5.6);
- гипотезы о долях признака (рис. 5.7);

гипотезы о независимости признаков в корреляционной таблине.

Гипотезы о средних можно разделить на гипотезы о равенстве среднего определенному значению и гипотезы о значимости различия между средними двух совокупностей (см. рис. 5.4).

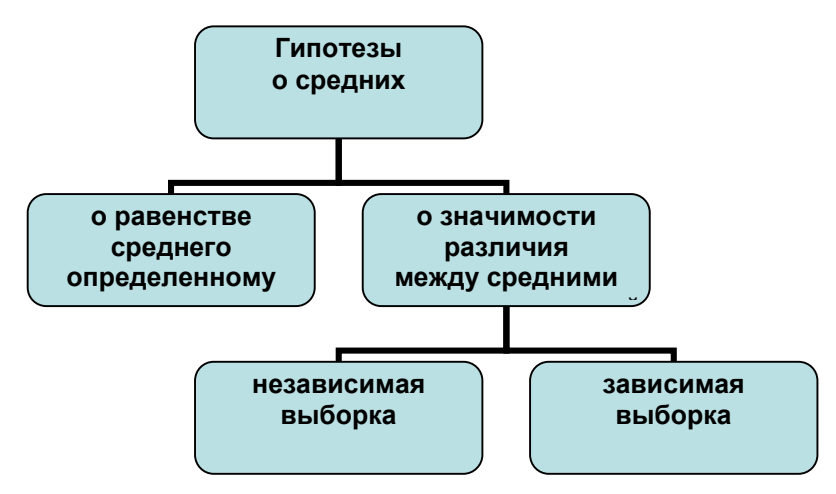

Рис. 5.4. Виды гипотез о средних значениях

На рис. 5.5 представлены виды гипотез о дисперсиях в генеральной совокупности.

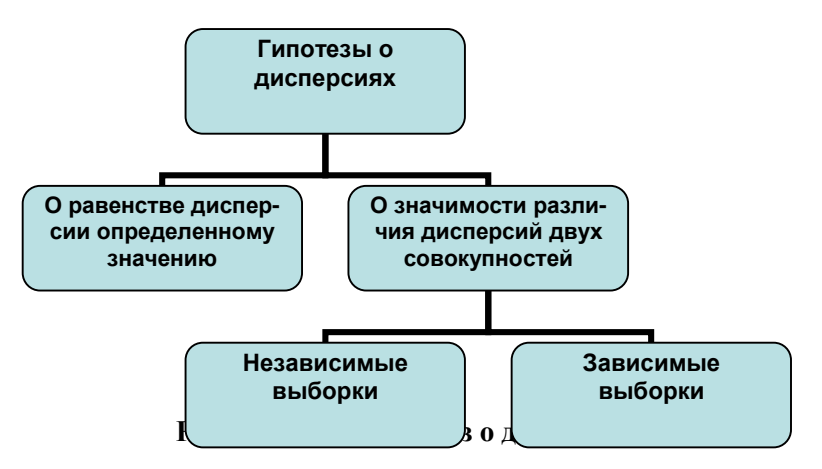

На рис. 5.6 представлены виды гипотез о коэффициентах корреляции.

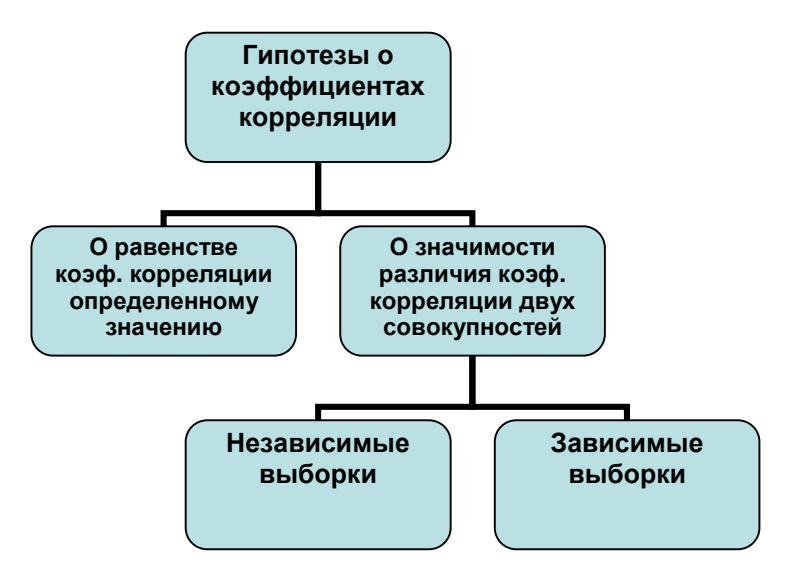

**Рис. 5.6. Виды гипотез о коэффициентах корреляции**

На рис. 5.7 представлены виды гипотез о долях признака.

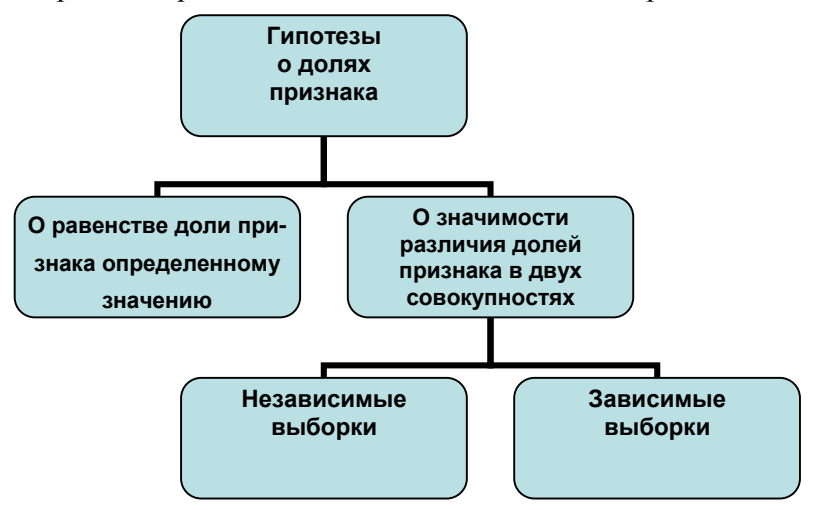

**Рис. 5.7. Виды гипотез о долях признака**

#### **Сравнение средних**

К наиболее часто применяемым методам статистического анализа относится сравнение средних значений двух выборок.

При сравнении средних значений выборок предполагается, что обе выборки подчинены нормальному распределению.

Если это не так, то используются **непараметрические тесты** (подробнее о них – в работах Дж.Полларда и Р.Руниона).

При сравнении средних значений выборок выделяют 4 тестовые ситуации:

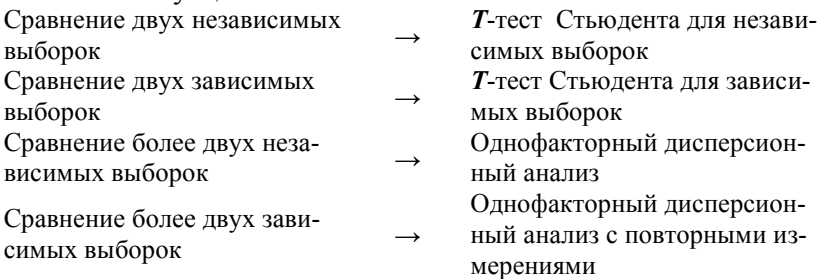

#### *Практическая работа 5.1* **Проверка гипотез о значимости различий средних в MS Excel**

*Цель работы:* научиться использовать пакет статистического анализа MS Excel для проверки статистических гипотез.

#### **Постановка задачи**

Фирма наняла 40 человек для распространения своей продукции и организовала их обучение, разделив на две группы по 20 человек. В программу обучения первой группы входило знакомство с особенностями продукции, которую участникам группы предстояло распространять, в программу обучения второй группы дополнительно были введены основы психологии. В таблице 5.1.1 приведено число продаж, которые осуществили представители обеих групп в первый месяц работы. Свидетельствуют ли представленные в таблице 5.1.1. данные о различии в подготовленности к работе распространителей, обучавшихся по разным программам?

*Таблица 5.1.1*

**Число продаж в зависимости от вида предварительного обучения**

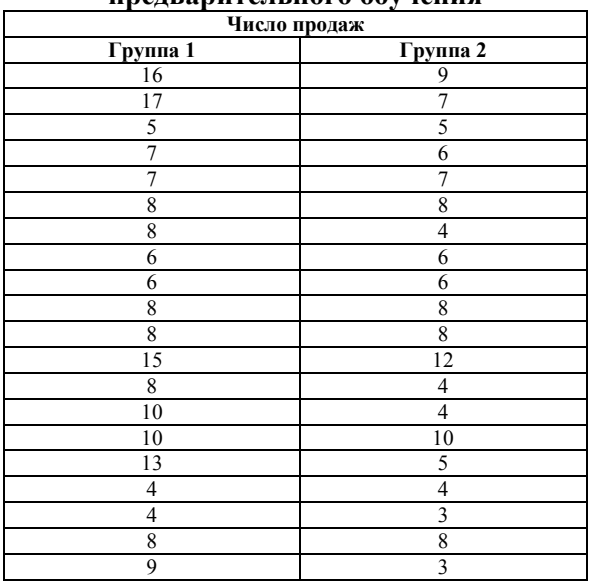

# Ход работы

1. Загрузить Excel. Ввести исходные данные согласно таблице  $5.1.1$ .

2. Для каждого столбца данных вычислить среднее и дисперсию с помощью функций СРЗНАЧ и ДИСП. Посмотреть, равные ли в обеих группах получились средние и дисперсии.

3. Запустить пакет анализа: меню «Данные», «Анализ данных», «Двухвыборочный t-тест с различными дисперсиями» (см. рис. 5.1.1). Прочитать о нем справку и записать ее в тетрадь.

| Инструменты анализа                             | OK      |
|-------------------------------------------------|---------|
| Гистограмма                                     |         |
| Скользящее среднее                              | Отмена  |
| Генерация случайных чисел.                      |         |
| Ранг и персентиль                               |         |
| Регрессия                                       | Справка |
| Выборка                                         |         |
| Парный двухвыборочный t-тест для средних        |         |
| Двухвыборочный t-тест с одинаковыми дисперсиями |         |
| Двухвыборочный t-тест с различными дисперсиями  |         |
| Двухвыборочный z-тест для средних               |         |

Рис. 5.1.1. Диалоговое окно «Анализ данных»

4. В окне «Двухвыборочный t-тест...» задать необходимые параметры: интервал переменной 1, интервал переменной 2, гипотетическая разность средних - 0, уровень значимости 0,05. Нажать кнопку ОК (рис. 5.1.2).

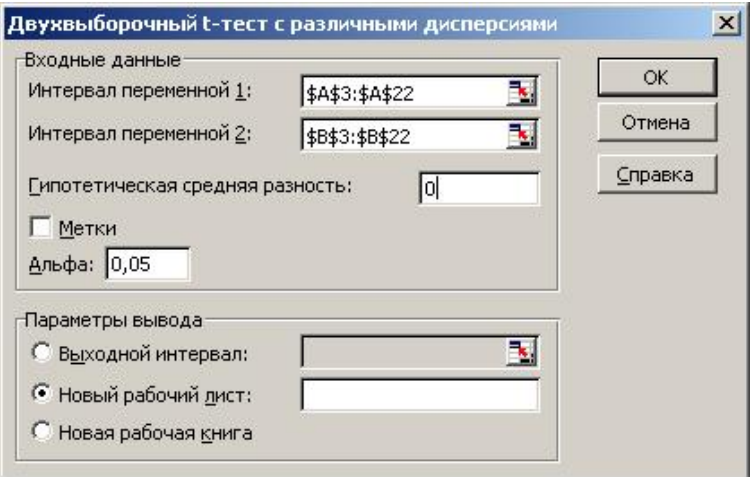

#### **Рис. 5.1.2. Диалоговое окно** «*Двухвыборочный t-тест…*»

5. Выписать таблицу с полученными результатами (см. рис. 5.1.3) и сделать вывод относительно значимости различий.

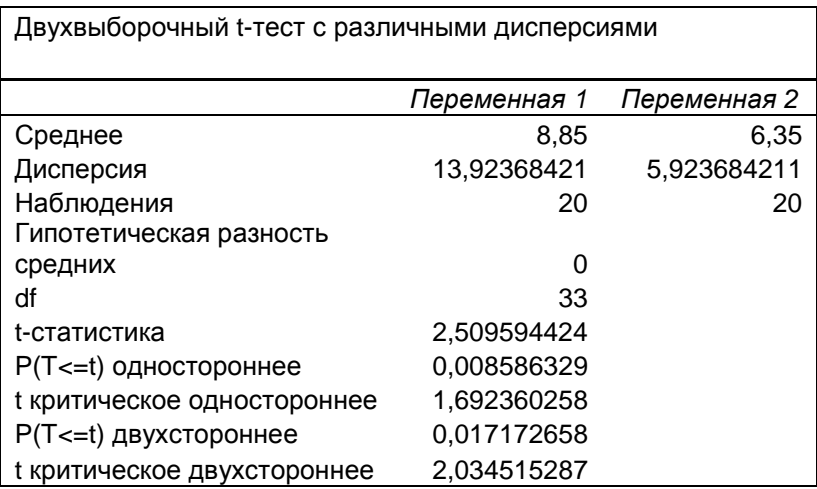

#### **Рис. 5.1.3. Результаты расчета двухвыборочного t-теста с различными дисперсиями**

6. Сохранить таблицу в личной папке.

#### Требования к отчету

Отчет о работе должен содержать:

- постановку задачи, исходные данные, описание двухвыборочного t-теста с различными дисперсиями;

файл с результатами, выводы об истинности или ложности гипотезы.

#### Контрольные вопросы

1. Назовите виды статистических гипотез. Приведите примеры. Сформулируйте нулевую и альтернативную гипотезу для задачи.

2. Охарактеризуйте понятие «статистический критерий». В чем состоит различие между параметрическими и непараметрическими критериями?

3. Какие виды статистических критериев реализованы в Excel? Как они осуществляются?

# Практическая работа 5.2 Проверка гипотезы о равенстве средних двух групп в R Ход работы

1. Запустите R.

Определите два вектора, представляющие данные экспериментальной и контрольной группы с помощью функции scan.

Функция scan() принимает значения из файла или стандартного ввода (клавиатуры) и записывает их в переменные. Это значит, что после ее запуска, надо просто вводить значения переменной, при этом каждое значение вводится с новой строки. Ее удобно использовать для работы с небольшим числом данных, которые не записаны в файл, доступный для импорта в R.

Аргумент what задает тип значений, которые будут содержаться в переменной, а n - количество этих значений. Это не единственные доступные аргументы, об остальных можете узнать в справке по функции. Следует отметить, что число значений (n) можно не указывать, в этом случае, для прекращения ввода данных необходимо дважды нажать Enter.

2. Определите числовой вектор для первой группы:

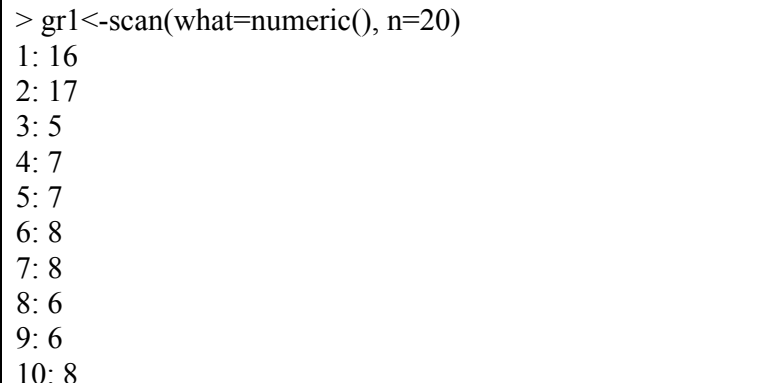

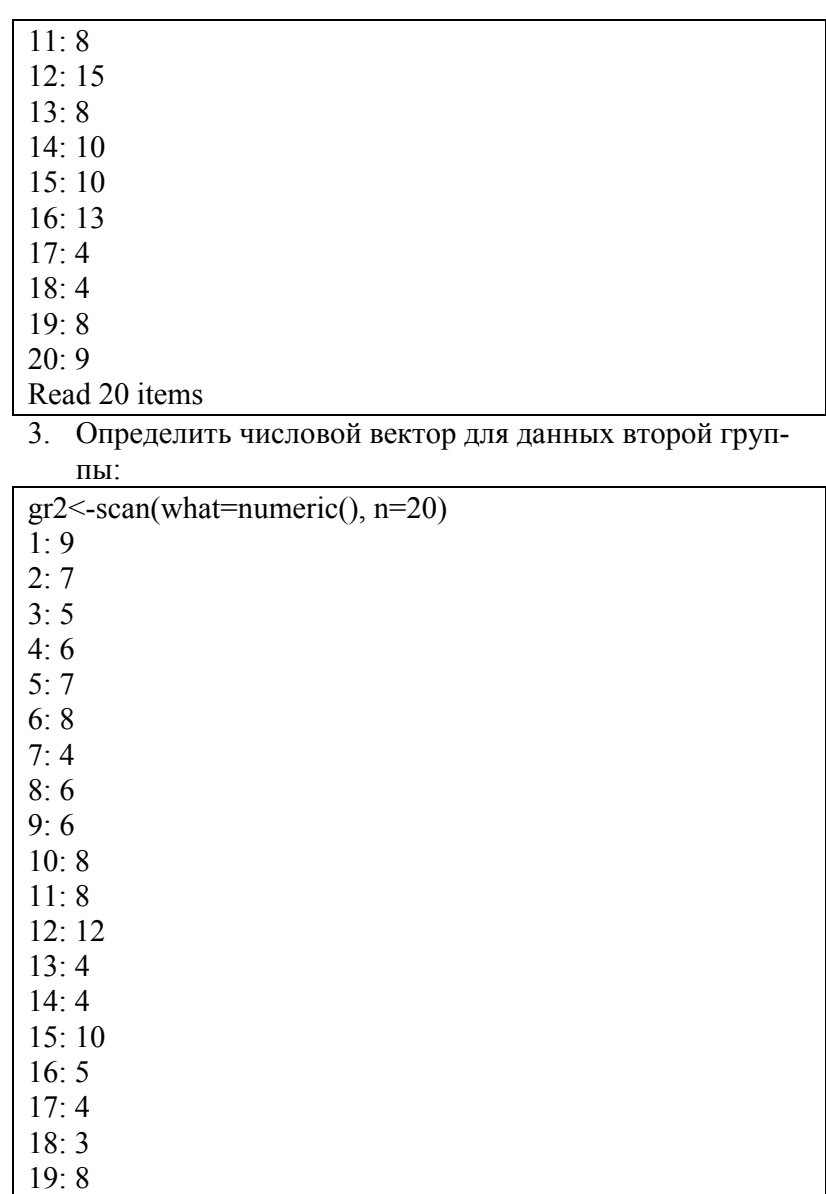

20: 3 Read 20 items 4. Проведите сравнение групп по критерию Стьюдента:

 $\geq t.test(gr1.gr2)$ 

## **Welch Two Sample t-test**

data: gr1 and gr2  $t = 2.5096$ , df = 32.689, p-value = 0.01722

alternative hypothesis: true difference in means is not equal to  $\Omega$ 

95 percent confidence interval: 0472530145274699

sample estimates: mean of x mean of y 635 885

Поясним результаты расчетов. Метод Уэлша не требует равенства дисперсий двух групп и использует другой способ вычисления степеней свободы. В среде R для функции t.test() по умолчанию используется метод Уэлша [http://voliadis.ru/r-two-samples].

После названия теста нам показано, какие группы были протестированы: группа1 и группа 2.

## data: gr1 and gr2

Далее показаны: t-статистика, число степеней свободы и точное значение р.

 $t = 2.5096$ , df = 32.689, p-value = 0.01722

Затем приведена формулировка альтернативной гипотезы:

alternative hypothesis: true difference in means is not equal to  $\theta$ 

После этого приведен доверительный 95% интервал. Для изменения доверительного интервала на, допустим, 99% доверительный интервал можно использовать аргумент conf.level=0.99.

95 percent confidence interval: 0.4725301 4.5274699

И, наконец, приведены средние значения для каждой из групп:

sample estimates: mean of x mean of y 8.85 6.35

Полученные результаты расчетов свидетельствуют о значимых различиях в средних значениях между первой и второй группой испытуемых (p<0,05).

5. Объедините два созданных вектора в одну таблицу данных

```
> d <- data.frame(group1=gr1, group2=gr2)
> d
  group1 group2
1 16 9
2 17 7
3 5 5
```
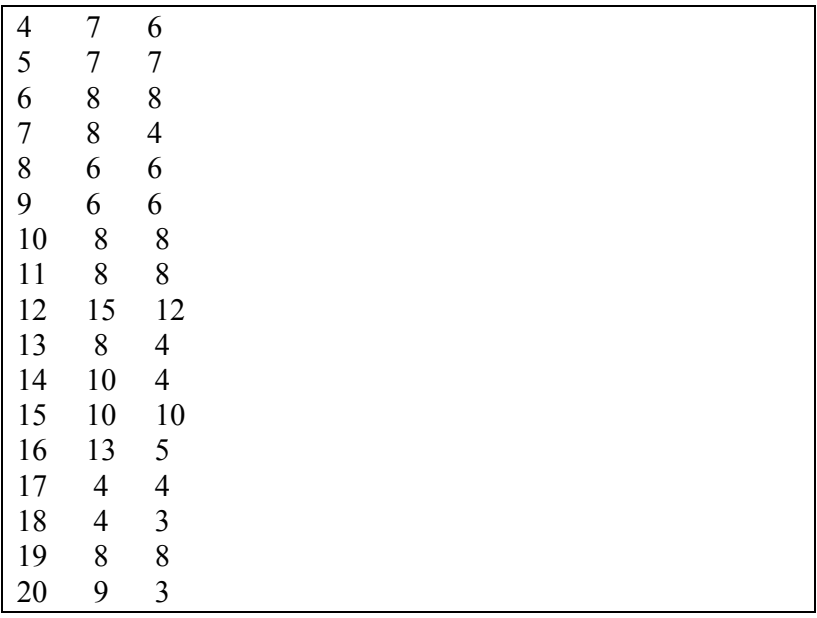

6. Сохраните рабочее пространство: File, Save Workplace

## *Контрольные вопросы*

- 1. Как вводятся данные с помощью функции scan?
- 2. Какие другие способы ввода данных вы знаете?
- 3. Каким образом производится сравнение средних значений групп по критерию Стьюдента?
- 4. Как интерпретируются его результаты?
- 5. Заполните следующую таблицу по результатам расчетов:

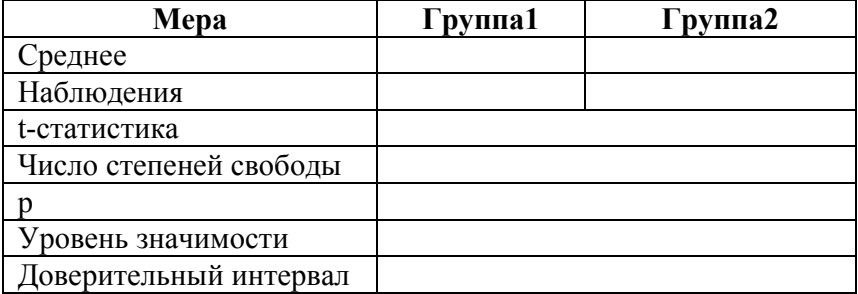

#### *Практическая работа 5.3* **Проверка гипотез о значимости различий дисперсий в MS Excel**

*Цель работы:* научиться использовать пакет статистического анализа MS Excel для проверки статистических гипотез.

#### **Постановка задачи**

В одном из исследований детям давались обычные арифметические задачи, а затем одной случайно выбранной половине учащихся сообщалось, что они не выдержали испытания, а остальным - обратное. Затем у каждого ребенка спрашивали, сколько секунд ему понадобилось бы для решения новой задачи. Экспериментатор вычислял разность между ожидаемым временем решения задачи (в сек.), которое назвал ребенок, и результатами ранее выполненного задания.

Проверяемая на уровне значимости 0,05 гипотеза состоит в том, что дисперсия совокупности детских оценок постоянна независимо от того, сообщалось ли детям о плохих результатах испытания или нет. Результаты эксперимента приведены в таблице 5.3.1. Группе 1 сообщалось о положительном результате, группе 2 – о неудаче. В каждой группе было по 12 детей.

*Таблица 5.3.1*

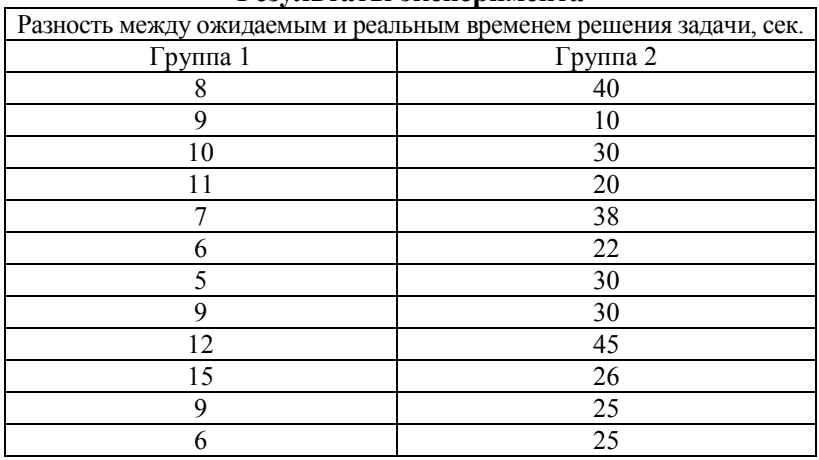

#### **Результаты эксперимента**

# **Ход работы**

1. Ввести исходные данные согласно таблице 5.3.1.

2. Для каждого столбца данных вычислить дисперсию с помощью функции **ДИСП**. Посмотреть, равные ли получились дисперсии в двух группах.

3. Запустить пакет анализа: меню *«Данные», «Анализ данных», «Двухвыборочный F-тест для дисперсий* (см. рис. 5.3.1)*.*

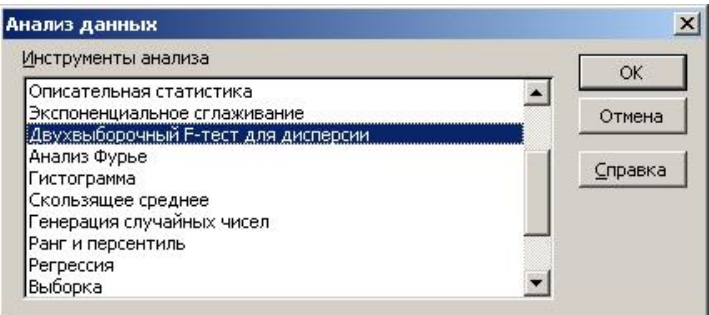

# **Рис. 5.3.1. Окно** «**Двухвыборочный F-тест для дисперсий»**

4. Прочитать справку и записать ее в тетрадь.

5. В окне «*Двухвыборочный F-тест…*» задать необходимые параметры.

6. Выписать таблицу с полученными результатами (рис. 5.3.2).

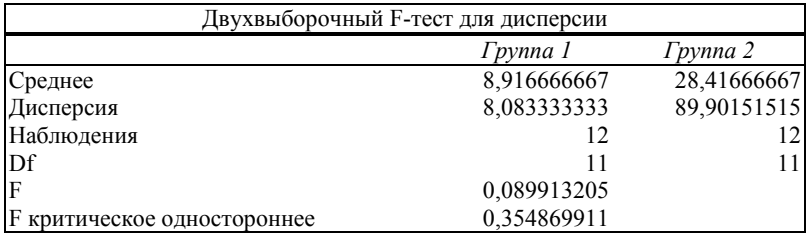

## **Рис. 5.3.2. Результаты расчета двухвыборочного** *F-***теста с различными дисперсиями**

7. Сделать вывод о подтверждении или опровержении гипотезы о равенстве дисперсий. (Указание: т.к. значение Fстатистики 0,089 меньше нижнего критического значения 0,354, т.е. попадает в критическую область, то гипотеза о равенстве дисперсий двух групп данных отклоняется на уровне значимости 0.05)

8. Сохранить таблицу в личной папке.

# Требования к отчету

Отчет о работе должен содержать:

- постановку задачи, исходные данные, описание двухвыборочного F-теста, результаты;

- выводы об истинности или ложности гипотезы;

- файл с результатами.

## Контрольные вопросы

1. Приведите примеры известных вам параметрических и непараметрических статистических критериев.

2. Сформулируйте нулевую и альтернативную гипотезу для задачи из данной лабораторной работы.

3. Какие виды статистических критериев реализованы в Excel?
## *Практическая работа 5.4*

## **Проверка гипотезы о равенстве дисперсий двух групп в** *R*

1. Введите данные в электронных таблицах Excel (см. рис. 5.4.1)

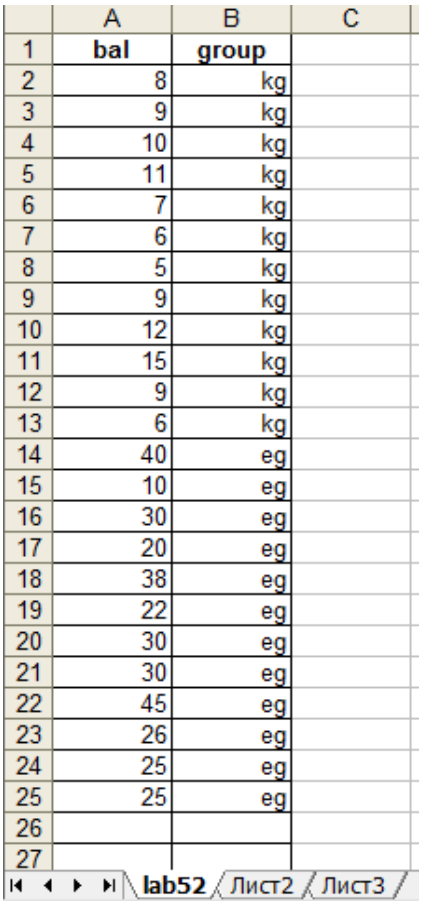

### 145 **Рис.5.4.1.Исходные данные**

2. Сохраните в формате .CSV (разделители запятые)

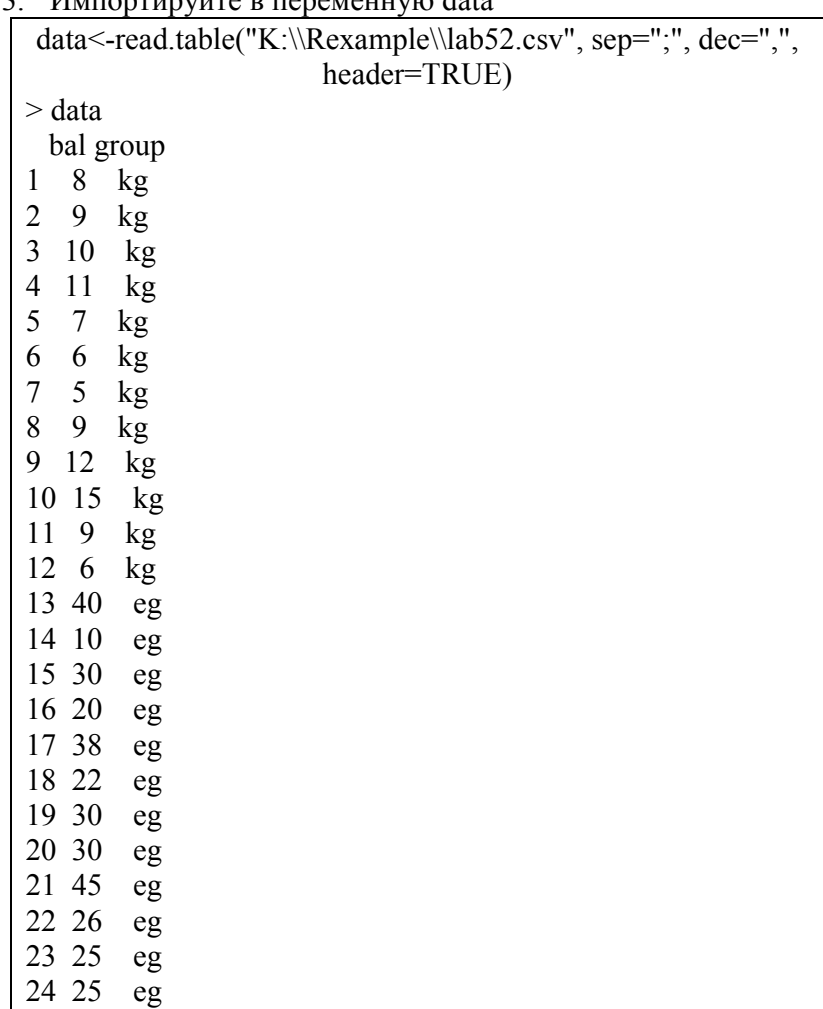

 $\frac{3}{2}$ . U<sub>rp</sub>ortunity in Formation data

Функция read.table() импортирует таблицу из файла в переменную data. Тип переменной data.frame. Первый аргумент — это имя файла, если файл лежит в рабочей директории, то полный путь указывать необязательно. Параметр sep задает разделитель полей, dec — указывает разделитель в десятичных дробях. Этот аргумент следует задавать каждый раз, когда десятичный разделитель в исходном файле не является точкой, как это принято в среде R. И последним указан аргумент header. Если задать ему значение TRUE, то первая строка таблицы будет расцениваться как заголовок и будет использована для задания имен столбцам в переменной.

Для того, чтобы провести сравнение групп по «классическому» методу Стьюдента, необходимо проверить равенство дисперсий

```
> var.test(bal \sim group, data)
            F test to compare two variances
       data: bal by group
       F = 11.1218, num df = 11, denom df = 11, p-value =
0.0003821
       alternative hypothesis: true ratio of variances is not equal to
\mathbf{1}95 percent confidence interval:
        3 201727 38 633914
       sample estimates:
       ratio of variances
```

```
11 12184
```
Функция var.test() проверяет гипотезу равенства дисперсий, а точнее их того, что их соотношение равно 1. В аргументах задано имя переменной data и т. н. формула модели - это специальный синтаксис для задания статистических

моделей, он используется во многих функциях, в том числе и в тех, которые не применяются для работы со статистическими моделями. Параметры var и class — это имена столбцов, содержащих значения зависимой и независимой переменных соответственно. Поскольку p-value = 0.0003821, считаем, что дисперсии значимо различаются.

## *Контрольные вопросы*

- 1. Опишите параметры функции read.table().
- 2. Как проверяется равенство дисперсий двух выборок  $R$   $R$ ?
- 3. Объясните результаты расчетов, полученных в данной работе.

#### *Практическая работа 5.5* **Проверка гипотез о равенстве средних двух независимых выборок в SPSS**

*Цель работы:* научиться производить проверку гипотез о равенстве средних двух независимых выборок c помощью Excel и SPSS и интерпретировать результаты

# **Постановка задачи**

студентов университета были случайно распределены по двум группам. 25 студентов изучали курс анализа данных по традиционной вузовской методике, другие 25 - дистанционно. В конце эксперимента был проведен тест на усвоение знаний. Результаты его приведены в таблице 5.5.1. Свидетельствуют ли результаты теста о различии в методике преподавания темы?

*Таблица 5.5.1*

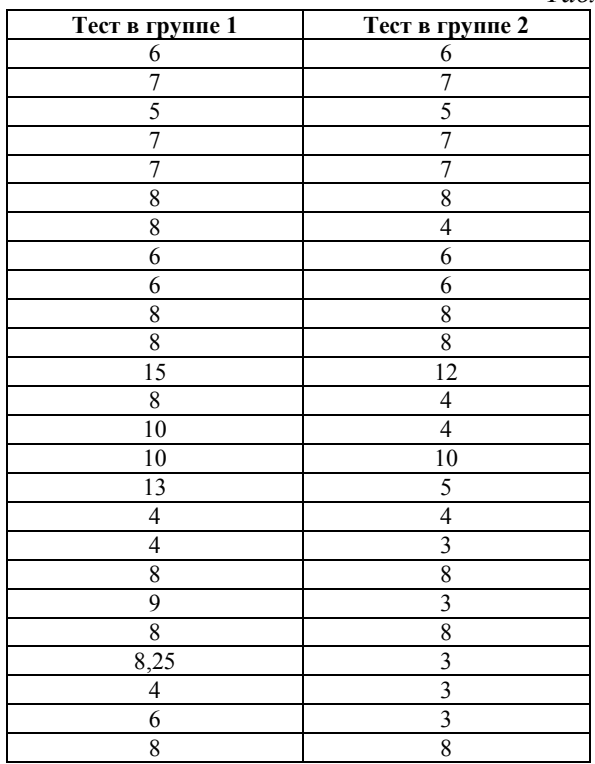

Нулевая гипотеза: Средние баллы по результатам теста в двух группах не отличаются.

### Решение с помошью Excel Хол работы

1. Загрузить Excel. Ввести исходные данные согласно таблице 5.5.1.

2. Для каждого столбца данных вычислить среднее и дисперсию помощью функций СРЗНАЧ и ДИСП. Посмотреть равные ли получились дисперсии.

3. Запустить пакет анализа: меню «Данные», «Анализ данных», «Двухвыборочный тест с различными дисперсиями». Прочитать в нем справку и записать ее в тетрадь.

4. В окне «Двухвыборочный тест...» задать необходимые параметры: интервал переменной 1 (данные первой группы), интервал переменной 2 (данные второй группы), гипотетическая разность средних - 0, уровень значимости 0,05. Нажать кнопку ОК.

5. Выписать таблицу с полученными результатами (см. рис. $5.5.1$ )

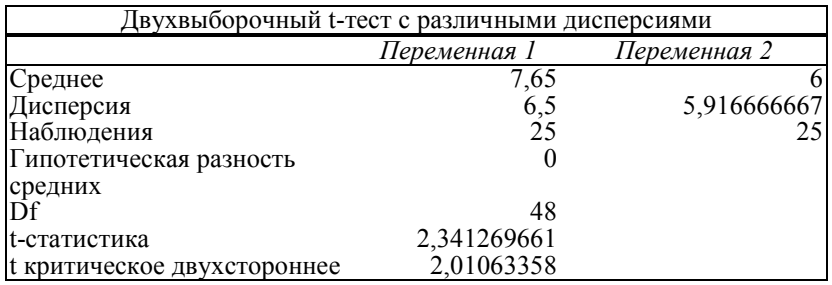

## Рис. 5.5.1. Таблица с результатами

6. Сравнить эмпирическое значение t-критерия Стьюдента (t-статистику) с критическим двусторонним.

7. Сделать вывод о принятии или отвержении нулевой гипотезы (если эмпирическое значение больше критического, то нулевая гипотеза отвергается).

8. Сохранить таблицу в личной папке.

### Решение с помошью SPSS Хол работы

Проверка гипотезы с помощью SPSS для Windows включает следующие шаги:

1. Задание двух переменных: зависимой переменной **ball** (балл по тесту), независимой переменной-фактора group (группа) с градациями: «1 - первая», «2- вторая»).

2. Ввод исходных данных (представление данных в SPSS отличается от представления в электронных таблицах) и приводится на рис. 5.5.2.

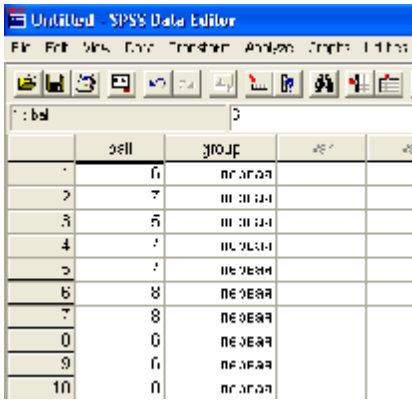

| m Untilled - SPSS Data Editor                                     |    |               |                 |             |  |  |
|-------------------------------------------------------------------|----|---------------|-----------------|-------------|--|--|
| Fig. Ed., Music Cultur Francisco, Analysis, Cropia, Utilians, Cro |    |               |                 |             |  |  |
| <u> 의미증 및 의학 도 필체 회 센터 표</u>                                      |    |               |                 |             |  |  |
| A                                                                 |    | F             |                 |             |  |  |
|                                                                   | ha | gin ip        | $\mathbb{E}[X]$ | $ a^*  = 1$ |  |  |
| 97                                                                |    | FTC JBS       |                 |             |  |  |
| 当美元                                                               | ı  | 日につき汁         |                 |             |  |  |
|                                                                   |    | ETC 20:1      |                 |             |  |  |
|                                                                   | 7  | ETC 398       |                 |             |  |  |
| $\frac{3}{11}$                                                    | ł  | <b>ETUDES</b> |                 |             |  |  |
|                                                                   |    | ntriana.      |                 |             |  |  |
| az                                                                | 4  | ETC 398       |                 |             |  |  |
| 35                                                                | Ξ  | ETC 783       |                 |             |  |  |

Рис.5.5.2. Представление исходных данных в SPSS лля Windows

 $\ddotsc$ 

3. Выбор меню *Analyze, Compare means, Independent-Samples T Test* (для независимых выборок)

4. Перенос переменной **балл по тесту** в список тестируемых переменных, а переменную **группа** – в группирующую переменную (см. рис. 5.5.3)

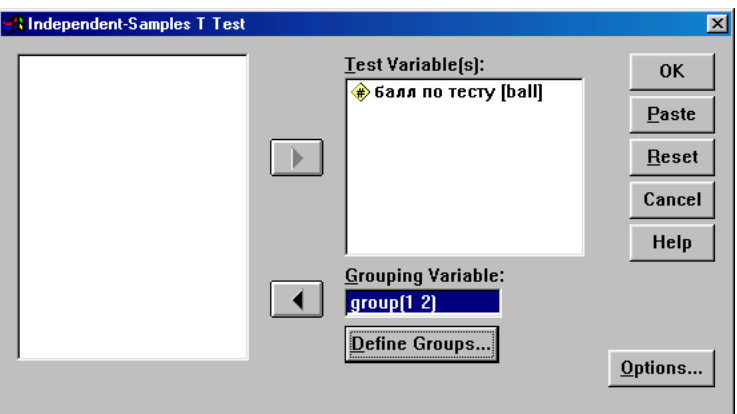

**Рис. 5.5.3. Диалоговое окно Independent Samples T-Test**

Щелчком на кнопке «**Определить группы»** задается кодировка, показанная на рис. 5.5.4.

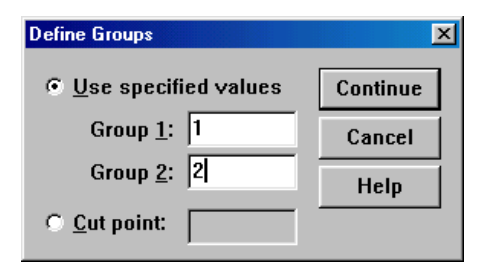

**Рис. 5.5.4. Диалоговое окно «Define Groups»**

5. Рассмотрение результатов в окне вывода (рис.5.5.5).

#### **Group Statistics**

|               | группа | N  | Mean   | Std.<br><b>Deviation</b> | Std.<br>Error<br>Mean |
|---------------|--------|----|--------|--------------------------|-----------------------|
| балл по тесту | первая | 25 | 7.6500 | 2.5495                   | . 5099                |
|               | вторая | 25 | 6.0000 | 2.4324                   | 4865                  |

**Independent Samples Test**

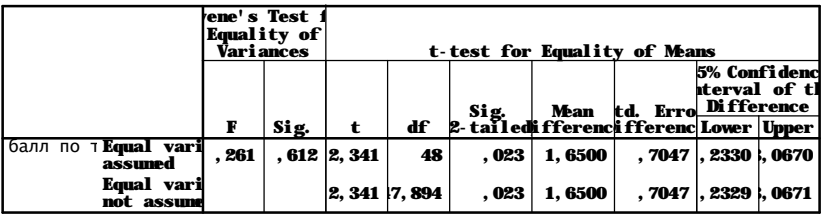

### **Рис. 5.5.5. Результаты сравнения средних двух независимых выборок**

Для нашего примера значение критерия Стьюдента t*эмпирическое=2,341 и значимость p=0,023.* Нулевая гипотеза отклоняется, если значимость меньше 0,05.

## *Практическая работа 5.6* **Проверка гипотез о равенстве средних двух зависимых выборок в SPSS**

*Цель работы:* научиться производить проверку гипотез о равенстве средних двух зависимых выборок в Excel и SPSS и интерпретировать результаты.

#### **Постановка задачи**

Определите по данным следующей таблицы, значимо ли различаются средние процентных долей работающих женщин в 1968 и 1972 годах в 19 городах США.

*Таблица 5.6.1.*

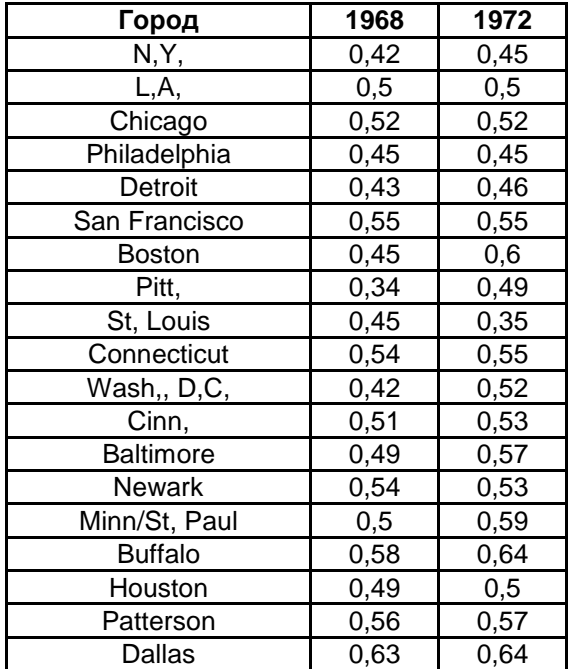

## **Процент работающих женщин в 1968 и 1972 годах в 19 городах США**

**Нулевая гипотеза:** Средние процентных долей работающих женщин в 1968 и 1972 годах в 19 городах США значимо не различаются.

**Альтернативная гипотеза:** Средние процентных долей работающих женщин в 1968 и 1972 годах в 19 городах США значимо различаются.

## **Решение задачи с помощью электронных таблиц Excel Ход работы**

1. Загрузить Excel. Ввести исходные данные согласно таблице 5.6.1

2. Для каждого столбца данных вычислить среднее и дисперсию помощью функций СРЗНАЧ и ДИСП.

3. Запустить пакет анализа: меню «*Данные», «Анализ данных», «Парный двухвыборочный t- тест для средних».* Прочитать в нем справку и записать ее в тетрадь.

4. В окне «*Парный двухвыборочный t- тест* …» задать необходимые параметры: интервал переменной 1, интервал переменной 2, гипотетическая разность средних – 0, уровень значимости 0.05. Нажать кнопку *ОК* (см. рис. 5.6.1).

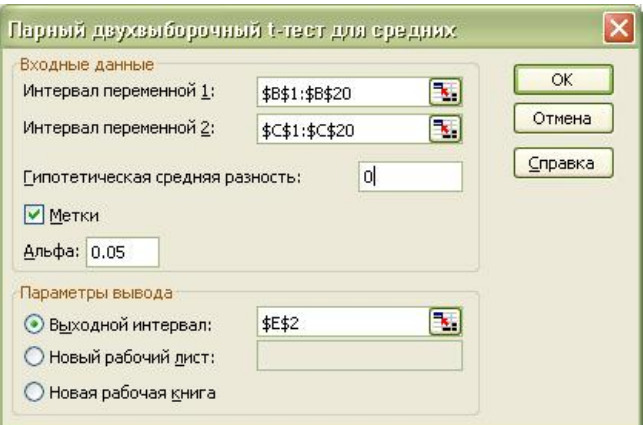

**Рис. 5.6.1. Окно «Парный двухвыборочный t- тест для средних»**

155

5. Выписать таблицу с полученными результатами (см. таблицу 5.6.2).

*Таблица 5.6.2.*

**Результаты парного двухвыборочного t-теста для средних**

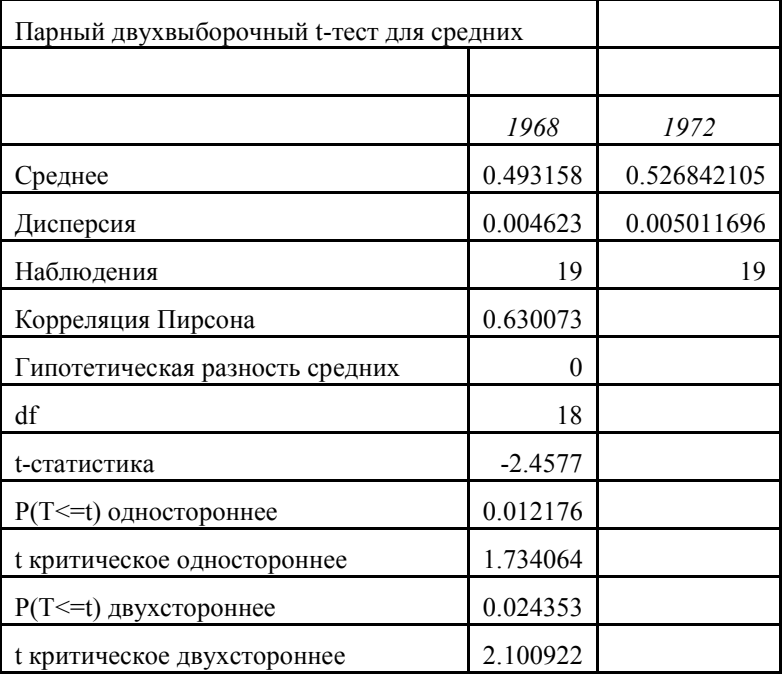

6. Сравнить эмпирическое значение t-статистики Стьюдента с критическим (двухсторонним). Сделать вывод о принятии или отвержении нулевой гипотезы.

7. Сохранить таблицу в личной папке.

### **Решение с помощью SPSS Ход работы**

1. Опишите три переменные, как показано на рис. 5.6.2, заполните данными таблицы 5.6.1 и сохраните в файле женщины.sav.

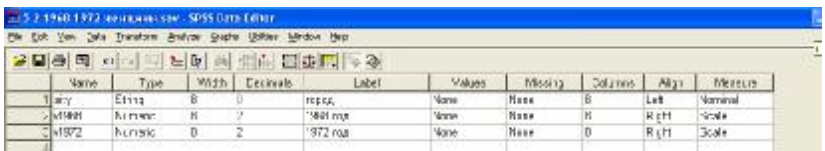

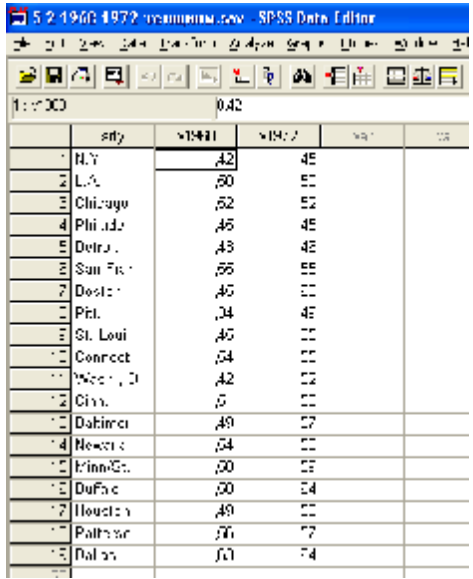

### **Рис.5.6.2. Содержание вкладки «Variable View» и «Data View» для задачи о процентной доле работающих женщин**

2. Выберите в меню *Analyze, Compare means, Paired Samples T-Test* (тест для парных выборок).

3. Теперь в поле тестируемых переменных нужно выделить две необходимые переменные и эту пару перенести в поле для спаренных переменных. В нашем примере такими переменными являются v1968 и v1972 (рис. 5.6.3.)

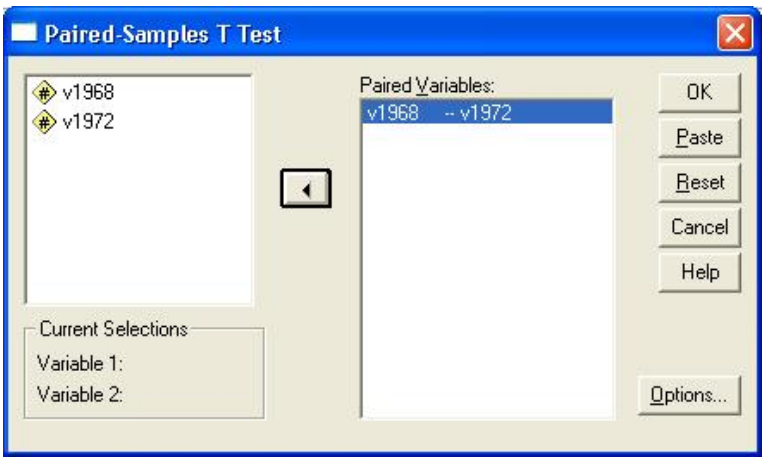

**Рис. 5.6.3. Диалоговое окно «Paired-Samples T Test»**

4. Запустите тест на исполнение нажатием клавиши ОК. В окне просмотра появятся результаты расчёта (см. рис. 5.6.4).

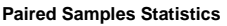

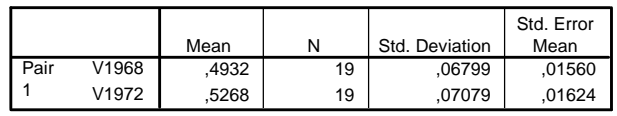

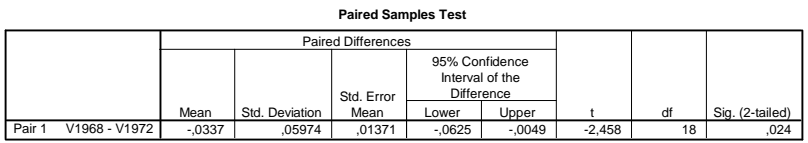

## **Рис. 5.6.4. Результаты расчетов парного двухвыборочного теста для средних**

Обратите внимание на эмпирическое значение статистики Стьюдента – 2,458 и ее значимость – 0,024. Нулевая гипотеза отвергается при значимости р<0,05.

Полученная в приведенном примере величина  $p = 0.024$ свидетельствует о значимой разнице в средних.

#### *Задания для самостоятельного решения*

1.По результатам оценки размеров дебиторской задолженности, проведенной финансовым директором фирмы, были внесены изменения в ее кредитную политику. По истечении отчетного квартала было решено проанализировать, действительно ли изменения в кредитной политике фирмы оказали влияние на сокращение срока оплаты дебиторской задолженности. В таблице 5.6.3 представлены данные о продолжительности сбора дебиторской задолженности (в днях) при старой и новой кредитной политике фирмы.

*Таблица 5.6.3.*

| пілядные данные |                                     |  |  |
|-----------------|-------------------------------------|--|--|
| Тип кредитной   | Продолжительность сбора дебиторской |  |  |
| политики        | задолженности (дни)                 |  |  |
| Старая          | 39 42 28 35 38 30 30 29 36 34       |  |  |
| Новая           | 28 31 29 30 24 37 27 22 33 31       |  |  |

**Исходные данные**

*2.*Майерс [39] в 1976 г. провел интересный эксперимент по проверке эффективности индивидуального и группового тестирования. Испытуемые одной группы проверяли программу из 63 операторов, предназначенную для обработки строк, индивидуально, причем использовали набор тестов, составленных после изучения спецификации программы. Они не располагали листингом программы. Испытуемые второй группы располагали теми же средствами плюс листинг. Испытуемые третьей группы были разбиты на бригады из трех человек, и от них требовалось тестировать программы вручную методом проверки кода. Результаты эксперимента приведены в таблице 5.6.4

*Таблица 5.6.4*.

#### **Результаты эксперимента по тестированию программ**

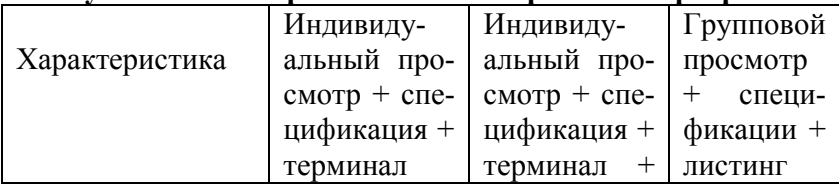

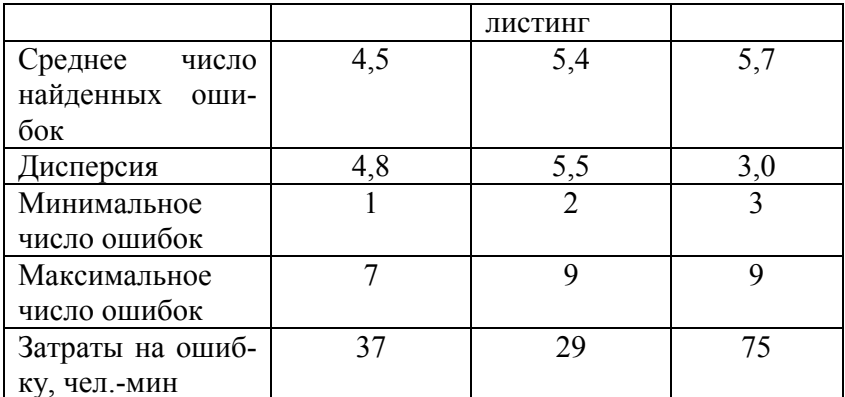

- Определите по критерию Стьюдента значимо ли различаются среднее число найденныхошибок в этих трех группах, если в каждой из групп было по 25 испытуемых
- Определите, значимо ли различаются дисперсии и средние затраты на ошибку трех групп?

Указание. При сравнении средних двух независимых выборок эмпирическое значение критерия Стьюдента вычисляется по формуле:

$$
t = \frac{\overline{X}_{1} - \overline{X}_{2}}{\sqrt{\frac{(n_1 - 1) \cdot S_1^2 + (n_2 - 1) \cdot S_2^2}{n_1 + n_2 - 2} \cdot (\frac{1}{n_1} + \frac{1}{n_2})}}
$$

гле

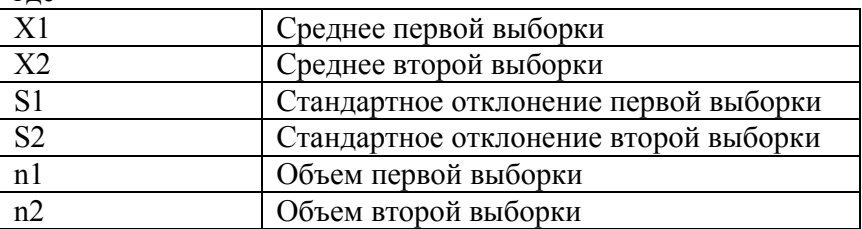

и сравнивается с критическим

$$
1 - (\alpha / 2) t_{n1+n2-2}
$$

Если эмпирическое значение превышает критическое, то нулевая гипотеза о равенстве средних двух выборок отвергается на уровне значимости а.

## Требования к отчету

Отчет о работе должен содержать: постановку задачи, исходные данные, файлы с результатами, выводы об истинности или ложности гипотезы.

#### Контрольные вопросы

1. Назовите виды статистических гипотез. Приведите примеры. Сформулируйте нулевую и альтернативную гипотезу для задачи.

2. Охарактеризуйте понятие «статистический критерий». В чем состоит различие между параметрическими и непараметрическими критериями?

3. Какие виды статистических критериев реализованы в Excel? Как они осуществляются?

4. Как осуществляется проверка гипотез о равенстве средних для двух независимых групп с помощью SPSS?

5. Объясните, что выводится в таблицах «Статистика групп» и «Тест для независимых выборок» в окне вывода?

6. Сравните с результатами, полученными в Excel.

7. Какие группы считаются зависимыми или парными?

8. Как осуществляется проверка гипотез о равенстве средних для двух зависимых групп с помощью SPSS? Каково эмпирическое значение критерия Стьюдента? Каковы границы доверительного интервала для разности средних? Попадает ли туда критическое значение?

9. Дайте содержательную интерпретацию результатам.

# 6. ЛИСПЕРСИОННЫЙ АНАЛИЗ

Дисперсионный анализ - это один из методов анализа изменчивости признака под влиянием контролируемых факторов. Автором фундаментальной концепции дисперсионного анализа является Р.Фишер.

В англоязычной литературе термину «дисперсионный анализ» соответствует аббревиатура ANOVA (Analysis of Variance – анализ вариативности/дисперсии).

Для того, чтобы грамотно осуществить дисперсионный анализ, изучаемое явление нужно представить как систему переменных, среди которых следует выделить гипотетически (предположительно) независимую переменную (или контролируемый фактор) и гипотетически зависимую переменную (признак). Независимая переменная (контролируемый фактор) предположительно является причиной вариативности зависимой переменной, т.е. зависимая переменная предположительно изменяется под воздействием независимой переменной (контполируемого фактора). Такая модель - это довольно грубое<br>упрощение реальности (т.к. на зависимую переменную чаще всего влияют и другие факторы, которые неизвестны исследователю или изучение влияния которых не входит в планы исследователя. В последнем случае влияние таких факторов стараются либо устранить либо уравновесить во всех выборках), но статистические методы, в частности, дисперсионный анализ, позволяют пренебречь этим упрощением и получить статистически достоверный результат анализа изменчивости зависимой переменной под влиянием контролируемого фактора.

Целью дисперсионного анализа является проверка значимости различия между средними с помощью сравнения (т.е. анализа) дисперсий. А именно, - разделение общей дисперсии на несколько источников, позволяет сравнить дисперсию, вызванную различием между группами, с дисперсией, вызванной внутригрупповой изменчивостью.

Сущность дисперсионного анализа заключается в том, что из общей вариативности признака вычленяются три вида вариативности:

1) вариативность, обусловленная действием каждого из исследуемых факторов;

2) вариативность, обусловленная взаимодействием  $MC$ следуемых факторов;

3) случайная вариативность, обусловленная действиями других факторов (неизвестных факторов или известных факторов, влияние которых не входит в задачи исследования).

Вариативность, обусловленная действием исследуемых факторов и их взаимодействием, соотносится со случайной вариативностью. Показателем этого соотношения является Fкритерий Фишера.

> $F_{\text{3001}}$ = (Вариативность, обусловленная фактором А) / (Случайная вариативность)  $F_{\text{1M1B}} = (Bapuamu$ вность, обусловленная фактором В)/ (Случайная вариативность)

 $F_{\text{300.4B}}$ = (Вариативность, обусловленная взаимодействием факторов A и B) /  $(C_{\pi}$ учайная вариативность)

Чем в большей степени вариативность признака обусловлена исследуемыми факторами или их взаимодействием, тем выше эмпирические значения F-критерия Фишера.

Нулевая гипотеза в дисперсионном анализе: средние величины исследуемого признака при всех градациях исследуемого фактора одинаковы. Например: средняя длительность пребывания посетителей в ресторане (исследуемый признак) одинакова в случае, если в зале звучит тихая, средняя или громкая музыка (громкость - предполагаемый фактор, который влияет на длительность пребывания посетителей в ресторане, а «тихая», «средняя» и «громкая» - градации этого фактора.

Альтернативная гипотеза: Средняя длительность пребывания посетителей в ресторане различается в зависимости от громкости звучащей в зале музыки.

При истинности нулевой гипотезы (о равенстве средних в нескольких группах наблюдений, выбранных из генеральной с нескольких группал наслюдении, своранных из генеральной<br>совокупности), оценка дисперсии, связанной с внутригруппо-<br>вой изменчивостью, должна быть близкой к оценке межгрупповой дисперсии.

Метод дисперсионного анализа становится незаменимым тогда, когда мы исследуем одновременное воздействие двух или более факторов, поскольку он позволяет выявить взаимодействие факторов в их влиянии на один и тот же признак.

Существует несколько видов дисперсионного анализа.<br>Требуемый вариант выбирается с учетом числа факторов и имеющихся выборок из генеральной совокупности.

Однофакторный дисперсионный анализ служит для анализа дисперсии по данным двух или нескольких выборок.<br>При анализе проверяется нулевая гипотеза о том, что каждый пример извлечен из одного и того же базового распределения пример изыстей из одного и того же одзового распределения<br>вероятности. Альтернативная гипотеза: базовые распределения вероятности во всех выборках разные. Если имеется всего<br>две выборки, применяют функцию ТТЕСТ. Для более вместо этого можно воспользоваться моделью однофакторного дисперсионного анализа.

двухфакторный дисперсионный анализ с повторе-<br>ниями применяется, если данные можно систематизировать<br>по двум параметрам. Например, в исследовании, направлен-<br>ном на поиск лучших средств для похудения, добровольцам предлагались три разные диеты (А, В и С) и два варианта по-<br>ведения – регулярные занятия фитнесом и отсутствие специа-<br>лизированных физических нагрузок. Таким образом, для каждой из 6 возможных пар условий {диета, физическая нагрузка}<br>имеется набор наблюдений за снижением веса добровольцев. С помощью двухфакторного дисперсионного анализа с повторениями можно проверить следующие гипотезы:

1. Извлечены ли данные о снижении веса для различных диет из одной генеральной совокупности независимо от физической нагрузки.

2. Извлечены ли данные о снижении веса для различного характера физической нагрузки из одной генеральной совокупности независимо от типа диеты.

3. Извлечены ли 6 выборок, представляющих все пары значений { диета, физическая нагрузка }, используемые для оценки влияния различных типов диет (шаг 1) и типа физической нагрузки (шаг 2), из одной генеральной совокупности. Альтернативная гипотеза предполагает, что влияние конкретных пар { диета, физическая нагрузка } превышает влияние отдельно диеты и отдельно физической нагрузки.

**Двухфакторный дисперсионный анализ без повторения** полезен при классификации данных по двум измерениям, как и двухфакторный дисперсионный анализ с повторением. Однако при этом анализе предполагается только одно наблюдение для каждой пары. При этом анализе можно добавлять проверки в шаги 1 и 2 двухфакторного дисперсионного анализа с повторениями, но недостаточно данных для добавления проверок в шаг 3.

Дисперсионный анализ позволяет констатировать изменение признака, но при этом не указывает направления этих изменений. Чтобы получить наглядное представление о направлении изменений, необходимо специально графически представлять полученные данные по градации фактора.

# *Практическая работа 6.1* **Однофакторный дисперсионный анализ**

*Цель работы***:** научиться использовать пакет статистического анализа электронных таблиц Excel и возможности SPSS для Windows для однофакторного дисперсионного анализа.

#### **Постановка задачи**

Директор по маркетингу хочет установить, значимо ли различаются продажи в группах магазинах в зависимости от уровня используемой рекламы. Результаты продаж представлены в таблице 6.1.1.

*Таблица 6.1.1*

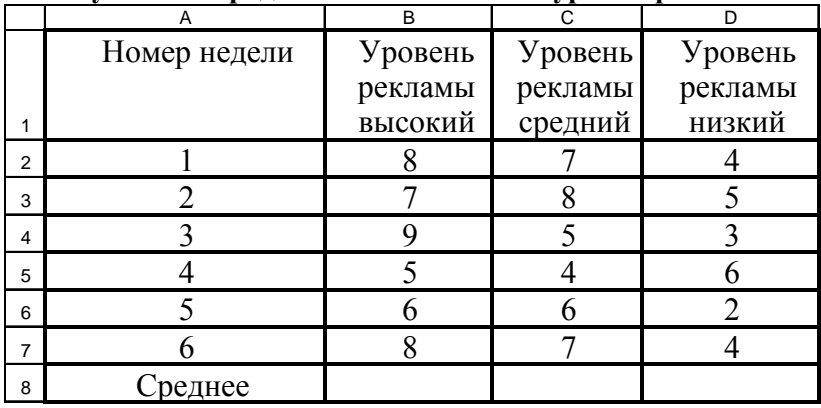

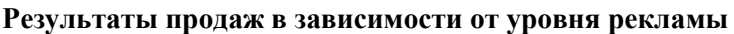

### **Нулевая гипотеза:**

Различия в продажах групп магазинов с разным уровнем рекламы, являются не более выраженными, чем случайные различия внутри каждой группы. (Другими словами: средние продаж в каждой из трех групп не различаются).

## **Решение с помощью электронных таблиц Ход работы**

1. Загрузить Excel.

2. Ввести данные. Рассчитать средние значения продаж для каждой группы магазинов.

3. Построить график для сравнения средних трех групп магазинов (см. рис. 6.1.1).

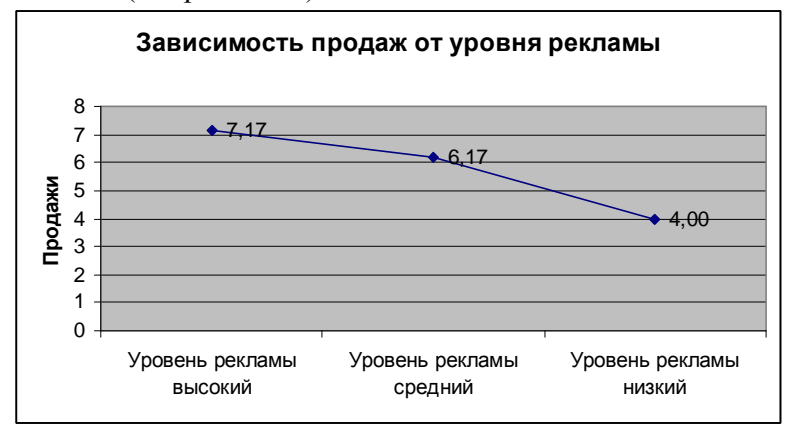

**Рис. 6.1.1. График для сравнения средних**

4. Выбрать меню *Сервис, Анализ данных, Однофакторный ДА*.

5. В окне «*Однофакторный дисперсионный анализ*» (рис. 6.1.2) задать необходимые параметры.

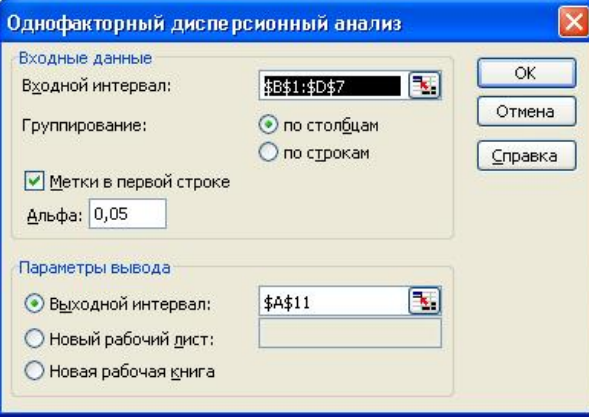

**Рис. 6.1.2. Окно «Однофакторный дисперсионный анализ»**

6. В окне результатов сравнить *F критическое и F эмпирическое* (см. рис. 6.1.3)*.*

Если *F критическое < F эмпирического,* нулевая гипотеза отвергается.

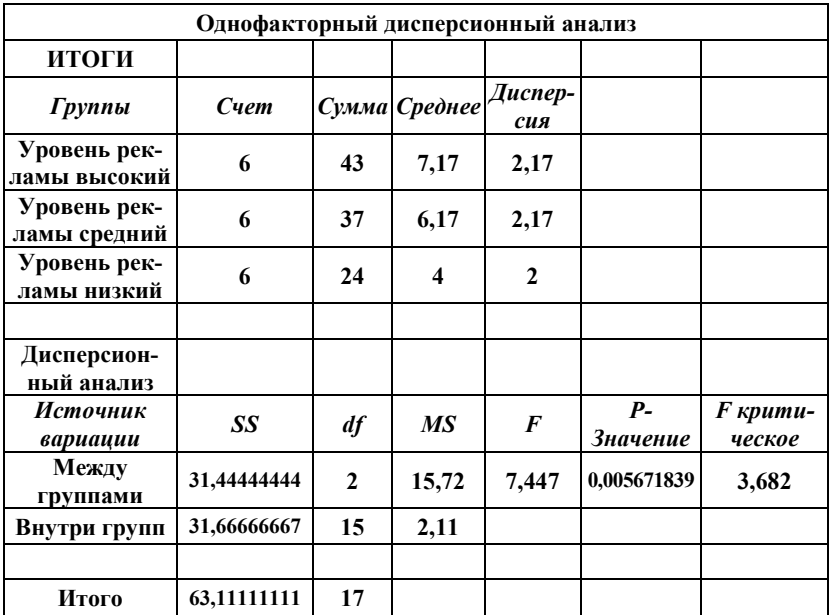

#### **Рис. 6.1.3. Окно результатов**

## **Решение задачи в SPSS**

1. Задать две переменные: Y – зависимая переменная – число продаж, F1 – независимая переменная – фактор (уровень рекламы) с градациями: 1 – низкий, 2 – средний, 3 – высокий.

2. Ввести исходные данные (представление данных в SPSS отличается от представления в электронных таблицах и приводится в таблице 6.1.2).

Таблица 6.1.2.

| F1 (уровень рекламы) | Ү (число продаж) |  |  |
|----------------------|------------------|--|--|
| высокий              | 8                |  |  |
| высокий              | 7                |  |  |
| высокий              | 9                |  |  |
| высокий              | 5                |  |  |
| высокий              | 6                |  |  |
| высокий              | 8                |  |  |
| средний              | $\overline{7}$   |  |  |
| средний              | 8                |  |  |
| средний              | 5                |  |  |
| средний              | 4                |  |  |
| средний              | 6                |  |  |
| средний              | 7                |  |  |
| низкий               | $\overline{4}$   |  |  |
| низкий               | 5                |  |  |
| низкий               | 3                |  |  |
| низкий               | 6                |  |  |
| низкий               | $\overline{2}$   |  |  |
| низкий               | 4                |  |  |

#### Представление исходных данных в SPSS для Windows

3. Выбрать меню Analyze, General Linear Model, Univariate. Перенести переменную Y в список зависимых переменных, переменную F1 - в список независимых переменных (см. рис. 6.1.4).

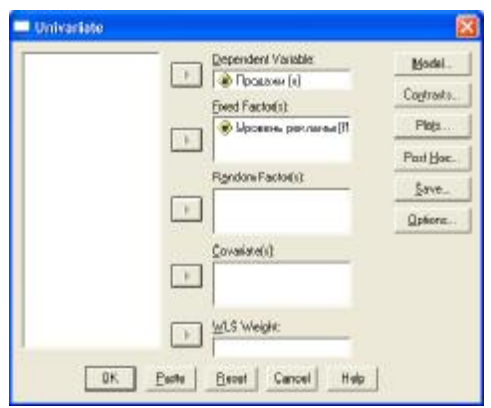

Рис. 6.1.4. Окно «Univariate»

4. Рассмотреть результаты в окне вывода (рис. 6.1.5).

Для нашего примера значение критерия Фишера *Fэмпирическое=7,447 и значимость p=0,006,* следовательно нулевая гипотеза отклоняется.

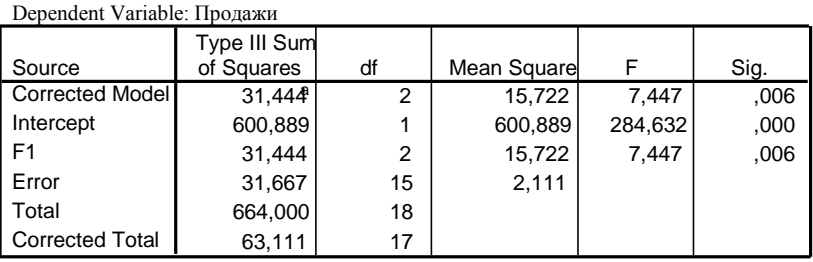

#### **Tests of Between-Subjects Effects**

a. R Squared =  $,498$  (Adjusted R Squared =  $,431$ )

#### **Рис. 6.1.5. Окно вывода**

5. Построить график для сравнения средних: *Analyze, General Linear Model, Univariate,* нажать кнопку *Plot,* появится диалоговое окно «*Profile Plots*» (см. рис. 6.1.6); перенести переменную *F1* в строку *Horizontal Axis,* нажать кнопку *Add,*  затем *Continue, OK.* На рис. 6.1.7. представлен график, который должен получиться в результате этих действий.

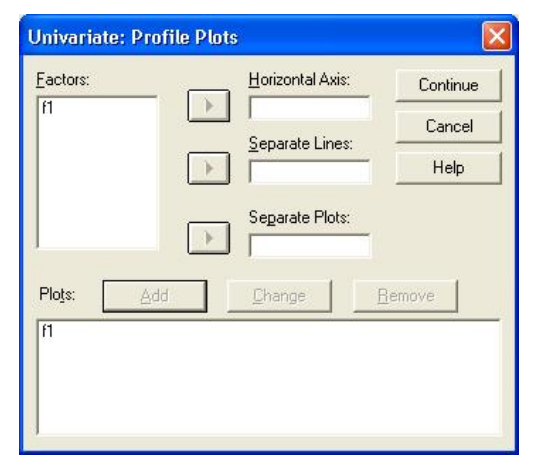

**Рис. 6.1.6. Окно «Univariate: Profile Plots»** 

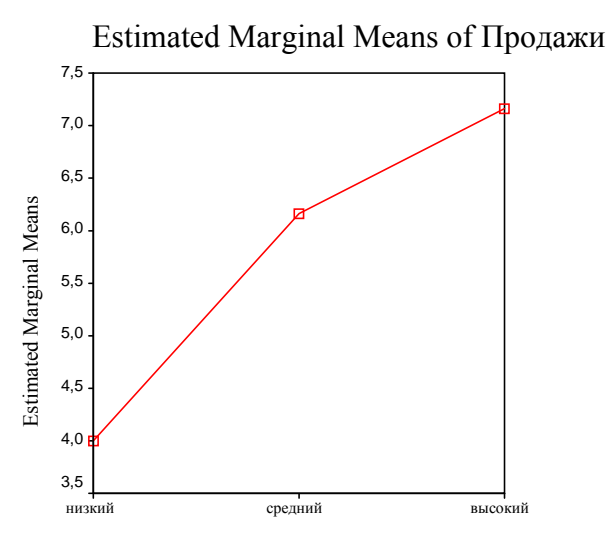

Уровень рекламы

#### **Рис. 6.1.7. График для сравнения средних**

#### *Задачи для самостоятельного решения.*

1. Выполните проверку по F-критерию нулевой гипотезы на уровне 0,01 по представленным в табл. 6.1.3 данным, которые описывают весовые потери в килограммах испытуемыми, соблюдавшими различные диеты.

*Таблица 6.1.3*

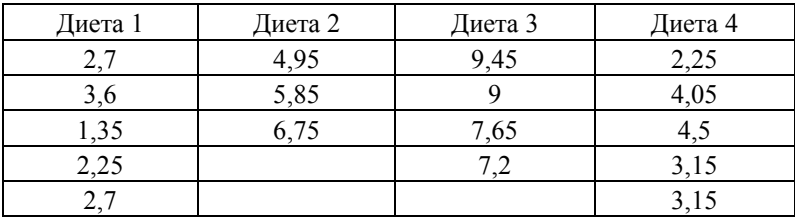

#### **Весовые потери испытуемых (кг), соблюдавших различные диеты**

2. Для выяснения влияния денежного стимулирования на производительность труда программистов шести однородным группам из 5 человек были предложены задачи одинаковой трудности. Задачи предлагались каждому испытуемому независимо от всех остальных. Группы отличаются между собой величиной денежного вознаграждения за решаемую задачу (таблица 6.1.4).

*Таблица 6.1.4*.

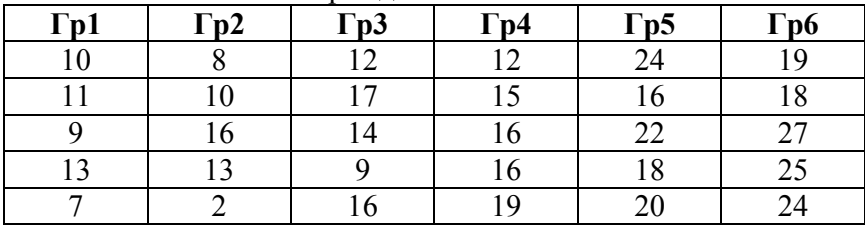

Величина вознаграждения от меньшей к большей

Определите с помощью однофакторного дисперсионного анализа влияет ли величина вознаграждения на производительность труда программистов?

## *Требования к отчету*

Отчет о работе должен содержать:

 постановку задачи, исходные данные, формулировку гипотезы, результаты, выводы об истинности или ложности гипотезы;

файл с данными.

#### *Контрольные вопросы*

1. Назначение однофакторного дисперсионного анализа.

2. Как производится однофакторный дисперсионный анализ с помощью Excel?

3. Как производится однофакторный дисперсионный анализ с помощью SPSS?

4. Дайте содержательную интерпретацию полученным результатам.

## Практическая работа 6.2 Однофакторный дисперсионный анализ в R Ход работы

1. Введите данные в электронных таблицах Excel, связывающие продажи с уровнем рекламы (см. рис.6.2.1)

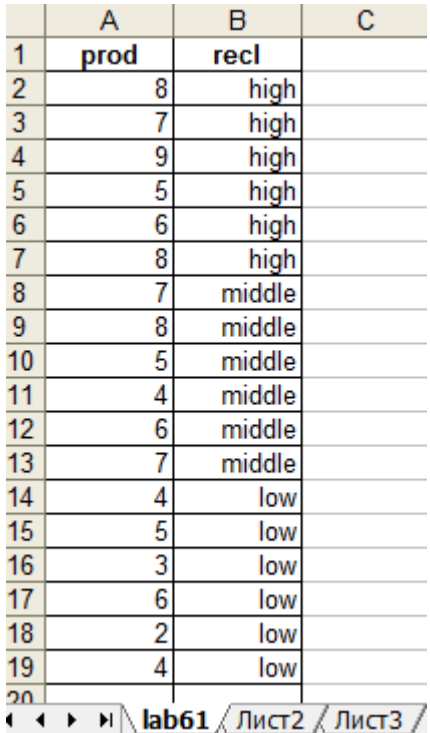

## Рис. 6.2.1. Исходные данные

- 2. Сохраните в формате .CSV (разделители запятые) под именем lab61
- 3. Импортируйте в переменную data1 с помощью функции read table

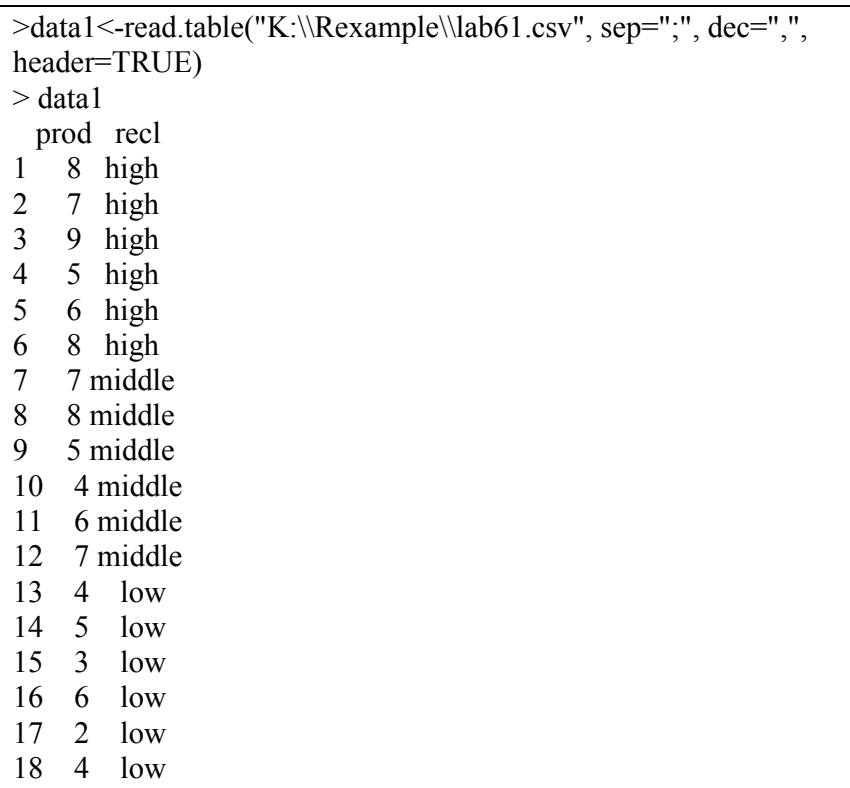

4. Проведите однофакторный дисперсионный анализ:

 $>$  anova(lm(prod~recl, data1)) **Analysis of Variance Table** Response: prod Df Sum Sq Mean Sq F value Pr(>F) recl 2 31.444 15.7222 7.4474  $0.005672$ \*\* Residuals 15 31.667 2.1111 --- Signif. codes:  $0$  '\*\*\*'  $0.001$  '\*\*'  $0.01$  '\*'  $0.05$  '.'  $0.1$  ' ' 1

Функция anova() в качестве параметра принимает объект, являющийся линейной регрессионной моделью. Функция lm() как раз и отвечает за полгонку линейной молели. Первый параметр функции — это формула модели: слева от тильды имя столбца с данными (в нашем случае prod), справа — фактор или группирующая переменная (уровень рекламы recl). Второй параметр — таблица данных для анализа (data1).

В нашем случае р=0.005672, поэтому нулевая гипотеза отвергается на уровне 0,01 (таким образом, продажи различаются в зависимости от уровня рекламы).

Постройте график, иллюстрирующий результаты дисперсионного анализа (см. рис.)

Для этого вначале, упорядочим значения переменной уровень рекламы:

>data1\$recl.o<- ordered(data1\$recl, levels=c("low", "mid $d$ le". "high"))

 $>$ data1\$recl.o

[1] high high high high high high middle middle middle middle middle low low low

 $[16]$  low low low

Levels:  $low < middle < high$ 

А теперь начертим диаграмму (рис.6.2.2):

>plot(data1\$recl.o,data1\$prod, xlab="уровень рекламы", ylab="продажи", main="зависимость продаж от уровня рекла- $MbI''$ 

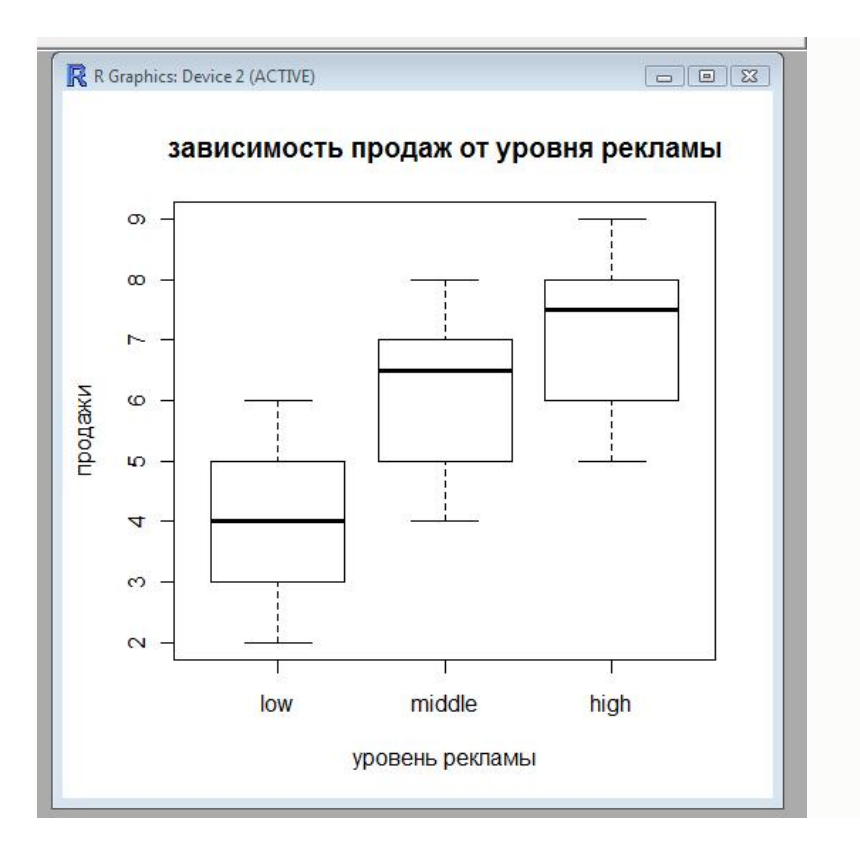

## Рис. 6.2.2.Зависимость продаж от уровня рекламы

### Контрольные вопросы

- 1. Как готовятся данные для дисперсионного анализа?
- 2. Как осуществляется дисперсионный анализ?
- 3. Как построить график для сравнения групп?
- Заполните следующую таблицу по результатам расчетов:  $4<sup>1</sup>$

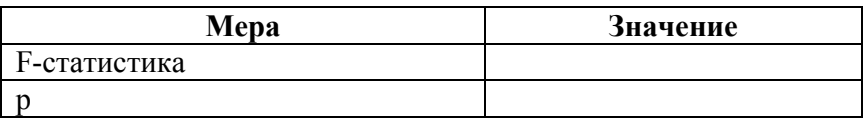

## *Практическая работа 6.3* **Двухфакторный дисперсионный анализ**

*Цель работы***:** научиться использовать пакет статистического анализа электронных таблиц Excel и возможности SPSS для Windows для двухфакторного дисперсионного анализа.

### **Постановка задачи**

Маркетологи использовали три уровня рекламы товаров в магазине: высокий, средний и низкий. У купонной распродажи было два уровня. Купон на 20-долларовую скидку либо давали потенциальным покупателям (уровень в этом случае обозначали номером 1), либо не давали (этот уровень обозначали номером 2 в табл. 6.3.1 и в табл. 6.3.2).

Результаты экспериментов с рекламой и купоном объединили в таблицу размером 3х2 с шестью ячейками. Тридцать магазинов были выбраны случайным образом, и для каждой комбинации условий эксперимента (уровней рекламы и уровней купонной распродажи) случайным образом взяли по пять магазинов, как показано в табл. 6.3.2. Эксперимент продолжался два месяца. Определили объем продаж в каждом магазине, нормализовали его, приняв во внимание посторонние факторы (размер магазина, товарооборот и т.д.) и пересчитали по десятибалльной шкале. В дополнение была получена качественная оценка относительного числа постоянных покупателей для каждого магазина, также с использованием десятибалльной шкалы. Полученные данные приведены в табл. 6.3.1. [17, с. 613].

Нужно проверить, влияют ли уровень рекламы и уровень купонной распродажи на число продаж.

### *Таблица 6.3.1*

# **Данные о продажах в зависимости от уровня рекламы и уровня купонной распродажи**

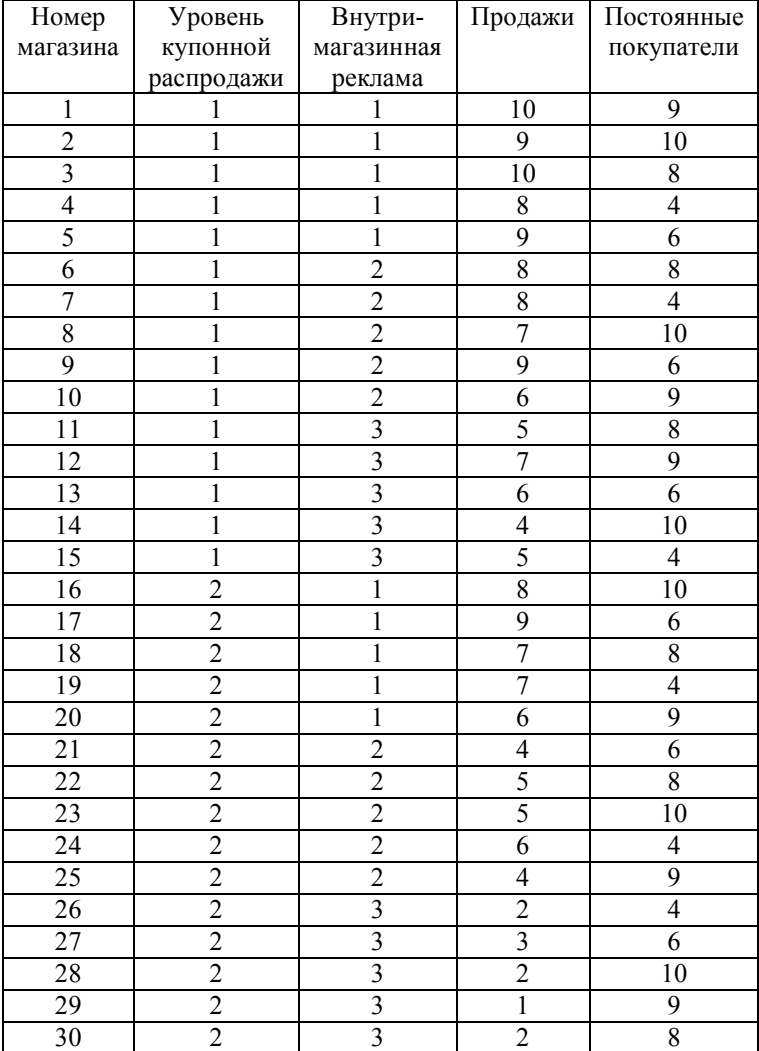

## **Решение задачи с помощью SPSS для Windows**

1. В редакторе данных описать переменные: Y – зависимая переменная – число продаж; F1 – независимая переменная – фактор 1 – уровень купонной распродажи с градациями: 1 – купон давали, 2 – купон не давали; F2 – независимая переменная 2 (фактор 2) – уровень рекламы с градациями: 1 – низкий, 2 – средний, 3 – высокий.

2. Ввести исходные данные.

3. Перенести переменные в окне **«***Univariate***»** (см. рис. 6.3.1)

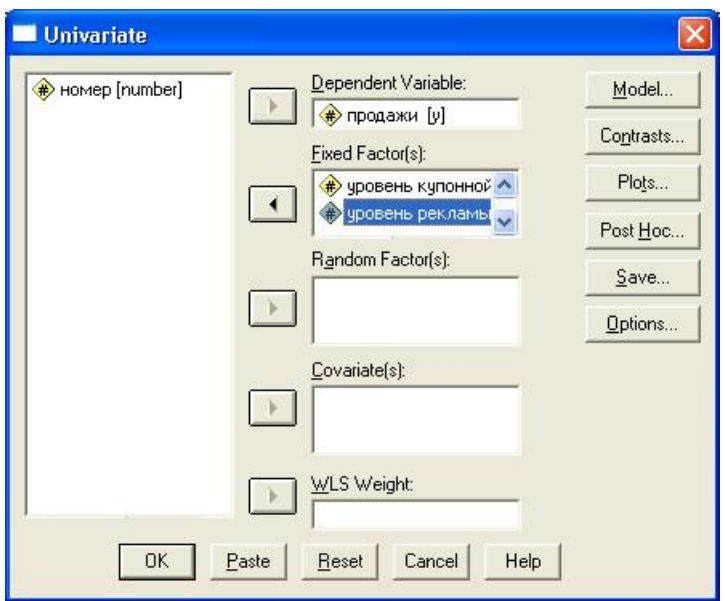

**Рис. 6.3.1. Окно «Univariate»** 

4. Для построения графика нажать кнопку Plot, перенести переменную f1 в поле **Horizontal Axis**, f2 в поле **Separate Lines.** Щёлкнуть на выключателе **Add (см. рис. 6.3.2),** нажать **Continue, OK.**

5. Рассмотреть итоги в окне вывода (рис.  $6.3.3 - 6.3.4$ ).

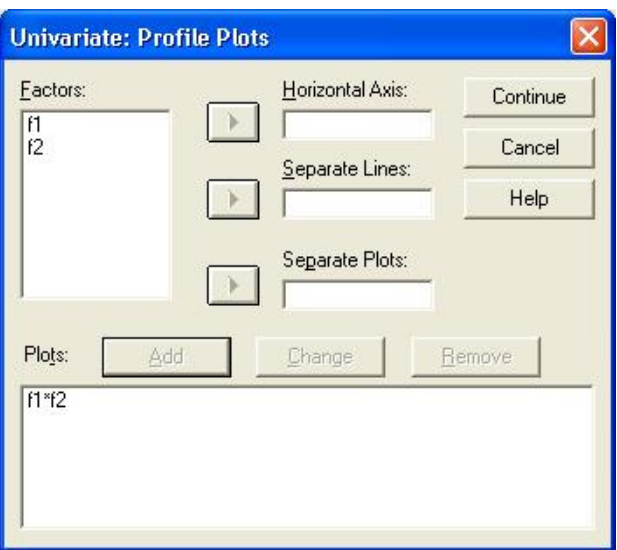

**Рис. 6.3.2. Диалоговое окно «Univariate: Profile Plots»**

| <b>Tests of Between-Subjects Effects</b> |  |
|------------------------------------------|--|
| Dependent Variable: продажи              |  |

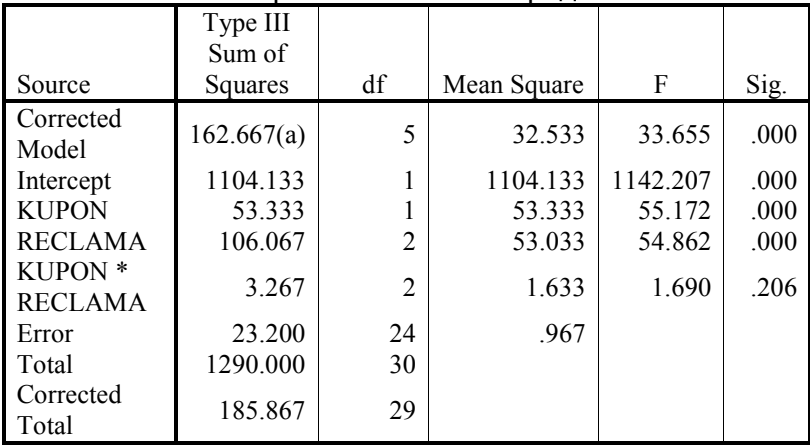

a R Squared = .875 (Adjusted R Squared = .849)

### **Рис. 6.3.3. Результаты выполнения дисперсионного анализа в окне вывода**
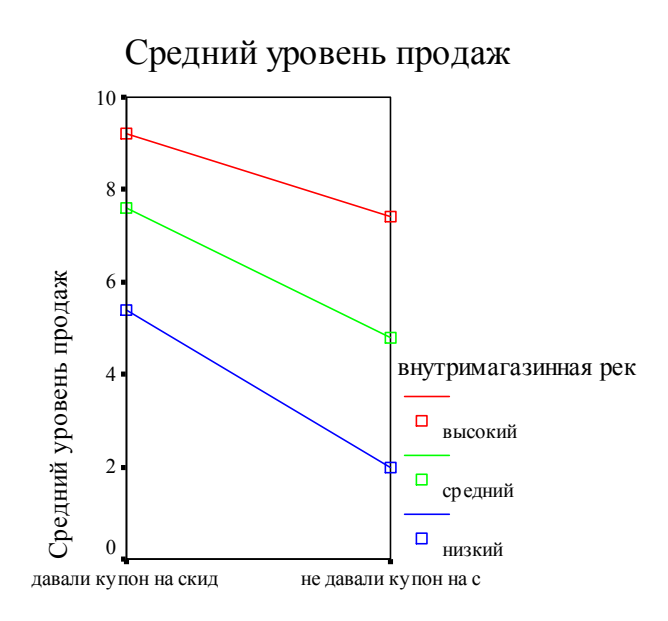

уровень купонной распродажи

#### **Рис. 6.3.3. График для средних**

Анализ полученных результатов показывает, что на уровень продаж влияет уровень купонной рекламы и уровень внутримагазинной рекламы, а их взаимодействие оказывается не значимым.

#### **Решение задачи двухфакторного дисперсионного анализа с помощью электронных таблиц**

#### **Постановка задачи**

В одном из исследований изучалась такая личностная черта, как доминантность взрослых мужчин и женщин. Авторы предполагали, что доминантность должна быть выше у людей, которые были первенцами в своих семьях. Оказалось, что влияние каждого из двух исследуемых факторов – пола и порядка рождения незначимо, а их взаимодействие – значимо. У мужчин доминантность с увеличением порядка рождения

снижается, а у женщин – наоборот повышается. По данным рис. 6.3.4. проверьте с помощью двухфакторного дисперсионного анализа (ДА) приведенное выше утверждение.

|                | в                                          | c                         |    |  |
|----------------|--------------------------------------------|---------------------------|----|--|
|                | Показатели доминантности у мужчин и женщин |                           |    |  |
| $\overline{2}$ | в зависимости от порядка рождения          |                           |    |  |
| 3              |                                            | A1 - женщины A2 - мужчины |    |  |
|                | В1 - старший ребенок                       |                           |    |  |
| 5              |                                            | 28                        |    |  |
| 6              | В2 - средний ребенок                       |                           |    |  |
| 7              |                                            | 26                        | 29 |  |
| 8              | ВЗ - младший ребенок                       | 29                        | 25 |  |
| 9              |                                            |                           |    |  |

**Рис. 6.3.4. Показатели доминантности у мужчин и женщин в зависимости от порядка рождения**

# **Ход работы**

1. Ввести данные. Рассчитать средние значения показателей доминантности для шести групп.

2. Построить диаграмму для сравнения средних значений показателя доминантности шести групп испытуемых.

**Изменение показателей доминантности в зависимости от порядка рождения мужчин и женщин**

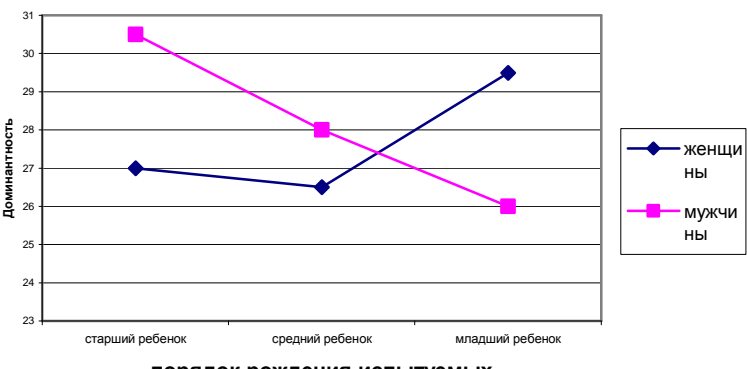

**порядок рождения испытуемых**

3. Выбрать меню Данные, Анализ данных, Двуфакторный *.* 

4. В окне дисперсионного анализа задать необходимые параметры.

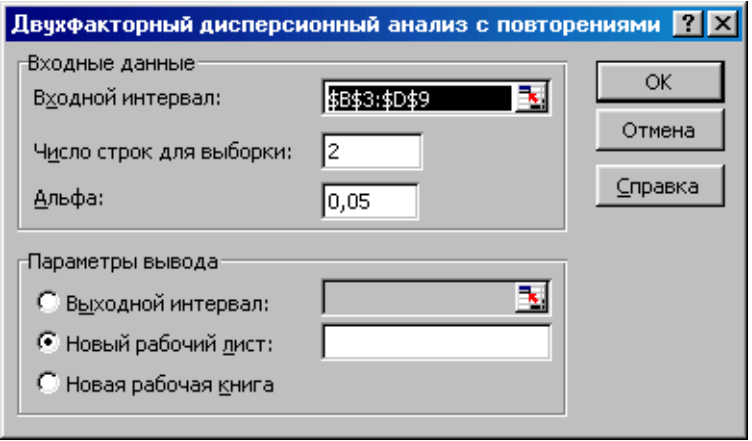

5. Рассмотреть результаты.

6. В окне результатов сравнить три значения  $F$  критического и три значения F эмпирического. Определить, влияет ли на доминантность ребенка фактор пола, фактор порядка рождения и их взаимодействие.

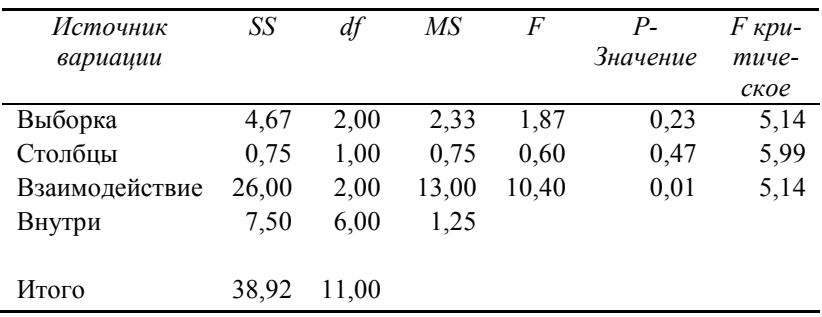

Если  $F$  критическое  $\leq F$  эмпирического, нулевая гипотеза отвергается.

# Задание для самостоятельной работы

1. В одном из экспериментов по психологии программирования изучалось влияние комментариев в листинге на легкость модификации программы. Студенты начального курса были разделены на две группы по 6 человек в каждой. В качестве теста было предложено две формы 26-строчной программы на Фортране, оперирирующей информацией об оценках студентов. Первая форма содержала единственный блок комментариев высокого уровня в начале программы, сообщающий о ее назначении. Вторая форма программы не содержала комментариев высокого уровня, но имела 19 однострочных комментариев низкого уровня. Изучив программу и те, и другие студенты должны были провести три ее модификации, на которые давалось 30 минут. Три задания на модификацию оценивались по 10-балльной шкале. Результаты эксперимента приведены в таблице.

|                 | Оценка модификации |          |          |
|-----------------|--------------------|----------|----------|
| Комментарии     | 1-я мод.           | 2-я мод. | 3-я мод. |
| Высокоуровневые | 6                  | 8        |          |
|                 |                    | 10       |          |
|                 | 5                  | 8        |          |
|                 |                    |          | 5        |
|                 |                    |          |          |
|                 |                    | 9        |          |
| Низкоуровневые  | 6                  | 6        |          |
|                 | 6                  |          | 2        |
|                 |                    | 8        |          |
|                 |                    | 6        | າ        |
|                 | 6                  | 6        | 2        |
|                 |                    |          |          |

**Оценки производительности в эксперименте с комментированием программы**

Влияет ли на результаты теста (производительность труда студентов) уровень комментированности программы, вид ее молификации или их взаимодействие?

# Требования к отчету

Отчет о работе должен содержать:

о постановку задачи, исходные данные, формулировку гипотезы, результаты, выводы об истинности или ложности гипотез; файлы с данными.

# Контрольные вопросы

1. Какова цель двухфакторного дисперсионного анализа?

2. Как производится двухфакторный дисперсионный анализ с помошью Excel?

3. Как интерпретируются его результаты?

4. Как задаются данные для дисперсионного анализа с помощью SPSS? Как интерпретируются результаты?

5. Приведите свой пример задачи для двухфакторного дисперсионного анализа и решите ее.

# *Практическая работа 6.4* **Двуфакторный дисперсионный анализ в R**

# **Ход работы**

1. Введите данные, связывающие доминантность ребенка в семье, с его полом и порядком рождения в Excel:

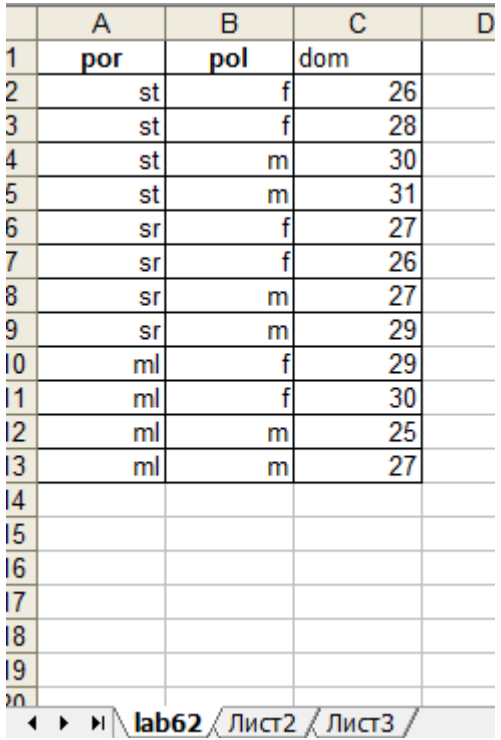

# **Рис.6.4.1. Исходные данные**

2. Загрузите данные в таблицу данных data3

>data3<-read.table("K:\\Rexample\\lab6.2.csv", sep=";", dec=",", header=TRUE) > data3

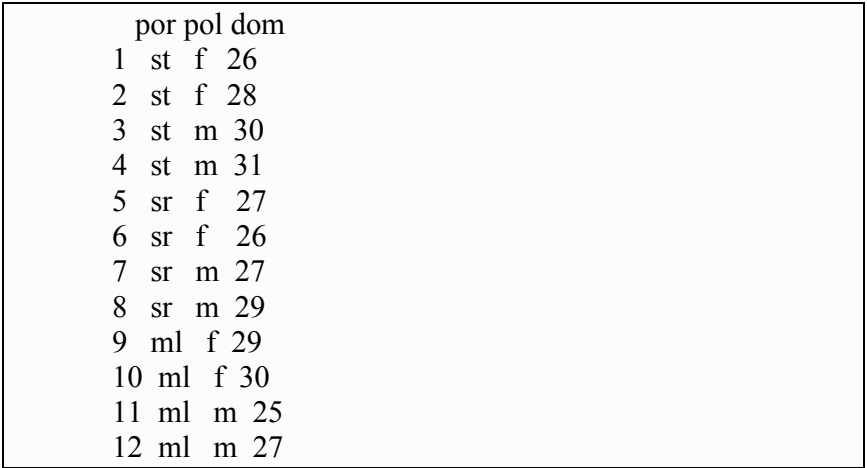

Проведите двуфакторный дисперсионный анализ:  $\overline{3}$ .

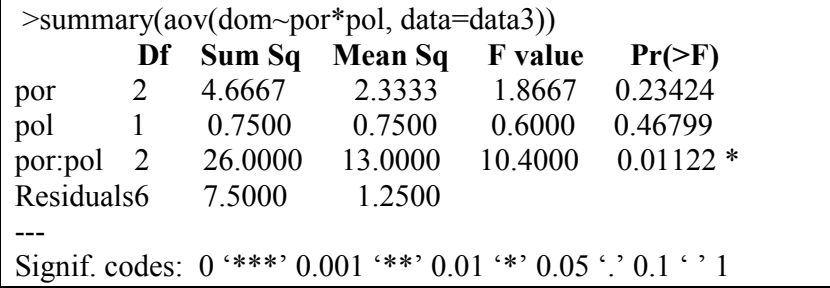

Функция аоv() в качестве первого параметра функции требует формулу модели: слева от тильды - имя столбца с данными (в нашем случае dom, справа - взаимодействующие факторы (пол и порядок рождения). Второй параметр — таблица данных для анализа (data3).

В нашем случае на доминантность влияет только взаимодействие порядка рождения и пола р=0,01122, поэтому нулевая гипотеза отвергается на уровне 0,01 (таким образом продажи различаются в зависимости от уровня рекламы).

Постройте график, иллюстрирующий результаты дисперсионного анализа (см. рис.6.4.2).

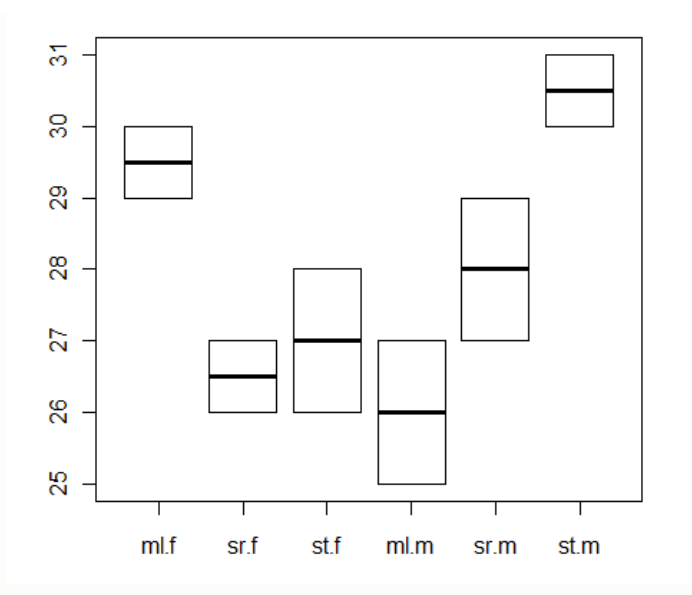

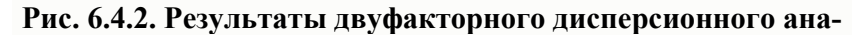

#### **лиза**

## *Контрольные вопросы*

- 1. Как подготовить данные для двуфакторного дисперсионного анализа?
- 2. Как осуществляется двуфакторный дисперсионный анализ?
- 3. Как построить график для сравнения групп?
- 4. Заполните следующую таблицу по результатам расчетов:

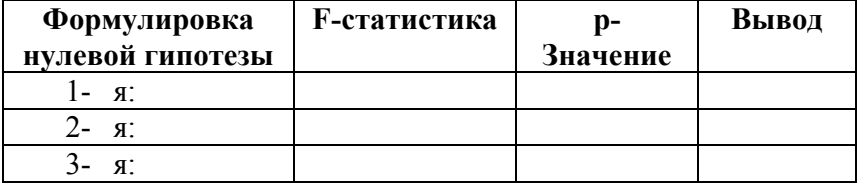

# 7. ЛИСКРИМИНАНТНЫЙ АНАЛИЗ

С помощью дикриминантного анализа на основании некоторых признаков (независимых переменных) объект может быть причислен к одной из двух или нескольких групп (число групп определяется числом категорий зависимой переменной). В двумерной дискриминантном анализе объекты относятся к одной из двух групп, например, купившие или не купившие данных продукт. А независимыми переменными в этом случае выступают возраст, доход покупателей, и др. показатели.

Дискриминантный анализ используется для анализа данных в том случае, когда зависимая переменная категориальная, а предикторы (независимые переменные) — интервальные. В результате дискриминантного анализа строится так называемая дискриминантная функция

 $d = b_1x_1 + b_2x_2 + ... + b_nx_n + a$ ,

где х<sub>1</sub> и х<sub>n</sub> — значения переменных, соответствующих рассматриваемым случаям,  $b_1-b_n$  и а — коэффициенты, которые и предстоит оценить с помощью дискриминантного анализа. Коэффициенты подбираются так, чтобы по значениям дискриминантной функции можно было с максимальной четкостью провести разделение по группам.

Процедура дискриминантного анализа состоит из пяти шагов. Первый шаг — формулирование проблемы, требует определения целей, зависимой и независимых переменных. Выборку делят на две части. Анализируемую выборку используют для вычисления дискриминантной функции; проверочную - для проверки достоверности модели. Второй шагопределение функции, включает выведение такой линейной комбинации предикторов (дискриминантных функций), чтобы группы максимально возможно различались между собой значениями предикторов

Определение статистической значимости представляет собой третий шаг. Она включает проверку нулевой гипотезы о том, что в совокупности средние всех дискриминантных функций во всех группах равны между собой. Если нулевую гипо-

тезу отклоняют, то имеет смысл интерпретировать результаты.<br>Четвертый шаг — интерпретация дискриминантных ве-<br>сов или коэффициентов аналогична такой же стадии во мно-

жественном регрессионном анализе.<br>Пятый шаг — проверка достоверности. Она включает разработку классификационной матрицы. Дискриминантные разраотту классирикационной матрицы. Дискриминантные<br>веса, определенные с помощью анализируемой выборки, ум-<br>ножают на значения независимых переменных в проверочной<br>выборке, чтобы получить дискриминантные показатели для<br>сл вующего правила принятия решения. Определяют процент верно классифицированных случаев и сравнивают его с процентом случаев, которое можно ожидать на основе классифи-<br>кации методом случайного выбора.

Для оценки коэффициентов существует два известных для оценки коэффициентов существует два известных<br>подхода. Прямой метод включает оценку дискриминантной<br>функции при одновременном введении всех предикторов.<br>Альтернативный ему пошаговый метод включает последовательное введение предсказанных переменных, исходя из их способности дискриминировать группы.

# Практическая работа 7.1 Дискриминантный анализ в SPSS

Цель работы: научиться использовать возможности SPSS для дискриминантного анализа данных и интерпретировать его результаты

#### Постановка залачи

Маркетологи изучали переменные, влияющие на семейный отдых. Семьям, которые отдыхали на курорте в последние два года, присвоен код 1; тем же, которые не посетили курорт за указанный период времени, присвоен код 2.

Обе выборки (как анализируемая, так и проверочная) сбалансированы с точки зрения посещаемости курорта. Анализируемая выборка содержит 15 семей каждой категории, а проверочная — по 6 семей каждой категории.

Кроме того, получены данные о доходе, отношении к путешествию, значении, придаваемом семейному отдыху, размеру семьи и возрасту главы семьи. Все данные приведены в таблине 7.1.1.

Таблица 7.1.1.

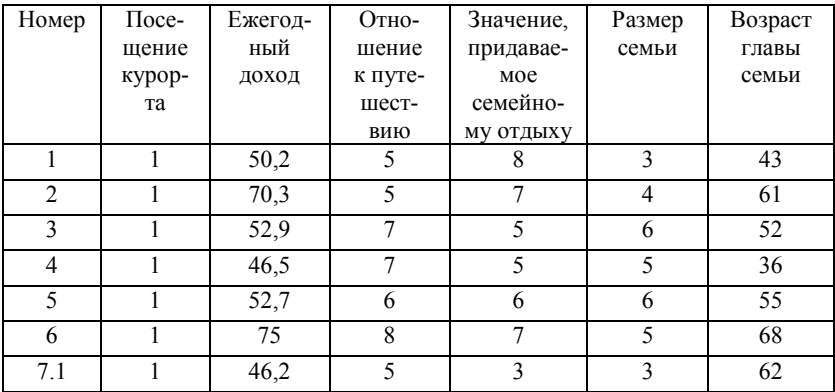

Факторы, влияющие на семейный отдых

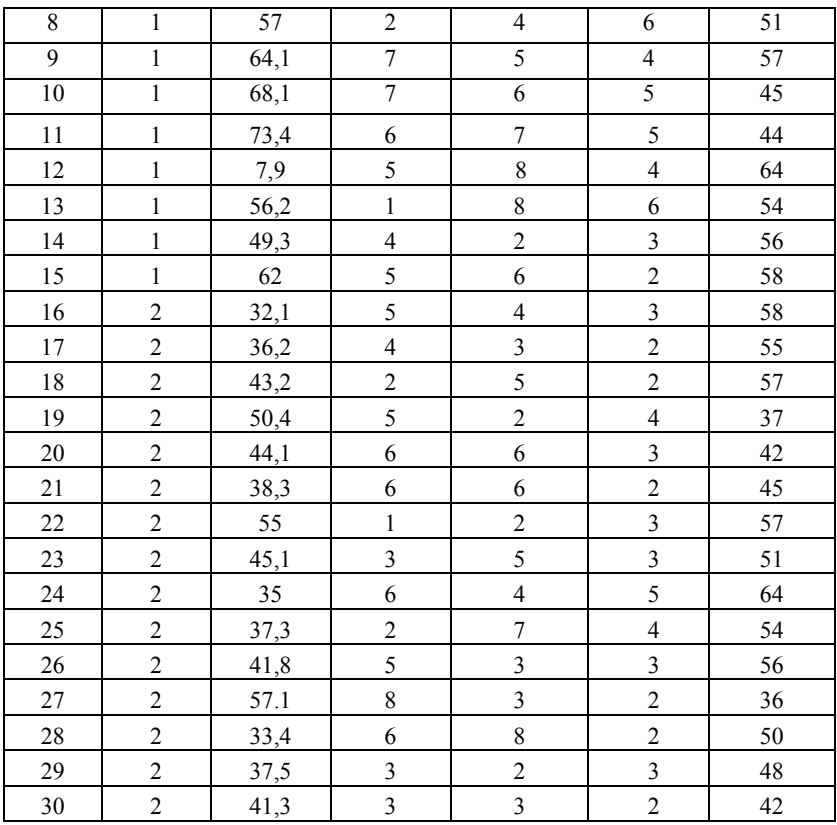

## **Решение задачи с помощью SPSS Ход работы**

1. Описать переменные и ввести данные согласно таблицы 7.1.1.

2. Выбрать Меню *Аnalyze, Classify, Discriminant Analisis.*

3. В открывшемся окне перенести переменную *отдых (посещение курорта)* в окно группирующей переменной, а остальные переменные в список независимых переменных или предикторов.

4. После щелчка по выключателю **Define Range.**.. (Определить промежуток) ввести минимальное и максимальное значения переменной *отдых*: 1 и 2 (рис. 7.1.1).

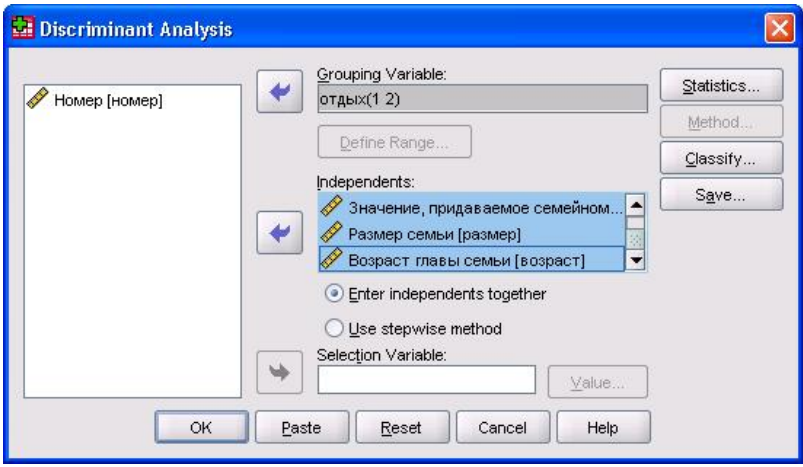

Рис. 7.1.1. Лиалоговое окно «Discriminant Analisis»

Для начала оставить установленный по умолчанию  $\mathfrak{S}$ метод: *Enter independents together* (Одновременный учет всех независимых переменных), при котором в анализе одновременно будут участвовать все независимые переменные.

Нажать кнопку Statistics и активировать опции: 6. Means (Средние значения), Univariate ANOVAs (Одномерные тесты ANOVA), Unstandardized Function Coefficients (Нестандартизированные коэффициенты функции) и Within-group **Correlation Matrice** (Корреляционная матрица внутри группы)  $(pnc.7.1.2)$ .

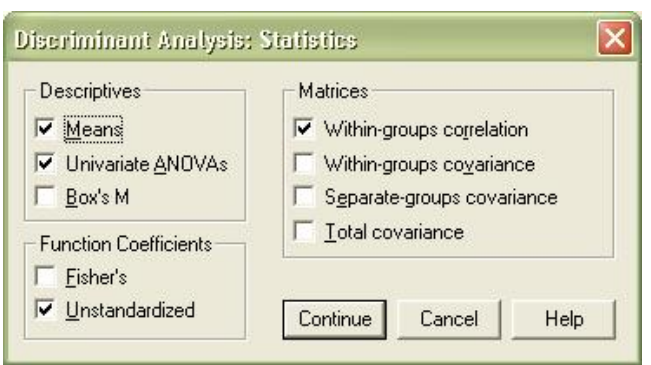

**Рис. 7.1.2. Диалоговое окно «Discriminant Analisis Statistics»**

7. Нажать кнопку Classify и сделать дополнительно запрос на вывод диаграмм по отдельным группам (Separategroups Plots), результатов для отдельных наблюдений (Casewise results) и сводной таблицы (Summary table) (рис.7.1.3.)

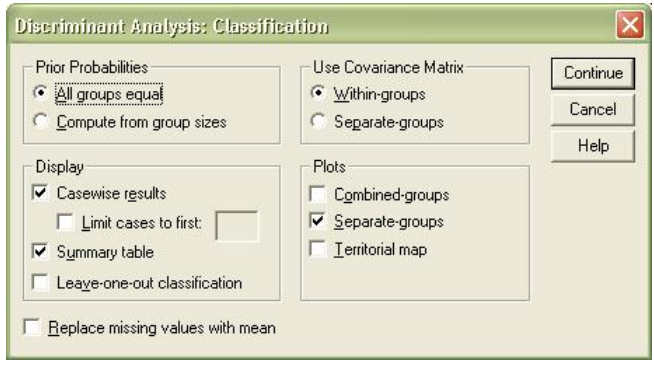

# **Рис. 7.1.3. Диалоговое окно «Discriminant Analisis: Classification»**

8. При помощи выключателя *Save*... сохранить значения дискриминантной функции в дополнительной переменной (Discriminant Scores).

9. Рассмотреть и проанализировать результаты в окне вывода.

В таблице «Статистика групп» (рис.7.1.4) приводятся средние значения и стандартные отклонения для всех признаков в каждой группе отдельно и суммарные показатели.

|                   |                                           |         |                             | Valid N (listwise) |          |
|-------------------|-------------------------------------------|---------|-----------------------------|--------------------|----------|
| Посещение курорта |                                           | Mean    | Std. Deviation   Unweighted |                    | Weighted |
| 1                 | Ежегодный доход                           | 59.7200 | 10.16951                    | 15                 | 15.000   |
|                   | Отношение к<br>путешествию                | 5.3333  | 1.91485                     | 15                 | 15.000   |
|                   | Значение, придаваемос<br>семейному отдыху | 5.8000  | 1.82052                     | 15                 | 15.000   |
|                   | Размер семьи                              | 4.4667  | 1.30201                     | 15                 | 15.000   |
|                   | Возраст главы семьи                       | 53.7333 | 8.77062                     | 15                 | 15.000   |
| $\overline{2}$    | Ежегодный доход                           | 41.8467 | 7.51588                     | 15                 | 15.000   |
|                   | Отношение к<br>путешествию                | 4.3333  | 1.95180                     | 15                 | 15.000   |
|                   | Значение, придаваемос<br>семейному отдыху | 4.2000  | 1.89737                     | 15                 | 15.000   |
|                   | Размер семьи                              | 2.8667  | .91548                      | 15                 | 15.000   |
|                   | Возраст главы семьи                       | 50.1333 | 8.27101                     | 15                 | 15.000   |
| Total             | Ежегодный доход                           | 50.7833 | 12.64178                    | 30                 | 30.000   |
|                   | Отношение к<br>путешествию                | 4.8333  | 1.96668                     | 30                 | 30.000   |
|                   | Значение, придаваемое<br>семейному отдыху | 5.0000  | 2.00000                     | 30                 | 30.000   |
|                   | Размер семьи                              | 3.6667  | 1.37297                     | 30                 | 30.000   |
|                   | Возраст главы семьи                       | 51.9333 | 8.57395                     | 30                 | 30.000   |

**Group Statistics**

## **Рис. 7.1.4. Статистика групп**

В следующей таблице (рис. 7.1.5) приводятся результаты теста о том, насколько значимо различаются между собой переменные в обеих группах. Для этого приводятся значения тестовой величины Лямбда Уилкса ("Wilks-Lambda") и применяется простой дисперсионный анализ. Для всех переменных (кроме возраста и отношения к путешествию) получается значимое различие между обеими группами.

|                                           | Wilks'<br>Lambda |        | df1 | df2 | Sig. |
|-------------------------------------------|------------------|--------|-----|-----|------|
| Ежегодный доход                           | .483             | 29.966 |     | 28  | .000 |
| Отношение к<br>путешествию                | .933             | 2.006  | 1   | 28  | .168 |
| Значение, придаваемое<br>семейному отдыху | .834             | 5.554  | 4   | 28  | .026 |
| Размер семьи                              | .649             | 15.158 | 1   | 28  | .001 |
| Возраст главы семьи                       | .954             | 1.338  | 4   | 28  | .257 |

**Tests of Equality of Group Means**

# **Рис. 7.1.5. Тест на равенство групповых средних**

#### Затем вычисляется корреляционная матрица (рис. 7.1.6).

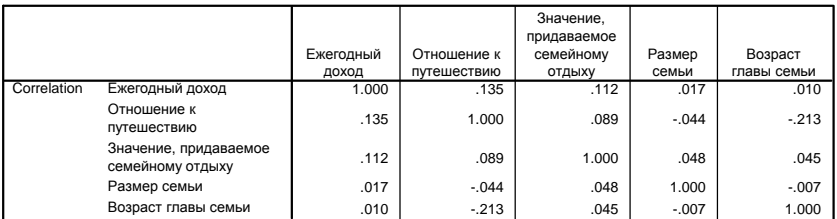

#### **Pooled Within-Groups Matrices**

### **Рис. 7.1.6. Корреляционная матрица**

На следующем шаге вычисляются и анализируются коэффициенты дискриминантной функции**.**

#### **Eigenvalues**

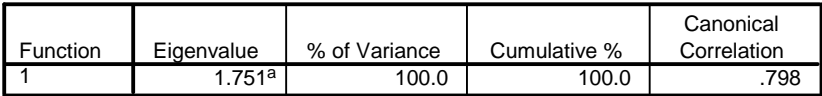

a. First 1 canonical discriminant functions were used in the analysis.

#### **Wilks' Lambda**

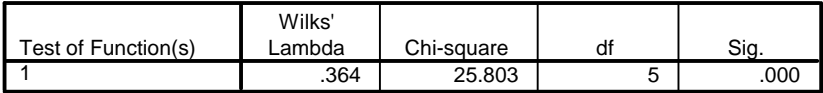

#### **Рис. 7.1.7. Собственные значения и лямбда Уилкоксона**

При помощи Лямбда Уилкса (рис. 7.1.7) производится тест на то, значимо ли в обеих группах отличаются друг от друга средние значения дискриминантной функции; значение  $p < 0.05$  указывает на очень значимое различие.

Значение, выводимое под именем "Eigenvalue" (Собственное значение), соответствует отношению суммы квадратов между группами к сумме квадратов внутри групп. Большие собственные значения указывают на удачно подобранные дискриминантные функции.

Следующая таблица дает представление о том, как сильно отдельные переменные, применяемые в дискриминантной функции, коррелируют со стандартизированными значениями этой дискриминантной функции. При этом корреляционные коэффициенты были рассчитаны в обеих группах по отдельности и затем усреднены.

Далее приводятся сами коэффициенты дискриминантной функции (рис. 7.1.8).

|                       | Function |
|-----------------------|----------|
|                       |          |
| Ежегодный доход       | .081     |
| Отношение к           | .077     |
| путешествию           |          |
| Значение, придаваемое | .112     |
| семейному отдыху      |          |
| Размер семьи          | .481     |
| Возраст главы семьи   | .022     |
| (Constant)            | $-7.944$ |

**Canonical Discriminant Function Coefficients** 

Unstandardized coefficients

### Рис.7.1.8. Нестандартизованные коэффициенты

В завершении приводится классификационная таблица (рис. 7.1.9) с указанием достигнутой точности прогнозирования. Значение этой точности равно 90%, что является хорошим результатом.

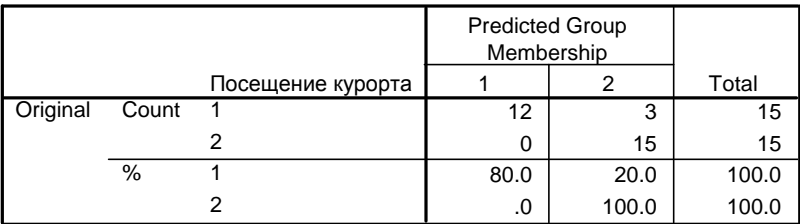

#### **Classification Results**

a. 90.0% of original grouped cases correctly classified.

### Рис. 7.1.9. Результаты классификации

#### Требования к отчету

- о файлы с исходными данными и результатами расчетов
- о ответы на контрольне вопросы

### Контрольные вопросы

- 1. Назначение дискриминантного анализа.
- 2. Как он осуществляется в SPSS?
- 3. Назовите этапы выполнения дискриминантного анапиза

4. Как разделить общую выборку для целей анализа и проверки?

5. Что такое коэффициент  $\lambda$  Уилкса? Для каких целей его используют?

6. Что такое классификационная матрица?

7. Как определяют статистическую значимость дискриминантного анализа?

8. Чем отличается пошаговый дискриминантный метод от прямого?

9. Дайте содержательную интерпретацию полученным результатам.

# *Практическая работа 7.2* **Дискриминантный анализ с помощью R**

Прочитайте данные для дискриминантного анализа из файла Excel

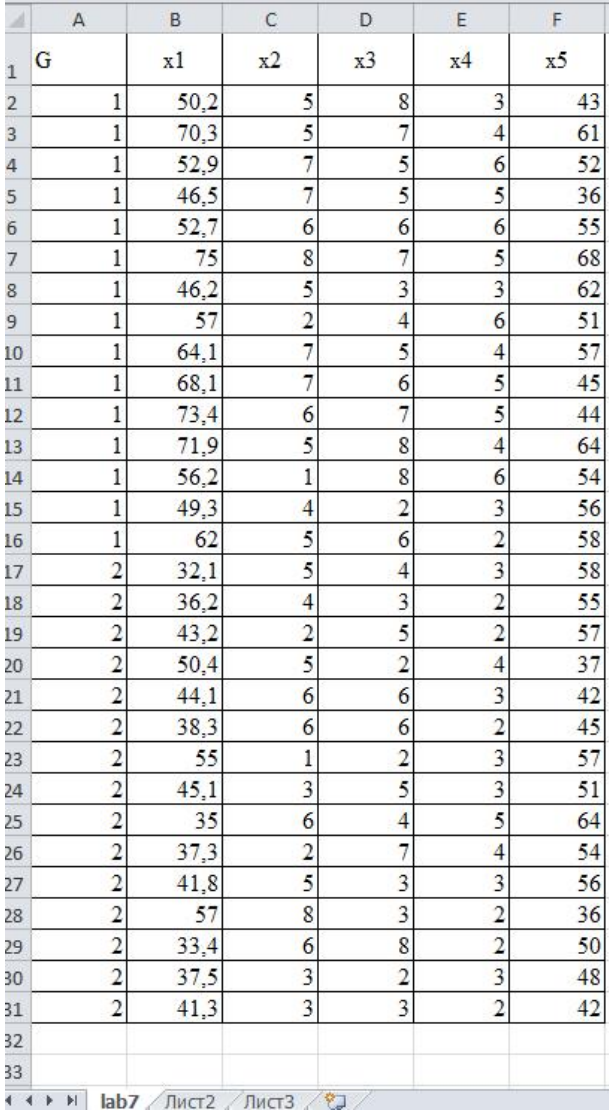

> data7<-read.table("K:\\Rexample\\lab7.csv", sep=";", dec=",", header=TRUE)

Загрузите пакет для дискриминантного анализа

# >library(MASS)

Выполните линейный дикриминантный анализ (G – группа, к которой относится семья; x1, x2, x3, x4, x5 - предикторы, на основании которых мы причисляем объект к той или иной группе).

 $> \text{fit} < - \text{lda}(G \sim x1 + x2 + x3 + x4 + x5, da-$ ta=data7,na.action="na.omit", CV=TRUE)

Выведите информацию о проделанном анализе

 $>$  fit

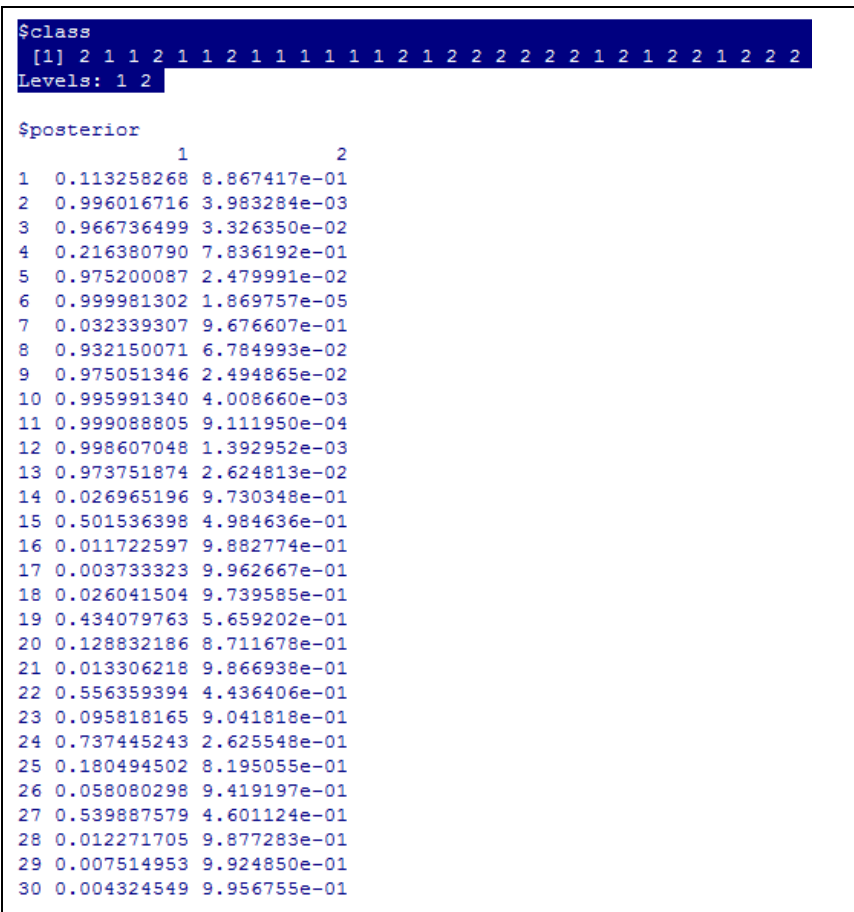

Вначале выведены для всех 30-ти семей предсказанные группы, а затем вероятность принадлежности к первой и второй группе.

Выведите теперь данные о корректно классифицированных случаях:

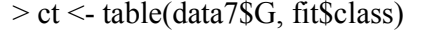

 $> ct$  **1 2 1** 11 4 **2** 3 12

Мы видим, что мы неправильно классифицировали 4+3=7 случаев. Для четырех семей мы предсказали, что они будут относиться ко второй группе, в то время как они относились к первой; а также три семьи мы отнесли к первой группе, в то время как они относились ко второй.

В целом, процент верно классифицированных случаев можно получить так:

```
>sum(diag(prop.table(ct)))
[1] 0.7666667
```
Для получения коэффициентов дискриминантной функции:

```
> fit <- 1 da (G ~ x1 ~ + ~ x2 ~ + ~ x3 ~ + ~ x4 ~ + ~ x5, data = data7)\frac{1}{2} fit
Call:1da(G - x1 + x2 + x3 + x4 + x5, data = data7)Prior probabilities of groups:
  \mathbf{1}- 2
0.50.5Group means:
        x1x2 \quad x3x4x51 59.72000 5.333333 5.8 4.466667 53.73333
2 41.84667 4.333333 4.2 2.866667 50.13333
Coefficients of linear discriminants:
            LD1
x1 - 0.08134025x2 -0.07673785
x3 -0.11176810
x4 -0.48101971
x5 -0.02156085
```
Таким образом, наша модель верно классифицирует 76% случаев, что является достаточно хорошим показателем.Чтобы узнать, какая информация генерируется при выполнении дискриминантного анализа можно также ввести команду:

> names(fit) [1] "prior" "counts" "means" "scaling" "lev" "svd" "N" "call" [9] "terms" "xlevels"

А затем последовательно вывести всю эту информацию.

fit\$counts 1 2 15 15

Мы узнали, что в нашей задаче используются 2 группы, по 15 объектов в каждой.

> fit\$means x1 x2 x3 x4 x5 1 59.72000 5.333333 5.8 4.466667 53.73333 2 41.84667 4.333333 4.2 2.866667 50.13333

Мы вывели информацию о средних значениях всех пяти предикторов для двух групп.

> fit\$scaling LD1 x1 -0.08134025 x2 -0.07673785 x3 -0.11176810 x4 -0.48101971 x5 -0.02156085 Получили коэффициенты дискриминантного уравнения (без константы).

## Контрольные вопросы

- 1. Как задаются данные для выполнения дискриминантного анализа в R?
- 2. Как загрузить пакет для дискриминантного анализа и как он называется?
- 3. Объясните следующую строку кода R

fit <-  $lda(G \sim x1 + x2 + x3 + x4 + x5, da$ ta=data7,na.action="na.omit", CV=TRUE)

- 4. Как получить коэффициенты дискриминантного уравнения?
- 5. Как получить информацию о числе корректно классифицированных случаев?
- 6. Сравните информацию, выводимую R, с информацией, выволимой SPSS.

## Литература

- 1. http://www.statmethods.net/advstats/discriminant.html
- 2. http://little-book-of-r-for-multivariateanalysis.readthedocs.org/en/latest/src/multivariateanalysis.h tml

# 8. КЛАСТЕРНЫЙ АНАЛИЗ

Кластерный анализ (таксономия, автоклассификация, распознавание образов) можно назвать методом конденсации информации. Задачей кластерного анализа является такое представление многомерного массива информации в сжатом виде, чтобы потеря информации не была чрезмерной. Он позволяет объединить множество объектов в небольшое число однородных групп.

Пример. Пусть мы имеем матрицу данных, которая включает характеристики 22-х людей (объектов) по двум количественным признакам: стаж и зарплата. Откладывая значения признаков по осям координат, мы можем изобразить все объекты на плоскости в виде точек: X - стаж, Y - зарплата.

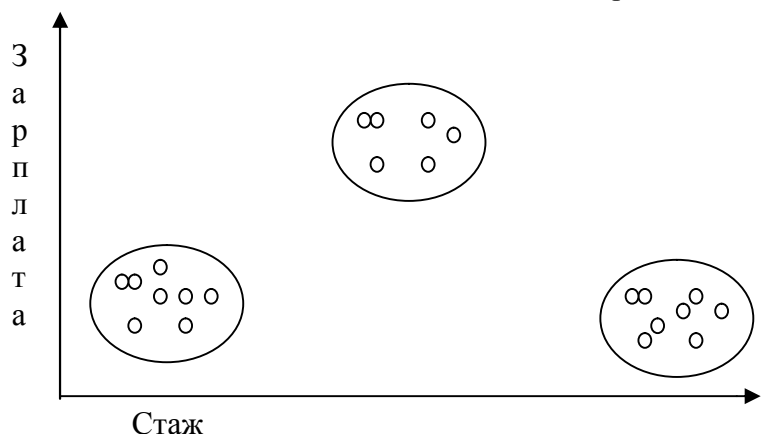

Рис. 8.1. Графическое представление кластеров

Как видно из рисунка 8.1, все объекты можно разбить на три группы так, что внутри одной группы находятся объекты с близкими значениями признаков. Первая группа - это люди с небольшим стажем работы и низкой зарплатой, вторая - со средним стажем и средней зарплатой и третья группа - люди с большим стажем и низкой зарплатой.

Множество близких между собой точек называется **кластером** или **таксоном** и при интерпретации результатов рассматривается как некоторый тип.

Одной из разновидностей кластерного анализа является **иерархический** кластерный анализ. Перед началом иерархической кластеризации все объекты считаются отдельными кластерами, которые в ходе алгоритма объединяются. На первом шаге выбирается пара ближайших кластеров, которые объединяются в один кластер. В результате число кластеров становится N-1. Процедура повторяется, пока все классы не объединятся. На любом этапе объединение можно прервать, получив нужное число кластеров. Результат работы алгоритма определяют способы вычисления расстояния между объектами и определения близости между кластерами. Наиболее употребительной мерой измерения расстояния является **евклидово расстояние** между объектами.

Процесс агрегирования данных может быть графически представлен с помощью дендрограммы (другие названия: "**дендограмма-дерево** "**диаграмма-дерево**").

**Дендограмма** – это графическое изображение процедуры и результатов процесса последовательной кластеризации, который осуществляется в терминах матрицы расстояний или сходства. Пример дендограммы приведен на рисунке 8.2.

В дендрограмме-дереве объекты располагаются вертикально слева (номера объектов на рис.8.2 обозначены обычным шрифтом), а результаты кластеризации — справа. Значения расстояний или сходства, отвечающие построению новых кластеров, изображаются в виде горизонтального ряда цифр, расположенного поверх дендрограммы (на рис. 8.2 – цифры, набранные курсивом).

Решение о числе кластеров принимают по теоретическим и практическим соображениям. В иерархической кластеризации важным критерием принятия решения о числе кластеров являются расстояния, при которых происходит объединение кластеров. Относительные размеры кластеров должны быть такими, чтобы имело смысл сохранить данный кластер, а не объединить его с другими. Кластеры интерпретируют с точки зрения **кластерных центроидов** (средних значений переменных).

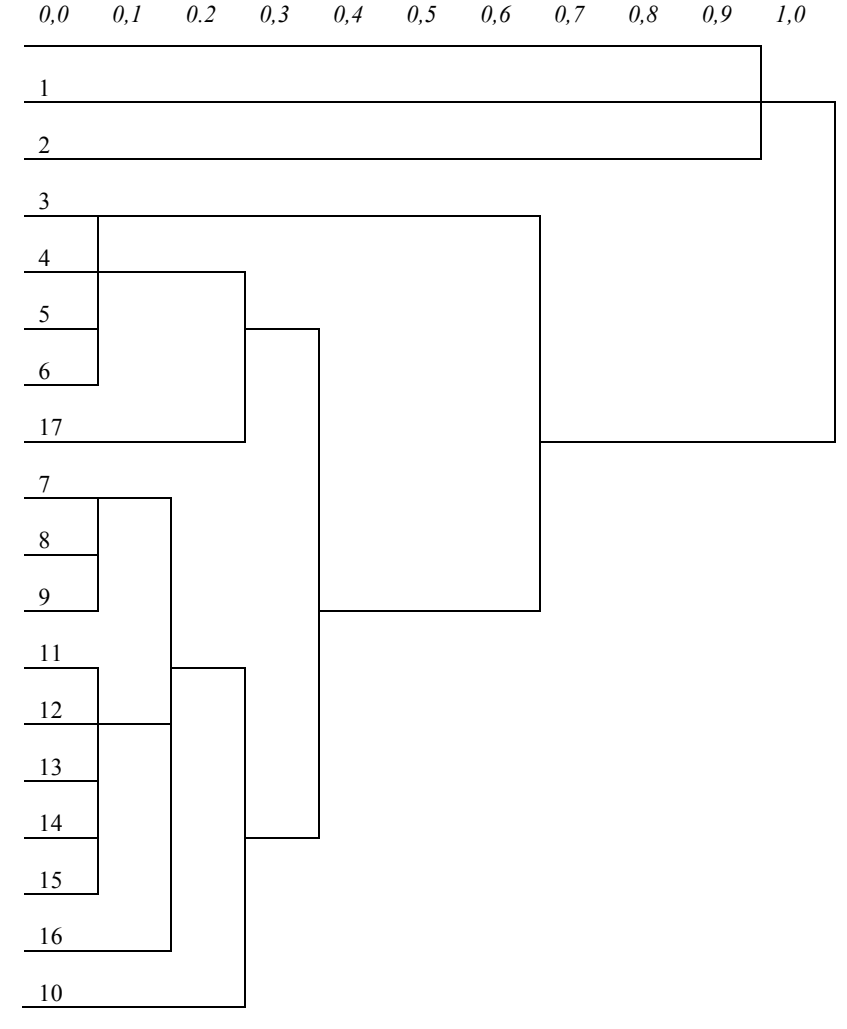

**Рис. 8.2. Пример дендрограммы-дерева**

Результатом работы алгоритмов таксономии обычно является разбиение множества объектов на группы (кластеры) в пространстве признаков, заданных исследователем, а также расчет некоторых обобщенных характеристик каждого кластера (центр, средние, меры вариации).

Существуют методы, позволяющие проводить классификацию в пространстве признаков, измеренных с помощью разного типа шкал: номинальных, порядковых, ранговых.

# Практическая работа 8.1 Иерархический кластерный анализ в SPSS

Цель работы: научиться производить иерархический кластерный анализ и описывать полученные кластеры.

#### Постановка залачи

18.1 претендентов прошли 10 различных тестов в отделе кадров предприятия [8.1]. Максимальная оценка, которую можно было получить по тесту, - 10 баллов. Список тестов был следующим:

- 1 Память на числа
- 2. Математические задачи.
- 3. Находчивость при прямом диалоге.
- 4. Тест на составление алгоритмов.
- 5. Уверенность во время выступления.
- 6. Командный дух.
- 7. Находчивость.
- 8. Сотрудничество.
- 9. Признание в коллективе.

10. Сила убеждения.

Распределите претендентов в кластеры, исходя из результатов тестирования.

# Ход работы

1. Опишите переменные и введите данные в соответствии со следующей таблицей (для переменной с фамилией задайте тип String).

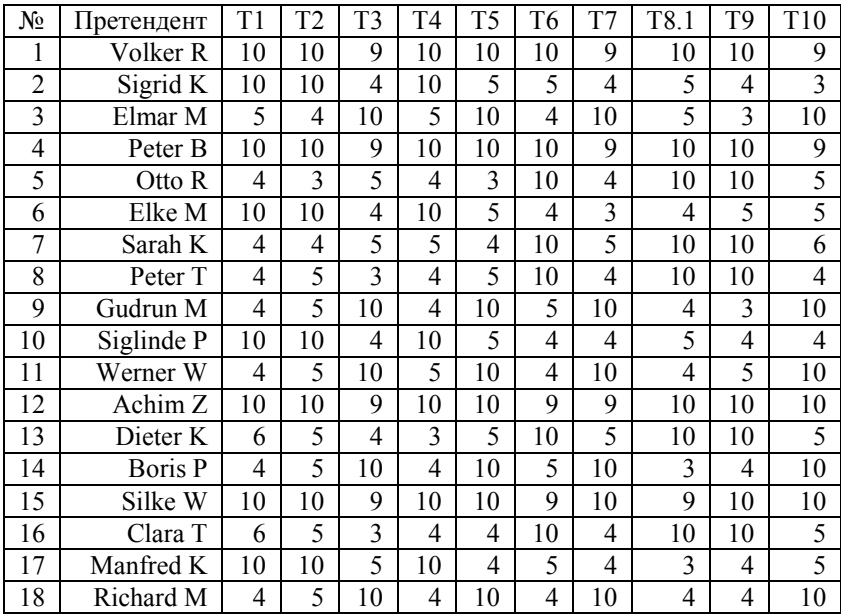

**Результаты тестирования претендентов**

2. Выберите меню *Analyze, Classify, Hierarchical Cluster* (Иерархический кластерный анализ) (рис. 8.1.3)

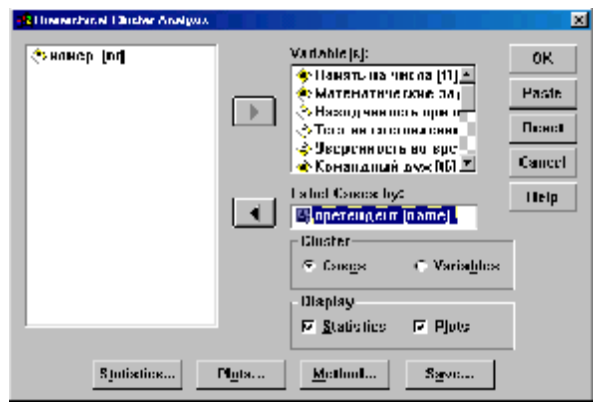

**Рис. 8.1.3. Диалоговое окно «Hierarchical Cluster Аnalysis»**

**3.** Поместите переменные *t1* – *t10* в поле тестируемых переменных, а переменную имя претендента (*name*) – используйте для обозначения случаев.

Обзорная таблица порядка слияния должна выглядеть следующим образом (см. рис. 8.1.4).

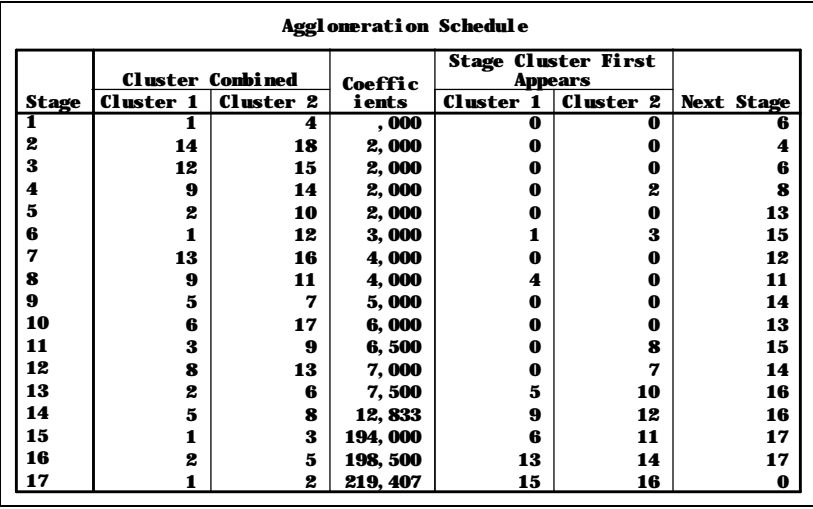

### **Рис. 8.1.4. Таблица порядка слияния кластеров**

Поскольку значительный скачок в показателе *Coefficient* наблюдается после 14-го шага, то для данных, состоящих из 18.1-ти случаев, оптимальным является решение, состоящее из 18.1-14=4 кластера.

4. Вновь активируйте окно **«Hierarchical Cluster Аnalysis» (**Иерархический кластерный анализ) и, щелкнув на кнопке *Statistics,* укажите в разделе принадлежность к кластеру *Single solution* и *4 clusters* (рис.8.1.5).

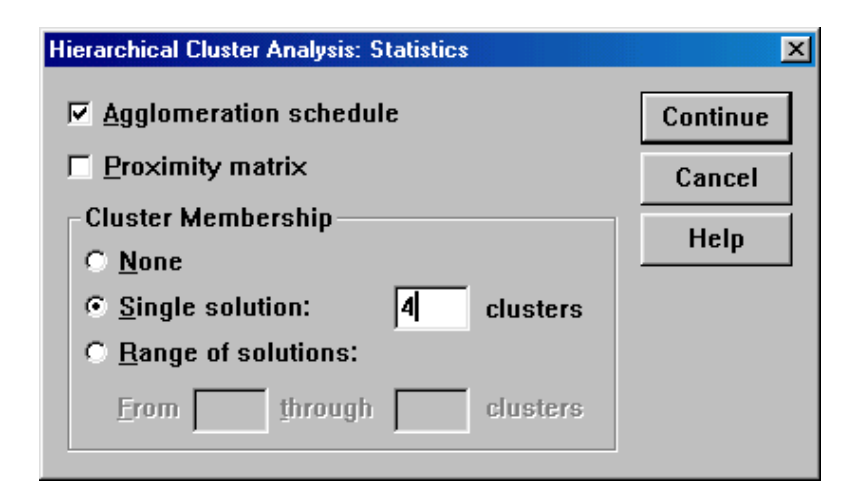

## **Рис. 8.1.5. Диалоговое окно «Hierarchical Cluster Аnalysis: Statistics»**

5. Пройдите выключатель *Save.* Теперь для каждого случая будет выводиться и информация о принадлежности к кластеру.

6. Получите таблицу о принадлежности к кластерам (см. рис. 8.1.6).

Разобраться в значении кластеров помогут кластерные профили. Они представляют собой средние значения переменных, которые включены в анализ, распределенные по кластерной принадлежности.

7. Выберите в меню *Analyze, Compare Means, Means.*  Переменным t1 – t10 присвойте статус зависимых, а переменной «принадлежность к кластеру» – независимой и начните расчет (см. рис. 8.1.7.). Результаты расчета приведены на рис. 8.1.8.

| Cluster Membership |                   |  |  |
|--------------------|-------------------|--|--|
| Case               | <b>4 Clusters</b> |  |  |
| 1: Volker R        | 1                 |  |  |
| 2:Sigrid K         | 2                 |  |  |
| 3: El mar M        | 3                 |  |  |
| 4: Peter B         | 1                 |  |  |
| 5: Otto R          | 4                 |  |  |
| 6: Elke M          | 2                 |  |  |
| 7: Sarah  K        | 4                 |  |  |
| 8: Peter T         | 4                 |  |  |
| 9: Gudrun M        | 3                 |  |  |
| 10: Siglinde P     | 2                 |  |  |
| 11: Werner W       | 3                 |  |  |
| 12: Achim Z        | 1                 |  |  |
| 13: Dieter K       | 4                 |  |  |
| 14: Roris P        | 3                 |  |  |
| 15: Silke W        | 1                 |  |  |
| 16: Clara T        | 4                 |  |  |
| 17: Manfred K      | 2                 |  |  |
| 18: Ri chard M     | 3                 |  |  |

**Рис. 8.1.6. Принадлежность к кластерам**

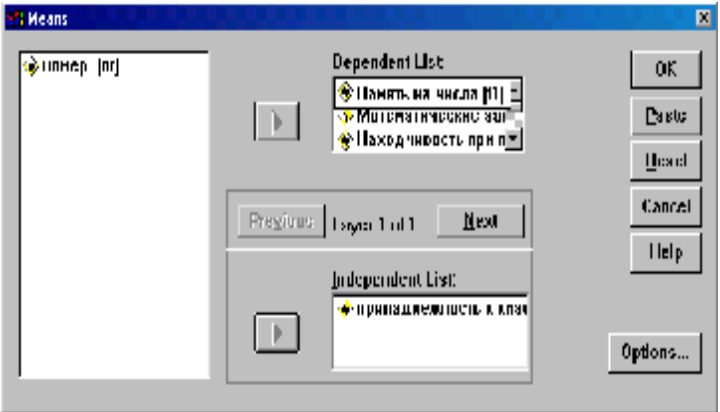

**Рис. 8.1.7. Вычисление кластерных центров**

8. Дайте содержательное описание кластерам (рис. 8.1.8).

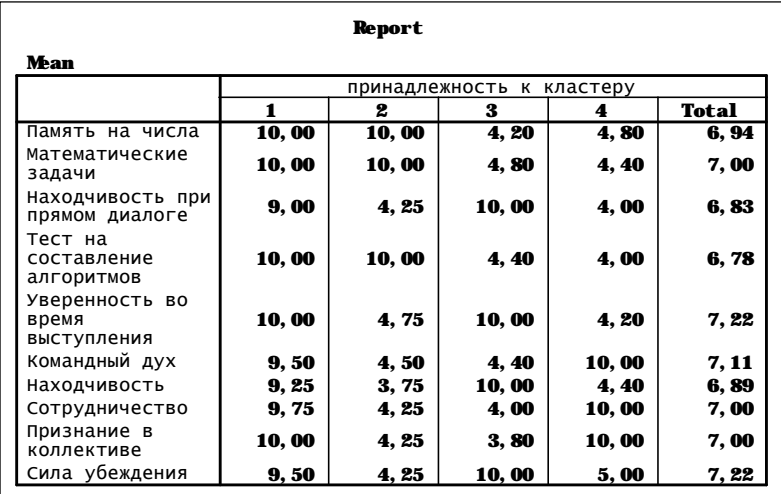

**Рис. 8.1.8. Средние значения всех переменных по кластерам**

#### **Задача для самостоятельного решения**

Создайте файл пиво.sav, который содержит некоторые данные о 17-ти сортах пива (табл. 8.1.2).

*Таблица 8.1.2.*

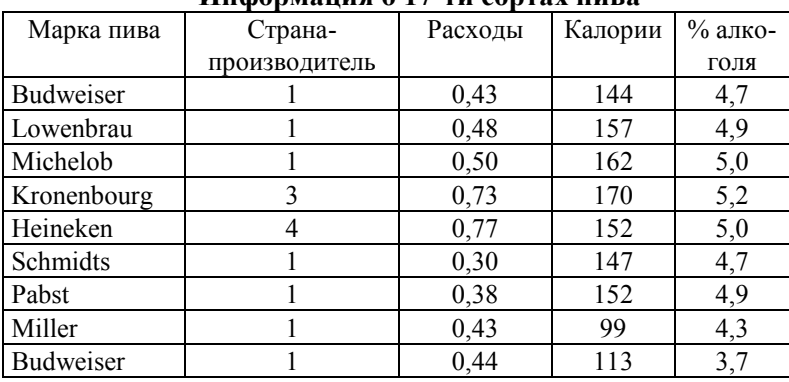

#### **Информация о 17-ти сортах пива**

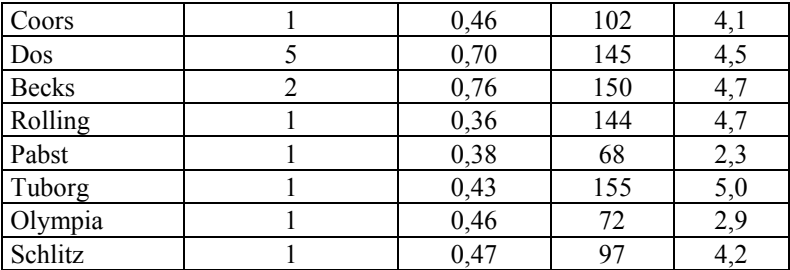

о переменная «производитель» указывает на странупроизводителя пива, где США закодированы с помощью единины:

о расходы приведены в долларах США для ёмкости, равной 12-ти унциям для жидкости (примерно одна треть литра);

о калорийность указана для одинакового количества пива:

о содержание алкоголя приводится в процентах.

Распределите 17 сортов пива в кластеры, исходя из двух переменных: «калории» и «расходы». (Указание: используйте иерархический кластерный анализ, значения переменных стандартизуйте - вкладка Method, Z-оценки). Как определить оптимальное число кластеров? Охарактеризуйте полученные кластеры.

## Требования к отчету

Отчет должен содержать:

- файлы с данными и результатами расчетов;

- ответы на контрольные вопросы.

## Контрольные вопросы

1. Назначение кластерного анализа. В чем отличие кластерного анализа от факторного анализа.

2. Назовите примеры использования кластерного анализа в маркетинге, социологии, психологии.

3. Какие методы кластерного анализа вы знаете? Как он осуществляется в SPSS?

4. Как определить оптимальное число кластеров при иерархическом анализе?

5. Что является наиболее распространенной мерой сходства в кластерном анализе?

6. Что показывает дендрограмма и как ее построить?

# *Практическая работа 8.2* **Кластерный анализ в R Ход работы**

1. Представьте данные о тестировании претендентов из предыдущей работы в файле Excel

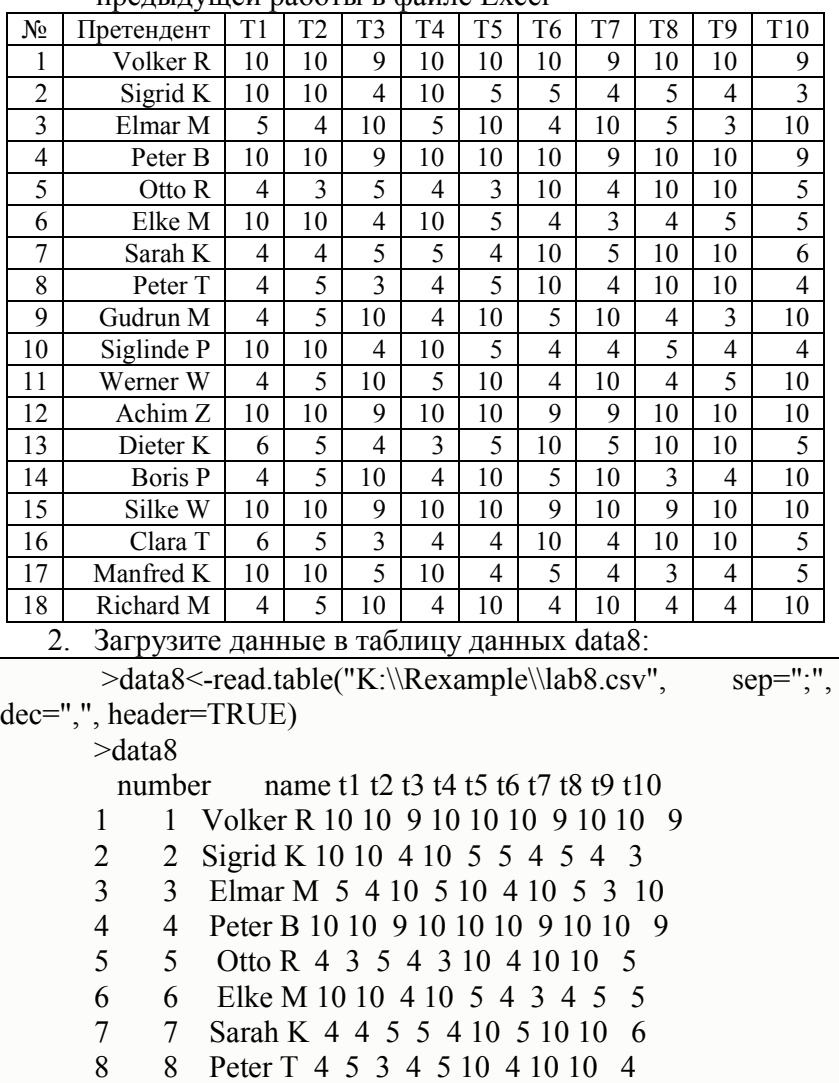
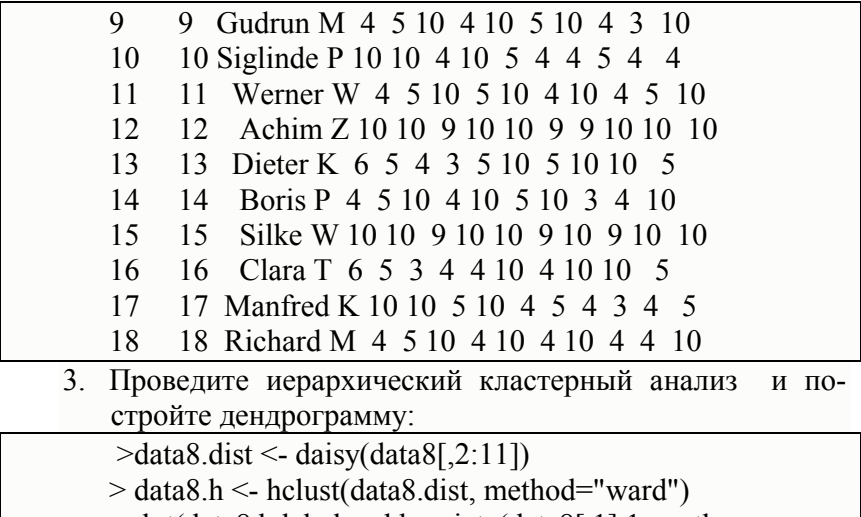

>plot(data8.h,labels=abbreviate(data8[,1],1, meth-

od="both.sides"))

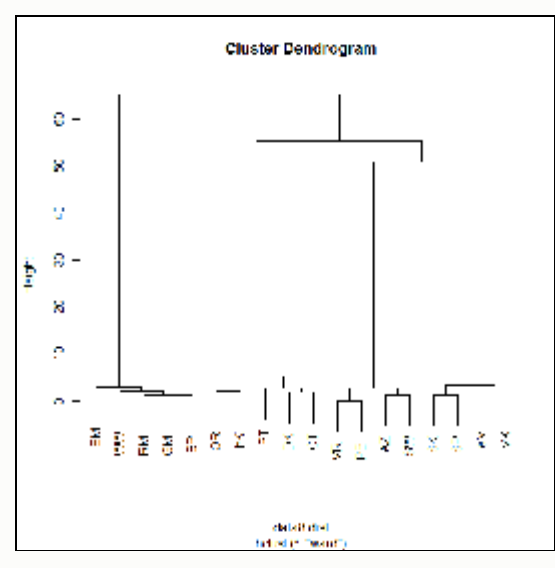

**Рис. 8.2.1.Дендрограмма**

- 4. Изучите справку по функции hclust.
- 5. Для примера с пивом (см. пред. работу) подготовьте файл с данными:

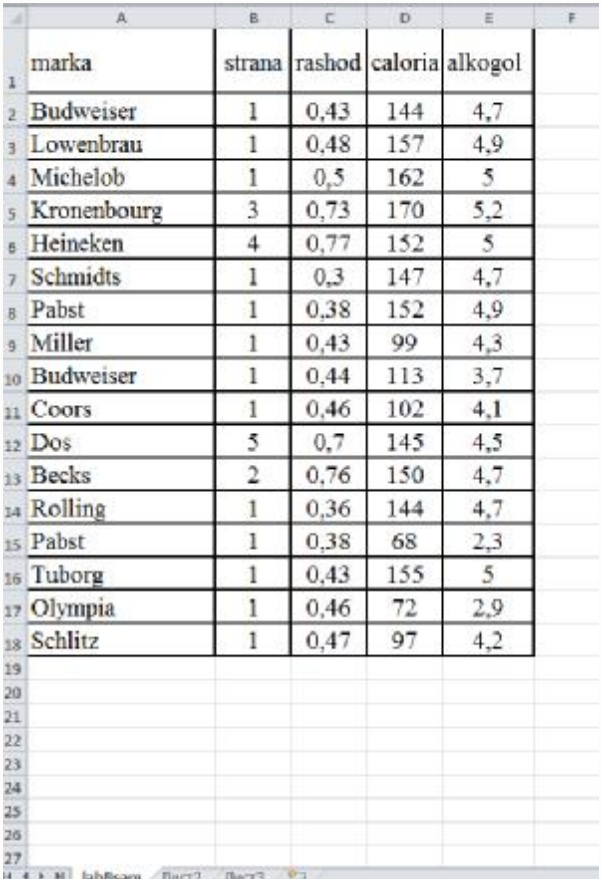

Введите данные в R и просмотрите их:

>data8sam<-read.table("K:\\Rexample\\lab8sam.csv", sep=";", dec=",", header=TRUE)  $>$  data8sam

marka strana rashod caloria alkogol

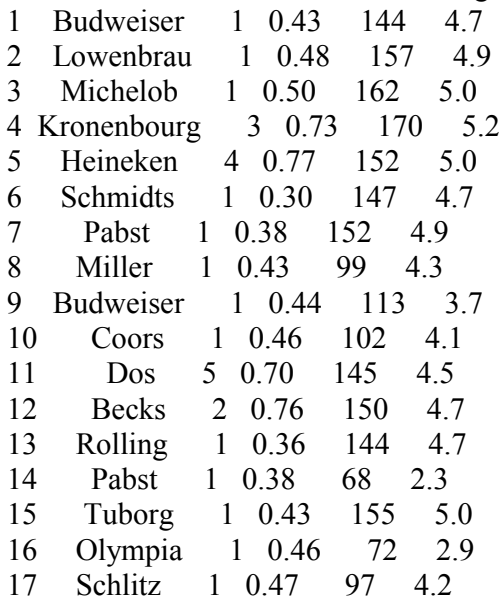

6. Стандартизуйте данные с третьей до пятой колонок, так как они представлены различными шкалами, в то время как в предыдущем примере все тесты измерялись в шкале от 0 до 10.

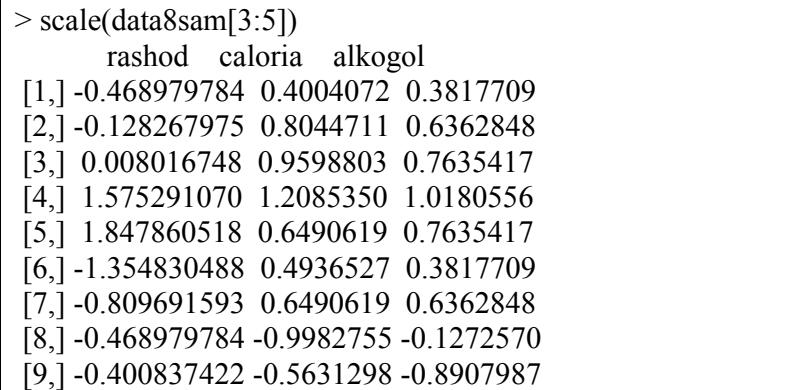

[10,] -0.264552699 -0.9050300 -0.3817709 [11,] 1.370863985 0.4314890 0.1272570 [12,] 1.779718156 0.5868982 0.3817709 [13,] -0.945976317 0.4004072 0.3817709 [14,] -0.809691593 -1.9618125 -2.6723960 [15,] -0.468979784 0.7423074 0.7635417 [16,] -0.264552699 -1.8374851 -1.9088543 [17,] -0.196410337 -1.0604392 -0.2545139 attr(,"scaled:center") rashod caloria alkogol 0.4988235 131.1176471 4.4000000 attr(,"scaled:scale") rashod caloria alkogol 0.1467516 32.1731300 0.7858117

- *7.* Загрузите пакет для кластерного анализа: меню *Package, Load Package,cluster*
- И постройте матрицу расстояний
- $>$  data8sam.dist <- daisy(data8sam[,3:4])

Посмотрите на получившуюся матрицу расстояний:

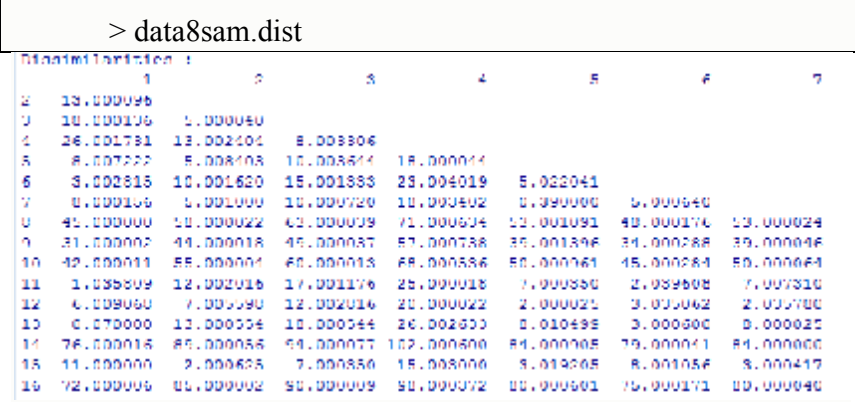

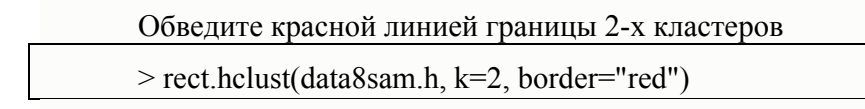

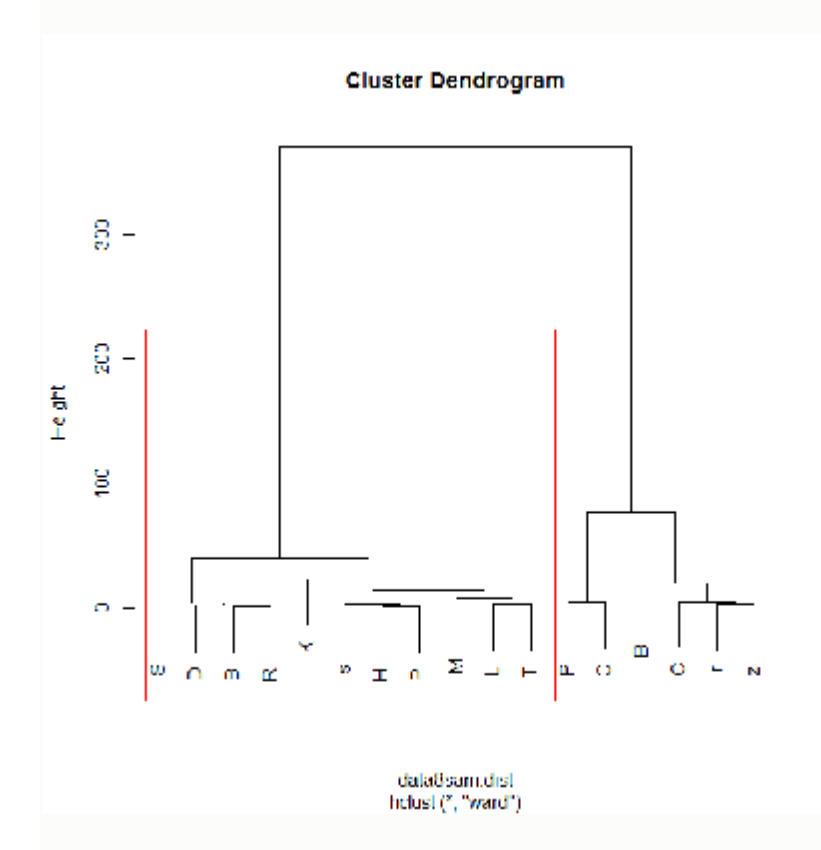

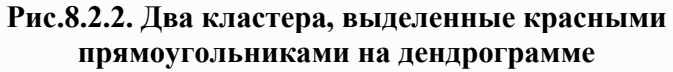

Обведите красной линией границы 3-х кластеров: >rect.hclust(data8sam.h, k=3, border="red")

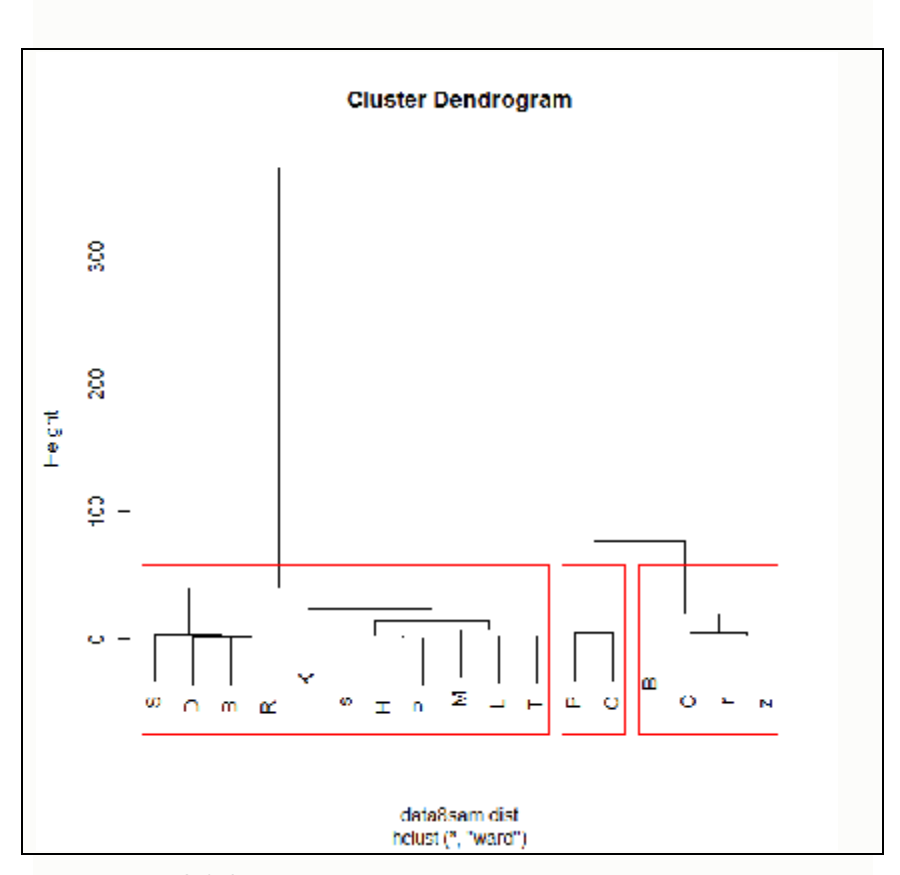

**Рис.8.2.3. Три кластера, выделенные красными прямоугольниками на дендрограмме**

8. Сохраните рабочее пространство: File, Save Workplace.

# 9. ФАКТОРНЫЙ АНАЛИЗ

Факторный анализ так же, как и кластерный, является средством конденсации информации. Но, в отличие от кластерного анализа, задача которого - объединить множество объектов в небольшое число однородных групп, задача факторного анализа - найти максимально взаимосвязанные группы признаков. Эти группы представляют собой новые, комплексные певенно меньше, чем число измеряемых признаков.

Основное назначение факторного анализа - упорядочение кажущейся хаотичности изучаемого явления и нахождение такой простой структуры, которая достаточно точно отражала и воспроизводила бы реально существующие зависимости, т.е. отражала бы сущность этого явления.

Исходным для факторного анализа является положение о наличии взаимосвязи между признаками (переменными), которые подлежат анализу. В качестве количественной меры связи между парами переменных используется коэффициент корреляции.

поррежители.<br>Результатом факторного анализа является так называе-<br>мая факторная матрица (другие названия - матрица факторных нагрузок или матрица факторного отображения).

Общий вид факторной матрицы (без числовых значений) представлен в табл. 9.1.

Таблица 9.1

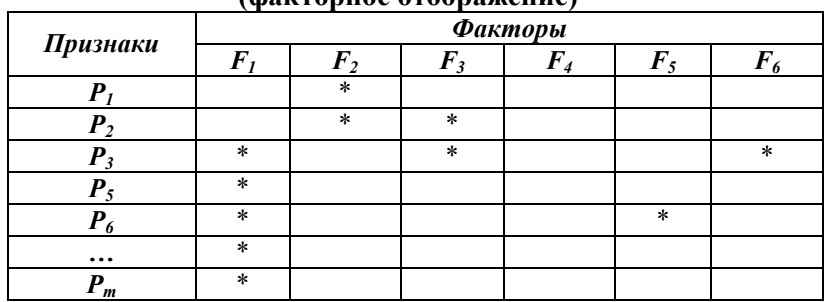

#### Общий вид матрицы факторных нагрузок  $(h_9r_0)$

- знаком «\*» помечены ячейки, в которых помещены нагрузки, существенно отличающиеся от нуля.

Каждый фактор характеризуется столбцом, а каждая переменная – строкой матрицы факторного отображения.

На рис. 9.1 представлена классификация факторов, которые получаются в результате факторного анализа.

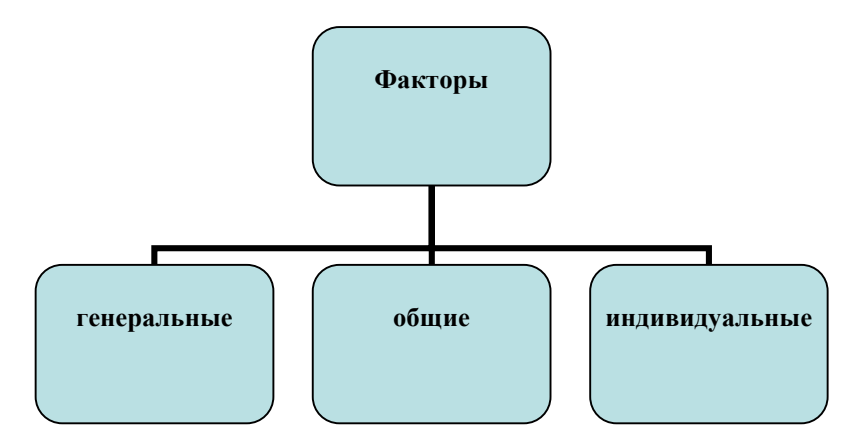

Рис. 9.1. Виды факторов

Фактор называется генеральным, если он имеет от всех переменных нагрузки, значительно отличные от нуля.

Фактор называется общим, если хотя бы две его нагрузки отличаются от нуля.

Индивидуальным называется фактор, который имеет ненулевую нагрузку только от одной переменной.

Переменные также можно различать по количеству высоких нагрузок. Количество высоких нагрузок переменной на факторы называется ее сложностью. Так, например, если переменная значительно нагружает три фактора, ее сложность  $-3$ .

Проблема факторов не имеет однозначного решения, но из бесконечного множества возможных решений нужно выбрать только одно. Такой выбор осуществляется путем вращения конфигурации векторов (переменных) вокруг точки их начала. При геометрической интерпретации факторами являются координатные оси, на которые натянуто пространство общих факторов - пространство наименьшей размерности, в котором можно представить переменные в виде векторов.

Вращение факторов, как и все предшествующие ему процедуры факторного анализа, осуществляется в компьютере автоматически. Но, получив факторную матрицу посля вращения, исследователь должен сам решить - какие факторы нужно оставить для дальнейшего анализа и интерпретации. Как правило, для дальнейшего анализа и интерпретации оставляют те факторы, на которые приходится более 5% полной дисперсии абсолютные значения дисперсии которых  $\mathbf{u}$ He меньше единицы.

Прежде, чем делать окончательные выводы по результатам факторного анализа, необходимо обратить внимание на такие моменты:

появляется ли тот или иной фактор при повторных измерениях одной или нескольких анализируемых переменных?

- не отражает ли фактор известную или тривиальную связь между переменными? (Если отражена тривиальная связь, фактор неинтересен для исследователя);

- не является ли данный фактор результатом неоднородности данных?

- отражают ли выявленные факторы сущность изучаемого явления?

- появляются ли выявленные факторы в случае повто-<br>рной выборки из той же самой генеральной совокупности?

## *Практическая работа 9.1* **Факторный анализ в SPSS**

*Цель работы*: научиться проводить факторный анализ в SPSS для Windows и интерпретировать его результаты

## **Постановка задачи**

В таблице 9.1.2 содержатся ответы тридцати респондентов на шесть вопросов, касающихся выбора зубной пасты. Респондентам предлагалось оценить степень своего согласия с приведенными ниже утверждениями по 7-ми бальной шкале (1 – «абсолютно не согласен», 7 – «полностью согласен»):

1. Важно приобретать зубную пасту, которая предотвращает развитие кариеса.

2. Мне нравится зубная паста, которая придает зубам белизну.

3. Зубная паста должна укреплять десны.

4. Я предпочитаю зубную пасту, которая освежает дыхание.

5. Предотвращение порчи зубов не является важным преимуществом данной зубной пасты.

6. Наиболее важной причиной покупки определенного вида зубной пасты является ее способность придать зубу привлекательный вид.

*Таблица 9.1.2*

**Ответы 30-ти респондентов на вопросы о зубной пасте**

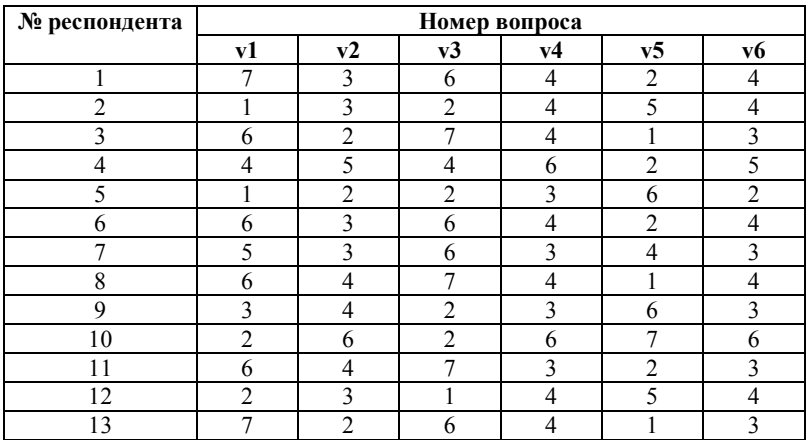

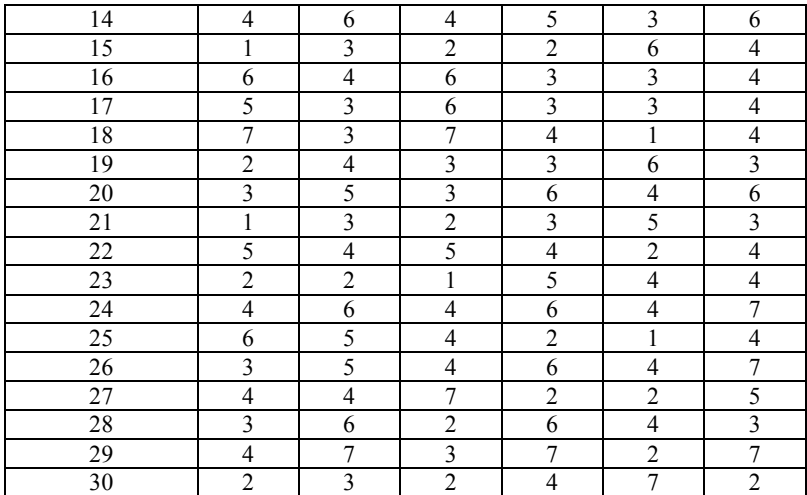

## **Ход работы**

1. Определите переменные в SPSS для Windows и введите данные согласно таблице 9.2.

2. Выберите меню *Analyze, Data reduction, Factor.* Перенесите переменные v1-v6 в поле выбранных переменных (см. рис. 9.1.2).

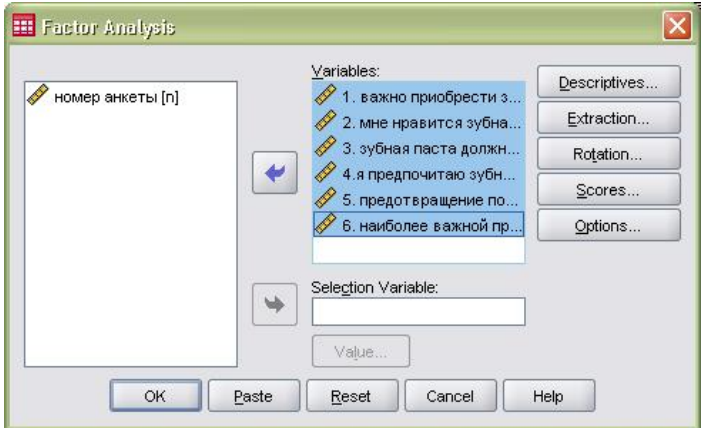

**Рис. 9.1.2. Окно «Factor Analysis». Результаты переноса шести переменных в поле выбранных переменных («Variables»)**

3. Нажмите кнопку Descriptives. Откроется диалоговое окно Factor Analysis: Descriptives (Факторный анализ: Описательные статистики) (см. рис. 9.1.3):

о Оставьте установленную по умолчанию опцию вывода *Initial solution* (Первичного решения).

о Выберите опции Coefficients (для вывода корреляционной матрицы) и KMO and Bartlett's test of sphericity (для проверки пригодности факторного анализа для собранных данных).

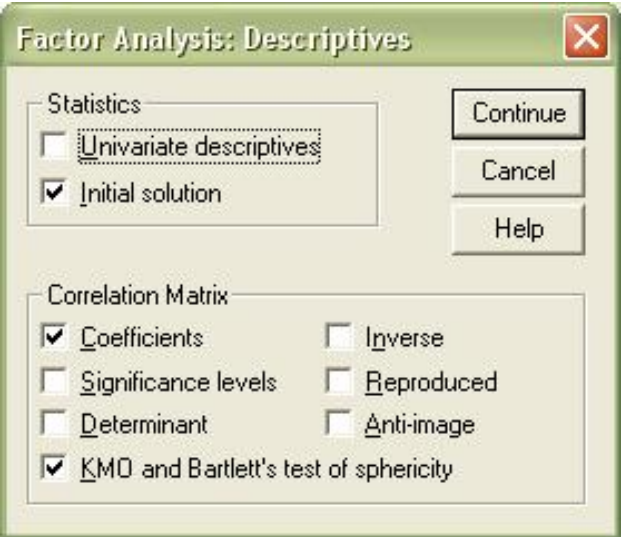

Рис. 9.1.3. Окно «Factor Analysis: Descriptives»

4. Щелкните на кнопке *Extraction*. Появится диалоговое окно *Factor Analysis: Extraction* (см. рис. 9.1.4)

о Оставьте установку *Principal components* (Анализ главных компонентов).

о Здесь количество факторов сознательно ограничим двумя. Щёлкните поэтому на опции Number of factors (количество факторов) и введите число 2.

о Щелчком на соответствующей опции деактивируйте вывод неповернутых значений факторов Unrotated factor solution

о Активируйте опцию Scree plot (Точечная диаграмма). Точечная диаграмма графически представляет собственные значения факторов, упорядоченные по величине.

Диалоговое окно Factor Analysis: Extraction (Факторный анализ: Извлечение) должно теперь выглядеть так, как представлено на рисунке 9.1.4.

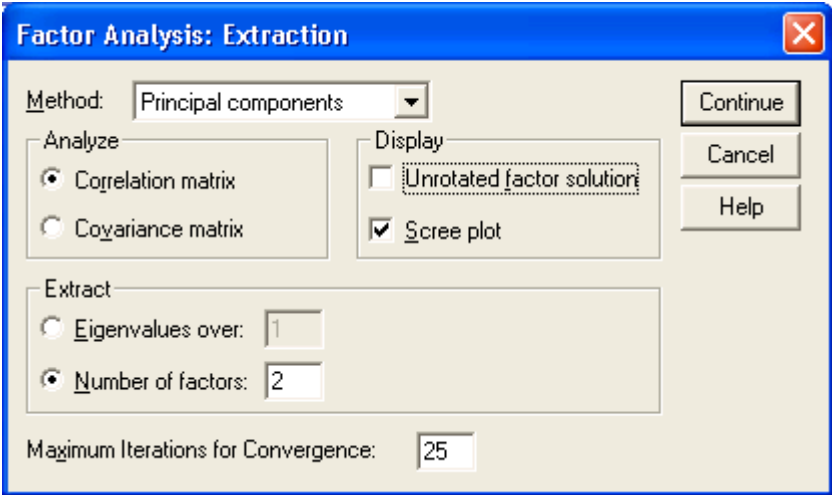

Рис. 9.1.4 Окно «Factor Analysis: Extraction»

5. Щелкните на кнопке *Rotation* (Вращение) и выберите метод варимакс (Varimax) в диалоговом окне «Factor Analysis: *Rotation*» (см. рис. 9.1.5).

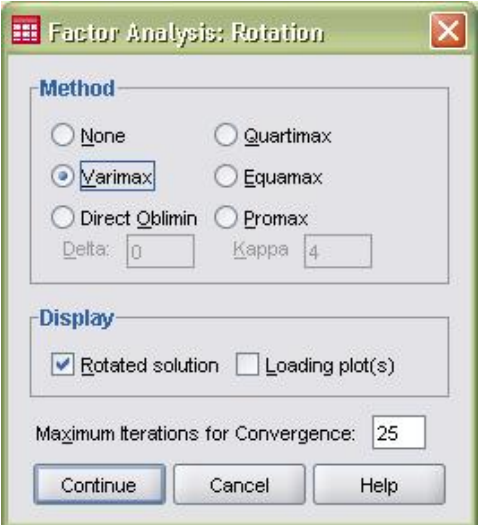

**Рис. 9.1.5. Окно** «*Factor Analysis: Rotation*»

6. Щелкнуть кнопку *Scores* и активировать *Save as variables* (Сохранить как переменные), чтобы рассчитанные значения факторов сохранить в виде дополнительных переменных (см. рис. 9.1.6).

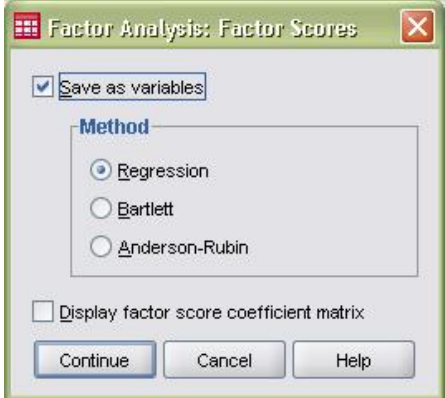

**Рис. 9.1.6. Окно** «*Factor Analysis: Factor Scores* »

7. Щелкнуть кнопку **Options...**, чтобы организовать вывод коэффициентов, отсортированных по размеру (см. рис.  $917$ 

• Активировать опцию Sorted by size (отсортированные по размеру).

о Запретить вывод малых факторных нагрузок. Для этого активировать опцию Suppress absolute values less than: (не выводить абсолютные значения меньшие, чем:), и ввести предельное значение 0.40.

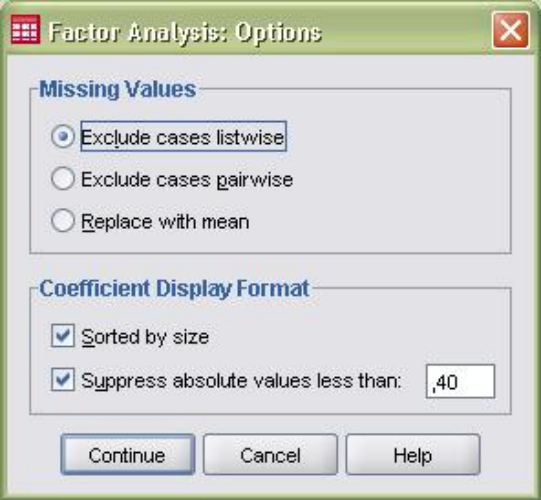

Рис. 9.1.7. Окно «Factor Analysis: Options »

8. Рассмотрите результаты в окне вывода. Они содержат:

- о корреляционную матрицу (рис. 9.1.8);
- о значение критерия Бартлетта (см. рис. 9.1.9);

о % дисперсии, объясняемой моделью (рис. 9.1.11 и  $9.1.12$ ;

о диаграмму «каменная осыпь» (рис. 9.1.10);

о повернутую матрицу факторных нагрузок (рис.  $9.1.13$ ).

### **Корреляционная матрица**

**Correlation Matrix**

|  |                                                                                               | 1. важно<br>приобрести<br>зубную<br>hacту,которая   паста,котор<br>предотвраща<br>ет развитие<br>кариеса; | 2. мне<br>нравится<br>зубная<br>ая придает<br>зубам<br>белизну; | 3. зубная<br>паста<br>должна<br>укреплять<br>десна; | 4.9<br>предпочита<br>ю зубную<br>пасту, котора<br>я освежает<br>дыхание; | 5.<br>предотвращ<br>ение порчи<br>зубов не<br>является<br>важным<br>преимущест<br>вом данной<br>зубной<br>пасты; | 6. наиболее<br>важной<br>причиной<br>покупки<br>данной<br>зубной пасты<br>является<br>способность<br>зуб- |
|--|-----------------------------------------------------------------------------------------------|----------------------------------------------------------------------------------------------------|-----------------------------------------------------------------|-----------------------------------------------------|--------------------------------------------------------------------------|----------------------------------------------------------------------------------------------------|----------------------------------------------------------------------------------------------------|
|  | Correlation 1. важно приобрести<br>зубную пасту, которая<br>предотвращает развит<br>кариеса;  | 1.000                                                                                                    | $-.041$                                                         | .873                                                | $-0.086$                                                                 | $-.858$                                                                                                    | .004                                                                                                    |
|  | 2. мне нравится зубная<br>паста, которая придает<br>зубам белизну:                            | $-.041$                                                                                                   | 1.000                                                           | $-143$                                              | .590                                                                     | $-.007$                                                                                                    | .713                                                                                                    |
|  | 3. зубная паста должна<br>укреплять десна;                                                    | .873                                                                                                    | $-143$                                                          | 1.000                                               | $-.248$                                                                  | $-.778$                                                                                                    | $-.018$                                                                                                   |
|  | 4.я предпочитаю зубну<br>пасту, которая освежае<br>дыхание;                                   | $-086$                                                                                                    | .590                                                            | $-.248$                                             | 1.000                                                                    | $-.007$                                                                                                    | .640                                                                                                    |
|  | 5. предотвращение<br>порчи зубов не являет<br>важным преимущество<br>данной зубной пасты;     | $-858$                                                                                                    | $-.007$                                                         | $-.778$                                             | $-.007$                                                                  | 1.000                                                                                                    | $-136$                                                                                                    |
|  | 6. наиболее важной<br>причиной покупки<br>данной зубной пасты<br>является способность<br>зуб- | .004                                                                                                    | .713                                                            | $-0.018$                                            | .640                                                                     | $-136$                                                                                                    | 1.000                                                                                                    |

#### **Рис. 9.1.8. Фрагмент окна вывода. Корреляционная матрица**

Как видно из рис. 9.1.8, относительно высокое значение коэффициентов корреляции наблюдается между v1(предотвращение кариеса), v3 (укрепление десен) и v5 (предотвращение порчи зубов). Можно ожидать, что эти переменные коррелируют с одним и тем же набором факторов.

Аналогично, относительно высокие корреляции наблюдаются между v*2* (отбеливание зубов), v4 (свежее дыхание) и v6 привлекательность внешнего вида зубов). Также можно ожидать, что эти переменные коррелируют с одними и теми же факторами.

### **Критерий сферичности Бартлетта**

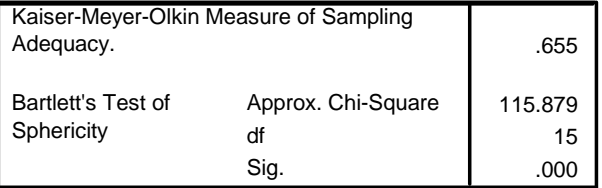

#### **KMO and Bartlett's Test**

## **Рис. 9.1.9. Фрагмент окна вывода. Критерий сферичности Бартлетта**

Как видно из рис. 9.1.9, приближенное значение статистики  $\chi^2$  (Approx. Chi-Sguare) равно 115,879 с 15-ю степенями свободы, она является значимой при уровне <0,05.

Значение **статистики КМО** (Kaiser-Meyer-Olkin Measure of Sampling Adeguacy), равное 0,665, также большое  $($ >0,5). Следовательно, факторный анализ можно рассматривать как приемлемый метод для анализа корреляционной матрицы, представленной на рис. 9.1.8.

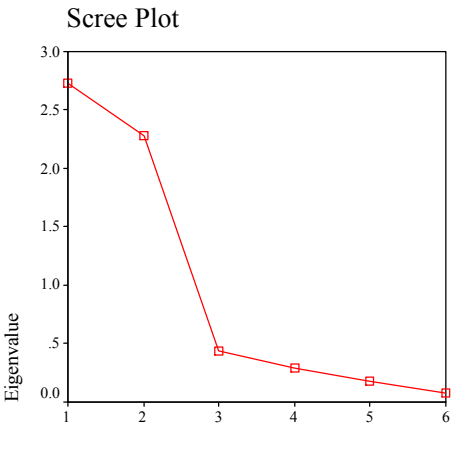

Component Number

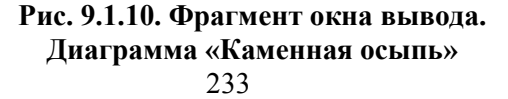

«Каменистая осыпь» (рис. 9.1.10) представляет собой график зависимости собственных значений факторов от их номеров в порядке выделения.

Обычно график имеет четкий разрыв между крутой частью кривой, где факторам свойственны большие собственные значения, и плавной хвостовой частью (осыпью). Опыт показывает, что точка, с которой начинается осыпь, указывает на действительное число факторов. В нашем случае осыпь начинается правее третьего фактора.

На рис. 9.1.11 представлен фрагмент окна вывода, в котором показаны так называемые общности (communalities). Общность - доля дисперсии отдельной переменной, которую она делит с другими переменными.

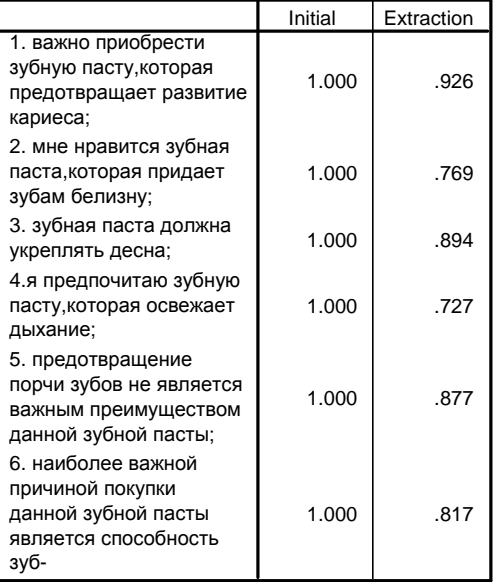

#### **Communalities**

Extraction Method: Principal Component Analysis.

### Рис. 9.1.11. Фрагмент окна вывода. Общности

|           |       | <b>Initial Eigenvalues</b> |                            | <b>Extraction Sums of Squared Loadings</b> |        |                            |
|-----------|-------|----------------------------|----------------------------|--------------------------------------------|--------|----------------------------|
| Component | Total |                            | % of Variance Cumulative % | Total                                      |        | % of Variance Cumulative % |
|           | 2.725 | 45.424                     | 45.424                     | 2.725                                      | 45.424 | 45.424                     |
| -2        | 2.284 | 38.072                     | 83.496                     | 2.284                                      | 38.072 | 83.496                     |
| -3        | .434  | 7.241                      | 90.737                     |                                            |        |                            |
| -4        | .289  | 4.821                      | 95.557                     |                                            |        |                            |
| 5         | .183  | 3.057                      | 98.614                     |                                            |        |                            |
| -6        | .083  | 1.386                      | 100.000                    |                                            |        |                            |

**Total Variance Explained**

Extraction Method: Principal Component Analysis.

### **Рис. 9.1.12. Фрагмент окна вывода. Суммарный процент объясняемой дисперсии**

На рис. 9.1.12 представлен фрагмент окна вывода с суммарным процентом объясняемой факторной моделью дисперсии. Как видно из представленной на рис. 9.12 таблицы, имеются два собственных значения, больших единицы. Это указывает на необходимость извлечения двух факторов.

Следующий показатель показывает процент полной дисперсии, приписываемый каждому фактору. В нашем случае два фактора объясняют 83% дисперсии (что является более чем удовлетворительным), а три – более 90% (см. колонку Cumulative % на рис. 9.1.12).

На рис. 9.1.13 представлен фрагмент окна вывода с повернутой матрицей факторных нагрузок. Как видно из представленной на рисунке 9.1.13 таблицы, первая, третья и пятая переменные имеют высокие нагрузки по первому фактору. Вторая, четвертая и шестая – по второму. Факторы интерпретируют исходя из понимания тех переменных, которые его нагружают. Поэтому первый фактор можно интерпретировать как «здоровье зубов», а второй – «внешний вид зубов».

Таким образом, можно сделать вывод, что при выборе зубной пасты покупатели руководствуются двумя основными факторами: как паста влияет на здоровье зубов и как она влияет на их внешний вид.

## **Повернутая матрица факторных нагрузок**

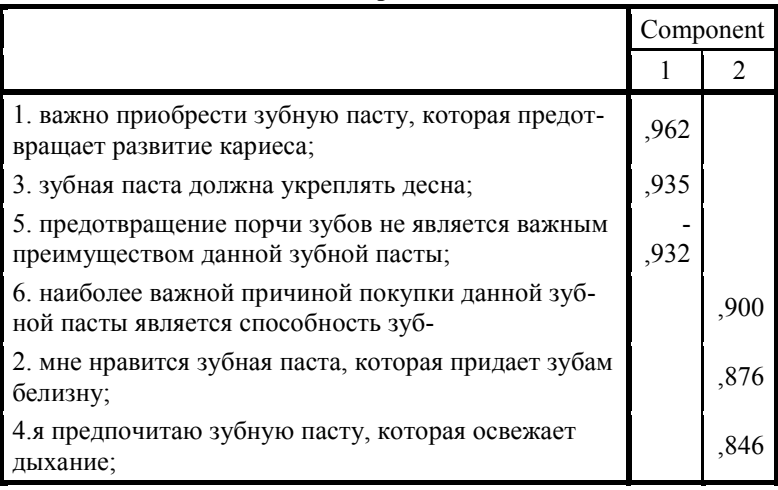

### **Rotated Component Matrix<sup>a</sup>**

Extraction Method: Principal Component Analysis.

Rotation Method: Varimax with Kaiser Normalization.

a. Rotation converged in 3 iterations.

## **Рис. 9.1.13. Фрагмент окна вывода. Повернутая матрица факторных нагрузок**

## **Задача для самостоятельного решения**

В исследовании взаимосвязи между поведением в семье и поведением при покупке получены данные по семибалльной шкале (1 — «не согласен», 7 — «согласен») по следующим заявлениям о стиле жизни:

· Я лучше спокойно провел бы вечер дома, чем пошел на вечеринку.

· Я всегда проверяю цены, даже на товар с маленькой ценой

- · Магазины меня интересуют больше, чем кинофильмы.
- · Я не покупаю товары, которые рекламируют на бил-

лбордах.

- $A$  домосед.
- · Я экономлю, используя купоны для покупки товаров.
- · Компании зря тратят большие деньги на рекламу.

Данные, полученные на выборке из 25-ти респондентов, приведены в таблице 9.1.3.

*Таблица 9.1.3*

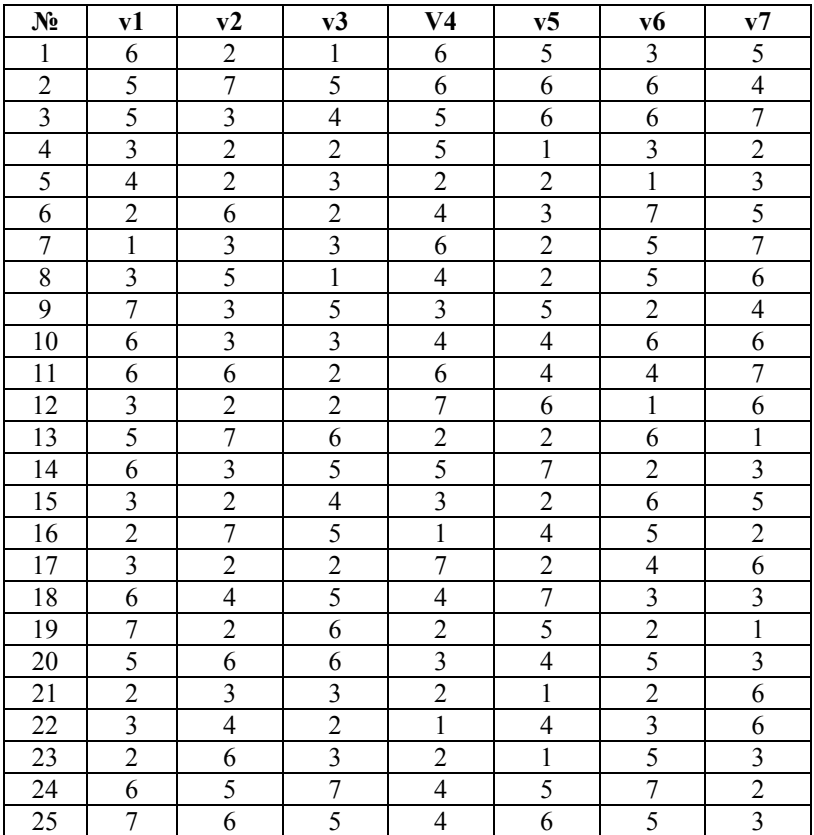

## **Ответы респондентов на вопросы о поведении в семье и поведении при покупке**

Проведите факторный анализ данных и проинтерпретируйте его результаты.

## *Требования к отчету*

Отчет по работе должен содержать:

– файлы с данными;

– файлы с результатами;

– ответы на контрольные вопросы.

## *Контрольные вопросы*

- 1. Назначение факторного анализа.
- 2. Что такое матрица факторного отображения?
- 3. Как факторный анализ осуществляется в SPSS?
- 4. Какие кнопки расположены в главном окне факторного анализа и для чего они служат?

5. Какими способами определяется число факторов в модели факторного анализа?

6. Что показывает график «каменистая осыпь»?

7. Сколько факторов мы извлекли в примере с зубной пастой? Почему? Дайте им содержательную интерпретацию.

# Практическая работа 9.2 Факторный анализ в R

# Ход работы

1. Прочитайте данные из файла Excel в переменную data9.

> data9<-read.table("K:\\Rexample\\lab9.csv", sep=";", dec=",", header=TRUE)

2. Вызовите функцию для анализа методом главных компонент (princomp) и выведите суммарные статистики (summary), включающие стандартное отклонение, процент, объясняемой дисперсии, накопленный процент объясняемой дисперсии.

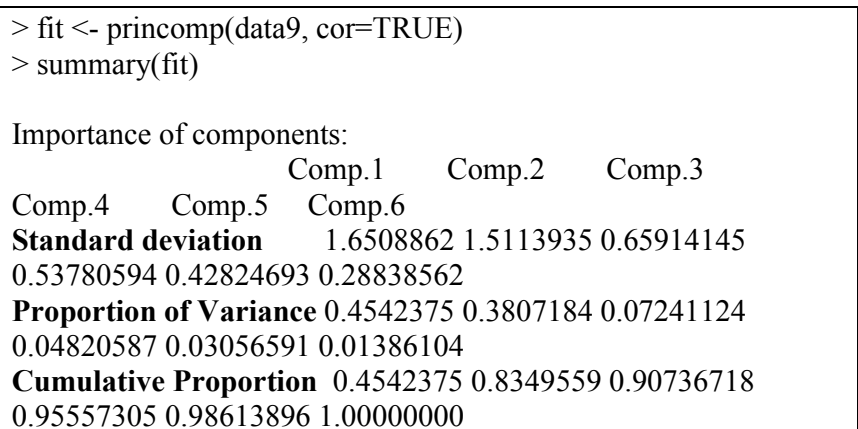

Как видно из приведенных данных, процент объясняемой дисперсии для первого фактора 45,4%, для второго -38.1%, вместе (накопленный процент) эти два фактора объясняют 83.5% наблюдаемой дисперсии.

Для выведения матрицы факторных весов используется команда loadings(fit):

> loadings(fit)

```
> loadings (fit)
Loadings:
  Comp.1 Comp.2 Comp.3 Comp.4 Comp.5 Comp.6
v1 0.562 -0.171
                       -0.260 0.176 0.742v2 -0.178 -0.547 -0.535 -0.602-0.136-0.177 0.145 0.590 -0.520v3 \quad 0.567v4 -0.211 -0.515 0.765 -0.137 0.255 -0.147
v5 -0.524 0.238 -0.182
                             0.7440.286v6 - 0.115 - 0.585 - 0.242 0.728
                                     0.231Comp.1 Comp.2 Comp.3 Comp.4 (
SS loadings 1.000 1.000 1.000 1.000
Proportion Var 0.167 0.167 0.167 0.167
Cumulative Var 0.167 0.333 0.500 0.667
```
**Рис.9.2.1. Результаты выполнения команды loading**

Для построения графика каменная осыпь используйте команду plot.

```
 >plot(fit,type="lines")
```
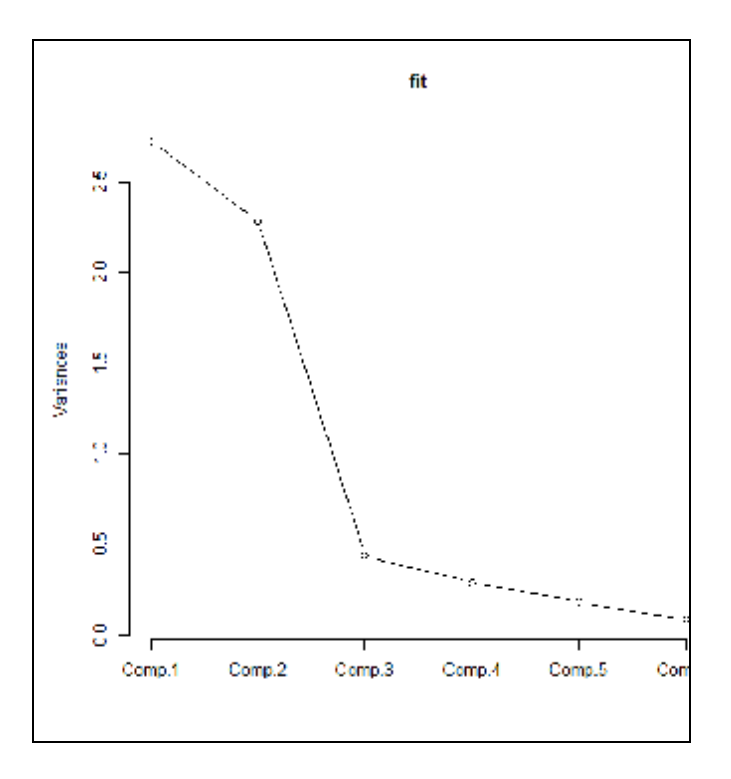

**Рис.9.2.2. Диаграмма «Каменная осыпь»**

Как видно из рисунка 9.2.2 каменная осыпь начинается с третьего фактора, так что оптимальным для нашего случая будет выбор двух факторов.

Для извлечения и вращения факторов можно использовать функцию **factanal ( ).** В самом общем случае при ее вызове указываются такие параметры, как данные, число факторов, которые необходимо извлечь, и метод вращения. Метод вращения может быть выбран один из следуюших: "none", "varimax", "quatimax", "promax", "oblimin", "simplimax", или "cluster" .

> fitAfterRotation <- factanal(data9,factors = 2, rotation = "varimax")

Напечатать повернутую матрицу факторных весов (для двух факторов), с подавлением печати факторных нагрузок, меньших, чем 0.3 и с упорядочением по убыванию:

> print(fitAfterRotation\$loadings, cutoff = .30, sort = TRUE)

```
Loadings:
   Factor1 Factor2
v1 0.968v3 0.896
v5 - 0.8870.808
v2 0.808<br>v4 0.747
       0.870
\overline{v}6
Factor1 Factor2<br>
SS loadings<br>
Proportion Var 0.423 0.332
Cumulative Var 0.423
                              0.755
```
## **Рис.9.2.3. Повернутая матрица факторных нагрузок (функция factanal)**

Таким образом, мы видим, что первый фактор нагружают первый третий и пятый признаки, второй фактор – второй, четвертый и шестой. В соответствии со смыслом признаков-переменных, которые нагружают фактор, мы интерпретируем первый фактор как «здоровье зубов», а второй фактор – как «красота зубов» (см. п.9).

Несколько другие, но похожие значения, дает использование функции *principal()*. Для ее работы необходимы два пакета *psych* и *GPArotation.* Вызываем ее следующей командой:

> fit <- principal(data9, nfactors=2, rotate="varimax")

А затем выводим полученную повернутую матрицу факторных нагрузок.

 $>$  fit

Результаты работы, приведенные на рис. ниже, совпадают в результатами, полученными нами ранее при выполнении факторного анализа методом главных компонент в SPSS (см. п.9).

```
\frac{1}{2} fit
Principal Components Analysis
Call: principal (r = data9, nfactors =Standardized loadings (pattern matri)
     RC1 RC2
                h<sub>2</sub>
                       1120.96 - 0.02 0.93 0.074
v1v2 -0.04 0.88 0.77 0.231
v3 0.94 -0.14 0.89 0.106
v4 -0.11 0.85 0.73 0.273
v5 -0.93 -0.09 0.88 0.123v6 0.07 0.90 0.82 0.183
                       RC1 RC2
SS loadings
                      2.69 2.32
Proportion Var
                     0.450.39Cumulative Var
                      0.450.83Proportion Explained 0.54 0.46
Cumulative Proportion 0.54 1.00
```
## **Рис. 9.2.4. Повернутая матрица факторных нагрузок (функция principal**)

## Контрольные вопросы

- 1. Как задаются данные для факторного анализа в R.
- 2. Как получить таблицу с процентом объясняемой дисперсии для каждого фактора?
- 3. Как определяется оптимальное число факторов? Как начертить график Scree plot?
- 4. Какие функции и из каких пакетов мы использовали? ( заполните таблицу)

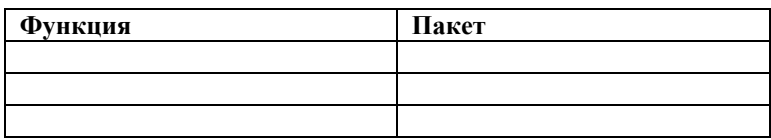

5. Заполните таблицу с результатами расчетов для примера с зубной пастой

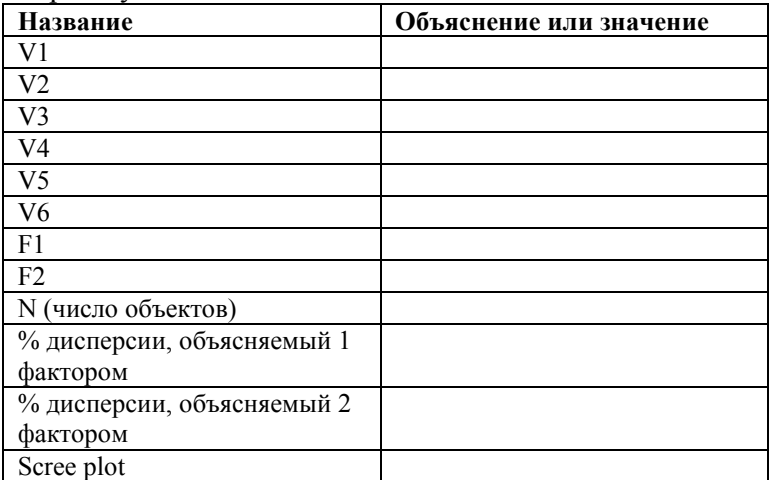

### Литература

- 1. http://www.statmethods.net/advstats/factor.html
- 2. http://127.0.0.1:11083/library/stats/html/factanal.html
- 3. http://www.stat.cmu.edu/~cshalizi/350/2008/lectures/14/lecture- $14.pdf$

## **10. ИСПОЛЬЗОВАНИЕ MS EXCEL.** ДЛЯ РЕШЕНИЯ ЗАДАЧ МЕТОДОМ ЛИНЕЙНОГО ПРО-**ГРАММИРОВАНИЯ**

Линейное программирование - метод, который широко применяют для принятия решений относительно наиболее эффективного использования ресурсов (денег, времени, техники, рабочей силы, сырья, производственных и складских помещений и т.п.).

## Характерные признаки задач оптимизации, которые целесообразно решать методом линейного программирования.

1) наличие целевой функции - максимизировать, минимизировать или установить равным определенному числу результат (прибыль, цену, те или иные затраты и т.п.);

2) наличие определенных ограничений в возможности получить желаемый результат, сформулированный как целевая функция (например, фирма не в состоянии отремонтировать более тридцати автомобилей за неделю, в гостинице можна разместить не более двухсот гостей и т.п.);

3) наличие возможных альтернативных действий для выбора (например, если фирма производит четыре вида продукции, менеджеры использують линейное програмирование для того, чтобы определить, как наиболее рационально распределить ограниченные производственные ресурсы между этими видами продукции, чтобы получить максимальную прибыль):

4) целевая функция и ограничения должны быть описаны линейными уравнениями или неравенствами.

## Алгоритм решения задач линейного программирования:

- глубоко осознать сущность возникшей проблемы; 1)
- определить целевую функцию и ограничения; 2)

3) определить переменные, анализ которых необходимо осуществить для принятия решения;

4) используя эти переменные, описать математически целевую функцию и ограничения;

5) применить MS Excel для решения задачи.

Для решения задач методом линейного программирования в MS Excel существует инструмент «**Поиск решения**» в меню «**Сервис**», с помощью которого можно решать задачи с использованием до 200 переменных, каждая из которых имеет по два ограничения и использовать дополнительно до 100 ограничений.

Процедура поиска решения позволяет найти оптимальное значение формулы, содержащейся в ячейке, которая называется целевой. Эта процедура работает с группой ячеек, прямо или косвенно связанных с формулой в целевой ячейке. Чтобы получить по формуле, содержащейся в целевой ячейке, заданный результат, процедура изменяет значения во влияющих ячейках.

## Практическая работа 10 Использование MS Excel для решения задач методом линейного программирования

Цель работы - научиться использовать электронные таблицы MS Excel для решения задач методом линейного программирования.

### Постановка залачи

Небольшая кондитерская фирма стремится получить максимальную прибыль, выпуская два вида продукции - торты и пирожные. Один торт дает фирме 6 гривень прибыли, одно пирожное - 1 гривню 50 копеек. На изготовление одного торта необходимо 4 часа, причем мощности фирмы таковы, что параллельно могут выпекаться 8 тортов. За это же время можно приготовить 50 пирожных. Таким образом, в среднем на изготовление одного торта тратится 0,5 человеко-часов (4/8), на изготовление одного пирожного - 0,08 человеко-часов (4/50). Кадровый ресурс фирмы - 48 человеко-часов в сутки. Спрос на продукцию фирмы - не более 50-ти тортов и не более 420ти пирожных в сутки.

Целевая функция для такого примера имеет следующий вид:

 $6^*X_1+1,5^*X_2=max$  $(10.1)$ где  $X_l$  – количество тортов.  $X_2$  – количество пирожных Ограничения:

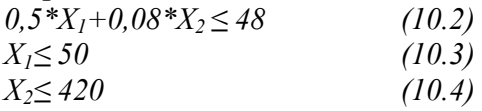

## Ход работы

1. Запустить MS Excel.

2. Ввести данные в соответствии с рис. 10.1. Обратите внимание, что в ячейки В5 и С5 вводятся коэффициенты уравнения целевой функции; в ячейки В8 и С8 - коэффициенты неравенства, выражающего первое ограничение (неравенство 10.2); в ячейки В6 и С6 - коэффициенты неравенства, выражающего второе ограничение (неравенство 10.3); в ячейки В7 и С7 - коэффициенты неравенства, выражающего третье ограничение (неравенство 10.4).

|        | A                                                           | в           | С             | D |  |  |  |
|--------|-------------------------------------------------------------|-------------|---------------|---|--|--|--|
| 1      | Расчет путей максимальной прибыли для кондитерской<br>фирмы |             |               |   |  |  |  |
| 2      |                                                             |             |               |   |  |  |  |
| 3      | Факторы,                                                    | Вид изделия |               |   |  |  |  |
| 4      | которые<br>учитываются                                      | торт (X1)   | Пирожное (Х2) |   |  |  |  |
| 5      | прибыль                                                     | 6           | 1,5           |   |  |  |  |
| 6<br>7 | спрос                                                       | Ω           | 1             |   |  |  |  |
| 8      | ресурсы<br>( кадры и<br>время)                              | 0,5         | 0,08          |   |  |  |  |
| 9      |                                                             |             |               |   |  |  |  |
| 10     | Результат                                                   |             |               |   |  |  |  |

Рис. 10.1. Ввод в MS Excel данных задачи

Ячейки В10 и С10 - «влияющие ячейки», в них бу- $\mathcal{E}$ дет получен искомый результат -  $X_1$  - количество тортов (в ячейке B10) и  $X_2$  – количество пирожных (ячейка C10), выпуск которых принесет наибольшую прибыль в заданных условиях. Перед началом решения задачи в каждую из этих ячеек необходимо ввести число «1» (см. рис. 10.2).

Ячейку D5 сделать целевой. В нее необходимо вве- $\overline{4}$ сти выражение целевой функции (10.1). Процедура поиска решения заключается в том, ищется максимальное, минимальное или определенное значение формулы в целевой ячейке. Чтобы по формуле, содержащейся в целевой ячейке, получить заданный результат, процедура изменяет значения во влияющих ячейках (см. рис. 10.2).

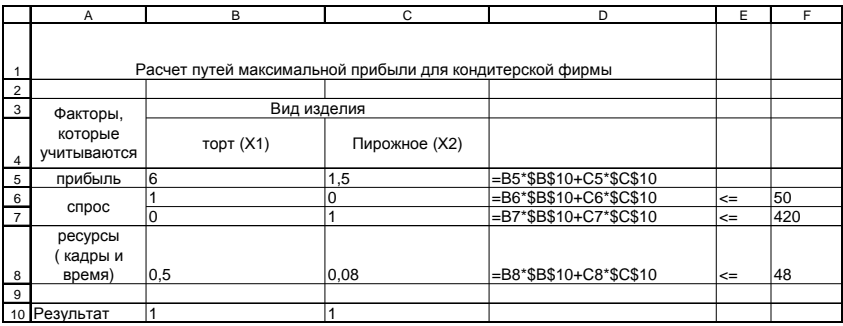

### Рис. 10.2. Ввод в MS Excel формул для решения задачи

5. В ячейки Е6:Е8 поставить знаки, соответствующие ограничениям в условиях задачи (в нашем случае все три условия звучали, как «не более», но вообще можно использовать  $\langle\langle \equiv \rangle\rangle, \langle\langle \leq \rangle\rangle, \langle\langle \geq \rangle\rangle).$ 

6. В ячейки F6:F8 ввести те значения, которые представлены в правых частях неравенств  $10.2 - 10.4$  (см. рис. 10.2). Теперь наша электронная таблица готова к применению процедуры «Поиск решения».

7. Зайти в меню «Сервис» и выбрать опцию «Поиск решения» (если она не представлена в меню «Сервис», войти в «Надстройки» и установить метку возле пункта «Поиск решения»). Откроется диалоговое окно «Поиск решения», представленное на рис. 10.3.

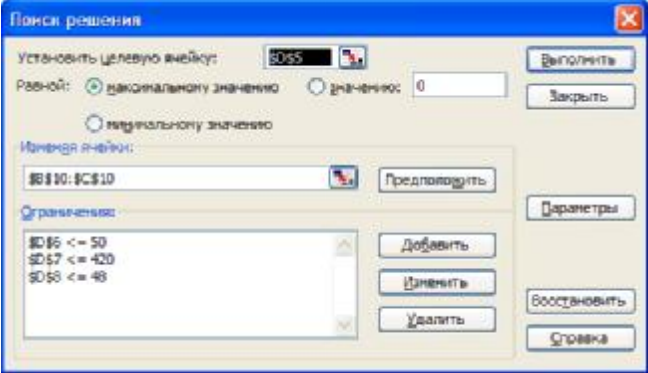

Рис. 10.3. Диалоговое окно «Поиск решения»

8. Установить параметры:

а) адрес целевой ячейки (для нашей задачи - это ячейка  $D5$ :

б) то, чему должно быть равно полученное в целевой ячейке значение - максимуму, минимуму или определенному значению (в нашем - случае - мы хотим сделать прибыль максимальной, т.е. максимизировать целевую функцию);

в) адреса влияющих ячеек - опция «изменяя ячейки»;

г) ограничения (после нажатия кнопки «Добавить» появляется диалоговое окно «Добавление ограничения», представленное на рис. 10.4; после введения каждого ограничения нажимают кнопку «добавить»; после того, как введены все ограничения, нажимают кнопку «ОК»).

9. После нажатия кнопки «ОК» снова откроется диалоговое окно «Поиск решения», представленное на рис. 10.3. Далее необходимо запустить процедуру «Поиск решения», нажав кнопку «Выполнить».

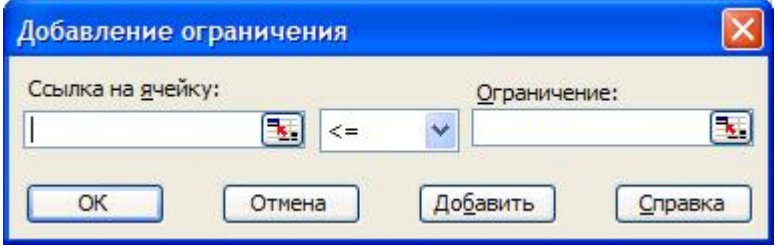

Рис. 10.4. Диалоговое окно «Добавление ограничения»

10. Результаты расчетов представлены в ячейках В10 и С10 (соответственно, количество тортов и пирожных, которое целесообразно выпускать в сутки) и D5 (максимальная прибыль в гривнях) (рис. 10.5).

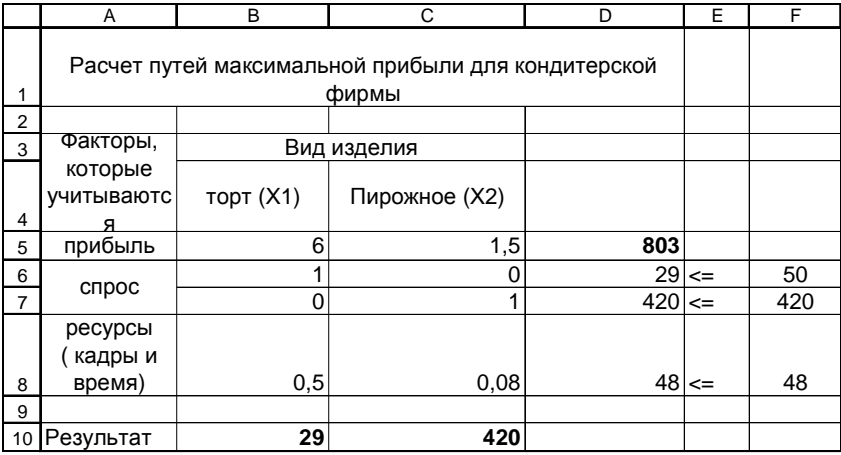

## Рис. 10.5. Результаты расчетов

### Задачи для самостоятельного решения

10.1. Руководитель частного вуза формирует учебный план двухступенчатой магистров. Каждый обучающийся на первой ступени (бакалаврат) должен прослушать не менее 35-ти дисциплин и на второй ступени обучения (магистратура) не менее 15-ти дисциплин. Кроме того, в контракте каждому обучающемуся гарантировано, что в сумме он имеет право прослушать не более 60-ти дисциплин. Каждый курс первой ступени обучения обходится вузу в 50000 гривень (зарплата преподавателей и обслуживающего персонала, методическая литература, оборудование, аренда помещений и т.п.), каждый курс второй ступени обучения - в 75000 гривень. Сколько дисциплин нужно включить в учебный план на каждой из ступеней обучения, чтобы минимизировать затраты вуза? Решить задачу, используя инструмент «Поиск решения» MS Excel.

Подсказка:

пусть  $X_i$  – искомое число лисциплин на первой ступени обучения;  $X_2$  – искомое число дисциплин на второй ступени обучения

целевая функция:  $50000^* X_1 + 75000^* X_2 = min\$ ограничения:  $X_1 \ge 35$ ;  $X_2 \ge 15$ ;  $X_1 + X_2 \le 60$ 

10.2. Решить задачу 10.1, изменив условия следующим образом: стоимость одной дисциплины на первой ступени обучения увеличилась на 1000 гривень, стоимость одной дисциплины на второй ступени обучения не изменилась, минимальное количество дисциплин, которые изучаются на первой ступени обучения, стало равным сорока, а на второй - не изменилось

## Требования к отчету

Отчет должен содержать:

- ОТВЕТЫ НА КОНТРОЛЬНЫЕ ВОПРОСЫ;

- файл с результатами расчетов.

## Контрольные вопросы

1. Каковы характерные признаки задач оптимизации, которые целесообразно решать методом линейного программирования?

2. Что такое целевая функция?

3. Что такое ограничения?

4. С помощью какого инструмента MS Excel решаются задачи оптимизании?

5. Опишите назначения полей диалогового окна «Поиск решения».

6. Опишите назначения полей диалогового окна «добавление ограничений».

7. Дайте содержательную интерпретацию результатов решения задач 10.1 и 10.2.
## **11. ИСПОЛЬЗОВАНИЕ MS EXCEL** ДЛЯ ПОСТРОЕНИЯ «ТАБЛИЦ ПРИНЯТИЯ **РЕШЕНИЙ»**

Альтернатива - вариант действий или стратегия, которую выбирает принимающий решение.

Исход - возможное последствие каждой альтернативы.

### Основные стадии принятия решений:

1. Четко сформулировать задачу.

2. Определить возможные альтернативы, не упустив ни одной.

3. Определить возможные исходы, не упустив ни одного.

4. Представить в виде таблицы перечень всех комбинаций всех возможных альтернатив и исходов.

5. Выбрать одну из моделей математической теории принятия решений.

6. Применить выбранную модель и получить решение.

#### Ситуации принятия решения:

1. Принятие решения в условиях определенности принимающему решение известны исходы (следствия) каждой альтернативы.

2. Принятие решения в условиях риска - когда существуют несколько возможных исходов для каждой альтернативы и принимающему решение известны вероятности наступления каждого исхода. В этом случае, как правило, применяют один из 2-х равнозначных критериев:

а) максимизировать ожидаемую прибыль (выгоду);

b) минимизировать ожидаемые потери.

3. Принятие решения в условиях неопределенности когда существуют несколько возможных исходов для каждой альтернативы и принимающему решение неизвестны вероятности возможных исходов.

## *Практическая работа 11* **Использование MS Excel для построения «таблиц принятия решений»**

*Цель работы:* научиться использовать MS Excel для построения «таблиц принятия решений», выбора наилучшего решения на основе произведенных расчетов.

#### **Постановка задачи**

Сергей Коваленко, студент Луганского национального университета имени Тараса Шевченко, может добираться на занятия тремя способами:

1) пройти от своего дома примерно 400 метров до остановки маршрутки №122, доехать на ней до спортивного корпуса и пройти еще 200 метров до учебного корпуса;

2) пройти от своего дома примерно 500 метров до остановки маршрутки №129 и доехать до ней прямо до учебного корпуса;

3) сесть на остановке возле своего дома в маршрутку №170 и доехать в ней до остановки, которая находится напротив учебного корпуса. Для того, чтобы дойти до этого корпуса, Сергею нужно перейти дорогу шириной 45 метров.

Длина каждого из маршрутов разная. Кроме того, в разное время и в разные дни бывают разные ситуации на дорогах. Известно, что при условии благоприятной ситуации на самых насыщенных транспортом улицах нашего города – Советской и Оборонной – самым быстрым является первый вариант. Когда на этих улицах пробки, предпочтительнее второй или третий варианты. Сергей решил провести исследование и найти лучший вариант пути. В течение трех месяцев он добирался в университет разными способами и записывал время, которое уходило на дорогу. В таблице 11.1 приведено среднее время в минутах, которое Сергей тратил на все варианты пути в условиях разной загруженности основных дорог, по которым проходят маршруты.

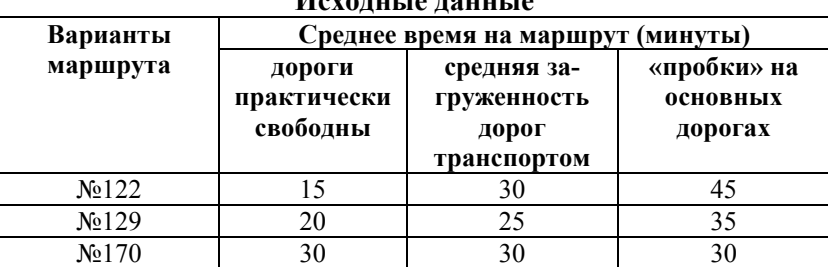

#### **Фрагмент 1 «таблицы принятия решения». Исходные данные**

Сергей зафиксировал, что за 90 дней его исследований пробки на дорогах были в течение 10-ти дней, средняя загруженность транспортом на дорогах была в течение 60-ти дней. Будем считать, что в течение этих 90 дней ситуация на дорогах была типичной для нашего города. Требуется:

а) составить «таблицу принятия решения»;

б) определить, какой вариант пути стоит выбрать Сергею?

### **Ход работы**

1. Запустить Excel. Еще раз внимательно прочитать условие задачи и продумать, как будет выглядеть итоговая «таблица принятия решения», как рациональнее разместить ее фрагменты.

2. Ввести фрагмент 1 «таблицы принятия решения» (таб. 11.1).

3. Заполнить фрагмент 2 «таблицы принятия решения» (табл. 11.2), произвести расчет вероятностей, подставляя в формулы расчета адреса ячеек, в которых содержатся нужные значения.

4. Заполнить фрагмент 3 «таблицы принятия решения» (табл. 11.3), произвести расчет ожидаемых значений, подставляя в формулы расчета адреса ячеек, в которых содержатся нужные числа. Помните, что ожидаемое значение = среднее значение\*вероятность.

5. Определить лучший вариант пути как вариант с минимальным суммарным ожидаемым значением времени.

6. Заполнить фрагмент 4 «таблицы принятия решения» (табл. 11.4) и проанализировать его.

Таблица 11.2

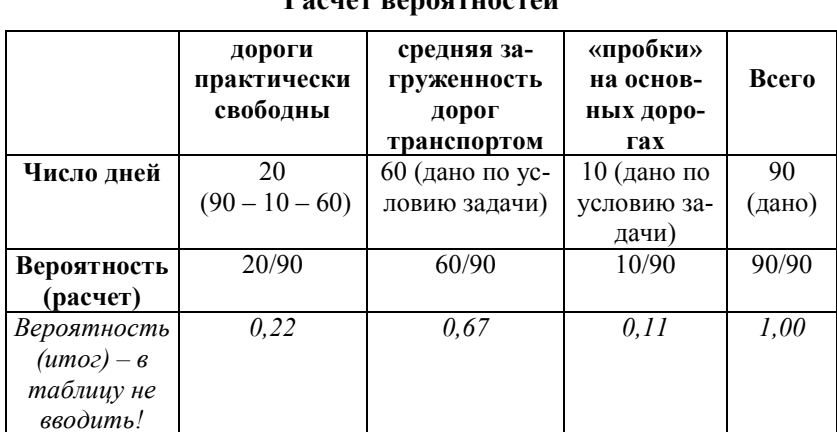

Фрагмент 2 «таблицы принятия решения». **Decuar personal property** 

Таблица 11.3

Фрагмент 3 «таблицы принятия решения». Расчет ожидаемых значений

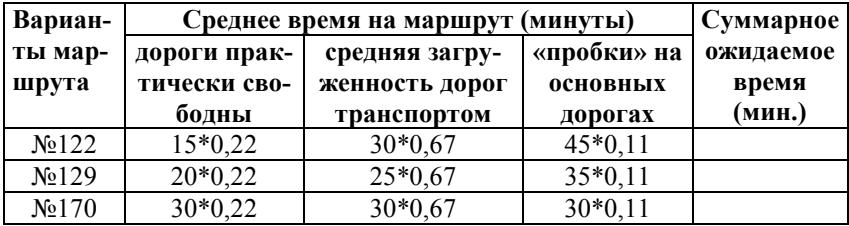

Лучшим считается путь, суммарное ожидаемое значение времени для которого является минимальным.

*Таблица 11.4*

#### **Фрагмент 4 «таблицы принятия решения». Лучшие варианты пути для разных условий на дорогах**

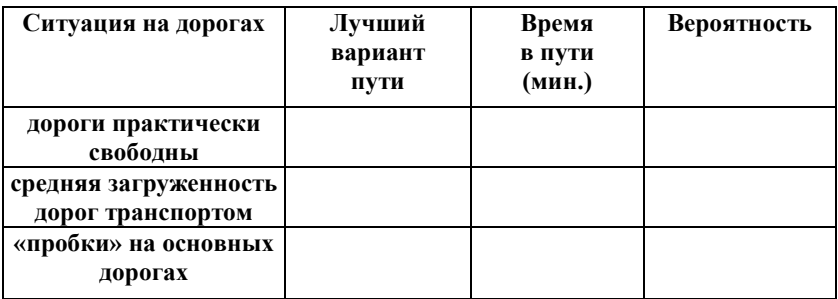

#### **Задача для самостоятельного решения**

Приобретая новый компьютер, клиент стоит перед выбором:

а) заключить контракт на полное бесплатное сервисное обслуживание сроком на 1 год, заплатив при этом 600 гривень дополнительно к цене компьютера;

б) заключить контракт на частичное сервисное обслуживание сроком на 1 год, заплатив при этом 300 гривень дополнительно к цене компьютера. В том случае, если в течение года после покупки компьютера ему потребуется крупный ремонт, покупателю придется заплатить за этот ремонт 1500 гривень;

в) не заключать контракт на сервисное обслуживание. В этом случае покупатель не платит ни копейки дополнительно к цене компьютера, но в случае, если потребуется крупный ремонт, он должен будет заплатить за этот ремонт 3000 гривень.

Вероятность того, что крупный ремонт компьютеру все-таки потребуется, – 20% (0,2). Как поступить покупателю? Что является альтернативами в этом примере и что является возможными исходами?

Создайте таблицу принятия решения, ориентируясь на таблицу 11.5, произведите необходимые расчеты и сделайте вывод. Помните, что ожидаемое значение «стоимости» каждой альтернативы = (стоимость первого исхода\*вероятность первого исхода) + (стоимость второго исхода\*вероятность второго исхода) + ... (стоимость последнего возможного исхода\*вероятность последнего возможного исхода).

#### Таблица 11.5

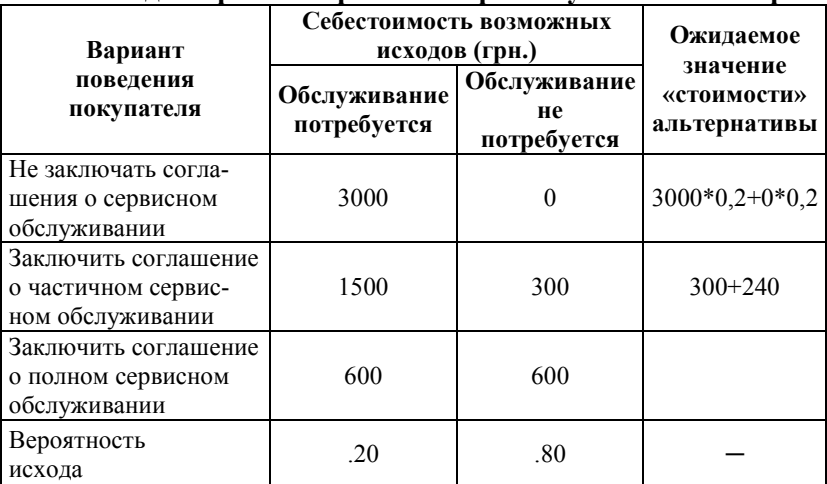

#### Расчеты для принятия решения при покупке компьютера

## Контрольные вопросы

1. Что такое альтернатива в теории принятия решений?

2. Что такое исход в теории принятия решений?

3. Почему важно при принятии решения учесть все возможные альтернативы и все возможные исходы для каждой альтернативы?

4. Что представляет собой «таблица принятия решения»?

5. Обоснуйте выбор критериев, по которым выбиралось наилучшее решение в задачах.

|    | критические значения критерия гійрсона |        |        |    |        |                   |        |     |          |         |         |
|----|----------------------------------------|--------|--------|----|--------|-------------------|--------|-----|----------|---------|---------|
| df | P                                      |        |        | df | P      |                   |        | df  | P        |         |         |
|    | 0,05                                   | 0,01   | 0,001  |    | 0,05   | $\mathbf{0{,}01}$ | 0,001  |     | $0,\!05$ | 0,01    | 0,001   |
| 1  | 3,842                                  | 6,635  | 10,829 | 31 | 44,993 | 52,203            | 61,118 | 61  | 80,232   | 89,591  | 100,887 |
| 2  | 5,992                                  | 9,211  | 13,817 | 32 | 46,202 | 53,498            | 62,508 | 62  | 81,381   | 90,802  | 102,165 |
| 3  | 7,815                                  | 11,346 | 16,269 | 33 | 47.408 | 54.789            | 63.891 | 63  | 82,529   | 92,010  | 103,442 |
| 4  | 9,488                                  | 13,278 | 18,470 | 34 | 48.610 | 56.074            | 65.269 | 64  | 83,675   | 93,217  | 104,717 |
| 5  | 11,071                                 | 15,088 | 20,519 | 35 | 49.810 | 57.356            | 66.641 | 65  | 84,821   | 94,422  | 105,988 |
| 6  | 12,593                                 | 16,814 | 22,462 | 36 | 51.007 | 58.634            | 68.008 | 66  | 85,965   | 95,626  | 107,257 |
| 7  | 14,068                                 | 18,478 | 24,327 | 37 | 52.201 | 59.907            | 69.370 | 67  | 87,108   | 96,828  | 108,525 |
| 8  | 15,509                                 | 20,093 | 26,130 | 38 | 53.393 | 61.177            | 70.728 | 68  | 88,250   | 98,028  | 109,793 |
| 9  | 16,921                                 | 21,669 | 27,883 | 39 | 54.582 | 62.444            | 72.080 | 69  | 89,391   | 99,227  | 111,055 |
| 10 | 18,309                                 | 23,213 | 29,594 | 40 | 55.768 | 63.707            | 73.428 | 70  | 90,531   | 100,425 | 112,317 |
| 11 | 19,677                                 | 24,729 | 31,271 | 41 | 56.953 | 64.967            | 74.772 | 71  | 91,670   | 101,621 | 113,577 |
| 12 | 21,028                                 | 26,221 | 32,917 | 42 | 58.135 | 66.224            | 76.111 | 72  | 92,808   | 102,816 | 114,834 |
| 13 | 22,365                                 | 27,693 | 34,536 | 43 | 59.314 | 67.477            | 77.447 | 73  | 93,945   | 104,010 | 116,092 |
| 14 | 23,688                                 | 29,146 | 36,132 | 44 | 60.492 | 68.728            | 78.779 | 74  | 95,081   | 105,202 | 117,347 |
| 15 | 24,999                                 | 30,583 | 37,706 | 45 | 61.668 | 69.976            | 80.107 | 75  | 96,217   | 106,393 | 118,599 |
| 16 | 26,299                                 | 32,006 | 39,262 | 46 | 62,841 | 71,221            | 81,431 | 76  | 97,351   | 107,582 | 119,850 |
| 17 | 27,591                                 | 33,415 | 40,801 | 47 | 64,013 | 72,463            | 82,752 | 78  | 99,617   | 109,958 | 122,347 |
| 18 | 28,873                                 | 34,812 | 42,323 | 48 | 65,183 | 73,703            | 84,069 | 79  | 100.749  | 111.144 | 123.595 |
| 19 | 30,147                                 | 36,198 | 43,832 | 49 | 66,351 | 74,940            | 85,384 | 80  | 101.879  | 112.329 | 124.839 |
| 20 | 31,415                                 | 37,574 | 45,327 | 50 | 67,518 | 76,175            | 86,694 | 90  | 113.145  | 124.116 | 137.208 |
| 21 | 32,675                                 | 38,940 | 46,810 | 51 | 68,683 | 77,408            | 88,003 | 100 | 124.342  | 135.807 | 149.449 |
| 22 | 33,929                                 | 40,298 | 48,281 | 52 | 69,846 | 78,638            | 89,308 | 110 | 135.480  | 147.414 | 161.582 |
| 23 | 35,177                                 | 41,647 | 49,742 | 53 | 71,008 | 79,866            | 90,609 | 120 | 146.567  | 158.950 | 173.618 |

**Таблицы критических значений Критические значения критерия Пирсона χ 2**

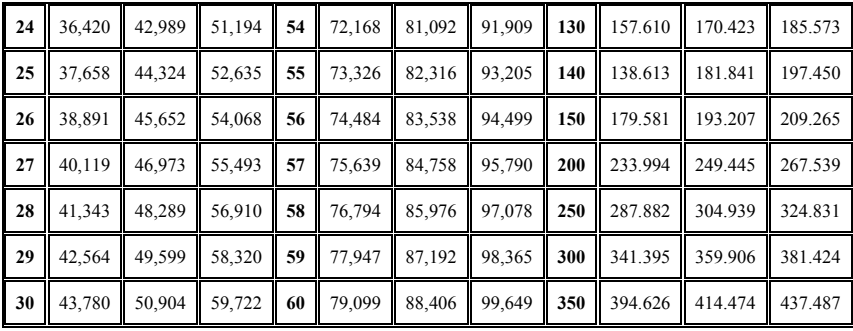

## **Критические значения коэффициента корреляции r Пирсона**

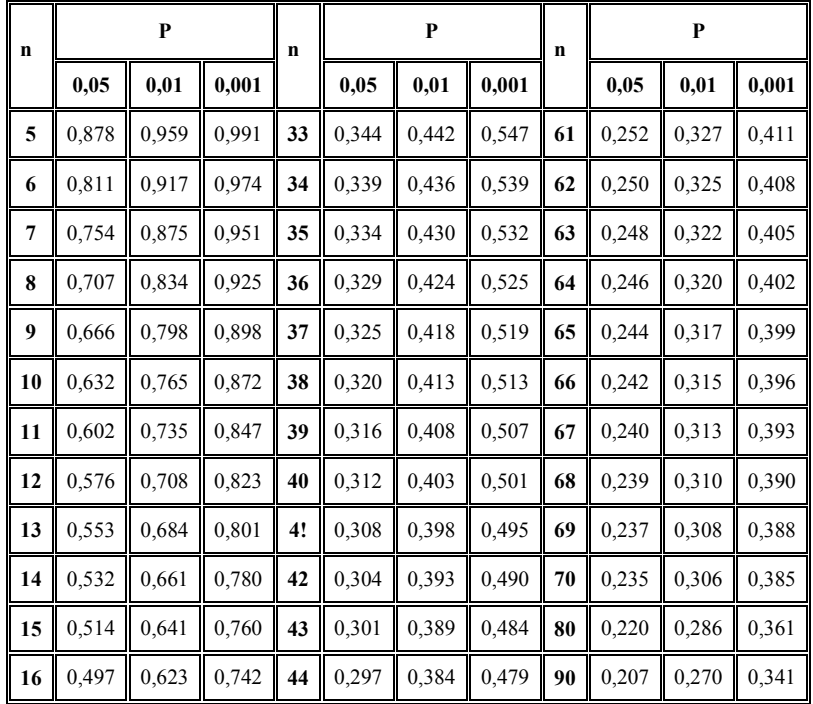

(для проверки ненаправленных альтернатив, n — объем выборки)

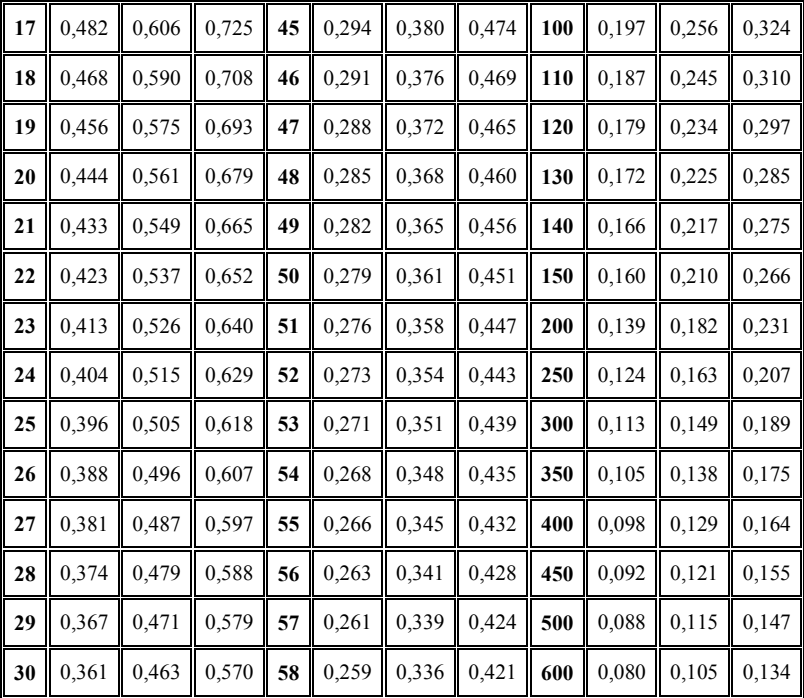

## **Критические значения коэффициента корреляции r Пирсона (продолжение)**

## **Критические значения коэффициента ранговой корреляции Спирмена**

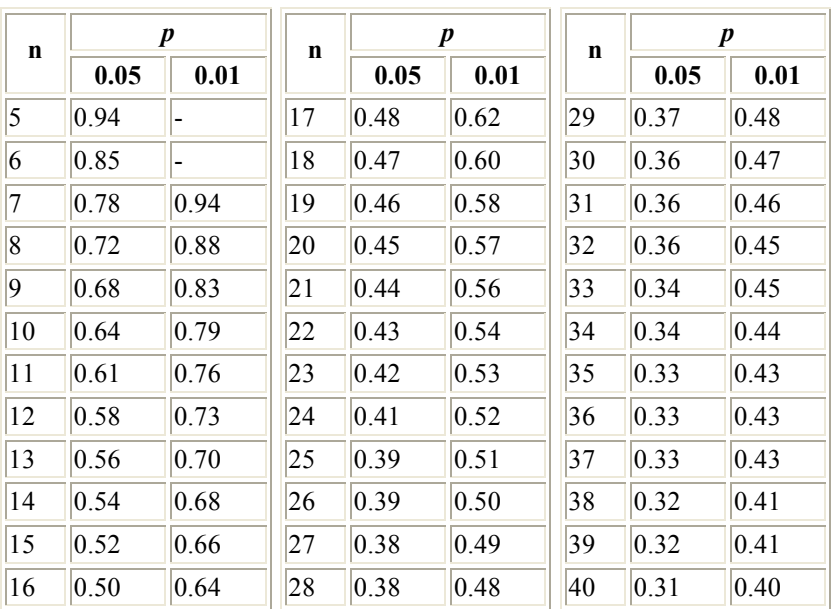

(по В.Ю. Урбаху, 1964)

Связь достоверна, если  $r_{s \text{ and } s} \ge r_{s \text{ 0.05}}$ , и тем более достоверна,

если  $r_{s,3MII} \ge r_{s,0.01}$ .

Источник таблиц: *Сидоренко Е. В.* Методы математической обработки в психологии - CПб.: ООО "Речь", 2000, .[30]

## **Литература**

1. Адаменко Е.В. Математические методы в педагогике и психологии. – Луганск: Альма-матер, 2008. – 96 с.

2. Адаменко Е.В., Панченко Л.Ф. Кластерный анализ в педагогических исследованиях // Вісник Луганського держ. пед. ун-ту ім. Тараса Шевченка. – 2002. – №8(52). – С. 6–10.

3. Адаменко Е.В., Панченко Л.Ф. Обучение студентов университета использованию табличного процессора Excel для обработки результатов исследования // Наук.-метод. зб. статей за матеріалами семінару "Комп'ютерні та інноваційні технології у навчальному процесі (жовтень 2000)". – Алчевськ,  $2000 - C.56 - 60$ 

4. Адаменко Е.В., Панченко Л.Ф., Кондратенко П.В. Оценка формы распределения данных экспериментального исследования с помощью Excel // Наука на порозі нового тисячоліття: Матеріали наук. конф. – Луганськ: Альма-матер, 2001.  $- C. 4-5.$ 

5. Айвазян С.А., Бухштабер В.М., Енюков И.С., Мешалкин Л.Д. Прикладная статистика: Классификация и снижение размерности. – М.:Финансы и статистика, 1989. – 607 с.

6. Айвазян С.А., Енюков И.С., Мешалкин Л.Д. Прикладная статистика. Исследование зависимостей. – М.: Финансы и статистика, 1985. – 487 с.

7. Брандт З. Анализ данных. Статистические и вычислительные методы для научных работников и инженеров. – М.: Мир, 2003. – 688 с.

8. Бююль А., Цефель П. SPSS: искусство обработки информации. – СПб.: ДиаСофтЮП, 2001. – 608с.

9. Винстон У.А. Microsoft Excel: анализ данных и построение бизнес моделей. – М.: Русская редакция, 2005. – 576 с.

10. Гласс Дж., Стэнли Дж. Статистические методы в педагогике и психологии. – М.: Прогресс, 1976. – 496 с.

11. Дубров А.М., Мхитарян В.С., Трошин Л.И. Многомерные статистические методы. – М.: Финансы и статистика,  $2003 - 352$  c.

12. Дюран Б., Оделл П. Кластерный анализ. – М.: Статистика, 1977. – 128 с.

13. Дэйвисон М. Многомерное шкалирование: методы наглядного представления данных. – М.: Финансы и статистика, 1988. – 254 с.

14. Ефимова М.Р., Петрова Е.В., Румянцев В.Н. Общая теория статистики. – М.: ИНФРАМ, 2000. – 416 с.

15. Иберла К. Факторный анализ. – М.: Статистика,  $1980 - 398$  c.

16. Кендэлл М. Ранговые корреляции. – М.: Статистика, 1975. –212 с.

17. Малхотра Н.К. Маркетинговые исследования. Практическое руководство, 3-е издание. – М.: Издательский дом «Вильямс», 2002. – 960 с.

18. Мидлтон М.Р. Анализ статистических данных с использованием Microsoft Excel. – М.: Бином, 2005. – 296 с.

19. Наследов А.Д. SPSS: компьютерный анализ данных в психологии и социальных науках. – СПб.: Питер, 2005. – 416 с.

20. Паниотто В.И., Максименко В.С. Количественные методы в социологических исследованиях. – К.: Наукова думка, 1982. – 272 с.

21. Паніотто В.І., Максименко В.С., Харченко Н.М. Статистичний аналіз соціологічних даних. – К.: КМ Академія,  $2004 - 270$  c.

22. Панченко Л. Ф. Використання вільного програмного забезпечення для навчання студентів аналізу даних // Вісн. Луган. нац. ун-ту імені Тараса Шевченка : Педагогічні науки. – 2010. – №  $17(204)$ . – C. 67–77.

23. Панченко Л.Ф. Математические методы в психологии. – Луганск, Альма-матер, 2005. – 60 с.

24. Панченко Л. Ф., Е. В. Адаменко. Компьютерный анализ данных : учеб. пособие для студентов высш. учеб. заведений. – Луганск : Изд-во ГУ "ДЗ ЛНУ імені Тараса Шевченка", 2010. – 188 с.

25. Панченко Л.Ф., Адаменко Е.В. Выявление различий в распределении признака с помощью критерия Пирсона хиквадрат // 2001 год – итоги науки. Материалы научной конференции. – Луганск: Альма Матер, 2002. – С. 46–48.

26. Петрунин Ю.Ю. Информационные технологии анализа данных. – М.: КДУ, 2008. – 292 с.

27. Плис А.И., Сливина Н.А. Практикум по прикладной статистике в среде SPSS. – М.: Финансы и статистика, 2004. – 284 с.

28. Поллард Дж. Справочник по вычислительным методам статистики. – М.: Финансы и статистика, 1982. – 344 с.

29. Саймон Д. Анализ данных в Excel. – М.: Вильямс,  $2004 - 528$  c.

30. Сидоренко Е.В. Методы математической обработки в психологии. – CПб.: Речь, 2000. – 350 с.

31. Статистическое обеспечение маркетинга продукта. – М.: МЭСИ, 2000. – 150 с.

32. Таганов Д.Н. SPSS: статистический анализ в маркетинговых исследованиях. – СПб.: Питер, 2004. – 192 с.

34. Технологии анализа данных / Барсегян А.А., Куприянов М.С., Степаненко В.В., Холод И.И. – СПб.: BHV-Петербург, 2007. – 384 с.

35. Тюрин Ю.Н. Анализ данных на компьютере. – М.: Инфра-М, 2003. – 544 с.

36. Факторный, дискриминантный и кластерный анализ. – М.: Финансы и статистика, 1989. – 216 с.

37. Чекотовский Э.В. Графический анализ статистических данных в Microsoft Excel 2000. – К.: Диалектика, 2002. – 464 с.

38. Харман Г. Современный факторный анализ. – М.: Статистика, 1972. – 489 с.

39. Шнейдерман Б. Психология программирования: Человеческие факторы в вычислительных и информационных системах. – М.: Радио и связь, 1984. – 304 с.

40. Эддоус М., Стэнсфилд Р. Методы принятия решений. – М.: ЮНИТИ, 1997. – 590 с.

41. StatSoft, Inc. (2001). Электронный учебник по статистике. Москва, StatSoft. – <http://www.statsoft.ru/home/text>book/default.htm.

#### **Дополнительная литература**

42. Шипунов А.Б. и др. Наглядная статистика. Используем R! – М.: ДМК ПРЕСС, 2012. – 298 с.

43. R–project [Електронний ресурс]. – Режим доступу: <http://www.r>-project.org/about.html.

44. Quick-R [Електронний ресурс]. – Режим доступу: lhttp://www.statmethods.net/

45. Using R for Multivariate Analysis [Електронний ресурс]. – Режим доступу: http://little-book-of-r-for-multivariateanalysis.readthedocs.org/en/latest/src/multivariateanalysis.html

46. Рекомендации по преподаванию программной инженерии и информатики в университетах = Software Engineering 2004: Curriculum Guidelines for Undergraduate Degree Programs in Software Engineering; Computing Curricula 2001: Computer Science: пер.с англ. – М.: ИНТУИТ.РУ «Интернет-Университет Информационных Технологий », 2007.

**Панченко Л. Ф. Практикум з аналізу даних**. – Навчальний посібник.

У навчальному посібнику розглядаються теоретичні та практичні питання комп'ютерного аналізу даних з використанням електронних таблиць MS Excel, статистичного пакету SPSS, середовища R. Посібник включає такі розділи аналізу як описова статистика, основи кореляційного й регресійного аналізу, перевірка гіпотез та дисперсійний аналіз, методи багатовимірного аналізу (дискримінантний, факторний і кластерний).

Навчальний посібник призначений для студентів та магістрантів спеціальностей "Інформатика", а також усіх інших спеціальностей, які пов'язані з аналізом даних на комп'ютері.

*Ключові слова*: аналіз даних, комп'ютерний аналіз даних, описова статистика, кореляція, регресія, дисперсійний аналіз, перевірка гіпотез, методи багатовимірного аналізу, Microsoft Excel, SPSS, R.

**Панченко Л. Ф. Практикум по анализу данных. –** Учебное пособие.

В учебном пособии рассматриваются теоретические и практические вопросы компьютерного анализа данных с использованием электронных таблиц MS Excel, статистического пакета SPSS, свободно распростарняемой среды R. Пособие включает такие разделы анализа как описательная статистика, основы корреляционного и регрессионного анализа, проверка гипотез и дисперсионный анализ, методы многомерного анализа (дискриминантный, кластерный и факторный анализ).

Учебное пособие предназначено для студентов и магистрантов специальностей "Информатика", а также всех других специальностей, которые связаны с анализом данных на компьютере.

*Ключевые слова:* анализ данных, компьютерный анализ данных, описательная статистика, корреляция, регрессия, проверка гипотез, дисперсионный анализ, дискриминантный анализ, кластерный анализ, факторный анализ, Microsoft Excel, SPSS, R.

## **Panchenko L. F. Data analysis practicum. –** Textbook.

The textbook discusses the theoretical and practical aspects of computer data analysis using spreadsheets Microsoft Excel, the statistical package SPSS, environment R. The manual includes such sections as descriptive statistics, the basics of correlation and regression analysis, hypothesis testing and analysis of variance, multivariate analysis (discriminant analysis, cluster analysis and factor analysis).

The textbook is addressed for "Computer Science" students as well as for students of other specialties that are associated with the computer data analysis.

*Key words:* data analysis, computer data analysis, descriptive statistics, correlation, regression, ANOVA, hypothesis testing, discriminant analysis, cluster analysis, factor analysis, Microsoft Excel, SPSS, R.

Навчальне видання

#### **ПАНЧЕНКО Любов Феліксівна**

# **ПРАКТИКУМ З АНАЛІЗУ ДАНИХ**

*Навчальний посібник для студентів вищих навчальних закладів*

#### Російською мовою

У навчальному посібнику розглядаються теоретичні та практичні питання комп'ютерного аналізу даних з використанням електронних таблиць MS Excel, статистичного пакету SPSS, середовища R, які складаються з таких розділів аналізу як описова статистика, основи кореляційного й регресійного аналізу, перевірки гіпотез, однофакторного й двохфакторного дисперсійного аналізу, методів багатовимірного аналізу.

Навчальний посібник призначений для студентів та магістрантів спеціальностей "Інформатика", а також усіх інших спеціальностей, які пов'язані з аналізом даних на комп'ютері.

> За редакцією автора Комп'ютерний макет – Л. Ф. Панченко

Здано до склад. 07.05.2013 р. Підп. до друку 5.06.2013 р. Формат 60х84 1/16. Папір офсет. Гарнітура Times New Roman. Друк ризографічний. Ум. друк. арк. 15,64. Наклад 300 прим. Зам. № 142.

*Видавець і виготовлювач* **Видавництво Державного закладу "Луганський національний університет імені Тараса Шевченка"** вул. Оборонна, 2, м. Луганськ, 91011. т/ф: (0642) 58-03-20. e-mail: alma[-mater@list.ru](mailto:mater@list.ru) *Свідоцтво суб'єкта видавничої справи ДК № 3459 від 09.04.2009 р.*